## **Advanced User's Guide**

!DB®/WORKBENCH for DB2

Version 500

Document Number TW54-5848-3

June 2000

Candle Corporation 201 North Douglas Street El Segundo, California 90245 Registered trademarks and service marks of Candle Corporation: AF/OPERATOR, AF/PERFORMER, AF/REMOTE, Availability Command Center, Candle Command Center, Candle Electronic Customer Support, Candle Logo, Candle Management Server, Candle Management Workstation, Candle Technologies, CL/CONFERENCE, CL/SUPERSESSION, CT, CT/Data Server, CT/DS, DB Logo, DB/QUICKCHANGE, DELTAMON, ETEWatch, IntelliWatch, MQSecure, MQView, OMEGACENTER, OMEGAMON, OMEGAMON/e, OMEGAMON II, OMEGAMON Monitoring Agent, OMEGAVIEW, OMEGAVIEW II, Solutions for Networked Businesses, and Transplex.

Trademarks and service marks of Candle Corporation: Alert Adapter, Alert Adapter Plus, Alert Emitter, AMS, Amsys, AUTOMATED FACILITIES, Availability Management Systems, Candle Business Partner Logo, Candle Direct Logo, CandleLight, CandleNet, CandleNet 2000, CandleNet Portal, CCC, CECS, CICAT, CL/ENGINE, CL/GATEWAY, CL/TECHNOLOGY, CMS, CMW, Command & Control, CommandWatch, Connect-Two, CSA ANALYZER, CT/ALS, CT/Application Logic Services, CT/DCS, CT/Distributed Computing Services, CT/Engine, CT/Implementation Services, CT/IX, CT/Workbench, CT/Workstation Server, CT/WS, DB/DASD, DB/EXPLAIN, DB/MIGRATOR, DB/QUICKCOMPARE, DB/SMU, DB/Tools, DB/WORKBENCH, Design Network, DEXAN, eBA\*ServiceMonitor, End-to-End, Enterprise Candle Command Center, Enterprise Candle Management Workstation, EPILOG, ERPNet, ESRA, HostBridge, IntelliWatch Pinnacle, Lava Console, Messaging Mastered, MQADMIN, MQEdit, MQEXPERT, MQMON, NBX, OMA, OMC Gateway, OMC Status Manager, OMEGACENTER Bridge, OMEGACENTER Gateway, OMEGACENTER Status Manager, OMEGAMON Management Center, OSM, PC COMPANION, Performance Pac, PowerQ, PQConfiguration, PQEdit, PQScope, Response Time Network, Roma, Roma Broker, Roma BSP, Roma Connector, Roma Developer, Roma FS/A, Roma FS/Access, Roma Network, Roma Systems Manager, Roma Workflow Access, Roma WF/Access, RTA, RTN, SentinalManager, Solutions for Networked Applications, Status Monitor, Tracer, Unified Directory Services and Volcano.

**Trademarks and registered trademarks of other companies:** AIX, DB2, and MQSeries are registered trademarks of International Business Machines Corporation. SAP is a registered trademark and R/3 is a trademark of SAP AG. UNIX is a registered trademark in the U.S. and other countries, licensed exclusively through X/Open Company Ltd. HU-UX is a trademark of Hewlett-Packard Company. SunOS is a trademark of Sun Microsystems, Inc.

All other company and product names used herein are trademarks or registered trademarks of their respective companies.

ProtoView Development Corp. - May contain DataTable Version 3.0 Copyright 1989—1996 by ProtoView Development Corp. and distributed under license by Candle Corporation.

Copyright © 1992, 2000, Candle Corporation, a California corporation. All rights reserved. International rights secured.

Threaded Environment for AS/400, Patent No. 5,504,898; Data Server with Data Probes Employing Predicate Tests in Rule Statements (Event Driven Sampling), Patent No. 5,615,359; MVS/ESA Message Transport System Using the XCF Coupling Facility, Patent No. 5,754,856; Intelligent Remote Agent for Computer Performance Monitoring, Patent No. 5,781,703; Data Server with Event Driven Sampling, Patent No. 5,809,238; Threaded Environment for Computer Systems Without Native Threading Support, Patent No. 5,835,763; Object Procedure Messaging Facility, Patent No. 5,848,234; Communications on a Network, Patent Pending; End-to-End Response Time Measurement for Computer Programs, Patent No. 5,9991,705; Improved Message Queuing Based Network Computing Architecture, Patent Pending; User Interface for System Management Applications, Patent Pending.

NOTICE: This documentation is provided with RESTRICTED RIGHTS. Use, duplication, or disclosure by the Government is subject to restrictions set forth in the applicable license agreement and/or the applicable government rights clause.

This documentation contains confidential, proprietary information of Candle Corporation that is licensed for your internal use only. Any unauthorized use, duplication, or disclosure is unlawful.

## **Contents**

| Read This First                                                                                  | . 13 |
|--------------------------------------------------------------------------------------------------|------|
| Preface                                                                                          |      |
| Conventions                                                                                      | 15   |
| Adobe Portable Document Format                                                                   | 16   |
| Documentation Set                                                                                | 17   |
| What's New                                                                                       | . 19 |
| Version 500 Changes                                                                              | 19   |
| Using SQL and DB2                                                                                | . 21 |
| Chapter 1. Using the Dynamic SQL Facility in !DB/WORKBENCH                                       | 23   |
| Introduction                                                                                     | 23   |
| Chapter contents                                                                                 | 23   |
| Resources for Learning about Features Available from !DB/WORKBENCH                               | 24   |
| Overview of the Chapter                                                                          |      |
| Accessing the SQL Input Panel                                                                    |      |
| Overview of the SQL Input Panel                                                                  |      |
| Using Uppercase and Lowercase                                                                    |      |
| Guidelines for SQL Statements Entered Directly                                                   |      |
| Executing Statements Entered Directly                                                            | 32   |
| Executing Retrieved Statements                                                                   |      |
| Recovery from Errors                                                                             |      |
| Keyboard Mapping and SQL Statements Stored in a PDS Member                                       |      |
|                                                                                                  |      |
| Guidelines for SQL Statements Stored in a PDS Member Executing Statements Stored in a PDS Member |      |
| Interpreting the Report Displayed by the System                                                  |      |
| Testing SQL Statements within a Program                                                          |      |
| resting SQL Statements within a Frogram                                                          | 42   |
| Chapter 2. Using DB2 Commands in !DB/WORKBENCH                                                   |      |
| Introduction                                                                                     |      |
| Chapter contents                                                                                 |      |
| Overview of the Chapter                                                                          | 46   |
| Resources for Using DB2 Commands                                                                 |      |
| Accessing the DB2 Commands Menu                                                                  |      |
| Accessing Options on the DB2 Commands Menu                                                       |      |
| Overview of DB2 Commands and Your Tasks                                                          |      |
| Overview of Operation of the Options and Output                                                  |      |
| Introduction to DB2 Commands for Databases                                                       |      |
| Introduction to the Command to Stop DB2                                                          |      |
| Introduction to DB2 Commands for DDF                                                             | 67   |

| Introduction to DB2 Commands for RLF                 | . 69  |
|------------------------------------------------------|-------|
| Introduction to DB2 Commands for Threads             | . 72  |
| Introduction to DB2 Commands for Traces              | . 77  |
| Introduction to DB2 Commands for Utilities           | . 82  |
| Introduction to DB2 Commands for the Archive Log     | . 83  |
| Introduction to DB2 Commands for Buffer Pools        |       |
| Introduction to DB2 Commands to Recover BSDS         |       |
| Introduction to DB2 Commands for Data Sharing        |       |
| Managing the System                                  | 95    |
| Chapter 3. Using Authorizations to Manage the System | 97    |
| Introduction                                         |       |
| Chapter contents                                     |       |
| Resources for Learning about Topics in This Section  | . 98  |
| Overview of the Chapter                              | . 99  |
| Resources for Learning about Authorizations          | 101   |
| Introduction to Methods to Display Authorizations    | 102   |
| Accessing the Authorizations Menu                    | 104   |
| Displaying Authorizations from the Menu              | 105   |
| Displaying Authorizations from an Object List Panel  | 106   |
| Controlling the Display of Authorizations            | 107   |
| Tasks Commonly Performed with Authorizations         | 108   |
| Chapter 4. Using the DASD Estimators                 | . 111 |
| Introduction                                         | 111   |
| Chapter contents                                     | 111   |
| Overview of the Chapter                              | 112   |
| Resources for Using the Estimators                   | 113   |
| Accessing the Estimators                             | 114   |
| Functions Available with the Estimators              | 116   |
| Prerequisites for Estimating DASD Requirements       | 118   |
| Values Reported by the Estimator                     | 120   |
| Chapter 5. Using the DSNZPARMs Facility              | . 123 |
| Introduction                                         | 123   |
| Chapter contents                                     | 123   |
| Overview of the Chapter                              | 124   |
| Functions Available with the DSNZPARMs Facility      | 126   |
| Accessing the DSNZPARMs Menu                         | 128   |
| Selecting Options from the DSNZPARMs Menu            | 130   |
| Displaying and Editing the DSNZPARMs Parameters      | 131   |
| Generating Macros from the DSNZPARMs Menu            | 134   |
| Migrating DB2 Parameters                             | 136   |
| Printing DB2 Parameters                              | 137   |
| Chanter 6 IDR/WORKBENCH Housekeening Ontions         | 130   |

| Introduction                                                                                                    | 139                                    |
|----------------------------------------------------------------------------------------------------|----------------------------------------|
| Chapter contents                                                                                                    | 139                                    |
| Overview of the Chapter                                                                                                    | 140                                    |
| Introduction to !DB/WORKBENCH Housekeeping Options                                                                                                    | 143                                    |
| Overview of !DB/WORKBENCH Housekeeping                                                                                                    | 144                                    |
| Accessing !DB/WORKBENCH Housekeeping Options                                                                                                    | 146                                    |
| Option 1: Profile Data Administration                                                                                                    |                                        |
| Option 1.0: Global Dataset Information                                                                                                    | 150                                    |
| Option 1.1: Global Configuration Information                                                                                                    | 153                                    |
| Option 1.2: Global Print Options                                                                                                    | 156                                    |
| Option 1.3: DB2 Subsystem-Configuration Information                                                                                                    |                                        |
| Option 1.4: Catalog Prefixes for the IDF                                                                                                    |                                        |
| Option 1.5: !DB/WORKBENCH Configuration Information                                                                                                    |                                        |
| Option 1.6: !DB/WORKBENCH Processing Information .                                                                                                    |                                        |
| Option 2: Update Authorizations Information                                                                                                    |                                        |
| Option 3: Display Extract History                                                                                                    |                                        |
| Option 4: Run a New Extract                                                                                                    |                                        |
| Option 5: Display System PDS Members                                                                                                    | 180                                    |
| Option 6: Resurrect Old Catalog Copies                                                                                                    |                                        |
| Option 7: Display the Activity Log                                                                                                    |                                        |
| Option 8: Display the !DB/Tools Allocated Profile Datasets                                                                                                    |                                        |
| Option 9: Set the !DB/Tools Profile Datasets                                                                                                    |                                        |
| Introduction Chapter contents Overview of the Chapter General Background about the STATDBAS Table Space Background about Growth in Size of Tables Controlling the Size of Tables Contents of the Tables in STATDBAS Table Space | 195<br>196<br>198<br>201<br>203<br>204 |
| Creating Objects  Chapter 8. Introduction to Creating Objects                                                                                                    |                                        |
| Introduction                                                                                                    | 209                                    |
| Chapter contents                                                                                                    |                                        |
| Resources for Learning about Topics in This Section                                                                                                    |                                        |
| Overview of Chapter                                                                                                    | 212                                    |
| Overview of Methods to Create Objects                                                                                                    | 214                                    |
| How to Access and Select the Option You Want                                                                                                    |                                        |
| How to Determine Order of Creation of Objects                                                                                                    | 218                                    |
| Methods Available If You Make a Mistake                                                                                                    |                                        |
| Introduction to Methods for Providing Values                                                                                                    |                                        |
| Methods Available to Estimate Requirements for Space                                                                                                    |                                        |
| Overview of Operation of Defaults                                                                                                    | 223                                    |
| Background about Memory and Options                                                                                                    | 226                                    |
| Memory and Effects on Selecting from Lists                                                                                                    |                                        |
|                                                                                                    |                                        |

| Memory and Effects on Ending Sessions                     | 228   |
|-----------------------------------------------------------|-------|
| Memory and Effects on Beginning a Session                 | 230   |
| Processing the Statements                                 | 232   |
|                                                           |       |
| Chantar O. Creating a Database                            | . 235 |
| Chapter 9. Creating a Database                            | 235   |
| Introduction                                              |       |
| Chapter contents                                          | 235   |
| Overview of Chapter                                       | 236   |
| Access to the Create Database Panel                       | 237   |
| Prerequisites for Creating a Database                     | 238   |
| Beginning to Create the Database                          | 239   |
| Using Values from an Existing Database                    | 240   |
| Specifying an Existing Storage Group for the New Database | 242   |
| Creating a New Storage Group for the New Database         | 244   |
| croaming a rion storage croup for the rion Balabase       |       |
| Chantay 10 Cycating a Table Chang                         | 247   |
| Chapter 10. Creating a Table Space                        |       |
| Introduction                                              | 247   |
| Chapter contents                                          | 247   |
| Overview of Chapter                                       | 248   |
| Access to the Create Table Space Panel                    | 250   |
| Common Prerequisites for Creating a Table Space           | 251   |
| Specific Prerequisites and Tasks for a Segmented Table    |       |
| Space                                                     | 253   |
| Specific Prerequisites and Tasks for a Partitioned Table  |       |
| Space                                                     | 254   |
| Beginning to Create the Table Space                       | 256   |
| Using Values from an Existing Table Space                 | 257   |
| Using the Default Values for the New Table Space          | 260   |
|                                                           |       |
| Completing a Non-Partitioned, DB2-Managed Dataset         | 263   |
|                                                           |       |
| Chapter 11. Creating a Table                              |       |
| Introduction                                              | 265   |
| Chapter contents                                          | 265   |
| Overview of Chapter                                       | 266   |
| Access to the Create Table Panel                          | 267   |
| Prerequisites for Creating a Table                        | 268   |
| Beginning to Create the Table                             | 269   |
| Providing Required Values for the New Table               | 270   |
| Background about Functions and Selects Available          | 272   |
| Background about Using the Editor                         | 274   |
|                                                           |       |
| Example of How to Use the Editor                          | 276   |
| Defining the Columns for the New Table                    | 278   |
| Adding Comments and Labels to Columns                     | 280   |
| Completing Values for the Tables                          | 281   |
| Creating Synonyms for the Table                           | 282   |
|                                                           |       |
| Chapter 12. Creating an Index and Index Space             | . 283 |
| Introduction                                              | 283   |

| Chap             | oter contents                                       | 283 |
|------------------|-----------------------------------------------------|-----|
| Over             | view of Chapter                                     | 284 |
| Acce             | ss to the Create Index Panel                        | 286 |
| Com              | mon Prerequisites for Creating an Index and Index   |     |
| Spa              | ce                                                  | 287 |
|                  | ific Tasks for Unique or Clustering Indexes         | 290 |
|                  | ific Tasks for Partitioned Index and Index Space    | 291 |
|                  | nning to Create the Index                           | 292 |
|                  | g Values from an Existing Index                     | 294 |
|                  | g the Default Values for the New Index              | 296 |
|                  | ting Table Columns to Be Indexed                    | 298 |
|                  | pleting a Non-Partitioned, DB2-Managed Dataset      | 302 |
| Com              | produig a tron tardifolica, BB2 irlanagea Bacaset   | 302 |
| Chantar 12       | Creating a Starage Croup                            | 305 |
| <del>-</del>     | Creating a Storage Group                            |     |
|                  | duction                                             | 305 |
| Cnap             | eter contents                                       | 305 |
|                  | view of Chapter                                     | 306 |
|                  | ss to the Create Storage Group Panel                | 307 |
|                  | equisites for Creating a Storage Group              | 308 |
|                  | nning to Create the Storage Group                   | 309 |
|                  | g Values and VOLSERs from an Existing Storage Group | 310 |
| Modi             | ifying Values from an Existing Storage Group        | 312 |
|                  |                                                     |     |
|                  | Completing Requirements for VSAM Datasets           | 315 |
| Intro            | duction                                             | 315 |
|                  | eter contents                                       | 315 |
|                  | view of Chapter                                     | 316 |
| Partit           | tions and Setting Up the VSAM Dataset               | 320 |
| Settir           | ng Up a DB2-Created and Managed Dataset             | 322 |
| Se               | etting Up an Existing Dataset That You Manage       | 325 |
|                  | ning and Setting Up a VSAM Dataset                  | 328 |
|                  | ground for a Partitioned Index Space                | 333 |
|                  | pleting Different Values for Partitions             | 335 |
|                  | r8                                                  |     |
| Running Utilitie | 9 <b>S</b>                                          | 337 |
| riaming Junio    | ,,,,,,,,,,,,,,,,,,,,,,,,,,,,,,,,,,,,,,,             | 337 |
| Chantar 15       | Introduction to DB2 Utilities and Ontions           | 339 |
| _                | Introduction to DB2 Utilities and Options           | 339 |
|                  |                                                     |     |
|                  | oter contents                                       | 339 |
|                  | urces for Learning about Topics in This Section     | 340 |
|                  | view of the Chapter                                 | 342 |
|                  | ess for Using Utilities and Profiles                | 343 |
|                  | ssing Object List Panels to Use with Utilities      | 344 |
|                  | ssing RI Data to Use with Utilities                 | 346 |
|                  | duction to the Utilities Menus                      | 348 |
| Intro            | duction to the List Option                          | 349 |
|                  | duction to Utility Profiles and !DB/WORKBENCH       | 350 |
|                  | ng the Active Utility Profile                       | 351 |
|                  |                                                     |     |

|        | Accessing the Utilities                                | 354  |
|--------|--------------------------------------------------------|------|
|        | Completing Values for the Utility                      | 356  |
|        | Processing the Statements Generated                    | 359  |
|        | Accumulating Statements from Multiple Utilities        |      |
|        | Accumulating statements from Multiple Offittles        | 301  |
|        |                                                        |      |
| Chapte | er 16. DB2 Utilities and Options Available with        |      |
|        | VORKBENCH                                              | 363  |
|        | Introduction                                           | 363  |
|        | Chapter contents                                       |      |
|        | Overview of the Chapter                                |      |
|        | Online Help and Specific Values for Utilities          | 366  |
|        | CLECK DATA 11:11:                                      | 367  |
|        | CHECK DATA Utility                                     | 307  |
|        | CHECK INDEX Utility                                    |      |
|        | COPY Utility                                           |      |
|        | DIAG ABENDS Utility                                    |      |
|        | DIAG SYSUTIL Utility                                   |      |
|        | DISASTER REC Utility                                   | 379  |
|        | ICCAT Utility                                          |      |
|        | MERGE COPY Utility                                     | 384  |
|        | MODIFY Utility                                         |      |
|        |                                                        |      |
|        | QUIESCE Utility                                        |      |
|        | REBIND Command                                         |      |
|        | REBIND PKGS Command                                    |      |
|        | REBIND PLANS Command                                   |      |
|        | RECOVER INDEX Utility                                  | 400  |
|        | RECOVER Utility for Table Spaces                       | 402  |
|        | REORG INDEX Utility                                    | 407  |
|        | REORG Utility for Table Spaces                         | 409  |
|        | REPORT Utility                                         | 411  |
|        | RUNSTATS Utility                                       |      |
|        | STOSPACE Utility                                       |      |
|        | 51051 ACE Ounty                                        | +1/  |
|        |                                                        |      |
| Chapte | er 17. Panels and Fields Used with Multiple Utilities  | 419  |
|        | Introduction                                           | 419  |
|        | Chapter contents                                       | 419  |
|        | Overview of the Chapter                                |      |
|        | Online Help and This Chapter                           |      |
|        | Partitioned Objects and Multiple Objects and Utilities |      |
|        |                                                        |      |
|        | Options for DB2 Commands with Utilities                |      |
|        | General Options for Job Control                        |      |
|        | Specifying Values for the Job Card and Job Statements  |      |
|        | Values for Identifying and Restarting a Utility        |      |
|        | Values for the Work Data Sets                          | 432  |
|        | Values for Sort Work Data Sets                         |      |
|        | Values for Copy Data Sets (LOCAL)                      |      |
|        | Values for Copy Data Sets (RECOVERY)                   |      |
|        | Values for Partitions                                  |      |
|        | Modifying the Values for Device (Esoteric) Names       |      |
|        | INITIALITY THE VALUES TO EDEVICE LESCIENCE INAMES      | 44.) |

| How        | !DB/WORKBENCH Determines Data Set Sizes              |
|------------|------------------------------------------------------|
| - ·        | Creating or Modifying Profiles for DB2 Utilities and |
|            | luction                                              |
|            | ter contents                                         |
|            | view of the Chapter                                  |
|            | ground about the Profile Option on Utilities Menus   |
|            | ssing the Utility Profiles Menu                      |
|            | nning the Process of Creating a Profile              |
|            | ground about Options and Panels in the Profile       |
|            | ding Values on Panels                                |
|            | ig a Profile                                         |
| Savii      | ig a frome                                           |
| Chapter 19 | Using User Variables in Utility Profiles             |
| -          | duction                                              |
|            | ter contents                                         |
| 1          | nization of the Chapter                              |
| Intro      | duction to Creating User Variables                   |
|            | view of the Process of Creating and Using User       |
|            | lables                                               |
|            | quisites for Creating User Variables                 |
| Back       | ground about the Template for the Panel for User     |
| Back       | ground about Variables in the Template               |
|            | acteristics of the Example of Modifying the Template |
|            | pple of Modifying the Template                       |
|            | duction to Creating Help for User Variables          |
|            | quisites for Creating Help for User Variables        |
|            | ground about Templates for Help for User Variables   |
| Chara      | acteristics of the Example of Creating Help for User |
| Exan       | aple of Creating Help for User Variables             |
| Com        | pleting the Process of the Example                   |
| ning Batch | and Using JCL                                        |
| Chanter 20 | Introduction to !DB/WORKBENCH JCL and Batch          |
| •          | duction                                              |
|            | ter contents                                         |
|            | urces for Learning Topics in This Section            |
|            | view of the Chapter                                  |
| Intro      | duction to the Process of Using Batch                |
|            | quisites for Using Batch Processing                  |
|            | rts Produced by the Batch Utility                    |
|            | mining What to Do Next                               |

| Introduction                                                                                                    |
|----------------------------------------------------------------------------------------------------|
| Overview of the Chapter 500 Methods to Access Object Lists in Batch 502 Methods to Use Commands in Batch 503 Operation of the END Command in Batch 504 Method to Use the PRNT Command to See Reports of Data 506 Methods to Filter Objects in Batch 507 Availability of General Online Functions in Batch 510 Requirements for Using Commands in Batch Jobs 512 Example of a Simple Batch Job 513 Example of a Simple Batch Job 513 Example of a Simple Batch Job for Utilities 514 Example of a Job Stream with Multiple Batch Jobs 515 Background about Commands to Defer Execution 516 Example of a Simple Job for Deferred Execution 518 Example of Multiple Jobs for Deferred Execution 519 Determining What to Do Next 520  Chapter 22. JCL for Utilities, Batch Jobs, and Extracts 521 Introduction 521 Chapter contents 521 Overview of the Chapter 522 Background about Skeletons for Online and Batch 524 How to Customize a Skeleton or the KTWBATCH Procedure 526 Customization of the KTWUTJCL Skeleton 528 Introduction to !DB/WORKBENCH and the Batch Utility 530 Background about Customization of the KTWBATCH Procedure 531 Making Recommended Modifications for PDS Names 532                                                                                                    |
| Methods to Access Object Lists in Batch 503 Methods to Use Commands in Batch 503 Operation of the END Command in Batch 504 Method to Use the PRNT Command to See Reports of Data 506 Methods to Filter Objects in Batch 507 Availability of General Online Functions in Batch 510 Requirements for Using Commands in Batch Jobs 512 Example of a Simple Batch Job 513 Example of a Simple Batch Job for Utilities 514 Example of a Job Stream with Multiple Batch Jobs 515 Background about Commands to Defer Execution 516 Example of a Simple Job for Deferred Execution 518 Example of Multiple Jobs for Deferred Execution 519 Determining What to Do Next 520  Chapter 22. JCL for Utilities, Batch Jobs, and Extracts 521 Introduction 521 Chapter contents 521 Overview of the Chapter 522 Background about Skeletons for Online and Batch 524 How to Customize a Skeleton or the KTWBATCH Procedure 526 Customization of the KTWUTJCL Skeleton 528 Introduction to !DB/WORKBENCH and the Batch Utility 530 Background about Customization of the KTWBATCH Procedure 531 Making Recommended Modifications for PDS Names 532                                                                                                    |
| Methods to Use Commands in Batch 503 Operation of the END Command in Batch 504 Method to Use the PRNT Command to See Reports of Data 506 Methods to Filter Objects in Batch 507 Availability of General Online Functions in Batch 510 Requirements for Using Commands in Batch Jobs 512 Example of a Simple Batch Job 513 Example of a Simple Batch Job for Utilities 514 Example of a Job Stream with Multiple Batch Jobs 515 Background about Commands to Defer Execution 516 Example of a Simple Job for Deferred Execution 518 Example of Multiple Jobs for Deferred Execution 519 Determining What to Do Next 520  Chapter 22. JCL for Utilities, Batch Jobs, and Extracts 521 Introduction 521 Chapter contents 521 Overview of the Chapter 522 Background about Skeletons for Online and Batch 524 How to Customize a Skeleton or the KTWBATCH Procedure 526 Customization of the KTWUTJCL Skeleton 528 Introduction to !DB/WORKBENCH and the Batch Utility 530 Background about Customization of the KTWBATCH Procedure 531 Making Recommended Modifications for PDS Names 532                                                                                                    |
| Operation of the END Command in Batch Method to Use the PRNT Command to See Reports of Data Methods to Filter Objects in Batch Availability of General Online Functions in Batch Soft Availability of General Online Functions in Batch Requirements for Using Commands in Batch Jobs Example of a Simple Batch Job Soft Example of a Simple Batch Job for Utilities Soft Example of a Job Stream with Multiple Batch Jobs Background about Commands to Defer Execution Soft Example of a Simple Job for Deferred Execution Soft Example of Multiple Jobs for Deferred Execution Soft Example of Multiple Jobs for Deferred Execution S |
| Method to Use the PRNT Command to See Reports of Data Methods to Filter Objects in Batch Availability of General Online Functions in Batch Requirements for Using Commands in Batch Jobs Example of a Simple Batch Job Example of a Simple Batch Job for Utilities Example of a Job Stream with Multiple Batch Jobs Background about Commands to Defer Execution Example of a Simple Job for Deferred Execution Example of Multiple Jobs for Deferred Execution Example of Multiple Jobs for Deferred Execution Determining What to Do Next  Chapter 22. JCL for Utilities, Batch Jobs, and Extracts Introduction Chapter contents Overview of the Chapter Background about Skeletons for Online and Batch How to Customize a Skeleton or the KTWBATCH Procedure Customization of the KTWUTJCL Skeleton S28 Introduction to !DB/WORKBENCH and the Batch Utility Background about Customization of the KTWBATCH Procedure S31 Making Recommended Modifications for PDS Names                                                                                                    |
| Methods to Filter Objects in Batch 507 Availability of General Online Functions in Batch 510 Requirements for Using Commands in Batch Jobs 512 Example of a Simple Batch Job 513 Example of a Simple Batch Job for Utilities 514 Example of a Job Stream with Multiple Batch Jobs 515 Background about Commands to Defer Execution 516 Example of a Simple Job for Deferred Execution 518 Example of Multiple Jobs for Deferred Execution 519 Determining What to Do Next 520  Chapter 22. JCL for Utilities, Batch Jobs, and Extracts 521 Introduction 521 Chapter contents 521 Overview of the Chapter 522 Background about Skeletons for Online and Batch 524 How to Customize a Skeleton or the KTWBATCH Procedure 526 Customization of the KTWUTJCL Skeleton 528 Introduction to !DB/WORKBENCH and the Batch Utility 530 Background about Customization of the KTWBATCH Procedure 531 Making Recommended Modifications for PDS Names 532                                                                                                    |
| Availability of General Online Functions in Batch Requirements for Using Commands in Batch Jobs Example of a Simple Batch Job Example of a Simple Batch Job for Utilities Example of a Job Stream with Multiple Batch Jobs Background about Commands to Defer Execution Example of a Simple Job for Deferred Execution Example of Multiple Jobs for Deferred Execution Example of Multiple Jobs for Deferred Execution Determining What to Do Next  Chapter 22. JCL for Utilities, Batch Jobs, and Extracts Introduction Chapter contents Overview of the Chapter Background about Skeletons for Online and Batch How to Customize a Skeleton or the KTWBATCH Procedure Customization of the KTWUTJCL Skeleton Substitution Substitution Substit |
| Availability of General Online Functions in Batch Requirements for Using Commands in Batch Jobs Example of a Simple Batch Job Example of a Simple Batch Job for Utilities Example of a Job Stream with Multiple Batch Jobs Background about Commands to Defer Execution Example of a Simple Job for Deferred Execution Example of Multiple Jobs for Deferred Execution Example of Multiple Jobs for Deferred Execution Determining What to Do Next  Chapter 22. JCL for Utilities, Batch Jobs, and Extracts Introduction Chapter contents Overview of the Chapter Background about Skeletons for Online and Batch How to Customize a Skeleton or the KTWBATCH Procedure Customization of the KTWUTJCL Skeleton Substitution Substitution Substit |
| Example of a Simple Batch Job for Utilities 514 Example of a Job Stream with Multiple Batch Jobs 515 Background about Commands to Defer Execution 516 Example of a Simple Job for Deferred Execution 518 Example of Multiple Jobs for Deferred Execution 519 Determining What to Do Next 520  Chapter 22. JCL for Utilities, Batch Jobs, and Extracts 521 Introduction 521 Chapter contents 521 Overview of the Chapter 522 Background about Skeletons for Online and Batch 524 How to Customize a Skeleton or the KTWBATCH Procedure 526 Customization of the KTWUTJCL Skeleton 528 Introduction to !DB/WORKBENCH and the Batch Utility 530 Background about Customization of the KTWBATCH Procedure 531 Making Recommended Modifications for PDS Names 532                                                                                                    |
| Example of a Simple Batch Job for Utilities 514 Example of a Job Stream with Multiple Batch Jobs 515 Background about Commands to Defer Execution 516 Example of a Simple Job for Deferred Execution 518 Example of Multiple Jobs for Deferred Execution 519 Determining What to Do Next 520  Chapter 22. JCL for Utilities, Batch Jobs, and Extracts 521 Introduction 521 Chapter contents 521 Overview of the Chapter 522 Background about Skeletons for Online and Batch 524 How to Customize a Skeleton or the KTWBATCH Procedure 526 Customization of the KTWUTJCL Skeleton 528 Introduction to !DB/WORKBENCH and the Batch Utility 530 Background about Customization of the KTWBATCH Procedure 531 Making Recommended Modifications for PDS Names 532                                                                                                    |
| Example of a Simple Batch Job for Utilities 514 Example of a Job Stream with Multiple Batch Jobs 515 Background about Commands to Defer Execution 516 Example of a Simple Job for Deferred Execution 518 Example of Multiple Jobs for Deferred Execution 519 Determining What to Do Next 520  Chapter 22. JCL for Utilities, Batch Jobs, and Extracts 521 Introduction 521 Chapter contents 521 Overview of the Chapter 522 Background about Skeletons for Online and Batch 524 How to Customize a Skeleton or the KTWBATCH Procedure 526 Customization of the KTWUTJCL Skeleton 528 Introduction to !DB/WORKBENCH and the Batch Utility 530 Background about Customization of the KTWBATCH Procedure 531 Making Recommended Modifications for PDS Names 532                                                                                                    |
| Example of a Job Stream with Multiple Batch Jobs 515 Background about Commands to Defer Execution 516 Example of a Simple Job for Deferred Execution 518 Example of Multiple Jobs for Deferred Execution 519 Determining What to Do Next 520  Chapter 22. JCL for Utilities, Batch Jobs, and Extracts 521 Introduction 521 Chapter contents 521 Overview of the Chapter 522 Background about Skeletons for Online and Batch 524 How to Customize a Skeleton or the KTWBATCH Procedure 526 Customization of the KTWUTJCL Skeleton 528 Introduction to !DB/WORKBENCH and the Batch Utility 530 Background about Customization of the KTWBATCH Procedure 531 Making Recommended Modifications for PDS Names 532                                                                                                    |
| Background about Commands to Defer Execution 516 Example of a Simple Job for Deferred Execution 518 Example of Multiple Jobs for Deferred Execution 519 Determining What to Do Next 520  Chapter 22. JCL for Utilities, Batch Jobs, and Extracts 521 Introduction 521 Chapter contents 521 Overview of the Chapter 522 Background about Skeletons for Online and Batch 524 How to Customize a Skeleton or the KTWBATCH Procedure 526 Customization of the KTWUTJCL Skeleton 528 Introduction to !DB/WORKBENCH and the Batch Utility 530 Background about Customization of the KTWBATCH Procedure 531 Making Recommended Modifications for PDS Names 532                                                                                                    |
| Example of a Simple Job for Deferred Execution 518 Example of Multiple Jobs for Deferred Execution 519 Determining What to Do Next 520  Chapter 22. JCL for Utilities, Batch Jobs, and Extracts 521 Introduction 521 Chapter contents 521 Overview of the Chapter 522 Background about Skeletons for Online and Batch 524 How to Customize a Skeleton or the KTWBATCH Procedure 526 Customization of the KTWUTJCL Skeleton 528 Introduction to !DB/WORKBENCH and the Batch Utility 530 Background about Customization of the KTWBATCH Procedure 531 Making Recommended Modifications for PDS Names 532                                                                                                    |
| Example of Multiple Jobs for Deferred Execution 519 Determining What to Do Next 520  Chapter 22. JCL for Utilities, Batch Jobs, and Extracts 521 Introduction 521 Chapter contents 521 Overview of the Chapter 522 Background about Skeletons for Online and Batch 524 How to Customize a Skeleton or the KTWBATCH Procedure 526 Customization of the KTWUTJCL Skeleton 528 Introduction to !DB/WORKBENCH and the Batch Utility 530 Background about Customization of the KTWBATCH Procedure 531 Making Recommended Modifications for PDS Names 532                                                                                                    |
| Determining What to Do Next 520  Chapter 22. JCL for Utilities, Batch Jobs, and Extracts 521  Introduction 521 Chapter contents 521 Overview of the Chapter 522 Background about Skeletons for Online and Batch 524 How to Customize a Skeleton or the KTWBATCH Procedure 526 Customization of the KTWUTJCL Skeleton 528 Introduction to !DB/WORKBENCH and the Batch Utility 530 Background about Customization of the KTWBATCH Procedure 531 Making Recommended Modifications for PDS Names 532                                                                                                    |
| Chapter 22. JCL for Utilities, Batch Jobs, and Extracts  Introduction  Chapter contents  Overview of the Chapter  Background about Skeletons for Online and Batch  How to Customize a Skeleton or the KTWBATCH Procedure  Customization of the KTWUTJCL Skeleton  S28  Introduction to !DB/WORKBENCH and the Batch Utility  Background about Customization of the KTWBATCH  Procedure  Procedure  531  Making Recommended Modifications for PDS Names  532                                                                                                    |
| Introduction 521 Chapter contents 521 Overview of the Chapter 522 Background about Skeletons for Online and Batch 524 How to Customize a Skeleton or the KTWBATCH Procedure 526 Customization of the KTWUTJCL Skeleton 528 Introduction to !DB/WORKBENCH and the Batch Utility 530 Background about Customization of the KTWBATCH Procedure 531 Making Recommended Modifications for PDS Names 532                                                                                                    |
| Chapter contents 521 Overview of the Chapter 522 Background about Skeletons for Online and Batch 524 How to Customize a Skeleton or the KTWBATCH Procedure 526 Customization of the KTWUTJCL Skeleton 528 Introduction to !DB/WORKBENCH and the Batch Utility 530 Background about Customization of the KTWBATCH Procedure 531 Making Recommended Modifications for PDS Names 532                                                                                                    |
| Chapter contents 521 Overview of the Chapter 522 Background about Skeletons for Online and Batch 524 How to Customize a Skeleton or the KTWBATCH Procedure 526 Customization of the KTWUTJCL Skeleton 528 Introduction to !DB/WORKBENCH and the Batch Utility 530 Background about Customization of the KTWBATCH Procedure 531 Making Recommended Modifications for PDS Names 532                                                                                                    |
| Overview of the Chapter 522 Background about Skeletons for Online and Batch 524 How to Customize a Skeleton or the KTWBATCH Procedure 526 Customization of the KTWUTJCL Skeleton 528 Introduction to !DB/WORKBENCH and the Batch Utility 530 Background about Customization of the KTWBATCH Procedure 531 Making Recommended Modifications for PDS Names 532                                                                                                    |
| Background about Skeletons for Online and Batch                                                                                                    |
| How to Customize a Skeleton or the KTWBATCH Procedure 526 Customization of the KTWUTJCL Skeleton 528 Introduction to !DB/WORKBENCH and the Batch Utility 530 Background about Customization of the KTWBATCH Procedure 531 Making Recommended Modifications for PDS Names 532                                                                                                    |
| Customization of the KTWUTJCL Skeleton 528 Introduction to !DB/WORKBENCH and the Batch Utility 530 Background about Customization of the KTWBATCH Procedure 531 Making Recommended Modifications for PDS Names 532                                                                                                    |
| Introduction to !DB/WORKBENCH and the Batch Utility 530 Background about Customization of the KTWBATCH Procedure 531 Making Recommended Modifications for PDS Names 532                                                                                                    |
| Background about Customization of the KTWBATCH Procedure 531 Making Recommended Modifications for PDS Names 532                                                                                                    |
| Making Recommended Modifications for PDS Names 532                                                                                                    |
|                                                                                                    |
| Making Recommended Modifications for DD Statements . 533                                                                                                    |
|                                                                                                    |
| Making Recommended Changes to the Extract ID 534                                                                                                    |
| Making Optional Modifications to Batch Jobs                                                                                                    |
| Modifying DD Statements for Batch Extracts 537                                                                                                    |
| Submitting a Batch Job for Execution                                                                                                    |
| Chapter 23. Command Dictionary for Batch                                                                                                    |
| Introduction                                                                                                    |
| Chapter contents 539                                                                                                    |
| Overview of the Chapter                                                                                                    |
| General Commands for Specifying Objects in Batch 543                                                                                                    |
| General Commands for Specifying Authorizations in Batch 544                                                                                                    |
| AMS Command and Parameters for Batch                                                                                                    |
| BIND Command and Parameters for Batch 547                                                                                                    |
| DISP Command and Parameters for Batch 548                                                                                                    |
|                                                                                                    |
| DUMP Command and the Batch Utility                                                                                                    |
| END Command and Options in Batch                                                                                                    |

|       | FLIST Command                                 | 555 |
|-------|-----------------------------------------------|-----|
|       | NOEXEC Command and the Batch Utility          | 558 |
|       | OUTC Command and Parameters in Batch          | 559 |
|       | PDSCOPY Command and the Batch Utilities       | 562 |
|       | PDSEDIT Command and the Batch Utility         | 564 |
|       | PDSEXEC Command and the Batch Utility         | 566 |
|       | PDSLIST Command and the Batch Utility         | 567 |
|       | PRNT Command and Operation in Batch           | 569 |
|       | START Command and Parameters in Batch         | 571 |
|       | UTIL Command and Functions Supported in Batch | 572 |
| Appen | dix A. Candle Customer Support                | 575 |
|       | Customer Support Phone Numbers                | 577 |
| ndex  |                                               | 579 |

#### **Preface**

The !DB/WORKBENCH Advanced User's Guide gives you information and direction on how to use SQL and DB2 commands, manage your DB2 system, create objects, run utilities, run batch operations, and use JCL.

The individuals who can benefit from this guide include

- database administrator
- storage administrator
- DB2 systems programmer
- security administrator
- application programmer

#### How this guide is organized

This guide is organized into five main sections.

- The "Using SQL and DB2" section is comprised of two chapters that
  - Assist you in using the dynamic SQL facility in !DB®/WORKBENCH for DB2
  - Show you how to use DB2 commands in !DB/WORKBENCH
- The "Managing the System" section contains five chapters that:
  - Explain the use of Authorizations to manage the DB2 system
  - Show you how to estimate DASD usage
  - Guide you in using the DSNZPARMS facility
  - Identify the Housekeeping options in !DB/WORKBENCH
  - Allow you to manage statistics in the STATDBAS table space

- The "Creating Objects" section includes seven chapters that:
  - Introduce you to the concept of creating objects
  - Provide information on creating a database
  - Provide information on creating a table space
  - Provide information creating a table
  - Provide information on creating an index and an index space
  - Provide information on creating a storage group
  - Show you how to complete requirements for VSAM datasets
- The "Running Utilities" section contains five chapters that
  - Introduce you to DB2 utilities and options
  - Introduce you to DB2 utilities and options available with !DB/WORKBENCH
  - Show you the panels and fields used with multiple utilities
  - Explain how you create or modify profiles for DB2 utilities and options
  - Explain how you use user variables in utility profiles
- The "Running Batch and Using JCL" section is comprised of four chapters that
  - Introduce you to !DB/WORKBENCH JCL and batch operations
  - Identify the criteria you need for creating batch operations
  - Explains the JCL you need for utilities and batch operations
  - Lists the command dictionary for batch operations
- The remaing sections contain the Customer Support information and an index. (A complete glossary is provided with the !DB/WORKBENCH Reference Manual.)

#### **Conventions**

#### Introduction

Certain conventions have been followed to add to the usability of this document. Examples are given for each convention.

#### Conventions used in this guide

This guide uses the following conventions.

**Commands** All command names are in uppercase. This includes

commands for TSO, DB2, and !DB/WORKBENCH, such

as the ALIAS command.

**Percent** (%) sign A percent (%) sign is shown in front of all CLISTS

mentioned in the written instructions for optimum performance. However, the use of the % is optional. For example, the CLIST KTC is preceded by the %,

such as %KTC.

**Function keys** This guide does not refer to specific function keys, such

as F10. Because these function keys are user-defined, the guide instructs you to enter the command on the

command line.

**Example:** Type **RETURN** on the command line and press Enter, or press the appropriate function key.

**Keyed data** When you are given instructions to key data, the data to

be keyed will be in bold, such as RETURN.

**Panels and figures** The panels and figures in this document are

representations. Actual product panels may differ.

**Revision bars** Revision bars (I) appear on the left margin to identify

new or updated material.

**Variables** If the data is a variable, the data will be in an italic font,

such as *databasename*. The variable name will not necessarily be the correct number of characters allowed

by the system, but instead be a descriptive name.

#### **Adobe Portable Document Format**

#### Introduction

Candle supplies documentation in the Adobe Portable Document Format (PDF). The Adobe Acrobat Reader prints PDF documents with the fonts, formatting, and graphics in the original document. To print a Candle document, do the following:

- 1. Specify the print options for your system. From the Acrobat Reader Menu bar, select File > Print Setup... and make your selections. A setting of 300 dpi is highly recommended as is duplex printing if your printer supports it.
- 2. To start printing, select File > Print on the Acrobat Reader Menu bar.
- 3. On the Print popup, select one of the **Print Range** options for
  - a single page
  - a range of pages
  - all of the document
- 4. (Optional) To fit oversize pages to the paper size currently loaded on your printer, select the **Shrink to Fit** option.

#### **Printing problems?**

Your printer ultimately determines the print quality of your output. Sometimes printing problems can occur. If you experience printing problems, potential areas to check are:

- settings for your printer and printer driver. (The dpi settings for both your driver and printer should be the same. A setting of 300 dpi is recommended.)
- the printer driver you are using. (You may need a different printer driver or the Universal Printer driver from Adobe. This free printer driver is available at www.adobe.com.)
- the halftone/graphics color adjustment for printing color on black and white printers. (Check the printer properties under Start > Settings > Printer. For more information, see the online help for the Acrobat Reader.)
- the amount of available memory in your printer. (Insufficient memory can cause a document or graphics to fail to print.)

For additional information on printing problems, refer to the documentation for your printer or contact your printer manufacturer.

#### **Documentation Set**

#### Introduction

Candle provides a complete set of documentation for !DB/WORKBENCH. Each manual in this documentation set contains a specific type of information to help you use the product.

Candle welcomes your comments and suggestions for changes or additions to the documentation set. A user comment form, located at the back of each manual, provides simple instructions for communicating with Candle's Information Development department. You can also send email to <code>UserDoc@candle.com</code>. Please include the product name, version, and book title in the subject line. To order additional manuals, contact Candle Customer Support.

The documentation listed in the following table is available for !DB/WORKBENCH.

| Document<br>Number | Document Name                                        | Description                                                                                                    |
|--------------------|------------------------------------------------------|----------------------------------------------------------------------------------------------------|
| TI51-5840          | !DB/Tools Installation<br>and Customization<br>Guide | Gives the requirements and instructions to install all the !DB®/Tools for DB2.                                                                                                    |
| TW54-5847          | !DB/WORKBENCH<br>Basic User's Guide                  | Contains information on  accessing, using, and exiting !DB/WORKBENCH online Help Primary Menu and object list panels selection lists from object list panels ISPF facilities within this product displaying data and filtering object lists operations on data !DB/WORKBENCH macros |
| TW54-5848          | !DB/WORKBENCH<br>Advanced User's Guide               | Contains information on  SQL and DB2 commands managing the system creating objects running utilities running batch operations JCL.                                                                                                    |

| Document<br>Number | Document Name                     | Description                                                                                                    |
|--------------------|-----------------------------------|----------------------------------------------------------------------------------------------------|
| TW53-5849          | !DB/WORKBENCH<br>Reference Manual | <ul> <li>Contains information on</li> <li>commands and selects in online and batch</li> <li>methods for filtering and sorting</li> <li>accessing data from the DB2 catalog</li> <li>accessing data from the extract</li> <li>problem resolution</li> <li>abend codes and error messages</li> </ul> |

#### Online documentation for BookManager

In addition to the printed versions, !DB/WORKBENCH documentation is available in BookManager format. Subsequent maintenance releases of the product between major releases will contain updated BookManager documentation. See the !DB/Tools Installation and Customization Guide for information regarding the files.

For more information about using BookManager, see the appropriate IBM documentation as follows:

| IF you want to               | THEN see                                                      |
|------------------------------|---------------------------------------------------------------|
| put our book on a bookshelf, | IBM BookManager BUILD/MVS<br>Preparing Online Books SC38-2036 |
| display our book,            | IBM BookManager READ/MVS<br>Displaying Online Books SC38-2034 |

## **Version 500 Changes**

#### Overview

This section describes what is different between !DB/WORKBENCH and previous versions of !DB/WORKBENCH.

#### Differences in this release

Primarily, the Version 500 release of !DB/WORKBENCH provides full compatibility for DB2 Version 6. However, some DB2 enhancements are not exploited by !DB/WORKBENCH Version 500.

DB2 Version 6 contains enchancements for

- defining and manipulating data objects
- conducting e-business
- improving performance and availablity of database applications
- managing the database environment
- increasing database and query capacity

This release of !DB/WORKBENCH also continues to support fully earlier releases of DB2 and is also Y2K compliant.

## **Using SQL and DB2**

# Chapter 1. Using the Dynamic SQL Facility in !DB/WORKBENCH

## Introduction

This chapter provides information about accessing data with SQL from !DB/WORKBENCH. The chapter contains information on executing statements entered directly on the SQL Input panel, executing retrieved statements, and executing statements stored in a PDS member. It also includes information on testing SQL statements.

## **Chapter contents**

| Resources for Learning about Features Available from |    |
|------------------------------------------------------|----|
| !DB/WORKBENCH                                        | 24 |
| Overview of the Chapter                              | 25 |
| Accessing the SQL Input Panel                        | 27 |
| Overview of the SQL Input Panel                      | 28 |
| Using Uppercase and Lowercase                        | 30 |
| Guidelines for SQL Statements Entered Directly       | 31 |
| Executing Statements Entered Directly                | 32 |
| Executing Retrieved Statements                       | 33 |
| Recovery from Errors                                 | 34 |
| Keyboard Mapping and SQL Statements Stored in a PDS  |    |
| Member                                               | 35 |
| Guidelines for SQL Statements Stored in a PDS Member | 36 |
| Executing Statements Stored in a PDS Member          | 38 |
| Interpreting the Report Displayed by the System      | 40 |
| Testing SQL Statements within a Program              | 42 |

## Resources for Learning about Features Available from !DB/WORKBENCH

#### Overview

This unit lists resources available for learning about features available from !DB/WORKBENCH.

### Resources in this guide

This section contains the options for dynamically entering SQL statements and for using DB2 commands from !DB/WORKBENCH.

| Information You Want                                                                                                    | Resource                                         |
|----------------------------------------------------------------------------------------------------|--------------------------------------------------|
| An introduction to the methods you can use to dynamically enter SQL statements within !DB/WORKBENCH                                                       | This chapter                                     |
| An overview of the DB2 commands available with !DB/WORKBENCH and information about authority required and values you must provide to use the DB2 commands | "Using DB2 Commands in !DB/WORKBENCH" on page 45 |

## **Overview of the Chapter**

#### Overview

This unit contains introductory information on using !DB/WORKBENCH to interactively input and execute SQL statements. It also contains information on selecting information to match your needs.

#### **Background**

In !DB/WORKBENCH, you can interactively input and execute SQL statements. Within !DB/WORKBENCH you can:

- Input and execute statements directly on the SQL Input panel
- Retrieve one of the nine statements listed on the SQL Input panel (!DB/WORKBENCH saves your last nine successful SQL statements.)
- Execute statements stored in members of the user PDS or of another PDS
- Test SQL statements in application programs

#### Organization of information in this chapter

This chapter provides introductory information on the resources for learning about topics in this section.

#### Organization of the chapter and your needs

Review the chart to select information appropriate for the task you want to perform. Then locate the page number of the units of information that you need for your task.

|                                                             | Accessing | Panels | Case | Directly | Statements | Retrieved Statements | Errors | Key Board | Guidelines | Stored Statements | Report | Testing |
|-------------------------------------------------------------|-----------|--------|------|----------|------------|----------------------|--------|-----------|------------|-------------------|--------|---------|
|                                                             | p.27      | p.28   | p.30 | p.31     | p.32       | p.33                 | p.34   | p.35      | p.36       | p.38              | p.40   | p.42    |
| Access and Exiting                                          | √         |        |      |          |            |                      |        |           |            |                   |        |         |
| Review background                                           | √         | √      |      |          |            |                      |        |           |            |                   |        |         |
| Create and execute statements in the input panel            | √         | √      | √    | √        | √          |                      | √      |           |            |                   | √      |         |
| Retrieve and execute statements directly in the input panel | √         | √      | √    | √        |            | √                    | √      |           |            |                   | √      |         |
| Create and execute statements saved to a PDS member         | √         | √      | √    |          |            |                      |        | √         | √          | √                 | √      |         |
| Test SQL statements in a program                            | √         | √      | √    |          |            |                      |        |           | √          |                   |        | √       |

## **Accessing the SQL Input Panel**

#### Overview

This unit contains information about accessing the SQL Input panel from the !DB/WORKBENCH product panels and from the !DB/WORKBENCH Primary Menu. This unit also contains information about exiting the SQL Input panel.

#### Procedure for accessing the SQL Input panel

Follow these steps to access the SQL Input panel from the !DB/WORKBENCH Primary Menu or from an object list panel.

| Step | Action                                                                                             |  |  |  |  |
|------|----------------------------------------------------------------------------------------------------|--|--|--|--|
| 1    | Perform the appropriate action:                                                                    |  |  |  |  |
|      | • On the !DB/WORKBENCH Primary Menu, type <b>SQL</b> in the OPTION field.                          |  |  |  |  |
|      | • On any object list panel, type <b>SQL</b> on the command line.                                   |  |  |  |  |
| 2    | Press Enter.                                                                                       |  |  |  |  |
|      | <b>Result:</b> The sytem displays a panel that allows you to type SQL statements and execute them. |  |  |  |  |

#### Procedure for exiting

Follow these steps to exit the SQL Input panel.

| Step | Action                                                                                                    |  |  |  |  |  |  |
|------|----------------------------------------------------------------------------------------------------|--|--|--|--|--|--|
| 1    | Type <b>END</b> on the command line.                                                                                   |  |  |  |  |  |  |
| 2    | Press Enter.                                                                                                    |  |  |  |  |  |  |
|      | Result: The result varies based on the method of access.                                                               |  |  |  |  |  |  |
|      | • If you accessed the SQL Input panel from the !DB/WORKBENCH Primary Menu, the system returns you to the primary menu. |  |  |  |  |  |  |
|      | • If you accessed the SQL Input panel from any other !DB/WORKBENCH panel, the system returns you to that panel.        |  |  |  |  |  |  |

## **Overview of the SQL Input Panel**

#### **Overview**

This unit contains information about the SQL Input panel.

#### **Elements of the SQL Input panel**

The illustration shows frequently used elements of the SQL Input panel.

#### Elements of the SQL Input panel (continued)

The lists defines the frequently used elements of the SQL Input panel.

- 1 Location for entry of ISPF and !DB/WORKBENCH commands
- Maximum number of rows you want the system to display as a result of an SQL statement (You can change it from its initial value of 50 rows to any value within the program limit. The program limit value varies with the size of the rows.)
- Number of lines displayed for the SQL statement you previously executed
- DB2 system ID (You can change this value if you want to access a different DB2 system.)
- Name of the runtime plan for the statements that you will execute (The system initializes the value you enter to the plan established by your !DB/WORKBENCH installation.)
- 6 Area of display of the CAPS ON or CAPS OFF setting (if set)
- Area for you to begin entering SQL statements (or to enter the exclamation point required for some procedures)
- Beginning text of the nine statements that executed successfully with the last successful statement located in position number 1. (If an error occurs, the system displays error messages in this area of the panel.)

## **Using Uppercase and Lowercase**

#### **Overview**

This unit contains background about using uppercase and lowercase to enter values for SQL processing. This unit also contains information about using the CAPS command.

#### **Background**

If you want SQL to process your queries correctly, you must enter values in the appropriate case. If you enter all data in lowercase characters, problems can arise. In particular, you must be careful to enter any WHERE criteria for uppercase values in uppercase.

#### Commands to use

You can use the CAPS command without an operand to reverse the current status. For example, if the system displays capital letters on the panel and you use the CAPS command, the system turns capitalization off. Review the following chart to determine the command to use.

| Task You Want to Perform         | Command to Use |
|----------------------------------|----------------|
| Type all characters in uppercase | CAPS ON        |
| Type all characters in lowercase | CAPS OFF       |

## **Guidelines for SQL Statements Entered Directly**

#### **Overview**

This unit contains information on the guidelines to follow when entering SQL statements directly.

#### **Guidelines for entry**

Follow these guidelines when you enter SQL statements.

- Type the statements continuously or type the statements one line at a time.
- To separate two statements on the same panel, type a semicolon (;) between statements.

## **Executing Statements Entered Directly**

#### **Overview**

This unit contains information on the procedure to use to execute statements entered directly.

#### Procedure for executing statements entered directly

Follow these steps to execute statements entered directly.

| Step | Action                                                                                    |
|------|-------------------------------------------------------------------------------------------|
| 1    | In the first column position of the area for you to input statements, type the statement. |
| 2    | Press Enter.                                                                              |
|      | <b>Result:</b> The system executes the statements.                                        |

## **Executing Retrieved Statements**

#### **Overview**

This unit contains information on the procedure to use to execute retrieved statements.

#### **Order of statements**

When you successfully execute a statement, the system places the statement in the first position and deletes the statement in the ninth position.

## Procedure for executing retrieved statements

Follow these steps to execute a retrieved statement.

| Step | Action                                                                                                    |
|------|----------------------------------------------------------------------------------------------------|
| 1    | In the first column position of the area for you to input statements, type the number of the statement you want. |
| 2    | Press Enter.                                                                                                    |
|      | <b>Result:</b> The system displays the statement in the area where you can enter SQL statements.                 |
| 3    | If you want, edit the statement.                                                                                 |
| 4    | Press Enter.                                                                                                    |
|      | <b>Result:</b> The system executes the statement.                                                                |

## **Recovery from Errors**

#### **Overview**

This unit contains information on the methods to use to recover from errors.

## Options for recovery from errors

When an error occurs, the system responds with an error message. You have these options.

| Action You Can Perform                               | System Response                                                                            |
|------------------------------------------------------|--------------------------------------------------------------------------------------------|
| Type over the input statement and press Enter.       | The system re-executes the statement.                                                      |
| Blank out the input statement and press Enter.       | The system redisplays the list of selectable statements.                                   |
| Type <b>END</b> on the command line and press Enter. | The system exits the SQL Facility and redisplays the panel where you used the SQL command. |

## Keyboard Mapping and SQL Statements Stored in a PDS Member

#### Overview

This unit provides information about variations in keyboard mapping that can affect operations on the SQL Input panel. This unit is applicable when you want to execute SQL stored in a PDS member.

#### The exclamation point (!) and the Dynamic SQL facility

The Dynamic SQL facility supports execution of SQL statements stored in a PDS member. To use this feature, you must type an exclamation point (!) on the SQL Input panel in column 1 of the input area. The hexadecimal code for the exclamation point is X'5A'. If you are using a terminal with, for example, a code page that supports your national language, you will need to determine the character in your code page that corresponds to X'5A' and use that character in place of the exclamation point.

#### Guidelines for SQL Statements Stored in a PDS Member

#### Overview

This unit contains information about the guidelines to follow for statements stored in a PDS member.

#### Errors and statements stored in a PDS member

If the statement results in an error message, the system issues a ROLLBACK.

#### Syntax for input of statements to a PDS member

Follow these syntax rules for statements stored in a PDS member.

- Input members in SPUFI format.
- Input a maximum length of 8100 characters (not counting blanks at the beginning and end of a statement unless they are within a quoted string).
- Use any number of imbedded blanks in the statement.
- Do not input more than one select statement. (The output is unpredictable.)

#### Additional principles for quoted strings

You can use a quoted string as a comment or input for character fields; however, you must duplicate imbedded quotes. (!DB/WORKBENCH passes the entire string to DB2 exactly as you input it.)

Also, if you use a quoted string that is longer than a single input record, place a non-blank character in Column 72. Then, continue to type the string in the first column of the next line.

## Symbols required for statements in the PDS member

Review the following chart for the symbols to use for inputing SQL statements in the member of the PDS.

| Task You Want to Perform                            | Aciton                                                                                                    |
|-----------------------------------------------------|----------------------------------------------------------------------------------------------------|
| Use a comment line.                                 | Type — (two dashes) before the lines you do not want the system to read at any position. (Must be in columns 1 and 2.) |
| End the current statement and begin a comment line. | Type * (asterisk) at the beginning of the comment line. (Must be in column 1.)                                         |
| End a statement.                                    | Type; (semicolon) at the end of the statement.                                                                         |

## **Column positions**

Review the following chart to determine the column position.

| Column Position | Purpose                                                             |
|-----------------|---------------------------------------------------------------------|
| 1-72            | Data that the system will use                                       |
| 72              | The continuation column for statements with imbedded quoted strings |
| 73-80           | Sequence numbers                                                    |

# **Executing Statements Stored in a PDS Member**

#### Overview

This unit contains information about two ways to execute statements stored in a PDS member. You can execute statements in the !DB/WORKBENCH PDS or you can access a panel that allows you to specify a member in a different PDS. This unit contains instructions and background.

#### Procedure to execute a statement stored in the user PDS

Follow these steps to execute a statement stored in the user PDS.

| Step | Action                                                                                                    |
|------|----------------------------------------------------------------------------------------------------|
| 1    | On the SQL Input panel, type! (or the equivalent symbol) followed by the name of the member of the !DB/WORKBENCH user PDS. |
|      | <b>Example:</b> If the name of the member is TEST1, then type <b>!TEST1</b> in the area of input.                          |
| 2    | Press Enter.                                                                                                    |
|      | <b>Result:</b> The system reads and executes all statements.                                                               |

## Background about changing the PDS member

Follow these guidelines when changing the names of PDS.

- The PDS must exist.
- Use standard TSO rules.
- If the dataset name begins with your TSO prefix (not necessarily your USERID), then you do not need to enter the name in quotes.
- If you do not use quotes, then the system prefixes the name with your TSO prefix.
- If the name is in quotes, you must provide the fully qualified name.

## Procedure to execute a statement stored in a different PDS

Follow these steps to execute a statement stored in a different PDS.

| Step | Action                                                                                                    |
|------|----------------------------------------------------------------------------------------------------|
| 1    | In the first column of the area you want to input statements, type ! on the SQL Input panel.                                |
| 2    | Press Enter.                                                                                                    |
|      | <b>Result:</b> The system displays a panel that allows you to change the PDS name.                                          |
| 3    | Type the new PDS name.                                                                                                    |
| 4    | Perform the appropriate action:                                                                                             |
|      | • If you know the name of the PDS member, type the name in the member field and press Enter.                                |
|      | • If you do not know the name, press Enter.                                                                                 |
|      | <b>Result:</b> The result varies with your previous action:                                                                 |
|      | • If you typed the member name, the system reads and passes all statements in that member for DB2 to execute.               |
|      | • If you did not type a member name, the system displays a list of member names (if the PDS is the !DB/WORKBENCH user PDS). |
| 5    | If you are selecting from the list of the members in the PDS, type the appropriate value in the select field:               |
|      | Type S to execute a specific member.                                                                                        |
|      | • Type <b>D</b> to delete the member.                                                                                       |
|      | • Type <b>E</b> to edit the member.                                                                                         |
|      | • Type <b>P</b> to print the member.                                                                                        |
| 6    | Press Enter.                                                                                                    |

# Interpreting the Report Displayed by the System

#### **Overview**

This unit contains information on interpreting the report displayed by the system.

## Interpreting the output

!DB/WORKBENCH follows these conventions in displaying output from the SQL statements you execute.

| Item Displayed            | Source                                                                                          |  |  |  |  |  |  |
|---------------------------|-------------------------------------------------------------------------------------------------|--|--|--|--|--|--|
| Label for the column      | Column name or label (if defined)                                                               |  |  |  |  |  |  |
| Field width of the column | The shortest of these values:                                                                   |  |  |  |  |  |  |
|                           | • Field length                                                                                  |  |  |  |  |  |  |
|                           | • Length of label or of the name of the column                                                  |  |  |  |  |  |  |
|                           | • 36 characters (If a column consists of more than 36 characters, the system displays only 36.) |  |  |  |  |  |  |

## Displaying the output

Use these methods to display other columns of output that will not fit on the screen.

- Display the rows of data on the panel by scrolling.
- Display columns of data that may not be visible by shifting to the right or left. (The system moves a full page at a time, but it always breaks the display on the boundary of a column and not in the middle of a column.)

#### Difference between statements executed directly and stored

Output from SQL statements that you have stored varies from statements that you have entered directly in the following two ways:

- Output from stored SQL is displayed only after the input statements have been processed.
- Output after the first 80,000 characters is ignored.

# **Testing SQL Statements within a Program**

#### **Overview**

This unit contains information about testing SQL statements you have imbedded in your programs.

#### **Options**

You can use any library in the PDS name field except a LOAD library. For example, you can specify any library that contains SQL, such as a CLIST library, a COBOL source library, a PL/1 source library, or a CNTL dataset.

#### Procedure for accessing the ISPF Editor

Follow these steps to access the ISPF Editor.

| Step | Action                                                                                                    |
|------|----------------------------------------------------------------------------------------------------|
| 1    | On the SQL Input panel, type! in the first column position of the area to input statements.                                   |
| 2    | Press Enter.                                                                                                    |
|      | <b>Result:</b> The system displays the panel that allows you to specify the name of the member of the !DB/WORKBENCH user PDS. |
| 3    | Type the name of the library you want to access.                                                                              |
| 4    | Press Enter.                                                                                                    |
| 5    | Type <b>E</b> in the select field for the name of the member you want to edit.                                                |
| 6    | Press Enter.                                                                                                    |
|      | <b>Result:</b> The system displays the contents of the member.                                                                |

## Background on specifying a set of lines within the ISPF Editor

Review the chart to specify the statements you want to test in your member.

| Segment You Want to Test | Action to Perform                                  |
|--------------------------|----------------------------------------------------|
| Single lines             | Type <b>Q</b> on the line of the statement.        |
| Multiple lines           | Type <b>QQ</b> on the first line of the statement. |
|                          | Type <b>QQ</b> on the last line of the statement.  |

## Procedure for editing and testing the statements

Follow these steps to use the ISPF Editor to specify a set of lines for editing and to test the statements.

| Step | Action                                                                                          |
|------|-------------------------------------------------------------------------------------------------|
| 1    | Use the ISPF Editor to specify a set of lines you want the system to execute.                   |
| 2    | Type KTCSQL.                                                                                    |
|      | <b>Result:</b> The result varies with your action.                                              |
|      | • If DB2 finds an error in the statement, the system displays a panel with error messages.      |
|      | • If the statement is correct, the system displays the results.                                 |
| 3    | If an error occurs, press Enter to return to the ISPF Editor to edit and execute the statement. |

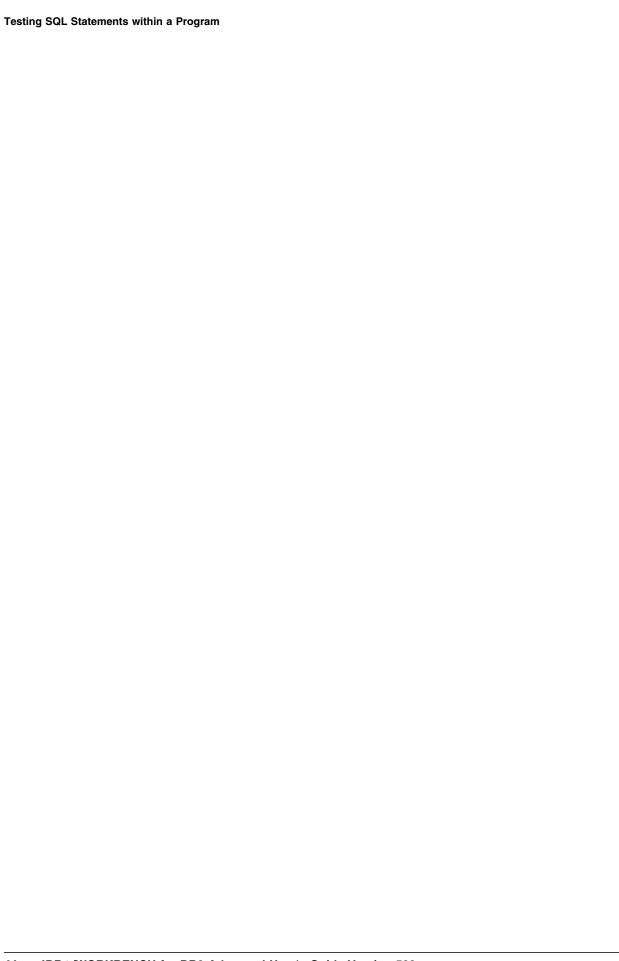

# Chapter 2. Using DB2 Commands in !DB/WORKBENCH

# Introduction

This chapter provides instructions, an overview of the options available to use DB2 commands within !DB/WORKBENCH, and prerequisite authority and values needed to use the DB2 commands. Each chapter in this section is independent and can be used without referencing the others.

# **Chapter contents**

| Overview of the Chapter                          | 46 |
|--------------------------------------------------|----|
| Resources for Using DB2 Commands                 | 49 |
| Accessing the DB2 Commands Menu                  | 50 |
| Accessing Options on the DB2 Commands Menu       | 52 |
| Overview of DB2 Commands and Your Tasks          | 53 |
| Overview of Operation of the Options and Output  | 59 |
| Introduction to DB2 Commands for Databases       | 61 |
| Introduction to the Command to Stop DB2          | 66 |
| Introduction to DB2 Commands for DDF             | 67 |
| Introduction to DB2 Commands for RLF             | 69 |
| Introduction to DB2 Commands for Threads         | 72 |
| Introduction to DB2 Commands for Traces          | 77 |
| Introduction to DB2 Commands for Utilities       | 82 |
| Introduction to DB2 Commands for the Archive Log | 83 |
| Introduction to DB2 Commands for Buffer Pools    | 85 |
| Introduction to DB2 Commands to Recover BSDS     | 91 |
| Introduction to DB2 Commands for Data Sharing    | 92 |

## **Overview of the Chapter**

#### Background about DB2 commands and !DB/WORKBENCH

!DB/WORKBENCH supports a variety of DB2 commands. You can use these commands from the DB2 Commands menu without leaving !DB/WORKBENCH. Using the commands you can manage databases, the distributed data facility (DDF), the resource limit facility (RLF), DB2 data sharing, and utilities.

You can display data and statistics about threads, and you can recover threads left in doubt after DB2 is restarted. You can also perform the six traces available with DB2 commands, and you can display, modify, start, and stop these traces.

You can also archive the current log. You can stop DB2. You can recover from problems in DB2 from !DB/WORKBENCH. You can use the RECOVER BSDS command to copy the valid bootstrap dataset (BSDS) in a newly-allocated dataset so you can restore the dual mode for BSDS.

#### Organization of this chapter and your needs

The chapter focuses on the options available to use DB2 commands without leaving !DB/WORKBENCH. It provides general instructions on accessing the DB2 Commands menu and options. It includes an overview of the commands available and a series of units on the authority required and values you will need to provide when you use the option.

#### Background about DB2 commands and batch processing

This chapter includes information applicable to both online and batch processing with these DB2 commands for the DISPLAY DATABASE and START DATABASE command:

- Display Database Status (DD)
- Start a Database (SD)
- Stop a Database (PD)

Additional information is available for batch processing for the DISPLAY DATABASE and START DATABASE commands. For more information see "Command Dictionary for Batch" on page 539.

## Organization of information if you want to perform a task

If you want to perform a specific task using DB2 commands available from !DB/WORKBENCH, review the chart to select information appropriate for your task.

|                                                            | Resources | Accessing the Menu | Accessing Options | Options Available | Operations/Output | Databases | DB2  | DDF  | RLF  | Threads | Traces | Utilities | Archive Log | Buffer Pools | BSDS             | Data Sharing |
|------------------------------------------------------------|-----------|--------------------|-------------------|-------------------|-------------------|-----------|------|------|------|---------|--------|-----------|-------------|--------------|------------------|--------------|
|                                                            | p.49      | p.50               | <b>▼</b> p.52     | p.53              | p.59              | p.61      | p.66 | p.67 | p.69 | p.72    | p.77   | p.82      | p.83        | <b>p</b> .85 | <b>m</b><br>p.91 | P.92         |
| Review resources<br>available for using DB2<br>commands    | √ V       | p.50               | p.32              | p.55              | p.53              | p.01      | p.00 | p.07 | p.03 | p.72    | P.77   | p.02      | p.03        | p.03         | p.51             | 1.52         |
| Review options for using DB2 commands within !DB/WORKBENCH |           |                    |                   | <b>√</b>          |                   |           |      |      |      |         |        |           |             |              |                  |              |
| Use DB2 commands for managing databases                    | √         | √                  | √                 |                   | √                 | √         |      |      |      |         |        |           |             |              |                  |              |
| Use the DB2 command to stop DB2                            | √         | √                  | √                 |                   | √                 |           | √    |      |      |         |        |           |             |              |                  |              |
| Use DB2 commands to manage DDF                             | √         | √                  | √                 |                   | √                 |           |      | √    |      |         |        |           |             |              |                  |              |
| Use DB2 commands to manage RLF                             | √         | √                  | √                 |                   | √                 |           |      |      | √    |         |        |           |             |              |                  |              |
| Use DB2 commands to manage threads                         | √         | √                  | √                 |                   | √                 |           |      |      |      | √       |        |           |             |              |                  |              |
| Use DB2 commands to manage traces                          | √         | <b>√</b>           | √                 |                   | √                 |           |      |      |      |         | √      |           |             |              |                  |              |
| Use DB2 commands to manage utilities                       | √         | <b>√</b>           | √                 |                   | √                 |           |      |      |      |         |        | √         |             |              |                  |              |
| Use DB2 commands to manage the archive log                 | √         | <b>√</b>           | √                 |                   | √                 |           |      |      |      |         |        |           | <b>√</b>    |              |                  |              |
| Use DB2 commands to manage buffer pools                    | √         | √                  | √                 |                   | √                 |           |      |      |      |         |        |           |             | √            |                  |              |
| Use the DB2 command to recover BSDS                        | √         | √                  | √                 |                   | √                 |           |      |      |      |         |        |           |             |              | √                |              |
| Use DB2 commands to manage data sharing                    | √         | V                  | √                 |                   | V                 |           |      |      |      |         |        |           |             |              |                  | √            |

## Organization of information if you want to use a specific DB2 command

If you want to use a specific DB2 command from !DB/WORKBENCH, review the chart for information appropriate for the command.

|                             |           |                    |                   |                   |                   |           |      |      | 1    |         |          |           | <u> </u>    | 1            |      |              |
|-----------------------------|-----------|--------------------|-------------------|-------------------|-------------------|-----------|------|------|------|---------|----------|-----------|-------------|--------------|------|--------------|
|                             |           |                    |                   |                   |                   |           |      |      |      |         |          |           |             |              |      |              |
|                             |           |                    |                   |                   |                   |           |      |      |      |         |          |           |             |              |      |              |
|                             |           |                    |                   |                   |                   |           |      |      |      |         |          |           |             |              |      |              |
|                             |           | _                  |                   |                   |                   |           |      |      |      |         |          |           |             |              |      |              |
|                             |           | len n              | su                | əle               | put               |           |      |      |      |         |          |           |             |              |      |              |
|                             |           | e N                | ptio              | ilat              | Out               |           |      |      |      |         |          |           |             | , n          |      | <u>50</u>    |
|                             | s         | ig th              | 0 8               | Ava               | /suc              | s         |      |      |      |         |          |           | ļ Š         | %            |      | arin         |
|                             | ourc      | ssir               | ssir              | ons               | rati              | lbas      |      | _    |      | sads    | ses      | ties      | ıive        | e. I         | Ñ    | Sh           |
|                             | Resources | Accessing the Menu | Accessing Options | Options Available | Operations/Output | Databases | DB2  | DDF  | RLF  | Threads | Traces   | Utilities | Archive Log | Buffer Pools | BSDS | Data Sharing |
|                             | p.49      | p.50               | p.52              | p.53              | p.59              | p.61      | p.66 | p.67 | p.69 | p.72    | p.77     | p.82      | p.83        | p.85         | p.91 | p.92         |
| ALTER BUFFERPOOL            | p.49<br>√ | p.50<br>√          | p.32<br>√         | p.33              | p.39<br>√         | p.01      | p.00 | p.07 | p.09 | p.72    | p.//     | p.62      | p.63        | y.83         | p.91 | p.92         |
| ALTER GROUP                 | <b>√</b>  | <b>√</b>           | <b>√</b>          |                   | √                 |           |      |      |      |         |          |           |             | V √          |      |              |
| BUFFERPOOL                  | ,         | ,                  | ,                 |                   | •                 |           |      |      |      |         |          |           |             | •            |      |              |
| ARCHIVE LOG                 | √         | √                  | √                 |                   | √                 |           |      |      |      |         |          |           | √           |              |      |              |
| CANCEL DDF THREAD           | √         | √                  | √                 |                   | √                 |           |      |      |      | √       |          |           |             |              |      |              |
| DISPLAY ARCHIVE             | √         | √                  | √                 |                   | √                 |           |      |      |      |         |          |           | √           |              |      |              |
| DISPLAY BUFFERPOOL          | √         | √                  | √                 |                   | √                 |           |      |      |      |         |          |           |             | √            |      |              |
| DISPLAY DATABASE            | √         | √                  | √                 |                   | √                 | √         |      |      |      |         |          |           |             |              |      |              |
| DISPLAY GROUP               | √         | √                  | √                 |                   | √                 |           |      |      |      |         |          |           |             |              |      | √            |
| DISPLAY GROUP<br>BUFFERPOOL | √         | √                  | <b>√</b>          |                   | <b>√</b>          |           |      |      |      |         |          |           |             | √            |      |              |
| DISPLAY LOCATION            | √         | √                  | √                 |                   | √                 |           |      |      |      |         |          |           |             |              |      | √            |
| DISPLAY RLIMIT              | √         | √                  | √                 |                   | <b>√</b>          |           |      |      | √    |         |          |           |             |              |      |              |
| DISPLAY THREAD              | √         | √                  | √                 |                   | <b>√</b>          |           |      |      |      | √       |          |           |             |              |      |              |
| DISPLAY TRACE               | √         | √                  | √                 |                   | <b>√</b>          |           |      |      |      |         | <b>√</b> |           |             |              |      |              |
| DISPLAY UTILITY             | √         | √                  | √                 |                   | <b>√</b>          |           |      |      |      |         |          | √         |             |              |      |              |
| MODIFY TRACE                | √         | √                  | √                 |                   | √                 |           |      |      |      |         | √        |           |             |              |      |              |
| RECOVER BSDS                | √         | √                  | √                 |                   | √                 |           |      |      |      |         |          |           |             |              | √    |              |
| RECOVER INDOUBT             | √         | √                  | √                 |                   | √                 |           |      |      |      | √       |          |           |             |              |      |              |
| RESET GENERIC LU            | √         | √                  | √                 |                   | √                 |           |      |      |      |         |          |           |             |              |      | √            |
| RESET INDOUBT               | √         | √                  | √                 |                   | √                 |           |      |      |      | √       |          |           |             |              |      |              |
| SET ARCHIVE                 | √         | √                  | √                 |                   | √                 |           |      |      |      |         |          |           | √           |              |      |              |
| START DATABASE              | √         | √                  | √                 |                   | √                 | √         |      |      |      |         |          |           |             |              |      |              |
| START DDF                   | √         | √                  | √                 |                   | √                 |           |      | √    |      |         |          |           |             |              |      |              |
| START RLIMIT                | √         | √                  | √                 |                   | √                 |           |      |      | √    |         |          |           |             |              |      |              |
| START TRACE                 | √         | √                  | √                 |                   | √                 |           |      |      |      |         | √        |           |             |              |      |              |
| STOP DATABASE               | √         | √                  | √                 |                   | √                 | √         |      |      |      |         |          |           |             |              |      |              |
| STOP DB2                    | √         | √                  | √                 |                   | √                 |           | √    |      |      |         |          |           |             |              |      |              |
| STOP DDF                    | √         | √                  | √                 |                   | √                 |           |      | √    |      |         |          |           |             |              |      |              |
| STOP RLIMIT                 | √         | √                  | √                 |                   | √                 |           |      |      | √    |         |          |           |             |              |      |              |
| STOP TRACE                  | √         | √                  | √                 |                   | √                 |           |      |      |      |         | √        |           |             |              |      |              |
| TERM UTILITY                | √         | √                  | √                 |                   | √                 |           |      |      |      |         |          | √         |             |              |      |              |

# **Resources for Using DB2 Commands**

#### Overview

This unit provides resources for using DB2 commands. It includes information about the resources in !DB/WORKBENCH and in the !DB/WORKBENCH online Help.

## **!DB/WORKBENCH** panels for entry

When a DB2 command you want to use requires that you provide values in fields, !DB/WORKBENCH provides brief instructions on the panel and defines the fields.

## Online Help and entry of values

Online Help provides a greater level of detail about the values you enter. This Help panel for STOP TRACE–GLOBAL is typical.

|          |       | ırn, ENTER t<br>ghted text a |                                                                                                    | ype to dis              | play more in                                               | nformation.                  |       |  |  |  |  |  |  |
|----------|-------|------------------------------|----------------------------------------------------------------------------------------------------|-------------------------|------------------------------------------------------------|------------------------------|-------|--|--|--|--|--|--|
| Authids  |       | authorizat<br>commas. If     | ion identi<br>you typed                                                                                                    | fiers, typ<br>more than | races starte<br>e up to 8 II<br>1 ID, you o<br>for all IDs | Os separated<br>can only typ | by    |  |  |  |  |  |  |
| Classes  |       | classes, t                   | To limit the display or stop traces for particular classes, type the class values separated by commas. Default is 1, 2, or 3. |                         |                                                            |                              |       |  |  |  |  |  |  |
| RMIDs    |       | managers,                    | type up to                                                                                                    | 8 manager               | races for pa<br>identifiers<br>ST. Defauli                 | or type ?                    | to    |  |  |  |  |  |  |
| GLOSSARY | INDEX | COMMANDS                     | FILTERS                                                                                                    | WINDOWS                 | SELECTS                                                    | <-PREV                       | MORE- |  |  |  |  |  |  |

# Accessing the DB2 Commands Menu

#### Overview

This unit contains information on methods to access the DB2 Commands menu. It includes these methods:

- Accessing from the !DB/WORKBENCH Primary Menu
- Accessing from an object list panel

## Prerequisites for accessing from the !DB/WORKBENCH Primary Menu

Before you can use commands on the DB2 Commands menu, you must be using or have previously used one of the object lists. For example, if you display the !DB/WORKBENCH Primary Menu for the first time in a session and you immediately use the – (dash) command, !DB/WORKBENCH displays the DB2 Commands menu. If, however, you try to use one of the options, !DB/WORKBENCH displays an error message.

#### Accessing the DB2 Commands menu from the !DB/WORKBENCH Primary Menu

Follow these steps to access the DB2 Commands menu from the !DB/WORKBENCH Primary Menu. (Be sure you have previously used one or more object lists before accessing the command from the !DB/WORKBENCH Primary Menu.)

| Step | Action                                                                                     |
|------|--------------------------------------------------------------------------------------------|
| 1    | On the !DB/WORKBENCH Primary Menu, type – (dash) in the Option field.                      |
| 2    | Press Enter.                                                                               |
|      | <b>Result:</b> The system displays a menu listing DB2 commands available in !DB/WORKBENCH. |

## Accessing the DB2 Commands menu from an object list panel

Follow these steps to access the DB2 Commands menu from an object list panel.

| Step | Action                                                                                     |  |
|------|--------------------------------------------------------------------------------------------|--|
| 1    | On an object list panel, type – (dash) on the command line.                                |  |
| 2    | Press Enter.                                                                               |  |
|      | <b>Result:</b> The system displays a menu listing DB2 commands available in !DB/WORKBENCH. |  |

# Accessing Options on the DB2 Commands Menu

#### **Overview**

This unit contains information on accessing options from the DB2 Commands menu.

## Accessing an option from the DB2 Commands menu

Follow these steps to access an option from the DB2 Commands menu.

| Step | Action                                                                                                    |
|------|----------------------------------------------------------------------------------------------------|
| 1    | On the DB2 Commands menu, type the two or four character abbreviation of the DB2 command on the option line. |
|      | <b>Example:</b> If you want to display databases (DD), type <b>DD</b> in the Function field.                 |
| 2    | Press Enter.                                                                                                 |
|      | <b>Result:</b> The system displays the panel for the DB2 command you select.                                 |

## Overview of DB2 Commands and Your Tasks

#### Overview

This unit shows the menu available with DB2 commands and surveys DB2 commands available for managing databases, the stopping of DB2, the DDF facility, the RLF facility, threads, traces, utilities, the archive log, buffer pools, the BSDS (bootstrap dataset), and data sharing.

## Background about functions available from the menu

When you access the menu for DB2 commands, you have these functions available.

```
DB2 COMMANDS SELECT ----- DB/WORKBENCH --- DB2=DB51-----
                                                                                                 99/12/18 09:41
     Option ===>
  Archive
AR LOG*
DA DISPLAY*
SA SET*
                                                                                         Trace
DT DISPLAY*
MT MODIFY*
ST START*
PT STOP*
                               DB2
P2 STOP*
                                                      Procedures
                                                      DP DISPLAY*
SP START*
PP STOP*
                                Database
                                 DD DISPLAY
SD START
PD STOP
                                                     RLFacility
DR DISPLAY
SR START
PR STOP
  Bufferpool
AB ALTER*
                                                                                          Utility
    AB ALTER*
AGBP ALT GRP*
DB DISPLAY*
                                                                                          DU DISPLAY
PU STOP
                               DDFacility
SF START*
PF STOP*
    DGBP DISP GRP*
                                                                                         Data Sharing
DG DISPLAY GROUP*
DL DISP Location*
RG RESTET GENERICLU*
                                                      Thread
                                                       CT CANCEL
DC DISP Connection
RI RECOVER Indoubt*
  BSDS
RB RECOVER *
                                                       RS RESET Indoubt*
      * ( SYSOPR/SYSCTRL/SYSADM or appropriate authorization is needed )
```

#### Options available for managing databases

This chart lists the options available for managing databases.

| Task You Want to Perform                                                                | Option to Select           |
|-----------------------------------------------------------------------------------------|----------------------------|
| Display the status of the database (Use the DISPLAY DATABASE command.)                  | DD-Display Database Status |
| Start a list of databases or table spaces and indexes (Use the START DATABASE command.) | SD–Start a Database        |
| Stop a list of databases or table spaces and indexes (Use the STOP DATABASE command.)   | PD-Stop a Database         |

## Options available for managing DB2

This chart lists the options available for managing DB2.

| Task You Want to Perform                           | Option to Select |
|----------------------------------------------------|------------------|
| Stop the DB2 subsystem (Use the STOP DB2 command.) | P2–Stop DB2      |

## Options for managing the distributed data facility

This chart lists the options available for managing the DDF (distributed data facility).

| Task You Want to Perform                                         | Option to Select |
|------------------------------------------------------------------|------------------|
| Start the distributed data facility (Use the START DDF command.) | SF–START DDF     |
| Stop the distributed data facility (Use the STOP DDF command.)   | PF-STOP DDF      |

## Options for managing the resource limit facility

This chart lists the options available for managing the resource limit facility (RLF).

| Task You Want to Perform                                                            | Option to Select  |
|-------------------------------------------------------------------------------------|-------------------|
| Display the status of the resource limit facility (Use the DISPLAY RLIMIT command.) | DR–Display RLIMIT |
| Start the resource limit facility (Use the START RLIMIT command.)                   | SR–Start RLIMIT   |
| Stop the resource limit facility (Use the STOP RLIMIT command.)                     | PR-Stop RLIMIT    |

# **Options for managing threads**

This chart lists the options available for managing threads.

| Task You Want to Perform                                                                                                    | Option to Select                |
|----------------------------------------------------------------------------------------------------|---------------------------------|
| Cancel processing for threads (Use the CANCEL DDF THREAD command.)                                                            | CT-Cancel DDF Thread            |
| Display information about DB2 and distributed subsystem connections (Use the DISPLAY THREAD command.)                         | DC–Display Connections (Thread) |
| Recover threads left in doubt after DB2 is restarted (Use the RECOVER INDOUBT command.)                                       | RI–Recover Indoubt              |
| Purge information for in doubt threads in the report generated by the DISPLAY THREAD command (Use the RESET INDOUBT command.) | RS-Reset Indoubt                |

## **Options for managing traces**

This chart lists the options available for managing traces.

| Task You Want to Perform                                                                         | Option to Select         |
|--------------------------------------------------------------------------------------------------|--------------------------|
| Display the status of DB2 traces (Use the DISPLAY TRACE command.)                                | DT-Display Active Traces |
| Modify the trace events being traced for a specific active trace (Use the MODIFY TRACE command.) | MT–Modify Trace          |
| Start the DB2 trace (Use the START TRACE command.)                                               | ST-Start a Trace         |
| Stop the DB2 trace (Use the STOP TRACE command.)                                                 | PT-Stop a Trace          |

# **Options for managing DB2 utilities**

This chart lists the options available for managing DB2 utilities.

| Task You Want to Perform                                                                                | Option to Select          |
|----------------------------------------------------------------------------------------------------|---------------------------|
| Display the status of a DB2 utility (Use the DISPLAY UTILITY command.)                                  | DU–Display Utility Status |
| Stop a utility that you do not want to restart or that you cannot start (Use the TERM UTILITY command.) | PU–Stop a Utility         |

## **Options for managing the Archive Log**

This chart lists the options available for managing the Archive Log.

| Task You Want to Perform                                                                                            | Option to Select   |
|----------------------------------------------------------------------------------------------------|--------------------|
| Archive the current log (Use the ARCHIVE LOG command.)                                                              | AR-Archive Log     |
| Display information about processing of the archvie log (Use the DISPLAY ARCHIVE command.)                          | DA-Display Archive |
| Set the limit for the deallocation time and number of tape units for the archive log (Use the SET ARCHIVE command.) | SA–Set Archive     |

# Options for managing buffer pools

This chart lists the options available for managing buffer pools.

| Task You Want to Perform                                                                                                    | Option to Select              |
|----------------------------------------------------------------------------------------------------|-------------------------------|
| Alter attributes for active or inactive buffer pools (Use the ALTER BUFFERPOOL command.)                                         | AB-Alter Bufferpool           |
| Alter attributes for active or inactive group buffer pools (Use the ALTER GROUP BUFFERPOOL command.)                             | AGBP-Alter Group Bufferpool   |
| Display information about one or more active or inactive buffer pools (Use the DISPLAY BUFFERPOOL command.)                      | DB-Display Bufferpool         |
| Display information about one or<br>more active or inactive group buffer<br>pools (Use the DISPLAY GROUP<br>BUFFERPOOL command.) | DGBP-Display Group Bufferpool |

## **Options for managing BSDS recovery**

This chart lists the options available for managing bootstrap dataset (BSDS) recovery.

| Task You Want to Perform                                                                                                    | Option to Select |
|----------------------------------------------------------------------------------------------------|------------------|
| Make a copy of the valid bootstrap<br>data set in a newly allocated dataset<br>and therefore restore the dual mode<br>of the BSDS. (Use the RECOVER<br>BSDS command.) | RB-Recover BSDS  |

## Options for managing data sharing

This chart lists the options available for managing DB2 data sharing.

| Task You Want to Perform                                                                                                    | Option to Select     |
|----------------------------------------------------------------------------------------------------|----------------------|
| Display DB2 data sharing group information (Use the DISPLAY GROUP command.)                                                     | DG–Display Group     |
| Display statistics about threads and connections between remote DB2 subsystems (Use the DISPLAY LOCATIONS command.)             | DL-Display Locations |
| Purge VTAM information from the coupling facility regarding partners of this DB2 subsystem. (Use the RESET GENERIC LU command.) | RG-Reset Generic LU  |

## Overview of Operation of the Options and Output

#### Overview

This unit provides information on these topics about the options available on the DB2 Commands menu and the output generated for the options:

- Operating the DB2 Commands menu options
- Providing values for options on a panel
- Interpreting output from the options

#### Overview of operation of the options

When you access the DB2 Commands menu and select an option, the system varies in operation depending upon the command. If DB2 requires that you specify objects or clauses for the command, !DB/WORKBENCH displays a panel so that you can provide these values. When you provide these values (if any) and press Enter, the system executes the DB2 command and displays the output.

#### Resources for successfully providing values on a panel

This chapter provides information about the authority required to use the option and values you provide for the option. In this way, you have the choice of determining when you need to use the command without accessing the option.

Online Help for the panel provides specific information about acceptable values for fields. In this way, you have detailed information immediately accessible.

#### Overview of the output from the options

With !DB/WORKBENCH, the output for the option consists of two parts of the panel separated by a dashed line:

- The top part contains the DB2 command generated when you selected the option and provided values
- The bottom part contains the results from the command

#### Resources for successfully interpreting output

In addition to resources available with DB2 documentation, you can also use online Help with !DB/WORKBENCH to interpret output from the command. The online Help panel you can display for the DISPLAY TRACES (the Display Active Traces option) command is typical.

```
Cmd ===>
          ----- HELP FOR DISPLAY TRACE COMMAND OUTPUT -----
Press END to return, ENTER+to continue
or TAB to highlighted text and press ENTER to display more information.
               INPUT COMMAND -
                -DISPLAY TRACE (*
                                     ) +
                    DEST( SMF) +
                PLAN(*) +
                AUTHÌD(*) +
                                             Qualifier
                RMID(*) + | Trace classes | --
      Trace
      number
               DSNW127I ! CURRENT TR
                                     ACTIVITY IS
               TNO TYPE
                        CLASS
                                     DEST QUAL
                        01,03,04 <- | SMF NO <-
             -> 01 STAT
              ---> ACCTG 01
                                    SMF <---.
              ----- PLAY TRACE S | ARY DATA******
  Trace type:
  Global, Performance, Accounting,
                                    Output destination:
                                h | SMF, GTF, SRV, RES, or OP1-8
 Statistical, Audit, or Monitor
GLOSSARY INDEX COMMANDS FILTERS WINDOWS SELECTS
```

#### Introduction to DB2 Commands for Databases

#### Overview

This unit contains introductory information on the !DB/WORKBENCH options for the DB2 commands for databases. It also provides information you will need to use the options.

#### Description of the process of using DB2 commands

With the !DB/WORKBENCH options for the DB2 commands to display, start, and stop databases, you select the option and the system diplays a panel listing values to enter.

You can use selects with lists of databases or the associated table spaces and indexes. When you have entered the values and selected the databases or table spaces and indexes, press Enter, and the system executes the command and displays the output and the command statements it generates.

## Options for selecting from lists with commands for databases

This chart lists the options available for selecting from lists with commands for databases.

| Task You Want to Perform                                 | Action                                             |
|----------------------------------------------------------|----------------------------------------------------|
| Select an object to be used with the command             | Type S in the Select field for the object          |
| Display the table spaces and index spaces for a database | Type L in the Select field for the database        |
| Remove a database that you previously selected           | Type <b>D</b> in the Select field for the database |

#### Options that manage the database

Use these !DB/WORKBENCH options to manage the database:

- Display Database Status (DD)
- Start a Database (SD)
- Stop a Database (PD)

## **Authority required for Display Database Status**

If you want to use the option for Display Database Status, you must have one of these authorizations:

- SYSADM, SYSCTRL, or SYSOPR authority
- DISPLAY privilege
- DISPLAYDB privilege for the database
- DBADM, DBCTRL, or DBMAINT authority for the database

## **Values required for Display Database Status**

To access the DB2 command available with the option, you provide values for these fields. The fields are displayed in the order they appear on the panel.

| Field Name      | Description                                                                 |
|-----------------|-----------------------------------------------------------------------------|
| Database name   | "*" or database name (blank for list)                                       |
| Space name      | "*" or space name (blank for list) "-" for database only (no spaces)        |
| Partition No.   | Restricts the DB2 command to a single partition (DB2 Ver. 3.1 or higher)    |
| Partition Range | Restricts the DB2 command to a range of partitions (DB2 Ver. 5.1 or higher) |
| Use             | Y or N for usage (correlations & connections)                               |
| Locks           | Y or N for Lock info (overrides Use)                                        |
| After           | Y or N if the name(s) are start of a list.                                  |
| Active          | Y or N if only want active databases & spaces                               |
| Restrict        | Y or N if you only want those with restricted use                           |
| Claimers        | Y or N (V3.1 or higher)                                                     |
|                 | Overrides LOCK and USE                                                      |

# Values required for Display Database Status (Continued)

| Field Name               | Description                                                                                     |
|--------------------------|-------------------------------------------------------------------------------------------------|
| LPL                      | Y or N if you want to list the pages that are logically in error on the logical page list (LPL) |
| No Limit<br>Output Lines | Y if you want no limit on output Max number of output lines                                     |

#### **Authority required for Start a Database**

If you want to use the option for Start a Database, you must have one of these authorizations:

- SYSADM or SYSCTRL authority
- DBADM, DBCTRL, or DBMAINT authority for each database
- STARTDB privilege for each database

## Values required for Start a Database

To access the DB2 command available with the option, you provide values for these fields. The fields are displayed in the order they appear on the panel.

| Field Name      | Description                                                                 |
|-----------------|-----------------------------------------------------------------------------|
| Database name   | "*" or database name (blank for list)                                       |
| Space name      | "*" or space name (blank for list) "-" for no spaces (start database only)  |
| Access          | W Read or Write R Read only U Utility use only F Force reset                |
| Partition No.   | Restricts the DB2 command to a single partition (DB2 Ver. 3.1 or higher)    |
| Partition Range | Restricts the DB2 command to a range of partitions (DB2 Ver. 5.1 or higher) |

## Authority required for Stop a Database

If you want to use the option for Stop a Database, you must have one of these authorizations:

- SYSADM or SYSCTRL authority
- DBADM, DBCTRL, or DBMAINT authority for each database
- STOPDB privilege for each database

## Values required for Stop a Database

To access the DB2 command available with the option, you provide values for these fields. The fields are displayed in the order they appear on the panel.

| Field Name      | Description                                                                                    |
|-----------------|------------------------------------------------------------------------------------------------|
| Database name   | "*" or database name (blank for list)                                                          |
| Space name      | "*" or space name (blank for list) "-" for database only (no spaces)                           |
| Partition No.   | Restricts the DB2 command to a single partition (DB2 Ver. 3.1 or higher)                       |
| Partition Range | Restricts the DB2 command to a range of partitions (DB2 Ver. 5.1 or higher)                    |
| AT(COMMIT)      | Y/N Permits Stop to occur before<br>SQL Applications have completed<br>(DB2 Ver.3.1 or higher) |

# **Introduction to the Command to Stop DB2**

#### **Overview**

This unit contains introductory information on the !DB/WORKBENCH option for the DB2 command used to stop DB2. It also provides information you will need to use the option.

## **Authority required for Stop DB2**

If you want to use the option for Stop DB2, you must have one of these authorizations:

- SYSADM, SYSCTRL, or SYSOPR authority
- STOPALL privilege

## Values required for Stop DB2

To access the DB2 command available with the option, you provide a value for this field. The fields are displayed in the order they appear on the panel.

| Field Name | Description                |
|------------|----------------------------|
| Quiesce    | Q to Quiesce<br>F to Force |

## Introduction to DB2 Commands for DDF

#### **Overview**

This unit contains introductory information on the !DB/WORKBENCH options for the DB2 commands for distributed data facility (DDF). It also provides information you will need to use the options.

## **Options that manage DDF**

Use these !DB/WORKBENCH options to manage DDF:

- Start DDF (SF)
- Stop DDF (PF)

## **Authority required for Start DDF**

If you want to use the option for Start DDF, you must have one of these authorizations:

- SYSADM authority
- SYSCTRL authority
- SYSOPR authority

## Values required for Start DDF

You do not need to provide values to begin to use the Start DDF option.

## **Authority required for Stop DDF**

If you want to use the option for Stop DDF, you must have one of these authorizations:

- SYSADM authority
- SYSCTRL authority
- SYSOPR authority

# Values required for Stop DDF

To access the DB2 command available with the option, you provide a value for this field.

| Field Name | Description          |
|------------|----------------------|
| Mode       | STOP DDF Mode        |
|            | F Force<br>Q Quiesce |

## Introduction to DB2 Commands for RLF

#### Overview

This unit contains introductory information on the !DB/WORKBENCH options for the DB2 commands for resource limit facility (RLF). It also provides information you will need to use the options.

## Options that manage RLF

Use these !DB/WORKBENCH options to manage RLF:

- Display RLIMIT (DR)
- Start RLIMIT (SR)
- Stop RLIMIT (PR)

#### **Authority required for Display RLIMIT**

If you want to use the option for Display RLIMIT, you must have one of these authorizations:

- SYSADM authority
- SYSCTRL authority
- SYSOPR authority

## Values required for Display RLIMIT

You do not need to provide values to begin to use the Display RLIMIT option.

## **Authority required for Start RLIMIT**

If you want to use the option for Start RLIMIT, you must have one of these authorizations:

- SYSADM authority
- SYSCTRL authority
- SYSOPR authority

# Values required for Start RLIMIT

To access the DB2 command available with the option, you provide a value for this field.

| Field Name     | Description              |
|----------------|--------------------------|
| Limit table ID | ID of the resource limit |
|                | specification table      |

## **Authority required for Stop RLIMIT**

If you want to use the option for Display RLIMIT, you must have one of these authorizations:

- SYSADM authority
- SYSCTRL authority
- SYSOPR authority

## **Values required for Stop RLIMIT**

You do not need to provide values to begin to use the Stop RLIMIT option.

## **Introduction to DB2 Commands for Threads**

#### **Overview**

This unit contains introductory information on the !DB/WORKBENCH options for the DB2 commands for threads. It also provides information you will need to use the options.

#### **Options that manage threads**

Use these !DB/WORKBENCH options to manage threads:

- Cancel DDF Thread (CT)
- Display Connections (Threads) (DC)
- Recover Indoubt (RI)
- Reset Indoubt (RS)

## Background about output of these options

The options that manage threads produce output that is dynamic. Changes from the values displayed may occur in the time required to display the output.

# **Authority required for Cancel DDF Thread**

If you want to use the option for Cancel DDF Thread, you must have one of these authorizations:

- SYSADM authority
- SYSCTRL authority
- SYSOPR authority

# **Values required for Cancel DDF Thread**

| Field Name       | Description      |
|------------------|------------------|
| Token            | 1–5 digit number |
| Network ID       | (1–8 Chars.)     |
| LUW Instance No. | (12 Hex chars.)  |
| Commit Seq. No.  | (4 Hex chars.)   |

#### **Authority required for Display Connections**

If you want to use the option for Display Connections, you must have one of these authorizations:

- SYSADM, SYSCTRL, or SYSOPR authority
- DISPLAY privilege

#### **Values required for Display Connections**

| Field Name       | Description                                               |
|------------------|-----------------------------------------------------------|
| Connection ID    | "*" or thread name                                        |
| Туре             | Type of thread to display                                 |
|                  | A Active I Indoubt B Both                                 |
| Location         | Location: (DDF only, "*" or<br>Location Name) "*" or name |
| Detail?          | Y/N                                                       |
| Token            | 1-5 digit number                                          |
| Network ID       | (1–8 Chars.)                                              |
| LUW Instance No. | (12 Hex chars.)                                           |
| Commit Seq. No.  | (4 Hex chars.)                                            |

# **Authority required for Recover Indoubt**

If you want to use the option for Recover Indoubt, you must have one of these authorizations:

- SYSADM, SYSCTRL, or SYSOPR authority
- RECOVER privilege

#### **Values required for Recover Indoubt**

| Field Name           | Description                                                   |
|----------------------|---------------------------------------------------------------|
| Connection name      | Recovers all threads for the connections                      |
| Action               | COMMIT or ABORT                                               |
| Correlation ID       | For specific thread, type thread ID                           |
| or                   | For all threads, type *                                       |
| Network ID           | If correlation IDs are not unique, type network ID for thread |
| Token                | 1-digit number                                                |
| Network ID for LUWID | (1–8 Chars.)                                                  |
| LUW Instance number  | (12 Hex chars)                                                |
| Commit Seq. No.      | (4 Hex chars.)                                                |

#### **Authority required for Reset Indoubt**

If you want to use the option for Reset Indoubt, you must have one of these authorizations:

- SYSADM, SYSCTRL, or SYSOPR authority
- RECOVER privilege

#### Values required for Reset Indoubt

| Field Name       | Description                                          |
|------------------|------------------------------------------------------|
| LUname           | 1–8 character name or * for all qualifying locations |
| Force            | Y Simulates COLD Start                               |
| Location         | DB2 DBMS or non-DB2 Server                           |
| Token            | 1–5 digit number                                     |
| Network ID       | (1–8 Chars.)                                         |
| LUW Instance No. | (12 Hex chars.)                                      |
| Commit Seq. No.  | (4 Hex chars.)                                       |

#### **Introduction to DB2 Commands for Traces**

#### **Overview**

This unit contains introductory information on the !DB/WORKBENCH options for the DB2 commands for traces. It also provides information you will need to use the options.

Because the values required for three of these options are numerous and vary with the option, the unit includes both a list and description of values and charts showing which values are required for different options.

#### **Options that manage traces**

Use these !DB/WORKBENCH options to manage traces:

- Display Active Trace (DT)
- Modify Trace (MT)
- Start a Trace (ST)
- Stop a Trace (PT)

#### Description of the process of using DB2 commands for traces

With the !DB/WORKBENCH options for DB2 commands for managing traces, you select the option and the system displays a menu listing the six types of data that DB2 traces can record. The Display and Stop Trace options also list menu options to display all traces.

When you select the type of trace from the menu, the system displays a panel for you to provide values in fields so !DB/WORKBENCH can generate the DB2 commands statement for each trace. (The display and stop options provide an additional panel which you can use if you want to provide additional restrictions for your trace. If you do not want to restrict the trace further, press Enter.) When you complete the values in the fields, press Enter and the system executes the command and displays the command statements it generated and the output.

#### Options for selecting from lists of objects

You can select from a list of RMIDs by using a question mark (?) in the field. The system displays a list. You can then type an S in the Select field for each one you want.

#### Options on the menus for traces

The menus for displays, modifications, starting, and stopping traces provide traces for the same type of data. The chart lists the option letter, the clause for the data, and a brief description from the menu.

| Option | Clause  | Description                                            |
|--------|---------|--------------------------------------------------------|
| G      | GLOBAL  | DB2 Servicing - traces from entire system              |
| P      | PERFM   | Performance tuning - specific events                   |
| A      | ACCTG   | Accounting - records for each thread                   |
| S      | STAT    | Statistical data from DB2 components                   |
| U      | AUDIT   | Audit data from DB2 components                         |
| M      | MONITOR | Collect monitor data (for starting traces)             |
|        |         | Monitor data from DB2 components                       |
| *      | ALL     | Display all traces (for Display and Stop options only) |

#### Authority required for all types of traces

If you want to use the options for traces, you must have one of these authorizations:

- SYSADM, SYSCTRL, or SYSOPR authority
- TRACE privilege

#### **Options for comments**

The panels provide an optional comment field for the trace. The field length is a maximum of 60 characters.

# Description of values for displaying, monitoring, starting, and stopping traces

The chart provides field names and descriptions for values used with the options for displaying, monitoring, starting, and stopping traces. (Charts listing which fields are required for which options are included on subsequent pages in this unit. The fields on the charts are in the same order as listed here.)

| Field Name | Description                                                                                  |
|------------|----------------------------------------------------------------------------------------------|
| SMF        | Destination (MVS System<br>Management Facility)                                              |
| GTF        | Destination (Generalized Trace Facility)                                                     |
| SRV        | Destination (serviceability routine reserved for problem diagnosis)                          |
| RES        | Destination (A resident table in the Common Service Area)                                    |
| OPX        | Destination (the next available buffer)                                                      |
| OPn        | Destination (A location belonging to a specific application program)                         |
| Plans      | 1–8 names, separated by commas (* = default)                                                 |
| Authids    | 1–8 names, separated by commas (* = default) Max: 8 Plans and 1 Authid or 1 Plan & 8 Authids |
| Classes    | Classes: List of IDs (1–5)<br>Default = 1,2,3                                                |
| RMIDs      | RMIDs: Up to 8 IDs (1,2,etc. "?" for list)                                                   |
| Trace IDs  | Trace IDs: Up to 8 IDs                                                                       |
| Location   | Location: (DDF only, separated by commas or *)                                               |

# Values required for starting traces

The chart lists the values required on panels if you want to start a trace for any of the six possible DB2 traces. The fields are displayed in the order they appear on the panel.

|                                        | GLOBAL | PERFM | ACCTG | STAT         | AUDIT | MONITOR      |
|----------------------------------------|--------|-------|-------|--------------|-------|--------------|
| SMF                                    | √      | √     | √     | $\checkmark$ | √     | $\checkmark$ |
| GTF                                    | √      | √     | √     | √            | √     | √            |
| SRV (not valid for DB2 V2.3 or higher) | √      | √     | √     | √            | √     | √            |
| OPX                                    | √      | √     | √     | √            | √     | √            |
| RES                                    | √      |       |       |              |       |              |
| OPn                                    | V      | √     | √     | √            | √     | √            |
| Plans                                  | √      | √     | √     |              | √     | √            |
| Authids                                | √      | √     | √     |              | √     | √            |
| Classes                                | √      | √     | √     | √            | √     | √            |
| RMIDs                                  | √      | √     |       |              |       | √            |
| Location                               | √      | √     | √     |              | √     | √            |

# Values required for monitoring traces

These values are required to use the Monitor option. The fields are displayed in the order they appear on the panel.

| Field Name | Description                |
|------------|----------------------------|
| Classes    | Classes: List of IDs (1–5) |
| Trace IDs  | Specify a trace ID         |

# Values required for displaying and stopping traces

The chart lists the values required on panels if you want to display or stop a trace for any of the six possible DB2 traces. The fields are displayed in the order they appear on the panel.

|                                        | GLOBAL | PERFM | ACCTG | STAT | AUDIT | MONITOR | ALL |
|----------------------------------------|--------|-------|-------|------|-------|---------|-----|
| SMF                                    | √      | √     | √     | √    | √     | √       | √   |
| GTF                                    | √      | √     | √     | √    | √     | √       | √   |
| SRV (not valid for DB2 V2.3 or higher) | √      | √     | √     | √    | √     | √       | √   |
| RES                                    | √      |       |       |      |       |         | √   |
| OPn                                    | √      | √     | √     | √    | √     | √       | √   |
| Plans                                  | √      | √     | √     |      | √     | √       | √   |
| Authids                                | √      | √     | √     |      | √     | √       | √   |
| Classes                                | √      | √     | √     | √    | √     | √       | √   |
| RMIDs                                  | √      | √     |       |      |       | √       | √   |
| Trace IDs                              | √      | √     | √     | √    | √     | √       | √   |
| Location                               | √      | √     | √     |      | √     | √       | V   |

# Introduction to DB2 Commands for Utilities

#### Overview

This unit covers options that manage utilities, required authority for each option, and the values required to use the option. (With these two options, the required values are the same.)

#### Options that manage utilities

Use these !DB/WORKBENCH options to manage utilities:

- Display Utility Status (DU)
- Stop a Utility (PU)

#### **Authority required for Display Utility Status**

No authority is required.

#### Authority required for Stop a Utility

If you want to use the option for Stop a Utility, you must have one of these authorizations:

- SYSADM, SYSCTRL, or SYSOPR authority
- Implied authority, because you started the utility

#### Values required for Display Utility Status and Stop a Utility

To access the DB2 commands available with the options, you provide a value for this field.

| Field Name | Description          |  |  |
|------------|----------------------|--|--|
| Utility ID | "*", full ID, or id* |  |  |

# Introduction to DB2 Commands for the Archive Log

#### Overview

This unit contains introductory information on the !DB/WORKBENCH options for the DB2 commands for the Archive Log. It also provides information you will need to use the options.

#### Options that manage the Archive Log

Use these options to manage the archive log:

- Archive Log (AR)
- Display Archive (DA)
- Set Archive (SA)

#### **Authority required for Archive Log**

If you want to use the option for Archive Log, you must have one of these authorizations:

- SYSADM, SYSCTRL, or Installation SYSOPR authority
- ARCHIVE privilege

#### Values required for Archive Log

| Field Name | Description                                                           |
|------------|-----------------------------------------------------------------------|
| Quiesce    | "Y" to Quiesce                                                        |
| TIME       | Represents the quiesce time in seconds (Required only if Quiesce = Y) |
| WAIT       | "N"/"Y" (Required only if Quiesce = Y)                                |

#### **Authority required for Display Archive**

If you want to use the option for Display Archive, you must have one of these authorizations:

- SYSADM, SYSCTRL, or Installation SYSOPR authority
- ARCHIVE or DISPLAY privilege

#### Values required for Display Archive

You do not need to provide values to begin to use the Display Archive option.

#### **Authority required for Set Archive**

If you want to use the option for Set Archive, you must have one of these authorizations:

- SYSADM, SYSCTRL, or Installation SYSOPR authority
- ARCHIVE privilege

#### Values required for Set Archive

| Field Name | Description                                                                        |
|------------|------------------------------------------------------------------------------------|
| Default    | Y - Reset Count and Time values specified at DB2 Installation time                 |
| Count      | 1–99 - Maximum number of Tape<br>Units to be dedicated for reading<br>Archive Logs |
| Time       | Minimum Inactivity time before<br>Archive Read Tape is deallocated                 |
|            | Minutes (0–1439)<br>Seconds (1–59)                                                 |
| Nolimit    | Y - Permanent Allocation of all tape units specified by Count                      |

# Introduction to DB2 Commands for Buffer Pools

#### Overview

This unit covers options that manage buffer pools, required authority for each option, and the values required to use the option.

#### Options that manage buffer pools

Use these !DB/WORKBENCH options to manage buffer pools:

- Alter Bufferpool (AB)
- Alter Group Bufferpool (AGBP)
- Display Bufferpool (DB)
- Display Group Bufferpool (DGBP)

#### **Authority required for Alter Bufferpool**

If you want to use the option for Alter Bufferpool, you must have one of these authorizations:

- SYSADM authority
- SYSCTRL authority
- SYSOPR authority

# Values required for Alter Bufferpool

| Field Name                                                     | Description                                                                                                    |  |  |
|----------------------------------------------------------------|----------------------------------------------------------------------------------------------------|--|--|
| Bufferpool Name                                                | The name of the buffer pool                                                                                                    |  |  |
| Virtual Buffer Pool Size                                       | An integer that specifies the number of buffers for the virtual buffer pool size                                               |  |  |
| Hiperpool Size (HPSIZE)                                        | An integer that specifies the number of buffers for the hiperpool                                                              |  |  |
| Hiperpool Sequential Steal<br>Threshold (HPSEQT)               | A value between 0–100. The value is a percentage that specifies the sequential steal threshold for the hiperpool               |  |  |
| Virtual Buffer Pool Sequential Steal<br>Threshold (VPSEQT)     | A value between 0–100. The value is a percentage that specifies the sequential steal threshold for the virtual buffer pool.    |  |  |
| Virtual Buffer Pool Parallel<br>Sequential Threshold (VPPSEQT) | A value between 0–100. The value is a percentage that specifies the parallel sequential threshold for the virtual buffer pool. |  |  |
| Deferred Write Threshold (VDWQT)                               | A value between 0–90. The value specifies the vertical deferred write threshold for the virtual buffer pool.                   |  |  |
| CASTOUT (Y/N)                                                  | Y or N for the CASTOUT attribute                                                                                               |  |  |

# **Authority required for Alter Group Bufferpool**

If you want to use the option for Alter Group Bufferpool, you must have one of these authorizations:

- SYSADM authority
- SYSCTRL authority
- SYSOPR authority

# Values required for Alter Bufferpool

| Field Name                   | Description                                                                                        |
|------------------------------|----------------------------------------------------------------------------------------------------|
| Group Bufferpool Name        | The name of the of the group buffer pool                                                           |
| Data Sharing Group Name      | The DB2 data sharing group name used to qualify the coupling facility structure name               |
| Entry/Page Ratio             | The desired ratio of directory entries to data pages                                               |
| Class Castout Threshold      | The percentage of data entries in use in the group buffer pool before class castout is started     |
| Group BP Castout Threshold   | The percentage of data pages in use in the group buffer pool before data pages are castout to DASD |
| Group BP Checkpoint Interval | The number of minutes between group buffer pool checkpoints                                        |
| Automatic Recovery (Y/N)     | Y or N for DB2 automatic recovery                                                                  |

#### **Authority required for Display Bufferpool**

If you want to use the option for Display Bufferpool, you must have one of these authorizations:

- SYSADM, SYSCTRL, or SYSOPR authority
- DISPLAY privilege

#### **Values required for Display Bufferpool**

| Field Name      | Description                                               |  |  |
|-----------------|-----------------------------------------------------------|--|--|
| Bufferpool Name | Active, "*", or BP name                                   |  |  |
| Detail          | Level of Reporting                                        |  |  |
|                 | I Interval - Since last incremental display               |  |  |
|                 | * Accumulated - Since last BP activation                  |  |  |
|                 | <b>Default</b> Summary Reporting                          |  |  |
| List            | List Open Index and Table spaces related to BP            |  |  |
|                 | A Active - List spaces Currently in use                   |  |  |
|                 | * Accumulated - Since BP activation                       |  |  |
|                 | Default Summary Reporting                                 |  |  |
| LSTATS          | Incremental List Open spaces                              |  |  |
|                 | Y Yes - Displayed stats are incremental from last DISPLAY |  |  |
|                 | Default None                                              |  |  |

#### **Authority required for Display Group Bufferpool**

If you want to use the option for Display Group Bufferpool, you must have one of these authorizations:

- SYSADM, SYSCTRL, or SYSOPR authority
- DISPLAY privilege

#### **Values required for Display Group Bufferpool**

| Field Name                   | Description                                                                                                    |  |  |  |
|------------------------------|----------------------------------------------------------------------------------------------------|--|--|--|
| Group Bufferpool Name        | The name of the group buffer pool                                                                                        |  |  |  |
| Data Sharing Group Name      | The of the DB2 data sharing group                                                                                        |  |  |  |
| Connection Type              | Displays the group buffer pool information according to connection type                                                  |  |  |  |
|                              | G Group buffer pools that are connected to any member of the data sharing group                                          |  |  |  |
|                              | M Group buffer pools that are connected to the member of the data sharing group issuing the command.                     |  |  |  |
|                              | * All group buffer pools                                                                                                 |  |  |  |
| Connection List Report (Y/N) | Y or N for a report of connection<br>names and status for subsystems<br>currently connected to the group<br>buffer pools |  |  |  |

# Values required for Display Group Bufferpool (Continued)

| Field Name           | Description                                                                        |
|----------------------|------------------------------------------------------------------------------------|
| Member Detail Report | The type of member detail reort                                                    |
|                      | * Accumulated statistics since the member first connected to the group buffer pool |
|                      | I Incremental statistics since the last Incremental member detail report           |
| Group Detail Report  | The type of group detail report                                                    |
|                      | * Accumulated statistics since the group buffer pool was allocated or re-allocated |
|                      | I Incremental statistics since the last Incremental group detail report            |

#### Introduction to DB2 Commands to Recover BSDS

#### Overview

This unit contains introductory information on the !DB/WORKBENCH options for the DB2 commands for bootstrap dataset (BSDS). It provides information you will need to use the options.

#### **Background about RECOVER BSDS**

When you recover a bootstrap dataset, you need to perform several preparatory actions using access method services. You delete or rename the invalid BSDS to have the same name as the one that encountered the error. When you use the RECOVER BSDS option, the system copies the valid bootstrap dataset into the new dataset and reestablishes the dual mode of the BSDS.

#### **Authority required for RECOVER BSDS**

If you want to use the option for RECOVER BSDS, you must have one of these authorizations:

- SYSADM and SYSCTRL authority
- BSDS privilege

#### Values required for RECOVER BSDS

No values are required to use the option.

# Introduction to DB2 Commands for Data Sharing

#### **Overview**

This unit contains introductory information on the !DB/WORKBENCH options for the DB2 commands for data sharing. It provides information you will need to use the options.

#### Options that manage data sharing

Use these !DB/WORKBENCH options to manage data sharing:

- Display Group (DG)
- Display Locations (DL)
- Reset Generic LU (RG)

#### **Authority required for Display Group**

If you want to use the option for Display Group, you must have one of these authorizations:

- SYSADM, SYSCTRL, or SYSOPR authority
- DISPLAY privilege

#### Values required for Display Group

To access the DB2 command available with the option, you provide a value for this field.

| Field Name   | Description                                                                                                    |
|--------------|----------------------------------------------------------------------------------------------------|
| Detail (Y/N) | Y includes detailed information<br>regarding the parallelism subsystem<br>parameters for active members of<br>the data sharing group |
|              | Y valid for DB2 Ver. 5.1 or higher                                                                                                   |

# **Authority required for Display Locations**

If you want to use the option for Display Locations, you must have one of these authorizations:

- SYSADM, SYSCTRL, or SYSOPR authority
- DISPLAY privilege

#### **Values required for Display Locations**

| Field Name     | Description |
|----------------|-------------|
| Location Name  | * - Default |
| Detail ( Y/N ) | N - Default |

#### **Authority required for Reset Generic LU**

If you want to use the option for Reset Generic LU, you must have one of these authorizations:

- SYSADM, SYSCTRL, or SYSOPR authority
- DISPLAY privilege

#### **Values required for Display Locations**

| Field Name      | Description                                                   |
|-----------------|---------------------------------------------------------------|
| Network LU Name | The real VTAM LU name of the partner whose dat will be purged |
|                 | * will cause all partners information to be purged            |
| Network ID      | The real VTAMname of the network that the LU name resides in  |

# **Managing the System**

# Chapter 3. Using Authorizations to Manage the System

# Introduction

This chapter provides an introduction to the display of authorizations available with the !DB/WORKBENCH Authorizations Menu and includes information on display of authorizations from an object list panel. Each chapter in this section is independent and can be used without referencing the others.

# **Chapter contents**

| Resources for Learning about Topics in This Section | 98  |
|-----------------------------------------------------|-----|
| Overview of the Chapter                             | 99  |
| Resources for Learning about Authorizations         | 101 |
| Introduction to Methods to Display Authorizations   | 102 |
| Accessing the Authorizations Menu                   | 104 |
| Displaying Authorizations from the Menu             | 105 |
| Displaying Authorizations from an Object List Panel | 106 |
| Controlling the Display of Authorizations           | 107 |
| Tasks Commonly Performed with Authorizations        | 108 |

# **Resources for Learning about Topics in This Section**

#### Overview

This unit lists resources available for learning how !DB/WORKBENCH can be used to manage your DB2 system. It includes information about the resources in this guide and in !DB/WORKBENCH online Help.

#### Resources in this guide

This section contains an introduction, instructions, and prerequisites for using the facilities in !DB/WORKBENCH for system administration. In this section, each chapter is independent; you do not need to read one chapter before using the other.

| Information You Want                                                                                           | Resource Available                                                 |
|----------------------------------------------------------------------------------------------------|--------------------------------------------------------------------|
| Overview of management of authorizations                                                                       | This chapter                                                       |
| Overview of the DASD estimators for table spaces and index spaces                                              | The chapter "Using the DASD Estimators" on page 111                |
| Overview of how to display ZPARM parameters and to use functions from the DSNZPARM Menu                        | The chapter "Using the DSNZPARMs Facility" on page 123             |
| Overview of the functions available from the Housekeeping Menu, including using the Restore (Lazarus) facility | The chapter "!DB/WORKBENCH<br>Housekeeping Options" on<br>page 139 |

# Overview of the Chapter

#### Background about authorizations and !DB/WORKBENCH

With any database management system, maintaining the security of the system is vital to the successful use of the system. Within DB2, authorization can be given to different users. The entire authority falls under the control of and casacades down from the systems administrator (SYSADM).

DB2 authorization requires that all users be authorized to do whatever they need to do. Every DB2 capability performed by a user, represented by an authorization ID, must be authorized, either explicitly or implicitly. For example, activities such as creating a table space or database, creating views, dropping a table, and executing DB2 operator commands need authorization.

As you implement authorization, you develop a complex set of information within the system. You will need to know about this information to successfully implement, monitor, and control your DB2 system. The system stores this information in authorization tables in the DB2 Catalog, but DB2 does not provide automated facilities to look at what you have specified.

With !DB/WORKBENCH, you can access the information using the !DB/WORKBENCH panels instead of writing SQL statements or using SPUFI to get the information you need.

#### Background about enforcement by !DB/WORKBENCH

!DB/WORKBENCH does not enforce any limitation on a user action that DB2 does not enforce. In this way, a user without full authority to perform a task can begin preliminary steps and then let another user with authority execute the task.

#### Organization of this chapter

This chapter provides an introduction to the display of the authorizations available with !DB/WORKBENCH. It includes display of authorizations by using the Authorizations Menu or by using the Auths (Z) select from many object list panels.

# Organization of information and your needs

Review the chart to select information appropriate to the task that you want to perform.

|                                                                                 | Resources | Introduction | Accessing | Menu     | Object list<br>panels | Controlling | Using    |
|---------------------------------------------------------------------------------|-----------|--------------|-----------|----------|-----------------------|-------------|----------|
|                                                                                 | p.101     | p.102        | p.104     | p.105    | p.106                 | p.107       | p.108    |
| Review resources for learning about details on authorizations using online Help | √         |              |           |          |                       |             |          |
| Compare the two methods available for displaying authorizations                 |           | √            |           |          |                       |             |          |
| Display and use authorizations that you access from the Authorizations Menu     | √         | <b>√</b>     | √         | <b>√</b> |                       | √           | V        |
| Display and use authorizations that you access from an object list panel        | √         | V            |           |          | √                     | √           | <b>√</b> |

# **Resources for Learning about Authorizations**

#### **Overview**

This unit covers the resources available for authorizations through the online Help facility.

#### Online Help and authorizations

The online Help available with authorizations includes detailed explanations of the fields on the panels, as well as instructions for using commands and selects available from a specific panel.

| Press END to ret      | error HELP FOR TABLES AND VIEWSeurn, ENTER to continue ghted text and press ENTER to display more information.                                                                                    |  |  |  |
|-----------------------|----------------------------------------------------------------------------------------------------|--|--|--|
| Description           | Use this panel to review the authorizations for tables and views. Each table or view name is prefixed by the creator IE You can only review authorization for objects you are authorized to view. |  |  |  |
| Filtering             | You can use the authorization FILTERS to limit the objects displayed (and included in output grants).                                                                                             |  |  |  |
| Detail<br>Information | You can review the DETAIL AUTHORIZATION information for an object by typing S in front of the object.                                                                                             |  |  |  |
| Column<br>Information | You can display all the COLUMN AUTHORIZATIONS for a table or view by typing C in front of the object.                                                                                             |  |  |  |
| GLOSSARY INDEX        | COMMANDS FILTERS WINDOWS SELECTS MORE-                                                                                                    |  |  |  |

# **Introduction to Methods to Display Authorizations**

#### Overview

This unit lists the methods to display authorizations, the authorizations panel, and the differences between the types of authorizations.

#### Methods to display authorizations

!DB/WORKBENCH provides two methods for displaying authorizations. The chart shows the differences between the methods.

| Information You<br>Want to Display                | Method to Use                            | Authority Required |
|---------------------------------------------------|------------------------------------------|--------------------|
| All authorizations for the object                 | Authorizations Menu                      | Yes                |
| All authorizations that you are authorized to see | Auths (Z) select on an object list panel | No                 |

#### The panels that display authorizations

If you are displaying the authorizations for the same type of object from the Authorizations Menu or from the object list panels, !DB/WORKBENCH displays the same panel in either case. The difference is in the quantity of authorizations that !DB/WORKBENCH displays with the two methods.

For example, if you are the database adminstrator and select the Databases option from the Authorizations Menu, !DB/WORKBENCH displays all authorizations for databases. If you are authorized to use a single database only and you use the Auths (Z) select on the Databases panel, !DB/WORKBENCH displays the same panel but lists only authorizations for the single database.

# Differences in types of authorizations available

The chart indicates what authorizations are available from the Authorizations Menu and by using the Auths (Z) select on an object list panel.

| Object                                                                    | Available from the Menu | Available from the Panel |
|---------------------------------------------------------------------------|-------------------------|--------------------------|
| Buffer pools                                                              | $\checkmark$            |                          |
| Collections                                                               | $\checkmark$            |                          |
| Columns                                                                   | √                       |                          |
| Databases                                                                 | √                       | √                        |
| Grantees (for the number of grants to each grantee by type or grant)      | V                       |                          |
| Packages                                                                  | √                       | √                        |
| Plans                                                                     | √                       | √                        |
| Storage Groups                                                            | √                       | √                        |
| Table Spaces                                                              | V                       | √                        |
| Tables                                                                    | V                       | √                        |
| Users (for a<br>system-level<br>authorization, such as<br>being a SYSADM) | V                       | <b>√</b>                 |
| Views                                                                     | $\checkmark$            |                          |

# **Accessing the Authorizations Menu**

#### **Overview**

This unit contains instructions for accessing the Authorizations Menu.

# **Accessing the Authorizations Menu**

If authorized, you can access the Authorizations Menu by following these steps.

| Step | Action                                                                |  |  |
|------|-----------------------------------------------------------------------|--|--|
| 1    | On the !DB/WORKBENCH Primary Menu, type <b>Z</b> in the Option field. |  |  |
| 2    | Press Enter.                                                          |  |  |
|      | Result: The system displays the Authorizations Menu.  AUTHORIZATIONS  |  |  |

# **Displaying Authorizations from the Menu**

#### Overview

This unit shows how you can display authorizations by using the menu or using the quick access method.

# Displaying authorizations using the Authorizations menu

If you are authorized to use the Authorizations menu, follow these steps to display authorizations.

| Step | Action                                                                                                    |  |
|------|----------------------------------------------------------------------------------------------------|--|
| 1    | On the Authorizations Menu, type the letter or number for the option that you want in the Select Option field.                                          |  |
|      | <b>Example:</b> If you want to display authorizations for databases (which you can select with a 1 or D), you type <b>1</b> or <b>D</b> .               |  |
| 2    | Press Enter.                                                                                                    |  |
|      | <b>Example:</b> The system displays all authorizations for the object you selected. In this case, the system displays all authorizations for databases. |  |

# Displaying authorizations from the !DB/WORKBENCH Primary Menu (quick access)

If you are authorized to use the Authorizations Menu, follow these steps to go directly to the object list panel showing authorizations.

| Step | Action                                                                                                    |
|------|----------------------------------------------------------------------------------------------------|
| 1    | On the !DB/WORKBENCH Primary Menu, type <b>Z</b> follwed by a period (.), followed by the character of the selection (on the Authorizations Menu) that you want in the Select Option field. |
|      | <b>Example:</b> If you want to display authorizations for databases (which you can select with 1 or D), you type <b>Z.1</b> or <b>Z.D</b> .                                                 |
| 2    | Press Enter.                                                                                                    |
|      | <b>Example:</b> The system displays all authorizations for the object you selected. In this case, the system displays all authorizations for databases.                                     |

# **Displaying Authorizations from an Object List Panel**

#### Overview

This unit contains instructions for displaying authorizations from an object list panel. No authorization is required for this procedure.

#### Displaying authorizations from an object list panel

If the Auths (Z) select is available on the object list panel, follow these steps to display the authorizations for the object that you are allowed to see.

| Step | Action                                                                                                    |  |
|------|----------------------------------------------------------------------------------------------------|--|
| 1    | On the object list panel, type <b>Z</b> in the Select field.                                                           |  |
|      | <b>Example:</b> On the Database panel, type <b>Z</b> in the Select field.                                              |  |
| 2    | Press Enter.                                                                                                    |  |
|      | <b>Result:</b> The system displays only the authorizations that you are authorized to see for the object you selected. |  |

# **Controlling the Display of Authorizations**

#### Overview

This unit lists the resources for learning how to use filters to control the display of authorizations and shows the differences between filters for authorizations and filters for other objects.

#### Using filters to control the display

Although filters for authorizations operate like filters for other objects, differences exist. For example, filters for authorizations are controlled separately from filters for other objects. The chart lists resources available on filtering with authorizations.

| Information You Want                                         | Source to Use                                                                      |
|--------------------------------------------------------------|------------------------------------------------------------------------------------|
| How filtering with authorizations differs from other filters | The chapter "Filtering Object Lists" in !DB/WORKBENCH Basic User's Guide           |
| Methods available for filtering authorizations               | The chapter "Methods for Filters—Authorizations" in !DB/WORKBENCH Reference Manual |

#### If using filters for authorizations for tables

When used on the panel displaying authorizations for tables, the DB (database) filter does not filter on the same database name used with the other panels. On tables, the DB filter uses the database name that is in the DB2 Catalog as the Grantor DBADM database and not the database that owns the table.

# **Tasks Commonly Performed with Authorizations**

#### Overview

This unit discusses how the panels that display authorizations are organized, what commands and selects are available on the panels, and examples of commands and selects that can be used with tasks for authorizations.

#### Background about the organization of the panels displaying authorizations

Panels displaying authorizations for objects (such as databases, tables, users, and views) include a series of columns with abbreviated names. The columns provide details about specific authorizations. !DB/WORKBENCH provides a select so you can display the full names for these authorizations.

For example, on the Databases panel, the series of columns with details includes the CT column. The CT column can include these values: G (for Grant), Y (for Yes), or blank (for No). If you use the S select, !DB/WORKBENCH displays a panel that lists the full names for the columns and for the values in the columns. For example, the system displays detailed information about a CT column with a value of G in this way:

CREATE TABLES ---- GRANT

#### Availability of commands and selects on panels

The only commands and selects that are available on the panel are those listed on the panel.

#### Commands and selects available for tasks with authorizations

The chart shows examples of commands and selects that are commonly available with authorizations. The actual characters used with the selects and the commands, however, may vary from panel to panel. Review your panel for the options available and the letters to use. (For information about GRANTS, see the chapter "Methods for Generating Statements for Objects" in !DB/WORKBENCH Basic User's Guide.)

| Task You Want to<br>Perform                                                                                                    | Method  | Example |
|----------------------------------------------------------------------------------------------------|---------|---------|
| Display explanation of<br>the full names for the<br>details about<br>authorizations for a<br>specific object or<br>provide other details,<br>such as the date-time<br>order of grants | Select  | S       |
| Generate GRANT<br>statements for a<br>specific object                                                                                                    | Select  | О       |
| Generate GRANT<br>statements for all<br>objects displayed on<br>the panel                                                                                                    | Command | OUT     |

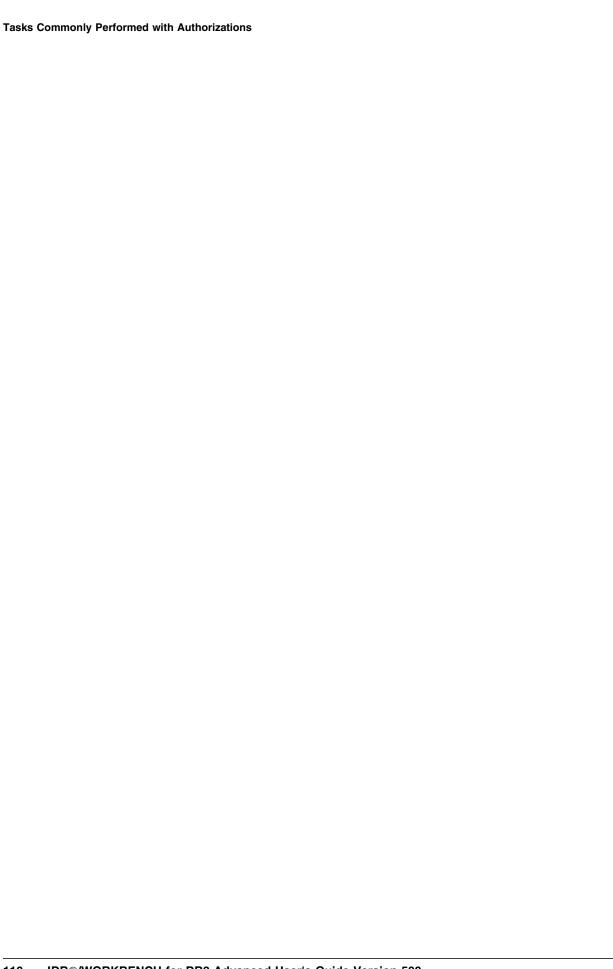

# Chapter 4. Using the DASD Estimators

## Introduction

This chapter contains prerequisites and procedures for using the DASD estimators for table spaces and index spaces.

# **Chapter contents**

| Overview of the Chapter                        |
|------------------------------------------------|
| Resources for Using the Estimators             |
| Accessing the Estimators                       |
| Functions Available with the Estimators        |
| Prerequisites for Estimating DASD Requirements |
| Values Reported by the Estimator               |

# **Overview of the Chapter**

## Background about the DASD estimators and !DB/WORKBENCH

!DB/WORKBENCH provides DASD space estimators for you to use with table spaces and index spaces. You can enter values when creating a new table space or index space, and the system calculates the effects of the changes and displays the results.

## Organization of the chapter and your needs

Review the chart to select information appropriate to the task that you want to perform.

|                                                                       | Resources | Accessing | Functions | Prerequisites | Report |
|-----------------------------------------------------------------------|-----------|-----------|-----------|---------------|--------|
|                                                                       | p.113     | p.114     | p.116     | p.118         | p.120  |
| Review the resources that are available for using the DASD estimators | √         |           |           |               |        |
| Using the estimator for table spaces                                  |           | √         | √         | √             | √      |
| Using the estimator for index spaces                                  |           | √         | √         | √             | √      |

# **Resources for Using the Estimators**

#### Overview

This unit covers the resources available that will help you use the estimators for table spaces and index spaces.

#### Panels and the estimators

The !DB/WORKBENCH panels for the Table Space Estimator and the panel for the Index Space Estimator include directions for entry. For example, the panel for the Index Space Estimator lists the possible values (1 to 255) and the definition *Length of Key field* for the KEYLENG field.

#### Online Help and the estimators

If you want additional instructions about the values for the estimators, you can use the online Help that is available for the estimator panels. For example, if you want additional information about the values on the Index Space Estimator panel, type **HELP** on the command line and press Enter, or press the appropriate function key. The system displays this Help panel.

| PCTFREE Specify the percentage of free space in each page. Ty value in the range 0-99.                                                                                                    | ·                                                                                  |  |  |
|----------------------------------------------------------------------------------------------------|------------------------------------------------------------------------------------|--|--|
| rindex. Type a value in the range 1-255.  ROWS  Type the estimated number of table rows to be indexed  PCTFREE  Specify the percentage of free space in each page. Type value in the range 0-99. | this                                                                               |  |  |
| PCTFREE Specify the percentage of free space in each page. Ty value in the range 0-99.                                                                                                    |                                                                                    |  |  |
| value in the range 0-99.                                                                                                    | Type the estimated number of table rows to be indexed.                             |  |  |
| EDEEDACE Specify the number of pages between free pages. Time                                                                                                    | Specify the percentage of free space in each page. Type a value in the range 0-99. |  |  |
| FREEPAGE Specify the number of pages between free pages. Type in the range 0-255.                                                                                                    | a value                                                                            |  |  |

# **Accessing the Estimators**

#### Overview

You use the same procedure to access the estimators for table spaces and index spaces. This unit shows the procedures for accessing the estimators.

## Procedure for accessing the estimators from the !DB/WORKBENCH Primary Menu

Use these steps to access the table space or the index space estimator from the !DB/WORKBENCH Primary Menu.

| Step | Action                                                                                                    |  |  |  |
|------|----------------------------------------------------------------------------------------------------|--|--|--|
| 1    | On the !DB/WORKBENCH Primary Menu, type the appropriate value in the Options field.                          |  |  |  |
|      | • For estimated values for table spaces, type <b>ES</b>                                                      |  |  |  |
|      | • For estimated values for index spaces, type <b>EX</b>                                                      |  |  |  |
| 2    | Press Enter.                                                                                                 |  |  |  |
|      | TABLESPACE ESTIMATOR DB/WORKBENCH DB2=DB31                                                                   |  |  |  |
|      | SEGSIZE ===> 0 (0-64) Size in increments of 4 UNIT TYPE ===> T T Tracks C Cylinders AVG ROWS PAGES 3380 3390 |  |  |  |
|      | AVG ROW SIZE NUMBER OF ROWS PER PAGE OCCUPIED TRACKS TRACKS                                                  |  |  |  |

### Accessing and using the estimators when creating objects

You can access the estimators when you are creating a new table space or a new index space using the options available from the Create Objects Menu. This menu is accessed when you type **CR** on the Primary Menu. Use these steps to access and use the table space estimator or the index space estimator from the Create Tablespace panel or the Create Index panel, respectively.

| Step | Action                                                                                                    |
|------|----------------------------------------------------------------------------------------------------|
| 1    | On the !DB/WORKBENCH panel listing the values for the new table space or index space, type ? in the Priqty field. This field will display on a panel several panels into the create process. |
| 2    | Press Enter.                                                                                                    |
|      | <b>Result:</b> The system displays the panel for you to use to estimate DASD requirements for the table space or index space.                                                                |
| 3    | Type new values for any fields you want to modify.                                                                                                    |
| 4    | Press Enter.                                                                                                    |
|      | <b>Result:</b> The system displays the results of the estimates on the lower half of the panel.                                                                                              |
| 5    | Type <b>END</b> on the command line and press Enter, or press the appropriate function key.                                                                                                  |
|      | <b>Result:</b> The system displays the results of your calculations in the Priqty field on the panel that you were using to create the table space or index space.                           |

## **Functions Available with the Estimators**

#### Overview

This unit describes how the estimators operate and the types of DASD estimators available in !DB/WORKBENCH.

#### How the estimators operate

To use the estimators, you provide values in the fields listed on the upper half of the panel. (With table spaces, you also provide essential values for each table in the table space you are estimating.)

When you press Enter, the estimator calculates new values and displays the estimates in the lower half of the panel. You can continue to modify values and press Enter to display new estimates until you exit the estimator. Use these estimates to plan for storage needs when creating new objects.

#### Types of estimators available with !DB/WORKBENCH

With !DB/WORKBENCH, there are two estimators available to estimate DASD requirements:

- Table Space Estimator
- Index Space Estimator

## Using the estimators

Follow these steps to estimate values for a table space or index space. (You can repeat this procedure to prepare estimates using different values.)

| Step | Action                                                                                          |
|------|-------------------------------------------------------------------------------------------------|
| 1    | Type new values for any field you want to modify.                                               |
| 2    | Press Enter.                                                                                    |
|      | <b>Result:</b> The system displays the results of the estimates or the lower half of the panel. |

## **Exiting the estimators**

When you have completed the estimates for the table space or index space, you can exit the estimator by typing **END** on the command line and pressing Enter, or by pressing the appropriate function key.

## **Prerequisites for Estimating DASD Requirements**

#### Overview

This unit gives background information about the fudge factor and the unit value. It also lists the prerequisites for estimating DASD requirements for table spaces and index spaces.

#### Background for the fudge factor

The DASD estimators for table spaces and index spaces allow you to use a fudge factor. The fudge factor is the estimated percentage of additional free space. You can use any value from 0 to 99; the default is 10.

The value you use as a fudge factor depends on the method you plan to use to build the table or a new index on a table. The chart provides guidelines on how the method you use determines the appropriate value to use for either a new table space containing the table or a new index on a table.

| Method to Build the Table | Value to Use              |  |
|---------------------------|---------------------------|--|
| LOAD                      | A low value               |  |
| INSERT                    | A high value (such as 50) |  |

#### **Background for the Unit value**

The DASD estimators for table spaces and index spaces can display the output in the unit you prefer: in tracks (T), or in cylinders (C).

#### Prerequisites common to estimating table spaces and index spaces

These prerequisites are common to estimates for both table spaces and index spaces:

- The percent of free space per page (PCTFREE)
- The pages between free pages (FREEpage)
- The fudge factor
- The Unit value

#### Additional prerequisites for table spaces

These prerequisites are specific to estimates for table spaces:

- The pages between free pages (PGSIZE)
- Whether data compression is in effect (COMPRESS) used only with DB2 V3.1 or greater
- The SEGsize (if a segmented table space)
- Average size of a row in each table in the table space (which can be calculated using the DSN1COMP utility)
- Estimated number of rows in each table in the table space

#### Background about key length and indexes

If you are using the Estimator when creating a table and index, you do not need to provide the value for the KEYLENG field on the panel displayed when you use the Estimator. The system uses the value from the creation of the table as the default value for the estimates.

#### Additional prerequisites for index spaces

These prerequisites are specific to estimates for index spaces.

- The KEYLENG value (if you have not been using the CR option from the !DB/WORKBENCH Primary Menu)
- The number of rows in the table to be indexed
- Whether the index is unique or allows duplicate keys (If the index allows duplicate keys, you also must know the number of keys using the DISTINCT or RECS/KEY fields.)

#### For more information about values for prerequisites

The most immediate source for the ranges of values for the fields is the online Help for the estimators. You also can use the values in the chapter "Values Used When Creating or Altering Objects" in !DB/WORKBENCH Reference Manual.

## Values Reported by the Estimator

#### Overview

This unit lists the values calculated and reported by the table space estimator and the index space estimator. It also gives information about using the online Help to get more detailed information about the values.

#### Values reported by the table space estimator

The table space estimator reports these values:

- The average number of rows per page
- The number of pages required for the estimated number of rows
- The number of 3380 tracks or cylinders to contain the table in the table space
- The number of 3390 tracks or cylinders to contain the table in the table space
- Total size (the value used in the Priqty field when creating a table space)

## Values reported by the index space estimator

The index space estimator reports these values:

- The number of subpages
- The subpage size
- The number of rows that fit in each subpage
- The number of levels in the index
- The total number of pages required for the index
- The number of 3380 tracks or cylinders to hold the index
- The number of 3390 tracks or cylinders to hold the index

### Online Help and the field definitions

If you want detailed field definitions for the values for the estimators, you can use the online Help that is available for the estimator panels. For example, if you want additional information about the values on the Table Space Estimator panel, type **HELP** on the command line and press Enter, or press the appropriate function key. The system displays this Help panel.

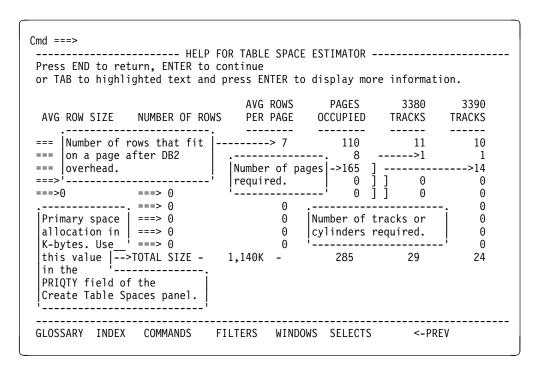

Values Reported by the Estimator

# Chapter 5. Using the DSNZPARMs Facility

## Introduction

!DB/WORKBENCH provides a facility to view and modify the parameters in the system initialization module. This chapter discusses the functions available with the !DB/WORKBENCH DSNZPARMs facility and gives procedures to access the DSNZPARMs menu and to select the options.

# **Chapter contents**

| Overview of the Chapter                         | 124 |
|-------------------------------------------------|-----|
| *                                               |     |
| Functions Available with the DSNZPARMs Facility | 126 |
| Accessing the DSNZPARMs Menu                    | 128 |
| Selecting Options from the DSNZPARMs Menu       | 130 |
| Displaying and Editing the DSNZPARMs Parameters | 131 |
| Generating Macros from the DSNZPARMs Menu       | 134 |
| Migrating DB2 Parameters                        | 136 |
| Printing DB2 Parameters                         | 137 |

## **Overview of the Chapter**

#### Background about DSNZPARMs and !DB/WORKBENCH

DSNZPARM is the name for a module that contains the System Initialization parameters. The module contains the parameters used to initialize DB2. The !DB/WORKBENCH facility provides an easy way to view the DSNZPARMs. The Online Help in !DB/WORKBENCH contains the definitions of the ZPARM keywords and will save you the time used in checking reference manuals for the meaning of the keyword parameters.

#### Terminology in this chapter

The name of the actual module used to initialize DB2 can be any name chosen by your installation. Throughout this chapter, the module itself is referred to as "DSNZPARM," and the parameters themselves are called "ZPARMs." The ZPARMs panels identify the current values of the parameters and give their definitions and value options.

#### Organization of this chapter

This chapter focuses on the functions available with the DSNZPARMs facility. It provides instructions for accessing the menu and selecting options.

# Organization of information and your needs

Review the chart to select information appropriate to the task that you want to perform.

|                                                      | Functions | Accessing | Selecting | Displaying | Generating | Migrating | Printing |
|------------------------------------------------------|-----------|-----------|-----------|------------|------------|-----------|----------|
|                                                      | p.126     | p.128     | p.130     | p.131      | p.134      | p.136     | p.137    |
| Review functions available in the DSNZPARMs facility | √         |           |           |            |            |           |          |
| Display DSNZPARMs                                    | √         | √         | √         | √          |            |           |          |
| Generate DSNZPARMs macros                            | √         | √         | √         |            | √          |           |          |
| Migrate DSNZPARMs parameters                         | √         | √         | √         |            |            | √         |          |
| Print DSNZPARMs parameters                           | √         | √         | √         |            |            |           | √        |

# **Functions Available with the DSNZPARMs Facility**

#### Overview

This unit shows how you can use the DSNZPARM facility to display system, installation, and restart information. It also gives a list of tasks that can be performed with the facility and the option to select for each task.

## Displaying system information with the DSNZPARMs facility

With !DB/WORKBENCH, you can display and change the DB2 macros that the system uses to build the DSNZPARM module. (The name of these macros can vary on your system.)

| Information You<br>Want to Display      | Relationship to DB2<br>Macro | Option to Select |
|-----------------------------------------|------------------------------|------------------|
| Archive Dataset<br>Parameters           | DSN6ARVP                     | ARVP             |
| DB2 Logging<br>Parameters               | DSN6LOGP                     | LOGP             |
| System Parameters                       | DSN6SYSP                     | SYSP             |
| System Authorization<br>Parameters      | DSN6SPRM (and<br>DSN6ENV)    | SPRM             |
| Data Sharing Facility<br>Parameters     | DSN6GRP                      | GRP              |
| Distributed Data<br>Facility Parameters | DSN6FAC                      | FAC              |

## Displaying installation and restart information

Using the DSNZPARMs facility, you can display and change information about the DB2 restart parameters for your system and the installation parameters for your DB2 system.

| Information You Want to Display                                                                             | Option to Select |
|----------------------------------------------------------------------------------------------------|------------------|
| DB2 Restart Parameters (a list of any databases that are defined for automatic start at DB2 initialization) | RESTART          |
| Installation Parameters (the release and maintenance levels of your DB2 system)                             | DSNHDECP         |

## Performing system tasks with the DSNZPARMs facility

With the DSNZPARMs facility, you can generate DB2 macros, migrate your current setting of the ZPARMs to a new version of DB2, and generate a report that shows all the ZPARMs for your DB2 system.

| Task You Want to Perform                                                                                                    | Option to Select |
|----------------------------------------------------------------------------------------------------|------------------|
| Generate the DB2 macros used to assemble the DSNZPARMs and write them to your !DB/WORKBENCH user PDS                                                                                                    | MACROS           |
| Migrate your current settings of the ZPARMs values to a new version of DB2 (The option uses the library name and member you specify and stores your current system ZPARM values in a format that can be used by the IBM install panels and CLIST.) | MIGRATE          |
| Write to a JES printer a report showing the current ZPARM values.                                                                                                    | PRINT REPT       |

# **Accessing the DSNZPARMs Menu**

#### Overview

This unit shows the procedures used to access the DSNZPARMs menu.

## **Authorization to display ZPARMs values**

Your installation may have elected to restrict the display of the values for the ZPARMs. If so, you may not be able to access these panels. When you use ZP from the !DB/WORKBENCH Primary Menu, you receive an error message indicating that this option is not available to you.

#### Procedure for accessing the DSNZPARMs menu

Use these steps to access the DSNZPARMs menu from the !DB/WORKBENCH Primary Menu.

| Step | Action                                                                                                    |  |  |  |  |  |
|------|----------------------------------------------------------------------------------------------------|--|--|--|--|--|
| 1    | On the !DB/WORKBENCH Primary menu, type <b>ZP</b> in the Option field.                                                         |  |  |  |  |  |
| 2    | Press Enter.                                                                                                    |  |  |  |  |  |
|      | Result: The system displays the menu of options available for DSNZPARMs.  ZPARMS OPTIONS DB/WORKBENCH DB2=D31A                 |  |  |  |  |  |
|      | 9 MACROS Generate ZPARMS Macros. 10 MIGRATE Update DB2 Migration Parameters. 11 PRINT REPT Print ZPARMS report on JES printer. |  |  |  |  |  |

## Procedure for accessing an option on the DSNZPARMs menu (quick access)

Use these steps to access an option on the DSNZPARMs menu from the !DB/WORKBENCH Primary Menu.

| Step | Action                                                                                                    |
|------|----------------------------------------------------------------------------------------------------|
| 1    | On the !DB/WORKBENCH Primary Menu, type <b>ZP</b> followed by a period (.), and followed by the number of the option you want. |
|      | <b>Example:</b> If you want to access the System Authorization parameter, type <b>ZP.1</b> in the Option field.                |
| 2    | Press Enter.                                                                                                    |
|      | <b>Example:</b> The system displays the System Authorization parameters.                                                       |

# **Selecting Options from the DSNZPARMs Menu**

#### **Overview**

This unit shows you how to select options from the DSNZPARMs menu.

## **Procedure to select options**

Use these steps to select the options from the DSNZPARMs menu.

| Step | Action                                                                                          |
|------|-------------------------------------------------------------------------------------------------|
| 1    | On the DSNZPARMs menu, type the number for the option that you want in the Select Option field. |
| 2    | Press Enter.                                                                                    |
|      | <b>Result:</b> The system displays the data you requested or performs the task.                 |

# Displaying and Editing the DSNZPARMs Parameters

#### Overview

This unit lists the types of ZPARM data that are available for display and the options you have to display or change the data.

#### **DSNZPARM** parameter types

The !DB/WORKBENCH DSNZPARMs facility contains the following groups of ZPARM parameters that you can view and edit:

- System Authorization Parameters
- Archive Dataset Parameters
- DB2 Logging Parameters
- System Parameters
- Data Sharing Parameters
- DDF Facility Parameters
- Installation Parameters
- DB2 Restart Parameters

#### Displaying the !DB/WORKBENCH DSNZPARM panels

To display the !DB/WORKBENCH DSNZPARM panels for a particular group of ZPARM parameters, type the option number of the parameter group on the ZPARMS Options panel, and press Enter.

#### **DSNZPARMs** panels

The DSNZPARM panels identify the library that is the source of the ZPARM display. The display of data available from DSNZPARMs panels includes:

- The name of the ZPARM parameter
- The current value for the ZPARM parameter
- A brief description of the ZPARM parameter

For example, the !DB/WORKBENCH DSNZPARMs panel shown below displays the field MVS with a value XA and the description System environment-always "XA".

```
DISPLAY ZPARMS DSN6SPRM--- DB/WORKBENCH --- DB2=DB2 ------ LINE 1 OF 145
                                                                        Scroll ===> PAGE
Cmd ===>
          Field values from PP.DB2.V2R3.DSNLOAD(DSNZPARM)
 Enter ? over data to display help. Zap-only fields begin with #. If a field
 is in error, clear the field to reset it. Scroll through display.
-----
 Field
               Value
                            Description
MVS ===> XA
MVS ===> XA System environment - always "XA".

CATALOG ===> DSNC 0 VSAM ICF Catalog name that owns the system dsets.

SYSADM ===> SYSADM System administrator ID.

SYSADM2 ===> SYSADM System administrator ID for secondary support.

SYSOPR1 ===> SYSOPR Console operator authorization ID.

SYSOPR2 ===> SYSOPR Console operator authorization ID.
                -----
                                "Y" or "N" - Activate DB2 authorization?
          ===> NO
AUTH
                                "Y" or "N" - Zero divide option-don"t round cents?
DECDIV3 ===> NO
DECDIV3 ===> NO
DBCHK ===> NO
DEFLTID ===> IBMUSER
                                "Y" or "N" - Expanded DB checking? (obsolete)
                                 System default userid ID.
                                 "Y" or "N" - HSM Auto-Recall? (V2.1)
RECALL ===> YES
RECALLD ===> 120
                                 Seconds to wait for Auto-recall. (V2.1)
#RECALLT ===> 8
                                 Number of recall service tasks.
```

132

### Options available on the panels for displaying or changing data

These options are available for displaying or changing data on the panels:

- Scroll through the DSNZPARMs panels to see additional data.
- Type a question mark (?) in the field showing the current value for the ZPARM parameter, and press Enter to display detailed information on the Help panels.
- Type a new value in the field, and press Enter to save the changes. (You can later generate the macros to implement the changes by selecting the option for Generate ZPARMs Macros.)

**Note:** ZPARM parameters that are preceded by a pound sign (#) cannot be changed using the DSNZPARMs facility. These Parameters can only be changed with a ZAP.

# **Generating Macros from the DSNZPARMs Menu**

#### Overview

You can generate or edit DB2 macros using the DSNZPARM facility. These macros are used to assemble the DSNZPARMs and write them to your !DB/WORKBENCH user PDS. This unit gives you the prerequisites and procedure for generating and editing macros.

#### Prerequisites for using the Macro option

Before using the macro option, you need to perform these tasks:

- Change any values you need to change on the ZPARMs panel.
- Confirm that the model JCL members exist:
  - JCLZPRM1 that contains the JOB card and instream PROC
  - JCLZPRM2 that contains the linkedit statements
- If desired, add these members to your installation requirements.

#### Changes that require the generating of new macros

You must generate new macros to implement the following DSNZPARMs changes:

- Changes to a value on one or more DSNZPARMs panels, such as SPRM, ARVP, LOGP, SYSP, GRP, or FAC
- Changes to the RESTART options

# Procedure for accessing the DSNZPARMs macro options

Follow these steps to access the DSNZPARMs macro options from the DSNZPARMs menu.

| Step | Action                                                                                                    |  |  |  |  |  |  |
|------|----------------------------------------------------------------------------------------------------|--|--|--|--|--|--|
| 1    | On the DSNZPARMs menu, type 9 in the Option field.                                                                                                |  |  |  |  |  |  |
| 2    | Press Enter.                                                                                                    |  |  |  |  |  |  |
|      | Result: The system displays the menu of options available for the DSNZPARMs macros.  PROCESS MEMBER                                               |  |  |  |  |  |  |
|      | Cmd ===> 99/12/04 06:59                                                                                                    |  |  |  |  |  |  |
|      | The ZPARMS Macro statements have been saved in member USERZ.  Option ===>                                                                         |  |  |  |  |  |  |
|      | 1 SUBMIT Submit the member. 2 EDIT Edit saved statements. 3 DELETE Delete saved statements. 4 PRINT Print the statements member. 5 EXIT Exit now. |  |  |  |  |  |  |
|      |                                                                                                    |  |  |  |  |  |  |

#### **DSNZPARMs** macro options

With the DSNZPARMs Macro option, you can submit the member as an MVS job, review and edit the !DB/WORKBENCH user PDS member using ISPF editor, delete the job, or print the named member.

| Task You Want to Perform                                                                             | Option to Select |
|----------------------------------------------------------------------------------------------------|------------------|
| Generate the DB2 macros used to assemble the DSNZPARMs and write them to your !DB/WORKBENCH user PDS | SUBMIT           |
| Review or edit the the !DB/WORKBENCH user PDS using the ISPF editor                                  | EDIT             |
| Delete the named member from the PDS                                                                 | DELETE           |
| Print the named member on the JES printer using the options specified in !DB/WORKBENCH Housekeeping. | PRINT            |

# **Migrating DB2 Parameters**

#### Overview

You can use the DSNZPARMs facility to migrate your current settings of the ZPARM values to a new version of DB2. This unit gives you the prerequisites and procedure for migrating those parameters.

## **Prerequisites for using the Macro options**

To migrate the DB2 parameters, you need to provide these values:

- The dataset name (written using TSO naming conventions)
- The member name

## **Procedure for migrating DB2 parameters**

Follow these steps to migrate DB2 parameters.

| Step | Action                                                                                                  |
|------|----------------------------------------------------------------------------------------------------|
| 1    | On the DSNZPARMs menu, type 10 in the Option field.                                                     |
| 2    | Press Enter.                                                                                            |
|      | <b>Result:</b> The system displays a panel to enter the required values.                                |
| 3    | Type the dataset name in the Data Set Name field.                                                       |
| 4    | Type the name of the member in the Member Name field.                                                   |
| 5    | Press Enter.                                                                                            |
|      | <b>Result:</b> The system copies the current ZPARM parameters to the dataset member that you specified. |

# **Printing DB2 Parameters**

#### Overview

You can use the DSNZPARMs facility to write a report to a JES printer. The report lists the current ZPARM values. This unit gives you the prerequisites and the procedure to print this report.

## **Prerequisites for printing DB2 parameters**

To print the DB2 parameters, you need to have previously provided these values:

- The printer class
- The printer destination

## **Procedure for printing DB2 parameters**

Follow these steps to print DB2 parameters.

| Step | Action                                                                                      |
|------|---------------------------------------------------------------------------------------------|
| 1    | On the DSNZPARMs menu, type 11 in the Option field.                                         |
| 2    | Press Enter.                                                                                |
|      | <b>Result:</b> The system prints the report showing the current ZPARMs for your DB2 system. |

**Printing DB2 Parameters** 

# Chapter 6. !DB/WORKBENCH Housekeeping Options

## Introduction

This chapter provides an overview of the options available when you select the Housekeeping option on the !DB/WORKBENCH Primary menu. It identifies prerequisite authority required to change default values, and provides information on changing the default values used in the options that comprise Housekeeping.

# **Chapter contents**

| Overview of the Chapter                                    | 140 |
|------------------------------------------------------------|-----|
| Introduction to !DB/WORKBENCH Housekeeping Options         | 143 |
| Overview of !DB/WORKBENCH Housekeeping                     | 144 |
| Accessing !DB/WORKBENCH Housekeeping Options               | 146 |
| Option 1: Profile Data Administration                      | 148 |
| Option 1.0: Global Dataset Information                     | 150 |
| Option 1.1: Global Configuration Information               | 153 |
| Option 1.2: Global Print Options                           | 156 |
| Option 1.3: DB2 Subsystem-Configuration Information        | 159 |
| Option 1.4: Catalog Prefixes for the IDF                   | 163 |
| Option 1.5: !DB/WORKBENCH Configuration Information        | 165 |
| Option 1.6: !DB/WORKBENCH Processing Information           | 169 |
| Option 2: Update Authorizations Information                | 172 |
| Option 3: Display Extract History                          | 173 |
| Option 4: Run a New Extract                                | 178 |
| Option 5: Display System PDS Members                       | 180 |
| Option 6: Resurrect Old Catalog Copies                     | 182 |
| Option 7: Display the Activity Log                         | 186 |
| Option 8: Display the !DB/Tools Allocated Profile Datasets | 189 |
| Option 9: Set the !DB/Tools Profile Datasets               | 191 |

## **Overview of the Chapter**

## Background about !DB/WORKBENCH Housekeeping options

Use the !DB/WORKBENCH Housekeeping options to

- verify or update profile data and configuration information, such as the
  - !DB/Tools global dataset information
  - !DB/Tools global print options
  - !DB/Tools global configuration information
  - DB2 configuration information
  - DB2 catalog prefixes for the Interactive Display Facility
  - !DB/WORKBENCH configuration information
  - !DB/WORKBENCH processing information
- update the Authorizations information
- list a history of extracts and display detailed information on a selected extract
- run a new extract
- list the system PDS members (groups) and display or delete information in a selected group
- resurrect a previous (LAZARUS) copy of the catalog
- display or modify the activity log of the log PDS
- display the !DB/Tools profile datasets
- set the !DB/Tools profile datasets

During the installation process, default values are set for Housekeeping options in the !DB/Tools products and in !DB/WORKBENCH. You can change the values to meet your specifications.

#### Organization of information in this chapter

This chapter focuses on the Housekeeping options available in !DB/WORKBENCH. The information is presented in the same order that the Housekeeping options are presented. It provides general instructions on accessing the Housekeeping options. It includes an overview of the options available and a series of units on the authority required and the values you will need to provide when you use the options.

#### Additional information about extract process and the STATDBAS table space

This chapter covers the functions that you can use in Housekeeping to manage the extracts that !DB/WORKBENCH uses to provide information quickly. The chapter does not, however, cover the statistical data that the system inserts in the tables in the STATDBAS table space each time you run an extract. This feature allows you to run queries against statistical data in the tables in the STATDBAS table space. (The availability of the data in the tables in the STATDBAS table space depends on steps you have followed during the installation of !DB/WORKBENCH.)

If you want more information about statistical data or about controlling the inserting of statistical data in the tables in the STATDBAS table space, see "Managing Statistics in the STATDBAS Table Space" on page 195.

#### Additional information related to !DB/WORKBENCH Housekeeping options

Additional information is available for these issues related to !DB/WORKBENCH Housekeeping options:

- For more information about user exits, see "Appendix D. !DB/Tools Access Control Statements" in the !DB/Tools Installation and Customization Guide.
- For more information about authorizations, see "Using Authorizations to Manage the System" on page 97.

## Organization of the chapter

Review the chart to select information on a specific Housekeeping function. Then locate the page number of the information.

|                                                                       | Introduction to Housekeeping | Overview of Options | Accessing Housekeeping | Global Profile Information | DB2 Subsystem Information | Catalog Prefixes | Configuration Information | Processing Information | Update Authorizations | Extract History | Run New Extract | System PDS Members | Restore Catalog Copies | Activity Log | Display Profile Datasets | Set Profile Datasets |
|-----------------------------------------------------------------------|------------------------------|---------------------|------------------------|----------------------------|---------------------------|------------------|---------------------------|------------------------|-----------------------|-----------------|-----------------|--------------------|------------------------|--------------|--------------------------|----------------------|
|                                                                       | p.143                        | p.144               | p.146                  | p.150                      | p.159                     | p.163            | p.165                     | p.169                  | p.172                 | p.173           | p.178           | p.180              | p.182                  | p.186        | p.189                    | p.191                |
| Review introductory information about Housekeeping                    | <b>√</b>                     |                     |                        |                            |                           |                  |                           |                        |                       |                 |                 |                    |                        |              |                          |                      |
| Review overview of options available using Housekeeping               |                              | √                   |                        |                            |                           |                  |                           |                        |                       |                 |                 |                    |                        |              |                          |                      |
| Access Housekeeping                                                   |                              |                     | √                      |                            |                           |                  |                           |                        |                       |                 |                 |                    |                        |              |                          |                      |
| Use the option for global profile information                         |                              |                     |                        | √                          |                           |                  |                           |                        |                       |                 |                 |                    |                        |              |                          |                      |
| Use the option for the specific DB2 subsystem                         |                              |                     |                        |                            | V                         |                  |                           |                        |                       |                 |                 |                    |                        |              |                          |                      |
| Use the option for catalog prefixes for IDF                           |                              |                     |                        |                            |                           | √                |                           |                        |                       |                 |                 |                    |                        |              |                          |                      |
| Use the option for !DB/WORKBENCH configuration information            |                              |                     |                        |                            |                           |                  | <b>√</b>                  |                        |                       |                 |                 |                    |                        |              |                          |                      |
| Use the option for !DB/WORKBENCH processing information               |                              |                     |                        |                            |                           |                  |                           | <b>√</b>               |                       |                 |                 |                    |                        |              |                          |                      |
| Use the option for updating user authorizations                       |                              |                     |                        |                            |                           |                  |                           |                        | <b>√</b>              |                 |                 |                    |                        |              |                          |                      |
| Use the option for extract history                                    |                              |                     |                        |                            |                           |                  |                           |                        |                       | √               |                 |                    |                        |              |                          |                      |
| Use the option for<br>running a new DB2<br>catalog extract            |                              |                     |                        |                            |                           |                  |                           |                        |                       |                 | <b>√</b>        |                    |                        |              |                          |                      |
| Use the option for<br>displaying system<br>PDS members                |                              |                     |                        |                            |                           |                  |                           |                        |                       |                 |                 | <b>√</b>           |                        |              |                          |                      |
| Use the option for restoring catalog copies                           |                              |                     |                        |                            |                           |                  |                           |                        |                       |                 |                 |                    | √                      |              |                          |                      |
| Use the option for displaying the activity log                        |                              |                     |                        |                            |                           |                  |                           |                        |                       |                 |                 |                    |                        | √            |                          |                      |
| Use the option for<br>displaying the<br>!DB/Tools profile<br>datasets |                              |                     |                        |                            |                           |                  |                           |                        |                       |                 |                 |                    |                        |              | <b>√</b>                 |                      |
| Use the option for setting the !DB/Tools profile datasets             |                              |                     |                        |                            |                           |                  |                           |                        |                       |                 |                 |                    |                        |              |                          | √                    |

# Introduction to !DB/WORKBENCH Housekeeping Options

#### Overview

You perform housekeeping tasks to maintain the integrity of your system. This unit contains information about performing these administrative tasks using !DB/WORKBENCH Housekeeping options. It includes reasons for performing housekeeping tasks.

## Reasons for performing housekeeping tasks

The chart lists common reasons for performing housekeeping tasks.

| Reasons for Performing<br>Housekeeping Tasks                                            | Example                                                                                                   |
|-----------------------------------------------------------------------------------------|----------------------------------------------------------------------------------------------------|
| To compare the difference in the number of objects of the last 5 extracts that were run | You are tracking the growth of your database.                                                             |
| To update authorizations for users                                                      | You have 7 new users on your system, and they need authorization to perform a hexdump with !DB/WORKBENCH. |
| To restore an earlier extract from the DB2 catalog                                      | You want to recover a dropped table space in an extract.                                                  |
| To display the system activity log                                                      | You want to resolve a series of ABENDs that occurred for a specific user.                                 |

#### Considerations when using !DB/WORKBENCH Housekeeping options

Review these considerations before using !DB/WORKBENCH Housekeeping options:

- Some tasks require significant time to process.
- Tasks that require significant time affect the performance of the system for other users.

# Overview of !DB/WORKBENCH Housekeeping

#### Overview

This unit surveys the !DB/WORKBENCH Housekeeping options available for displaying information, customizing your system, using extracts, and restoring catalog copies. It provides information about the tasks for the options.

## **Authorization requirements**

Many of the options in Housekeeping require !DB/WORKBENCH authorization. When the option that you want requires authorization, any of these !DB/WORKBENCH authorizations (or other appropriate authorizations) are sufficient:

- ECP authorization to run an extract
- ECX authorization to run an extract
- R/O (Read/Only) access to the profile dataset or to the system PDS (partitioned dataset)
- R/W (Read/Write) access to the profile dataset or to the system PDS

## Options available for displaying information

This chart lists the options available for displaying information.

| Task You Want to Perform               | Option to Select                                |
|----------------------------------------|-------------------------------------------------|
| Display global dataset information     | Option 1 (Profile Data<br>Administration), then |
|                                        | Option 0 (Global Dataset Information)           |
| Display catalog table prefixes for IDF | Option 1 (Profile Data<br>Administration), then |
|                                        | Option 4 (Catalog Prefixes for IDF)             |
| Display activity log                   | Option 7 (Display Activity Log)                 |
| Display extract history                | Option 3 (Display Extract History)              |

## Options available for customizing your system

This chart lists the options available for customizing your system.

| Task You Want to Perform                         | Option to Select                                      |
|--------------------------------------------------|-------------------------------------------------------|
| Specify information for a specific DB2 subsystem | Option 1 (Profile Data<br>Administration), then       |
|                                                  | Option 3 (DB2-Subsystem Configuration Information)    |
| Configure !DB/WORKBENCH                          | Option 1 (Profile Data<br>Administration), then       |
|                                                  | Option 5 (!DB/WORKBENCH<br>Configuration Information) |
| Configure !DB/WORKBENCH processing information   | Option 1 (Profile Data<br>Administration), then       |
|                                                  | Option 6 (!DB/WORKBENCH Processing Information)       |
| Update authorizations for users                  | Option 2 (Update Authorizations Information)          |
| Manipulate data in the activity log              | Option 7 (Display Activity Log)                       |

## Options available for using extracts

This chart lists the options available for using extracts. It includes information about restoring catalog copies.

| Task You Want to Perform                                                    | Option to Select                             |
|-----------------------------------------------------------------------------|----------------------------------------------|
| Display historical information about an earlier extract                     | Option 3 (Display Extract History)           |
| Run a new DB2 catalog extract and extract referential integrity information | Option 4 (Run a New Extract)                 |
| Restore an earlier DB2 catalog extract                                      | Option 6 (Resurrect old copy of the Catalog) |

## **Accessing !DB/WORKBENCH Housekeeping Options**

#### **Overview**

This unit contains information about accessing the options for !DB/WORKBENCH Housekeeping. It includes information on accessing the menu for !DB/WORKBENCH Housekeeping options and methods for accessing the Housekeeping options.

## Information displayed with the !DB/WORKBENCH Housekeeping options menu

The !DB/WORKBENCH Housekeeping options menu has housekeeping options that are listed by option number. You select the option you want from the menu.

## Accessing the !DB/WORKBENCH Housekeeping options menu

Follow these steps to access the Housekeeping options menu from the !DB/WORKBENCH Primary Menu.

| Step | Action                                                                                                    |  |
|------|----------------------------------------------------------------------------------------------------|--|
| 1    | On the !DB/WORKBENCH Primary Menu, type <b>H</b> in the Option field.                                                                                                    |  |
| 2    | Press Enter.                                                                                                    |  |
|      | Result: The Housekeeping options menu is displayed.  ADMINISTRATIVE FUNCTIONS DB/WORKBENCH DB2=DB41A Cmd ===>  Option ===>  1 - Profile Data Administration 2 - Update the Authorizations Information 3 - Display Extract History - The last extract was run on 07/16/99 at 2:14  4 - Run a new Extract 5 - Display System PDS Members 6 - Resurrect old copy of the Catalog (LAZARUS) 7 - Display the Activity Log of the LOG PDS  8 - Display DB/Tools profile data sets 9 - Set DB/Tools profile data sets |  |
|      | 8 - Display DB/Tools profile data sets                                                                                                    |  |

### Methods for accessing !DB/WORKBENCH Housekeeping options

You can access !DB/WORKBENCH Housekeeping options in these two ways:

- accessing from the !DB/WORKBENCH Housekeeping Options menu
- accessing from the !DB/WORKBENCH Primary Menu (quick access)

Before you can access a !DB/WORKBENCH Housekeeping option from the !DB/WORKBENCH Primary Menu, you must know the character of the selection you want.

### Accessing options from the !DB/WORKBENCH Housekeeping Options menu

Follow these steps to access the Housekeeping options from the !DB/WORKBENCH Housekeeping Options menu.

| Step | Action                                                                                                    |
|------|----------------------------------------------------------------------------------------------------|
| 1    | On the !DB/WORKBENCH Housekeeping options menu, type the character of the selection you want in the Option field. |
|      | <b>Example:</b> Type <b>1</b> to access the Profile Data Administration panel and its options.                    |
| 2    | Press Enter.                                                                                                    |
|      | <b>Result:</b> The system displays the panel or information for the selection you entered.                        |

## Accessing options from the !DB/WORKBENCH Primary Menu (quick access)

Follow these steps to quickly access the Housekeeping options from the !DB/WORKBENCH Primary Menu.

| Step | Action                                                                                                    |
|------|----------------------------------------------------------------------------------------------------|
| 1    | On the !DB/WORKBENCH Primary Menu, type <b>H</b> followed by a period and the character of the selection you want in the Option field. |
|      | <b>Example:</b> Type <b>H.1</b> to access the Profile Data Administration panel and its options.                                       |
| 2    | Press Enter.                                                                                                    |
|      | <b>Result:</b> The system displays the panel or information for the selection you entered.                                             |

## **Option 1: Profile Data Administration**

#### Overview

This unit contains introductory information on the !DB/WORKBENCH Housekeeping option used to display global profile information for the production !DB/Tools datasets. It also displays the DB2 subsystem and !DB/WORKBENCH configuration information.

## Background about profile data administration

This option (referred to as Housekeeping Option 1) displays a list of options that are used to configure the selected DB2 subsystem and !DB/WORKBENCH. You can use these options to verify the settings or change them to customize your installation.

### Displaying the profile data administration information

You can display !DB/Tools profile data administration information using this option. This information consists of:

- !DB/Tools global dataset information (option 0)
- !DB/Tools global configuration information (option 1)
- !DB/Tools global print options (option 2)
- DB2 subsystem configuration information (option 3)
- DB2 subsystem catalog prefixes for the Interactive Display Facility (IDF) (option 4)
- !DB/WORKBENCH configuration information (option 5)
- !DB/WORKBENCH processing information (option 6)

## **Accessing the Profile Data Administration panel**

Follow these steps to access the Profile Data Administration panel (and its options) from the !DB/WORKBENCH Housekeeping options menu.

| Step | Action                                                                                                    |  |
|------|----------------------------------------------------------------------------------------------------|--|
| 1    | On the Housekeeping options menu, type 1 in the Option field.                                                                                                    |  |
| 2    | Press Enter.                                                                                                    |  |
|      | Result: The Profile Data Administration panel is displayed.  ADMINISTRATIVE FUNCTIONS DB/WORKBENCH DB2=DB41A Cmd ===>  Option ===>  0 Global - Data Set Information 1 Global - Configuration Information 2 Global - Print Options  3 DB2-Subsystem - Configuration Information 4 DB2-Subsystem - Catalog Prefixes for IDF  5 DB/Workbench - Configuration Information 6 DB/Workbench - Processing Information |  |

## **Profile Data Administration panel options**

The sections immediately following this unit explain options 0–6 on the Profile Data Administration panel.

## **Option 1.0: Global Dataset Information**

#### Overview

This unit describes the !DB/Tools global dataset information.

#### Background about global dataset information

This option (referred to as Housekeeping Option 1.0) displays the names of the production !DB/Tools datasets. The datasets contain global !DB/Tools product data for your current MVS system. Changing this data may require a change to the DB2 subsystem and profile data to ensure concurrency; therefore, be careful when making any changes to the data.

## Changing the global dataset information

You can change the !DB/Tools global dataset information using this option by typing over the existing values for the field with values you provide. You can change the following information:

- names of the CLIST, CNTL, LOAD, and DBRM libraries
- names of the production !DB/Tools datasets
- symbolic name for virtual I/O

#### Authority required for global dataset information

To use this option for the global dataset information, you must have these authorizations:

- To display information only, you must have at least R/O access to the profile dataset.
- To change values, you must have R/W access to the profile dataset.

## Accessing the !DB/Tools Global Dataset Names panel

Follow these steps to access the !DB/Tools Global Dataset Names panel from the !DB/WORKBENCH Profile Data Administration panel.

| Step | Action                                                                                                    |  |
|------|----------------------------------------------------------------------------------------------------|--|
| 1    | On the Profile Data Administration panel, type <b>0</b> in the Option field.                                                                                                    |  |
| 2    | Press Enter.                                                                                                    |  |
|      | Result: The !DB/Tools Global Dataset Names panel is displayed.  DB/Tools                                                                                                    |  |
|      | DB/Tools Global Data Set Names  CAUTION: These are the names of your production DB/Tools data sets. Please be careful when changing them.  CLIST Data Set ===> TDKT.DBTOOLS.V500.CLIST CNTL Data Set ===> TDKT.DBTOOLS.V500.CNTL LOAD Data Set ===> TDKT.DBTOOLS.V500.LOAD DBRM Data Set ==>> TDKT.DBTOOLS.V500.DBRM MSGS Data Set ==>> TDKT.DBTOOLS.V500.DBRM MSGS Data Set ==>> TDKT.DBTOOLS.V500.PANELS TABLES Data Set ==>> TDKT.DBTOOLS.V500.CNTL SKELS Data Set ==>> TDKT.DBTOOLS.V500.CNTL SKELS Data Set ==>> TDKT.DBTOOLS.V500.SKELS UTIL Data Set ==>> TDKT.DBTOOLS.V500.SKELS |  |

## Field definitions for the Global Dataset Information panel

You can change the values for the fields displayed on the panel.

| Field Name     | Description                                                  |
|----------------|--------------------------------------------------------------|
| CLIST Library  | Name of library for product CLISTs                           |
| CNTL Dataset   | Name of dataset for product JCL                              |
| LOAD Library   | Name of library for !DB/Tools<br>LOAD modules                |
| DBRM Library   | Name of library for DBRMs required to BIND the product plans |
| MSGS Dataset   | Name of dataset for product ISPF messages                    |
| PANELS Dataset | Name of dataset for product panels                           |
| TABLES Dataset | Name of dataset for product ISPF command and data tables     |
| SKELS Dataset  | Name of dataset for product ISPF skeleton                    |
| UTIL Dataset   | Name of dataset for product utility profiles                 |

## **Option 1.1: Global Configuration Information**

#### **Overview**

This unit describes the !DB/Tools Global Configuration Information panel.

### Background about the global configuration information

This option (referred to as Housekeeping Option 1.1) allows you to change the !DB/Tools global configuration information for your current MVS system.

### Changing the global configuration information

You can change the global configuration information by typing over the existing values for the fields with values you provide.

### Authority required for global configuration information

To use this option for the global configuration information, you must have these authorizations:

- To display information only, you must have at least R/O access to the profile dataset.
- To change values, you must have R/W access to the profile dataset.

## Accessing the !DB/Tools Global Configuration Information panel

Follow these steps to access the Profile Data Administration panel (and its options) from the !DB/WORKBENCH Housekeeping options menu.

| Step | Action                                                                                                    |  |
|------|----------------------------------------------------------------------------------------------------|--|
| 1    | On the Profile Data Administration panel, type 1 in the Option field.                                                                                                    |  |
| 2    | Press Enter.                                                                                                    |  |
|      | Result: The !DB/Tools Global Configuration Information panel is displayed.  DB/Tools                                                                                                    |  |
|      | DB/Tools Global Configuration Information                                                                                                    |  |
|      | PERMANENT? ===> Y ( Y Yes N No )                                                                                                    |  |
|      | VIO Symbolic Name ===> VIO Temp Disk Symbolic Name ===> SYSDA Max BLKSIZE for VIO ===> 0 SYSOUT Hold Class ===> X Enable Edit Recovery? ===> N ( Y Yes N No ) RETURN = EXIT? ===> N ( Y Return exits N Return goes to Primary Menu ) |  |

## Field definitions for the !DB/Tools Global Configuration Information panel

You can change the values for the fields displayed on the panel.

| Field Name              | Description                                                             |
|-------------------------|-------------------------------------------------------------------------|
| PERMANENT?              | Indicates if the changes are permanent or for the current session only. |
| VIO Symbolic Name       | Symbolic name for virtual I/O; is specific for the current MVS system   |
| Temp Disk Symbolic Name | Symbolic name for temporary disk files; specific to a given MVS system  |
| Max BLKSIZE for VIO     | Maximum block size to use when allocating virtual I/O datasets          |
| SYSOUT hold class       | Your installation's hold class; default is class X                      |
| Enable Edit Recovery?   | Indicates whether Edit Recovery should be enabled.                      |
| RETURN = EXIT?          | Indicates whether '=x' exits or goes to the Primary Menu.               |

## **Option 1.2: Global Print Options**

#### **Overview**

This unit describes the !DB/Tools Global Print Options panel.

### Background about the global print options

This option (referred to as Housekeeping Option 1.2) allows you to change and configure the print options for all !DB/Tools products.

## Changing the global print options

You can change the !DB/Tools global print options by typing over the existing values with values you provide.

## Authority required for global print options

To use this option for the global print options, you must have these authorizations:

- To display information only, you must have at least R/O access to the profile dataset.
- To change values, you must have R/W access to the profile dataset.

## Accessing the !DB/Tools Global Print Options panel

Follow these steps to access the !DB/Tools Global Print Options panel from the !DB/WORKBENCH Housekeeping options menu.

| Step | Action                                                                                                    |  |  |
|------|----------------------------------------------------------------------------------------------------|--|--|
| 1    | On the Profile Data Administration panel, type <b>2</b> in the Option field.                                       |  |  |
| 2    | Press Enter.                                                                                                    |  |  |
|      | Result: The !DB/Tools Global Print Options panel is displayed.    Cmd ===>                                         |  |  |
|      | DB/Tools Global Print Options  PERMANENT? ===> N ( Y Yes N No )                                                    |  |  |
|      | Print Class ===> X Class (A-Z, 0-9) Lines per page ===> 60 Lines per page Special Forms ID ===> Output Form number |  |  |
|      | Destination ID ===> Printer name or Remote Station Print to User ID ===> Route to User ID Writer ===> Writer name  |  |  |
|      | Allow User ID and ===> N ( Y Yes N No ) Destination ID?                                                            |  |  |

## Field definitions for the !DB/Tools Global Print Options panel

You can change the values for the fields displayed on the panel.

| Field Name                        | Description                                                                                                    |
|-----------------------------------|----------------------------------------------------------------------------------------------------|
| PERMANENT?                        | Indicates if the changes are permanent or for the current session only.                                                           |
| Print Class                       | The JES output class where the output from the PRNT command is to be placed.                                                      |
| Lines per Page                    | The number of lines per page for printed output.                                                                                  |
| Special Forms ID                  | The special forms to use for the output from the PRNT command. This may be any value allowed by your installation for JES output. |
| Destination ID                    | The JES printer ID or destination for printed output. This may be any value allowed by your installation for JES output.          |
| Print to User ID                  | The printer destination user ID for printed output. This may be any value allowed by your installation for JES output.            |
| Writer                            | The JES writer name. This may be any value allowed by your installation for JES output.                                           |
| Allow User ID and Destination ID? | Indicates whether to allow both the User ID and Destination ID to be input by the user on PRNT commands.                          |

## Option 1.3: DB2 Subsystem-Configuration Information

#### Overview

This unit contains introductory information on the !DB/WORKBENCH Housekeeping option for changing information for profile data items specific to a single DB2 subsystem.

#### Background about the specific DB2 subsystem

This option (referred to as Housekeeping Option 1.3) allows you to change field values for profile data pertaining to a single DB2 subsystem (for example, extract ID). All DB2 configuration information is based upon the extract ID you select. Values for the fields are required for operation of !DB/Tools. Unqualified changes of the values may affect the integrity of your system; therefore, be careful when changing values.

#### Changing information for the specific DB2 subsystem

You can change DB2 subsystem information by typing over the existing values for the fields with values you provide. You can change the IDs for the DB2 subsystem and the MVS subsystem and the names of the datasets that contain DSN1COPY, DSNTIAR, and the DSNZPARMs members.

You can change these values:

- name of the DB2 subsystem location, of the DSNZPARM member, and of the database that contains !DB/Tools objects
- version of DB2 you want to run
- prefix of the DB2 catalog

#### Authority required for the specific DB2 subsystem

To use the option for specific DB2 subsystem information, you must have these authorizations:

- To display information only, you must have at least R/O access to the profile dataset.
- To change values, you must have R/W access to the profile dataset.

### Accessing the !DB/Tools DB2 Configuration Information panel

Follow these steps to access the !DB/Tools DB2 Configuration Information panel from the !DB/WORKBENCH Profile Data Administration panel.

| Step | Action                                                                                                    |
|------|----------------------------------------------------------------------------------------------------|
| 1    | On the Profile Data Administration panel, type <b>3</b> in the Option field.                                                                                                    |
| 2    | Press Enter.                                                                                                    |
|      | Result: The !DB/Tools DB2 Configuration Information panel is displayed.  DB/Tools DB2 Configuration Information  Extract ID ==> DB41 MVS ID ==> SYSA Extract Description ==> SYSA DB2 Subsystem ID ==> D41A DSNTIAUL Plan Name ==> DSNTIB41 Real Catalog Prefix ==> SYSIBM DSNTIAD Plan Name ==> DSNTIB41 Real Catalog Prefix ==> SYSIBM DSNTIAD Plan Name ==> DSNTIB41 Catalog Prefix ==> SYSIBM DSNTAD Plan Name ==> DSNTAPARM DBB/Tools Database ==> V500DBD DB/Tools Database ==> V500DBD DB2 DSNLOAD Data Set ==> PP.DB2.V4R1.SDSNLOAD DB2 DSNEXIT Data Set ==> PP.DB2.V4R1.SDSNLOAD Data Set Containing DSNHDECP ==> PP.DB2.V4R1.SDSNLOAD Data Set Containing DSNTAUL ==> TDDB241A.DB2410.DBAD Data Set Containing DSNTAUL ==> TDDB241A.DB2410.DBNLIB.LOAD Data Set Containing DSNTAUL ==> TDDB241A.DB2410.DSNEXIT DB2 RUNLIB LOAD Data Set Containing DSNTAUL ==> TDDB241A.DB2410.DSNEXIT DB2 SALCANTAINING ==>> TDDB241A.DB2410.DBNLIB.LOAD Data Set Containing DSNTAUL ==>> TDDB241A.DB2410.DSNEXIT DB2 SALCANTAINING ==>> TDDB241A.DB2410.DSNEXIT |

## Field definitions for the !DB/Tools DB2 Configuration Information panel

You can change the values for fields displayed on the panel, unless indicated as a display only field.

| Field Name          | Description                                                                                                    |
|---------------------|----------------------------------------------------------------------------------------------------|
| Extract ID          | Identifier of the current DB2 subsystem or extract set (This field is display only and all information on the panel relates to the specific extract ID displayed.) |
| MVS ID              | ID of the current MVS system (This ID is for local documentation only.)                                                                                            |
| Extract Description | Description of current extract ID                                                                                                    |

# Field definitions for the !DB/Tools DB2 Configuration Information panel (continued)

| Field Name                  | Description                                                                                                    |
|-----------------------------|----------------------------------------------------------------------------------------------------|
| DB2 Subsystem ID            | ID of the current DB2 subsystem (This ID is used for communications with DB2.)                                 |
| DB2 Version                 | DB2 version for the current DB2 subsystem                                                                      |
| DB2 Location Name           | Location name of the local DB2 subsystem (used for DB2 V2.3 or higher)                                         |
| DSNTIAUL Plan Name          | Name of the DSNTIAUL plan                                                                                      |
| Real Catalog Prefix         | The prefix of the actual DB2 catalog tables if the prefix specified for Catalog Prefix is for a shadow catalog |
| DSNTIAD Plan Name           | Name of the DSNTIAD plan                                                                                       |
| Catalog Prefix              | Prefix of the DB2 catalog                                                                                      |
| DSNZPARM Member Name        | Name of the member that contains DSNZPARMs                                                                     |
| DB/Tools Database           | Name of the DB2 database that contains the !DB/Tools objects                                                   |
| DB/Tools Qualifier          | Name of the authid (used as the qualifier of the DB/Tools Tables; for example, DSPSTATS and SPCSTATS)          |
| Collection ID Prefix        | Prefix for constructing called ID for packages                                                                 |
| DB2 DSNLOAD Dataset         | Name of the dataset that contains DSNLOAD                                                                      |
| DB2 DSNEXIT Dataset         | Name of the dataset that contains DSNEXIT                                                                      |
| DB2 RUNLIB Dataset          | Name of the dataset that contains DB2 RUNLIB                                                                   |
| Dataset Containing DSNHDECP | Name of the dataset that contains DSNHDECP                                                                     |
| Dataset Containing DSN1COPY | Name of the dataset that contains DSN1COPY                                                                     |

## Field definitions for the !DB/Tools DB2 Configuration Information panel (continued)

| Field Name                   | Description                                                                                                    |
|------------------------------|----------------------------------------------------------------------------------------------------|
| Dataset Containing DSNTIAUL  | Name of the dataset that contains DSNTIAUL                                                                                                    |
| Dataset Containing DSNTIAD   | Name of the dataset that contains DSNTIAD                                                                                                    |
| Dataset Containing DSNZPARMs | Name of the dataset that contains<br>the DSNZPARM LOAD module<br>(DSNZPARM is the LOAD module<br>that contains initialization<br>parameters for the macros that<br>include DSN6ARVP, DSN6ENV,<br>DSN6LOGP, DSN6SPRM,<br>DSN6FAC, and DSN6SYSP.) |

## Option 1.4: Catalog Prefixes for the IDF

#### Overview

This unit contains introductory information on the !DB/WORKBENCH Housekeeping option for catalog prefixes for IDF (interactive display facility). It provides information about changing values for the catalog table prefixes for DB2 local and remote tables.

## Background about catalog prefixes for IDF

This option (referred to as Housekeeping Option 1.4) allows you to change values for the catalog table prefixes you need to access the DB2 catalog interactively.

### Changing the values for catalog prefixes for IDF

With this !DB/WORKBENCH option, you can display listings of local and remote DB2 tables and change the values for the catalog table prefixes by typing over the existing values with values you provide.

### Authority required for catalog prefixes for IDF

To use the option for catalog prefixes for IDF, you must have these authorizations:

- To display information only, you must have at least R/O access to the profile dataset.
- To change values, you must have R/W access to the profile dataset.

### **Accessing the Catalog Prefixes for the IDF panel**

Follow these steps to access the Catalog Prefixes for the IDF panel from the !DB/WORKBENCH Profile Data Administration panel.

| Step | Action                                                                       |
|------|------------------------------------------------------------------------------|
| 1    | On the Profile Data Administration panel, type <b>4</b> in the Option field. |
| 2    | Press Enter.                                                                 |
|      | Result: The Catalog Prefixes for the IDF panel is displayed.                 |

## Values required for catalog prefixes for IDF

The values required for this option are the values for the catalog table prefixes.

## Option 1.5: !DB/WORKBENCH Configuration Information

#### Overview

This unit contains introductory information on using the !DB/WORKBENCH Housekeeping option to specify the configuration of your system.

## **Background about configuration information**

This option (referred to as Housekeeping Option 1.5) allows you to change values that are used to configure your system. Unqualified changes of the values may affect the integrity of your system; therefore, be careful when changing values.

## Description of the process of changing configuration information

You can change configuration information by typing over the existing values in the fields on the panel. When you type the values and press Enter, the system saves the changes you have made to the profile data set.

#### **Changing configuration information**

You can change any value for the configuration information; however, refer to the *!DB/Tools Installation and Customization Guide* for information on changing the values for Access Exit, Options Exit, Extract Exit, and R-O PDS Exit.

### Authority required for configuration information

To use the option for configuration information, you must have these authorizations:

- To display information only, you must have at least R/O access to the profile dataset.
- To change values, you must have R/W access to the profile dataset.

#### Lockout conditions concerning the PDS files

It is advisable to have ample space available in your system PDS, user PDS, and log PDS files. When these operate at near capacity, you run the risk of creating a lockout condition in your TSO session for one or more users. If !DB/WORKBENCH has been used extensively, you can clean up these files to create more room, or you can increase the size of these files to prevent this condition from occurring.

### Accessing the !DB/WORKBENCH Configuration Information panel

Follow these steps to access the !DB/WORKBENCH Configuration Information panel from the !DB/WORKBENCH Profile Data Administration panel.

| Step | Action                                                                                                    |
|------|----------------------------------------------------------------------------------------------------|
| 1    | On the Profile Data Administration panel, type <b>5</b> in the Option field.                                           |
| 2    | Press Enter.  Result: The !DB/WORKBENCH Configuration Information panel is displayed.                                  |
|      | Date Format ===> 1 1 - MM/DD/YY 2 - DD/MM/YY 3 - YY/MM/DD SQLID source ===> 2 SQLID source: 1 - Creator 2 - Created By |

## Field definitions for the !DB/WORKBENCH Configuration Information panel

You can change the values for fields displayed on the panel, unless indicated as a display only field.

| Field Name        | Description on the Panel                                                         |
|-------------------|----------------------------------------------------------------------------------|
| Extract PLAN Name | DB2 plan used to run the extract                                                 |
| SQL PLAN Name     | DB2 plan used for dynamic SQL access to DB2                                      |
| System PDS        | Name of the system extract partitioned dataset (fully qualified name, no quotes) |
| User PDS          | Name of the user partitioned dataset (fully qualified name, no quotes)           |

## Field definitions for the !DB/WORKBENCH Configuration Information panel (continued)

| Field Name        | Description on the Panel                                                    |
|-------------------|-----------------------------------------------------------------------------|
| Log PDS           | Name of the log partitioned dataset (fully qualified name, no quotes)       |
| Access Exit       | Exit you can use to control (or authorize) user access to user databases    |
| Options Exit      | Exit you can use to control user access to this panel                       |
| Extract Exit      | Exit you can use to control (or authorize) user access to catalog extract   |
| R-O PDS Exit      | Exit to prohibit System PDS updates                                         |
| Passwords         | Display DB2 Passwords? Y/N                                                  |
| Lazarus Retention | 1–32000 Number of Lazarus generations to save                               |
| Date Format       | 1 - mm/dd/yy                                                                |
|                   | 2 - dd/mm/yy                                                                |
|                   | 3 - yy/mm/dd                                                                |
|                   | The option number sets the format for the date on panels with a date field. |
| SQLID source      | 1 - Creator                                                                 |
|                   | 2 - Created by                                                              |

### Background about the Lazarus Retention field and the STATDBAS table

The value in the Lazarus Retention field determines the number of generations of the extract that !DB/WORKBENCH stores in the system PDS. The value has no effect on reduction of data that !DB/WORKBENCH inserts in the tables in the STATDBAS table space.

For information about controlling the insertion of extract data in the tables in the STATDBAS table space, see the *!DB/Tools Installation and Customization Guide*. For general information about the STATDBAS table space or about reducing data, see "Managing Statistics in the STATDBAS Table Space" on page 195.

## Option 1.6: !DB/WORKBENCH Processing Information

#### **Overview**

This unit contains introductory information on using the !DB/WORKBENCH Housekeeping option which allows you to communicate special processing information to !DB/WORKBENCH.

## **Background about processing information**

This option (referred to as Housekeeping Option 1.6) allows you to set values for special processing information in !DB/WORKBENCH, allowing you to further customize the product.

## **Changing processing information**

You can change values for the processing information by typing over the existing values with values you provide; however, refer to the !DB/Tools Installation and Customization Guide for information on changing the values for Access Exit, Options Exit, Extract Exit, and R-O PDS Exit.

## Accessing the !DB/WORKBENCH Processing Information panel

Follow these steps to access the !DB/WORKBENCH Processing Information panel from the !DB/WORKBENCH Profile Data Administration panel.

| Step | Action                                                                                                    |
|------|----------------------------------------------------------------------------------------------------|
| 1    | On the Profile Data Administration panel, type <b>6</b> in the Option field.                                                                                                    |
| 2    | Press Enter.                                                                                                    |
|      | Result: The !DB/WORKBENCH Processing Information panel is displayed.    DB/WORKBENCH - PROCESSING INFORMATION                                                                                   |
|      | Hiperspace Control ===> N Y/N to bypass use of Hiperspace for the Colums display. Grants ===> N Y/N to generate Grants when the GRANTOR = GRANTEE                                               |
|      | (implicit Grants) during OUTDDL processing.  Package Authority ===> N Y/N to include packages in the standard auth.  processing. WARNING - this could seriously degrade processing performance. |
|      | Batch Return Code ===> N Y/N to always set the batch processing return code to 0. N will allow standard return codes to be generated.                                                           |
|      | Temp. Work Unit ===> N Y/N to use SYSDA rather than VIO for a temporary work unit (device).  RACF Qualifier ===> N Y/N to use a RACF Qualifier (up to 8 Characters)                             |
|      | QUAL ===> Utility Job Card ===> N Y/N to retain the Job Card from the previous ISPF session for the utilities job.                                                                              |
|      | Extract Sort ===> N Y/N to use a DB2 sort for the extract. Y will use an external sort for the extract.                                                                                         |
|      | Show Line Mode ===> N Y/N to display line mode error messages. Y will display sysprint type error messages.                                                                                     |

## Field definitions for the !DB/WORKBENCH Processing Information panel

You can change values for fields displayed on the panel. The default value for each field is N (no) or blank.

| Field Name         | Description on the Panel                                                                                                    |
|--------------------|----------------------------------------------------------------------------------------------------|
| Hiperspace Control | Type Y to bypass use of Hiperspace                                                                                                    |
| Grants             | Type Y to generate grants when Grantor=Grantee                                                                                         |
| Package Authority  | Type Y to perform authorization checks on packages                                                                                     |
| Batch Return Code  | Type Y to always set batch return codes to zero                                                                                        |
| Temp. Work Unit    | Type Y to use SYSDA instead of virtual I/O (VIO)                                                                                       |
| RACF Qualifier     | Type Y to use RACF qualifier (If you specify Y, you must enter the name, up to 8 characters, of the RACF qualifier in the QUAL field.) |
| Utility Job Card   | Type Y to use the job card from the last session for utilities                                                                         |
| Extract Sort       | Type Y to use an external sort                                                                                                    |
| Show Line Mode     | Type Y to display line mode error messages                                                                                             |

# **Option 2: Update Authorizations Information**

### **Overview**

This unit refers to the option that lets you control user access values in !DB/WORKBENCH.

## Information for using this option

For instructions on using this option, see "Appendix D. !DB/Tools Access Control Statements" in the !DB/Tools Installation and Customization Guide.

## **Option 3: Display Extract History**

#### Overview

This unit contains introductory information about using !DB/WORKBENCH to display historical information and extracts of the DB2 catalog. It provides prerequisite information you will need to use this option. This unit also includes information about extracts and the system PDS.

### Background about displaying extract history

This option for displaying historical information about catalog extracts allows you to select an extract and to display detailed historical information and the extract. The information displayed on the panel for this option contains extracts of the catalog listed by the dates the extracts were run. The following objects are displayed in each extract:

- databases
- table spaces
- tables
- indexes
- keys
- datasets (The approximate number is displayed.)

#### Background about displaying data with !DB/WORKBENCH

!DB/WORKBENCH displays more data than is available if you displayed extract history using SPUFI. It includes in its totals both the number of objects extracted from the DB2 catalog (as does SPUFI) and also the number of objects in the system database DSNDB01.

### Authority required for displaying extract history

To use the option for displaying historical information, you must have at least R/O access to the system PDS.

## **Accessing the Display Extract History panel**

Follow these steps to access the Extract History panel from the !DB/WORKBENCH Housekeeping options menu.

| Action                                                             |                                                                                                    |  |
|--------------------------------------------------------------------|----------------------------------------------------------------------------------------------------|--|
| On the Housekeeping options menu, type 3 in the Option field.      |                                                                                                    |  |
| Press Enter.                                                       |                                                                                                    |  |
| Result: The Extract History panel is displayed.    EXTRACT HISTORY |                                                                                                    |  |
|                                                                    | On the Housekeeping options menu, type 3 in the Option field  Press Enter.  Result: The Extract History panel is displayed.    EXTRACT HISTORY |  |

## Displaying detailed historical information about an extract

Follow the steps to display detailed historical information about the extract you select.

| Step | Action                                                                                                    |
|------|----------------------------------------------------------------------------------------------------|
| 1    | Type S in the select field next to the extract.                                                                                                    |
| 2    | Press Enter.                                                                                                    |
|      | Result: The detailed historical information is displayed for the extract you selected. This is a display-only panel.  EXTRACT HISTORY DETAILS DB/WORKBENCH DB2=D41A ROW 1 OF 14 Scroll ===> PAGE  EXTRACT DATE: 08/19/99  DATABASES: 58 APPROX. DATASETS: 627 TABLESPACES: 197 CARDS IN MEMBER: 10,020 TABLES: 392 COLUMNS: 18,976 INDEXES: 430 VIEWS: 45 PLANS: 611 SYNONYMS: 27 PACKAGES: 302 SYSFIELDS: 50 ALIASES: 31 KEYS: 1,871 STORAGE GROUPS: 29 |

### Background about extract information in the system PDS

When you run a new extract, information about the extract, such as the timestamp, is saved in members in the !DB/WORKBENCH system PDS. The system PDS also contains information about Lazarus copies.

## Elements of the system PDS that contain extract information

The illustration shows the elements of the system PDS that contain extract information.

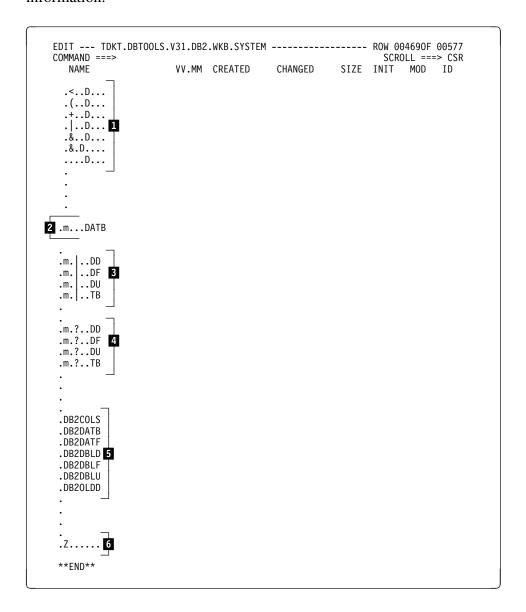

### Elements of the system PDS that contain extract information (continued)

This list defines the elements of the system PDS that contain extract information.

- PDS members for a database (There is one PDS member for each database in the system.)
- 2 Unprintable characters (such as .m...) for the timestamp
- 3 Set of four PDS members for a Lazarus copy
- 4 Characters (such as .DB2) indicating it is a member for the current extract
- 5 Set of PDS members for the current extract
- 6 Member that provides a summary listing of all databases

## **Option 4: Run a New Extract**

#### Overview

This unit contains introductory information on the !DB/WORKBENCH Housekeeping option for running a new extract from the DB2 catalog. It provides background and prerequisite information and the commands you will need for using the option.

## Background about running a new extract

You can run a new extract from the DB2 catalog using an SQL program that selects the data from tables in the DB2 catalog. The SQL program that extracts the data may take a long time to complete the extract. Do not run the extract during prime time for usage of your system unless it is necessary.

## Conditions requiring a new extract

If you run any compression routine against the !DB/WORKBENCH System PDS, you must run a new extract. Failure to do this can result in an assortment of display irregularities showing distorted data.

## Background about extracting referential integrity information

When you run a new extract, referential integrity information is included as part of the !DB/WORKBENCH catalog extract. You need not run a separate extract to get referential integrity information.

#### Implication of the timestamp on number of extracts

When you run an extract for a DB2 subsystem, !DB/WORKBENCH creates the required members for the extract and identifies the members with a timestamp. The timestamp shows the date. Since the timestamp records the day and time to the minute, the number of extracts that you can maintain is practically unlimited.

### Authority required for running a new extract

To use the option for running a new extract, you must have SELECT authority to access the DB2 catalog tables. If you do not obtain SELECT authority and you use this option, the processing for the extract will fail.

#### Commands to use for running a new extract

You can use the Enter key or the END command to run a new extract at this time or later. Review the following chart to determine the appropriate action to take.

| Task You Want to Perform | Action to Take      |
|--------------------------|---------------------|
| Run a new extract now    | Press Enter         |
| Run a new extract later  | Use the END command |

#### Background about gathering statistical data during an extract

You define information about the extract process when you install !DB/WORKBENCH. One option you can define is whether to collect statistics as a byproduct of the extract. If you choose not to collect statistics, you will receive an informational return code of 4 from the extract process.

If you want information about the statistical data that the system can insert in the tables in the STATDBAS table space when you run an extract, see "Managing Statistics in the STATDBAS Table Space" on page 195.

## **Option 5: Display System PDS Members**

#### **Overview**

This unit contains introductory information about displaying the members in the !DB/WORKBENCH system partitioned dataset (PDS).

### Background about displaying system PDS members

The option for displaying system partitioned dataset (PDS) members allows you to manipulate the groups of members in the system partitioned dataset (PDS). The members are grouped by database. The database name is displayed in hexidecimal values.

## Authority required for displaying the system PDS

To use the option for displaying the system PDS, you must have at least R/O access to the system PDS.

## Accessing the System dataset Information panel

Follow these steps to access the System Dataset Information panel from the !DB/WORKBENCH Housekeeping options menu.

| Step | Action                                                                                    |
|------|-------------------------------------------------------------------------------------------|
| 1    | On the Housekeeping options menu, type 5 in the Option field.                             |
| 2    | Press Enter.                                                                              |
|      | Result: The System Dataset Information panel is displayed.    SYSTEM DATA SET INFORMATION |

#### Methods for manipulating the system PDS members

Review the chart for methods to manipulate the system PDS members.

| Task You Want to<br>Perform                | Method | Name |
|--------------------------------------------|--------|------|
| Display a group of members and their sizes | Select | R    |
| Display a group of members only            | Select | S    |
| Erase all members of a particular group    | Select | Е    |

## **Option 6: Resurrect Old Catalog Copies**

#### Overview

This unit contains introductory information on resurrecting and erasing old copies of the !DB/WORKBENCH catalog extract. It also includes information on using the current system PDS or a different system PDS to restore catalog copies.

#### Background about resurrecting old catalog copies

The option for resurrecting old catalog copies allows you to manipulate the copies of the !DB/WORKBENCH catalog extract that have been saved in compressed format. You can recover or erase any of the extracts displayed on the list.

To access the latest catalog extract, you must exit !DB/WORKBENCH and then access !DB/WORKBENCH.

#### Authority required for restoring catalog copies

To use the option for restoring catalog copies, you must have R/W access to the system PDS.

#### Prerequsite for resurrecting old catalog copies

The format for of the !DB/WORKBENCH extract changed to support larger DB2 subsystems with the CUM 9808-0 tape. If you want to use Lazarus data that was saved prior to this change, you must first convert this data. See the !DB/Tools Installation and Customization Guide for instructions.

## Accessing the (LAZARUS) Catalog Data panel

Follow these steps to access the (LAZARUS) Catalog Data panel from the !DB/WORKBENCH Housekeeping options menu.

| Step | Action                                                                                                    |  |
|------|----------------------------------------------------------------------------------------------------|--|
| 1    | On the Housekeeping options menu, type 6 in the Option field.                                                                                                    |  |
| 2    | Press Enter.                                                                                                    |  |
|      | Result: The (LAZARUS) Catalog Data panel is displayed.  CATALOG DATA DB/WORKBENCH DB2=D41A DATE 1 OF 4 Scroll ===> PAGE  The extracted DB2 Catalog has been saved (in a compressed format) for the dates listed below. To access a previous extract place an S beside the extract required or to erase a previous extract place an E beside the extract to erase. Press ENTER after you have made your selection. Press END without selecting any extract to have the latest Catalog Extract displayed.  SEL DATE TIME |  |

## Methods for manipulating old copies of the !DB/WORKBENCH extract

Review the chart for methods to manipulate old copies of the !DB/WORKBENCH extract.

| Task You Want to<br>Perform                           | Method | Name |
|-------------------------------------------------------|--------|------|
| Resurrect a copy of the !DB/WORKBENCH catalog extract | Select | S    |
| Erase a copy of the !DB/WORKBENCH catalog extract     | Select | Е    |

#### Additional information about using the current system PDS or a different system PDS

With !DB/WORKBENCH, you can restore catalog copies using a system PDS that you choose. You can restore copies using one of these sources:

- A different system PDS
- The current system PDS

If you want to use a different system PDS to restore copies, you provide the name for the PDS.

#### Background about using a different system PDS

If you want to use a different system PDS to restore copies, follow all of the instructions in this unit.

#### Authority required for using a different system PDS

To use a different system PDS, you provide the name for a system PDS. For information about the name for a system PDS, see "Option 1.5: !DB/WORKBENCH Configuration Information" on page 165.

### Procedure for restoring catalog copies using a different system PDS

Follow these steps to restore a catalog copy using a different system PDS.

| Step | Action                                                                                                    |
|------|----------------------------------------------------------------------------------------------------|
| 1    | On the !DB/WORKBENCH Configuration Information panel, type the name of the system PDS in the System PDS field.                                |
| 2    | Press Enter.                                                                                                    |
|      | <b>Result:</b> The system displays the !DB/WORKBENCH Primary Menu. It also displays a message indicating that the changes you made are saved. |
| 3    | On the !DB/WORKBENCH Primary Menu, type <b>H.6</b> in the Option field.                                                                       |
| 4    | Press Enter.                                                                                                    |
|      | <b>Result:</b> The system displays the panel for resurrecting old catalog copies.                                                             |
| 5    | Follow the instructions in this unit for restoring catalog copies using the current system PDS.                                               |

## Procedure for restoring catalog copies using the current system PDS

Follow these steps to restore a catalog copy using the current system PDS.

| Step | Action                                                                                                    |
|------|----------------------------------------------------------------------------------------------------|
| 1    | Type <b>S</b> in the Select field for the catalog copy you want to restore.                                                                                       |
| 2    | Press Enter.                                                                                                    |
|      | <b>Result:</b> The system displays the !DB/WORKBENCH Primary Menu. It also displays a message indicating that the extract ID for the catalog copy is initialized. |

## Option 7: Display the Activity Log

#### Overview

This unit contains introductory information about displaying the activity log in the !DB/WORKBENCH log PDS (partitioned dataset).

#### Background about displaying the activity log

The option for displaying the activity log allows you to manipulate a list of actions that updated the DB2 system. This includes CREATES, BINDS, AMS DEFINES and DELETES, DROPS, FREES, GRANTS, and Utility Submits. Product ABENDs are also listed here. Each action has a corresponding member in the !DB/WORKBENCH log PDS.

#### Background about the activity log members

When you update an activity log member in the !DB/WORKBENCH log PDS, !DB/WORKBENCH saves the changes you make in the *useridP* member in the !DB/WORKBENCH user PDS.

If you want to execute the statements for the activity log member you updated, use the *useridP* member in the !DB/WORKBENCH user PDS.

#### Authority required for displaying the activity log

To use the option for displaying the activity log, you must have these authorizations:

- To display information only, you must have at least R/O access to the log PDS.
- To change values, you must have R/W access to the log PDS.

## **Accessing the Log Activity List panel**

Follow these steps to access the Log Activity List panel from the !DB/WORKBENCH Housekeeping options menu.

| Step | Action                                                                 |
|------|------------------------------------------------------------------------|
| 1    | On the Housekeeping options menu, type 7 in the Option field.          |
| 2    | Press Enter.                                                           |
|      | Result: The Log Activity List panel is displayed.    Log Activity List |

#### Field definitions for the Log Activity List panel

Each entry in the activity log displays the following information.

| Field Name | Description                                                          |
|------------|----------------------------------------------------------------------|
| DATE TIME  | Date and time function was executed.                                 |
| FUNCTION   | Type of function executed.                                           |
| DB2        | Identifier of the DB2 system on which the function was performed.    |
| USERID     | TSO user who executed the function.                                  |
| RE-EXEC    | Code used to re-execute member.                                      |
| MEMBER     | Name of Log PDS member to which the logging information was written. |

#### Methods for manipulating the activity log members

Review the chart for methods to manipulate the activity log members.

| Task You Want to<br>Perform                           | Method | Name |
|-------------------------------------------------------|--------|------|
| Display the contents of a member                      | Select | В    |
| Delete a member                                       | Select | D    |
| Edit the contents of a member in an ISPF edit session | Select | Е    |
| Print a member                                        | Select | P    |
| Re-execute the statements contained in a member       | Select | X    |

If the RE-EXEC column contains an RCODE value, you can re-execute the action. The value associated with the RCODE indicates the contents of the member to be re-executed:

- RCODE S indicates the member contains JCL
- RCODE R indicates the member contains SQL statments

## Option 8: Display the !DB/Tools Allocated Profile Datasets

#### **Overview**

This unit contains introductory information on displaying the !DB/Tools allocated profile datasets.

#### Background about displaying the !DB/Tools allocated profile datasets

The !DB/Tools profile datasets display panel shows the profile datasets that are currently active. You cannot change the profile datasets on this panel.

#### Authority required to display the !DB/Tools allocated profile datasets

To use the option for displaying the !DB/Tools profile datasets, you must have at least R/O access to the profile dataset.

#### Displaying the !DB/Tools Allocated Profile Datasets panel

Follow these steps to display the !DB/Tools Allocated Profile Datasets panel.

| Step | Action                                                        |  |
|------|---------------------------------------------------------------|--|
| 1    | On the Housekeeping options menu, type 8 in the Option field. |  |
| 2    | Press Enter.                                                  |  |
|      | Result: The !DB/Tools Profile Datasets are displayed.         |  |
|      |                                                               |  |
|      | DB/Tools                                                      |  |
|      | DB/Tools Allocated Profile Data Sets                          |  |
|      | User :                                                        |  |
|      | Group :                                                       |  |
|      |                                                               |  |
|      |                                                               |  |
|      | System : TDKT.DBT00LS.OPT8.PR0FILE                            |  |
|      |                                                               |  |

## Field definitions for the !DB/Tools Allocated Profile Datasets panel

You cannot change the values for the fields displayed on the panel.

| Field Name | Description                                               |
|------------|-----------------------------------------------------------|
| User       | The !DB/Tools User Profile dataset name (if allocated).   |
| Group      | The !DB/Tools Group Profile dataset names (if allocated). |
| System     | The !DB/Tools System Profile dataset name.                |

## Option 9: Set the !DB/Tools Profile Datasets

#### **Overview**

This unit contains introductory information on setting the !DB/WORKBENCH profile datasets.

#### Background about setting the !DB/Tools profile datasets

The !DB/Tools Profile Information panel displays the profile datasets that are currently active, allowing you to set the profile datasets and the order in which they will be used.

## Authority required for the !DB/Tools profile datasets

To use this option for the !DB/Tools profile datasets, you must have these authorizations:

- To display information only, you must have at least R/O access to the profile dataset.
- To change values, you must have R/W access to the profile dataset.

## **Setting the !DB/Tools Profile Datasets**

Follow these steps to set the !DB/Tools profile datasets.

| Step | Action                                                                                                   |
|------|----------------------------------------------------------------------------------------------------|
| 1    | On the Housekeeping options menu, type 9 in the Option field.                                            |
| 2    | Press Enter.                                                                                             |
|      | Result: The !DB/Tools Profile Information panel is displayed.                                            |
|      | DB/Tools                                                                                                 |
|      | DB/Tools Profile Information                                                                             |
|      | Save Values? ===> Y ( Y Permanent N Temporary Display this panel on product entry? ===> N ( Y Yes N No ) |
|      | Use? Type Profile Data Set Name Status                                                                   |
|      | N User: N Group: N                                                                                       |
|      |                                                                                                    |
| 3    | You can change the values for the fields displayed on the !DB/Tools Profile Information panel.           |

## Field definitions for the !DB/Tools Profile Information panel

| Field Name                           | Description                                                                                                    |
|--------------------------------------|----------------------------------------------------------------------------------------------------|
| Save Values?                         | Specify Y if you want any changes made on this panel to be saved permanently in your current ISPF profile. Specify N if you want any changes made on this panel to only be used for the current !DB/Tools session. |
| Display this panel on product entry? | Specify Y if you want this panel displayed every time you enter a !DB/Tools product. Specify N if you do not want this panel displayed.                                                                            |
| Use?                                 | Specify Y if you want to use the specified profile dataset when accessing !DB/Tools. Specify N if you do not wish to use this profile data set.                                                                    |
| Туре                                 | The profile dataset type (User, Group, or System).                                                                                                    |
| Profile Dataset Name                 | The name of the !DB/Tools profile dataset. The system profile data set is defined during the !DB/Tools installation and cannot be changed from this panel.                                                         |
| Status                               | The current Status of the profile dataset. (For a description of the possible statuses of the PROFILE datasets see "Status definitions for the !DB/Tools profile datasets" on page 194.)                           |

#### Status definitions for the !DB/Tools profile datasets

| Status            | Description                                                    |
|-------------------|----------------------------------------------------------------|
| OK                | Profile dataset exists and has the current dataset attributes. |
| Migrated          | Profile dataset is migrated.                                   |
| INVALID DSORG     | Profile dataset exists but is not a partitioned dataset.       |
| INVALID RECFM     | Profile dataset exists but is not a fixed block dataset.       |
| Dataset NOT FOUND | Profile dataset does not exist.                                |

#### Precedence of the profile datasets

The product uses the profile datasets in the order they are displayed on the panel. If the member the product needs is not in the first profile dataset displayed on the panel, the product checks for the member in the next profile dataset displayed on the panel.

For example, if you specify the name of a user profile dataset, the product checks for the member in the user profile dataset first. If you do not specify the name of a user profile dataset, the product checks for the member in the group profile dataset first.

## Chapter 7. Managing Statistics in the STATDBAS Table Space

## Introduction

This chapter provides general background about the statistics that are available from the tables in the STATDBAS table space that you can use to run queries. It includes instructions for managing these tables and covers the contents of each table.

## **Chapter contents**

| Overview of the Chapter                           | 196 |
|---------------------------------------------------|-----|
| General Background about the STATDBAS Table Space | 198 |
| Background about Growth in Size of Tables         | 201 |
| Controlling the Size of Tables                    | 203 |
| Contents of the Tables in STATDBAS Table Space    | 204 |

## **Overview of the Chapter**

#### Background about the extract and the STATDBAS table space

!DB/WORKBENCH allows you to run queries against statistical data that !DB/WORKBENCH inserts in the tables in the STATDBAS table space. When you run an extract, !DB/WORKBENCH automatically builds DB2 INSERT statements for each table space, table, and index with statistics. (The system created these statistics when you used the RUNSTATS utility.)

This chapter covers issues related to the STATDBAS table space and to controlling the inserting of statistical data in the tables in the table space. For information about the extract itself, see the chapter "!DB/WORKBENCH Housekeeping Options" on page 139.

#### Organization of information in this chapter

This chapter covers background about the connections between the simultaneous processes of running an extract and of providing selected data for the tables in the STATDBAS table space. The chapter also covers the purpose and the operation of the tables in the STATDBAS table space and contains information about how to control the contents of the tables in the STATDBAS table space. The chapter concludes with detailed information about the types of data included in the tables in the STATDBAS table space.

## Organization of the chapter and your needs

Review the chart to determine the units you need to use.

|                                                                                                    | General Background | Growth | Controlling | Contents of Tables |
|----------------------------------------------------------------------------------------------------|--------------------|--------|-------------|--------------------|
|                                                                                                    | p.198              | p.201  | p.203       | p.204              |
| Review background about the tables and their operation in the STATDBAS table space                                                                                                    | $\checkmark$       |        |             |                    |
| Review background about possible growth in the size of the tables in the STATDBAS table space                                                                                          | <b>√</b>           | √      |             |                    |
| Reduce the number of rows of data in the tables (You want to continue to be able to run queries against statistics in the tables in the STATDBAS table space.)                         | V                  | V      | V           |                    |
| Perform actions so that !DB/WORKBENCH no longer collects statistical data (You no longer want to be able to run queries against statistics in the tables in the STATDBAS table space.) | V                  | V      | V           |                    |
| Review contents of the tables in the STATDBAS table space                                                                                                    |                    |        |             | <b>√</b>           |

## General Background about the STATDBAS Table Space

#### **Overview**

This unit contains general background about the tables in the STATDBAS table space and about the relationship between the STATDBAS table space and running of extracts. It includes a summary showing the tables in the STATDBAS table spaces that are required to run !DB/WORKBENCH and the tables that are required to use the statistical data.

#### Background about the STATDBAS table space

The STATDBAS table space is a DB2 table space in database KTCDBD (a database that you can rename). The table space contains tables for several products; however, these tables are specific to !DB/WORKBENCH:

- SYSTABLESPACE
- SYSTABLES
- SYSINDEXES

#### Relationship between the STATDBAS table space and extracts

When you run an extract, !DB/WORKBENCH stores the extract in the system PDS. !DB/WORKBENCH also performs this set of actions with the statistical data and the tables in the STATDBAS table space:

- Builds DB2 INSERT statements for each table space, table, and index that has statistics (which were created when you used the RUNSTATS utility)
- Applies a time stamp to the data (This information is stored in each table under the column heading *STATTIME*.)
- Executes the INSERT statements and inserts the rows of data in the appropriate table (For example, it inserts rows of data about table spaces in the SYSTABLESPACE table.)

#### How to accumulate statistics in the STATDBAS table space

If you want to accumulate statistics, you must specify at installation time that you want to gather statistics. Also, at installation time, if you want statistics, you must specify the number of days of statistics to keep. Statistics will be accumulated in the STATDBAS table space. The STATDBAS table space is not necessary to run !DB/WORKBENCH, but it is necessary if you want to run queries against the statistical data in the tables in the STATDBAS table space.

#### Summary of the requirements for tables in the STATDBAS table space

The chart provides a summary showing the tables required by !DB/WORKBENCH and the tables required if you want to query statistics.

| Table Name    | Required by !DB/WORKBENCH | Required if You<br>Want Statistics |
|---------------|---------------------------|------------------------------------|
| SYSINDEXES    | No                        | Yes                                |
| SYSTABLES     | No                        | Yes                                |
| SYSTABLESPACE | No                        | Yes                                |

### How to stop accumulating statistics in the STATDBAS table space

Each table in the STATDBAS table space has a prefix of *<creatorid>* that was established at install time. The name of each of the tables within the STATDBAS table space is:

- <*creatorid*>.SYSTABLESPACE
- <creatorid>.SYSTABLES
- <creatorid>.SYSINDEXES

If you want to stop accumulating statistics in the STATDBAS, drop any one or all of the tables in the STATDBAS table space. If you want to drop only one, the *<creatorid>*.SYSTABLESPACE would be best choice since it is the first table to be updated.

#### How to clean up the STATDBAS table space

When you run the install, the following STEP50 will be included in the extract JCL if you specify STATS=Y at install time. Statistics will be kept for the number of days you specify at install time.

If you have been accumulating statistics in the STATDBAS table space, and you want to clean up the tables within it, you can rerun the portion of the install that cleans up the STATDBAS table space or you can write your own program to accomplish this task. Add the JCL in the following example, named STEP50, to your program to purge data from the STATDBAS table space. When you add the JCL in STEP50 to your routine, fill in the table owner in the *<creatorid>* field for each table in the example. Also, modify the number of days you want to keep the statistics in each of the tables (60 days is provided in the example for each table).

```
EXEC= PGM=IKJEF01, REGION=2M, DYNAMNBR=100
//STEP50
//STEPLIB
            DD DISP=SHR, DSN=PP.DB2.V3R1.SDSNLOAD
            DD DISP=SHR,DSN=PP.DB2.V310.RUNLIB.LOAD
//SYSPRINT DD SYSOUT=*
//SYSTSPRT
            DD SYSOUT=*
//SYSTSIN
            DD *
  DSN SYSTEM(DB31)
   RUN PROGRAM(DSNTEP2) PLAN(DSNTEP31)
  END
//SYSIN DD *
DELETE FROM <creatorid>.SYSTABLES
WHERE DAYS (CURRENT TIMESTAMP) - DAYS (STATTIME) > 60;
DELETE FROM <creatorid>.SYSINDEXES
WHERE DAYS (CURRENT TIMESTAMP) - DAYS (STATTIME) > 60;
DELETE FROM <creatorid>.SYSTABLESPACE
WHERE DAYS (CURRENT TIMESTAMP) - DAYS (STATTIME) > 60;
```

#### How to reinstate the STATDBAS table space

If you stopped accumulating statistics or if during installation you elected not to gather statistics in the STATDBAS table space, you may reinstate accumulating statistics by going through the build portion of the installation process that creates the tables in the STATDBAS table space and specifying you want statistics (STATS=Y).

## **Background about Growth in Size of Tables**

#### Overview

This unit provides necessary background and an example of how the size of tables can grow each time you run an extract if you either have not made changes to the system during installation or if you do not perform the actions in the unit "Controlling the Size of Tables" on page 203. The unit "General Background about the STATDBAS Table Space" on page 198 is a prerequisite for this unit.

#### **Background about Lazarus Retention and extracts**

You can use the Lazarus Retention field available from the !DB/WORKBENCH Housekeeping menu to specify the number of extracts that !DB/WORKBENCH stores in the system PDS. The Lazarus Retention field, however, has no effect on the retention of the inserted rows of data in SYSTABLESPACE, SYSTABLES, or SYSINDEXES tables.

#### Characteristics of the example

These characteristics exist for the example shown in this unit:

- You have not taken action during installation to prevent the system from saving statistical data to the STATDBAS table space.
- You have specified the Lazarus Retention value to be 4 using option 3 on the !DB/WORKBENCH Profile Data Administration menu. (This menu is accessed by typing 1 on the Housekeeping menu.) (The system will, therefore, retain only the four most recent extracts.)
- You are running your fifth extract.

**Note:** If, during the install process, you specify that you do not want to collect statistics during an extract, !DB/WORKBENCH returns an informational code of 4 from the extract process.

#### Consequences of the example

Review the chart to see the response of the system with the extract and with the tables SYSTABLESPACE, SYSTABLES, and SYSINDEXES. (The Example column in the chart is based on the characteristics described in this unit.)

| Location                                                                           | Action by the System                                                                                                    | Example                                                                                                    |
|------------------------------------------------------------------------------------|----------------------------------------------------------------------------------------------------|----------------------------------------------------------------------------------------------------|
| In the system PDS                                                                  | The system stores the new extract in the system PDS and manages the number of extracts according to the value you set for the Lazarus Retention field. | The system saves the new extract to the system PDS and also deletes the first extract.  At the end of the operation, the system PDS contains four (4) extracts.                                             |
| In the SYSTABLESPACE, SYSTABLES, and SYSINDEXES tables in the STATDBAS table space | The system time stamps the data that has statistics for table spaces, tables, indexes, and columns and inserts the rows in the appropriate tables.     | The system inserts the rows of data in the appropriate tables.  At the end of the operation, the SYSTABLESPACE, SYSTABLES, and SYSINDEXES tables each contain a total of five (5) sets of statistical data. |

## **Controlling the Size of Tables**

#### Overview

This unit provides instructions for controlling the size of the tables in the STATDBAS table space. The instructions vary depending upon whether you want to use statistics or whether you no longer want to collect statistics.

#### Reminder about the STATTIME column and identifying outdated data

You can use the time stamp value in the STATTIME column to determine which rows in the table are outdated. If you need a reminder about the time stamp displayed in this column, see "General Background about the STATDBAS Table Space" on page 198.

#### Methods for controlling the size of the tables

Review the chart for the methods appropriate for you.

| IF                                                                                                    | THEN                                                                                                    |
|----------------------------------------------------------------------------------------------------|----------------------------------------------------------------------------------------------------|
| You want to continue to use the statistics, but you need to reduce the size of the tables and to remove outdated data | Delete any outdated data contained<br>in the SYSTABLESPACE,<br>SYSTABLES, and SYSINDEXES<br>tables by writing an SQL query. |
| You no longer want to use statistics that are available with the tables in the STATDBAS table space                   | Delete the contents of the SYSTABLESPACE, SYSTABLES, and SYSINDEXES tables.                                                 |
|                                                                                                    | Allocate a PRIQTY value of 1 and a SECQTY value of 0 for the tables.                                                        |

## **Contents of the Tables in STATDBAS Table Space**

#### **Overview**

This unit contains a series of charts showing the columns for each of the four tables in the STATDBAS table space that contain statistics related to !DB/WORKBENCH. (The charts show the name of the database to be KTCDBD; however, you can rename the database.)

#### Reminder about the STATTIME column

To distinguish between data inserted during different extracts, see the STATTIME column. If you need a reminder about the time stamp displayed in this column, see "General Background about the STATDBAS Table Space" on page 198.

#### Table KTCDBD.SYSTABLESPACE in KTCDBD.STATDBAS

The chart shows the type, length, and description for each column in the table KTCDBD.SYSTABLESPACE.

| COLUMN NAME | ТҮРЕ     | LEN | DESCRIPTION                |
|-------------|----------|-----|----------------------------|
| DBNAME      | CHAR     | 8   | Database Name              |
| TSNAME      | CHAR     | 8   | Table Space Name           |
| TSCREATOR   | CHAR     | 8   | Table Space Creator        |
| PARTITION   | SMALLINT | 2   | Partition Number           |
| STATTIME    | TIMESTMP | 10  | Time Statistics Added      |
| NACTIVE     | INTEGER  | 4   | Number Pages In Use        |
| SPACE       | INTEGER  | 4   | Total K in Space           |
| CARD        | INTEGER  | 4   | Number Rows In Table Space |
| FARINDREF   | INTEGER  | 4   | Number Far from Home       |
| NEARINDREF  | INTEGER  | 4   | Number Moved Nearby        |
| PERCACTIVE  | SMALLINT | 2   | Percent Pages Active       |
| PERCDROP    | SMALLINT | 2   | Percent Pages Dropped      |

## Table KTCDBD.SYSTABLES in KTCDBD.STATDBAS

The chart shows the type, length, and description for each column in the table KTCDBD.SYSTABLES.

| COLUMN NAME | TYPE     | LEN | DESCRIPTION                                        |
|-------------|----------|-----|----------------------------------------------------|
| DBNAME      | CHAR     | 8   | Database Name                                      |
| TSNAME      | CHAR     | 8   | Table Space Name                                   |
| TSCREATOR   | CHAR     | 8   | Table Space Creator                                |
| PARTITION   | SMALLINT | 2   | Partition Number                                   |
| STATTIME    | TIMESTMP | 10  | Time Statistics Added                              |
| CARD        | INTEGER  | 4   | Number Rows in Table                               |
| NPAGES      | INTEGER  | 4   | Number Pages with Rows                             |
| PCTPAGES    | SMALLINT | 2   | Percent Pages with Rows                            |
| RECLENGTH   | SMALLINT | 2   | Computed maximum length of any record in the table |
| TBCREATOR   | CHAR     | 8   | Table Creator ID                                   |
| TBNAME      | VARCHAR  | 18  | Table Name                                         |

#### Table KTCDBD.SYSINDEXES in KTCDBD.STATDBAS

The chart shows the type, length, and description for each column in the table KTCDBD.SYSINDEXES.

| COLUMN NAME  | TYPE     | LEN | DESCRIPTION                |
|--------------|----------|-----|----------------------------|
| DBNAME       | CHAR     | 8   | Database Name              |
| TSNAME       | CHAR     | 8   | Table Space Name           |
| TSCREATOR    | CHAR     | 8   | Table Space Creator        |
| PARTITION    | SMALLINT | 2   | Partition Number           |
| STATTIME     | TIMESTMP | 10  | Time Statistics Added      |
| INDEXSPACE   | CHAR     | 8   | Index Space Name           |
| CLUSTERING   | CHAR     | 1   | Clustering Index?          |
| CLUSTERED    | CHAR     | 1   | Clustered Index?           |
| FIRSTKEYCARD | INTEGER  | 4   | Number Values of Key Field |
| FULLKEYCARD  | INTEGER  | 4   | Number Values of Key       |
| NLEAF        | INTEGER  | 4   | Number Leaf Pages          |
| NLEVELS      | SMALLINT | 2   | Number Index Levels        |
| CLUSTERRATIO | SMALLINT | 2   | Percent Index Clustered    |
| SPACE        | INTEGER  | 4   | Total K in Space           |
| CARD         | INTEGER  | 4   | Number Rows Indexed        |
| FAROFFPOS    | INTEGER  | 4   | Number Far from Home       |
| LEAFDIST     | INTEGER  | 4   | 100 x Average Distance     |
| NEAROFFPOS   | INTEGER  | 4   | Number Move Nearby         |
| IXCREATOR    | CHAR     | 8   | Index Creator ID           |
| IXNAME       | VARCHAR  | 18  | Index Name                 |
| TBCREATOR    | CHAR     | 8   | Table Creator ID           |
| TBNAME       | VARCHAR  | 18  | Table Name                 |

## **Creating Objects**

# **Solution** Chapter 8. Introduction to Creating Objects

## Introduction

This chapter introduces the section on using the Create Menu to generate statements to create objects and, optionally, to define the VSAM datasets for table spaces or index spaces. The chapter is a prerequisite for the other chapters in this section.

## **Chapter contents**

| Resources for Learning about Topics in This Section  | 210 |
|------------------------------------------------------|-----|
| Overview of Chapter                                  | 212 |
| Overview of Methods to Create Objects                | 214 |
| How to Access and Select the Option You Want         | 216 |
| How to Determine Order of Creation of Objects        | 218 |
| Methods Available If You Make a Mistake              | 219 |
| Introduction to Methods for Providing Values         | 220 |
| Methods Available to Estimate Requirements for Space | 222 |
| Overview of Operation of Defaults                    | 223 |
| Background about Memory and Options                  | 226 |
| Memory and Effects on Selecting from Lists           | 227 |
| Memory and Effects on Ending Sessions                | 228 |
| Memory and Effects on Beginning a Session            | 230 |
| Processing the Statements                            | 232 |

## **Resources for Learning about Topics in This Section**

#### **Overview**

This unit lists resources available for learning about options for creating objects from the Create Menu. It includes information about the resources in this guide.

#### Resources in this guide

This guide is intended to provide prerequisites and instructions for the variety of methods !DB/WORKBENCH provides for creating objects. The chart lists sources available within this section.

| Information You Want                                                                                                    | Resources Available                                        |
|----------------------------------------------------------------------------------------------------|------------------------------------------------------------|
| Required introduction to use any of<br>the options on the Create Menu<br>(This chapter is a prerequisite for<br>the other chapters in this section.)                                                                  | This chapter                                               |
| Prerequisites and instructions for different methods for creating a database                                                                                                    | "Creating a Database" on page 235                          |
| Prerequisites and instructions for different methods for creating a table space (This chapter also includes instructions for DB2-created and managed VSAM datasets for a non-partitioned table space.)                | "Creating a Table Space" on page 247                       |
| Prerequisites and instructions for creating a table                                                                                                    | "Creating a Table" on page 265                             |
| Prerequisites and instructions for different methods for creating an index and index space (This chapter also includes the instructions for DB2-created and managed VSAM datasets for a non-partitioned index space.) | "Creating an Index and Index Space" on page 283            |
| Instructions for completing partitioned table space and index spaces and for completing other options for VSAM datasets                                                                                               | "Completing Requirements for<br>VSAM Datasets" on page 315 |

#### Resources in this guide on values needed

This guide includes information about the values that you must provide when creating objects. For information see "Values Used When Creating or Altering Objects" in !DB/WORKBENCH Reference Manual.

#### **Resources in online Help**

If you are providing values in fields on a panel and want immediate information about possible values, type **HELP** on the command line and press Enter, or press the appropriate function key.

## **Overview of Chapter**

#### Background about !DB/WORKBENCH and this section

Creation of objects required in database administration is time-consuming and error-prone. !DB/WORKBENCH provides an extensive facility for creating databases, table spaces, tables, indexes, or storage groups. When you create a table, you can also create synonyms. When you create table spaces or index spaces, !DB/WORKBENCH also supports the defining of implicit or explicit VSAM datasets.

This section covers the prerequisites and instructions you need to be able to create objects. This chapter provides the prerequisite instructions for the entire section.

#### Organization of information in the chapter

The chapter introduces the methods you can use to create objects with !DB/WORKBENCH. It also contains information essential to the other chapters in this section. It also contains instructions for accessing the options on the Create Menu.

#### Organization of the chapters in this section

The chapters for creating objects follow the same organization:

- An introduction to how you can access the first panel for the option (and instructions if you want to exit)
- Prerequisites and authority required for creating the objects
- Instructions for beginning the process and an overview of the methods possible for creating the objects and the units to use for the method. (With tables, there is only one method for creation.)
- Instructions for each of the methods

## Organization of information and your needs

Review the chart to select information appropriate for the task you want to perform.

|                                                                                                    | Overview | Access and Select | Order of Creation | Recovery | Values | Estimator | Defaults | Background | Selection | Ending | Beginning | Processing |
|----------------------------------------------------------------------------------------------------|----------|-------------------|-------------------|----------|--------|-----------|----------|------------|-----------|--------|-----------|------------|
|                                                                                                    | p.214    | p.216             | p.218             | p.219    | p.220  | p.222     | p.223    | p.226      | p.227     | p.228  | p.230     | p.232      |
| Determine which method<br>for generating CREATE<br>statements matches your<br>needs                 | √        |                   |                   |          |        |           |          |            |           |        |           |            |
| Review options on the<br>Create Menu and<br>determine how to access<br>options                      |          | √                 |                   |          |        |           |          |            |           |        |           |            |
| Determine an order for creating the objects you want                                                |          |                   | √                 |          |        |           |          |            |           |        |           |            |
| Review methods for recovery from error                                                              |          |                   |                   | V        |        |           |          |            |           |        |           |            |
| Review how you can<br>reduce keying when<br>providing values in<br>general and when using<br>lists  |          |                   |                   |          | √      |           |          |            |           |        |           |            |
| Review an introduction to using the DASD space estimator when creating a table space or index space |          |                   |                   |          |        | √         |          |            |           |        |           |            |
| Use default values available with !DB/WORKBENCH                                                     |          |                   |                   |          |        |           | √        |            |           |        |           |            |
| Review how memory<br>affects using options on<br>the Create Menu                                    |          |                   |                   |          |        |           |          | √          | √         | √      | <b>√</b>  |            |
| Review methods for processing and executing statements                                              |          |                   |                   |          |        |           |          |            |           |        |           | √          |

## **Overview of Methods to Create Objects**

#### Overview

This unit provides a comparison of the methods for creating objects with !DB/WORKBENCH. Review the unit if you want to determine which of the methods is best for your needs or if you have previously used one method and want to be aware of differences in the methods.

#### **Background about sources**

If you want more information about the OUT command, the OUTC command, or the Out DDL (O) select, see the chapter "Methods for Generating Statements for Objects" in !DB/WORKBENCH Basic User's Guide.

#### Methods for creating objects

The chart illustrates the CREATE statements that result from the methods.

| <b>CREATE Statements Generated</b>                                                           | Method for Creating Object |
|----------------------------------------------------------------------------------------------|----------------------------|
| For all objects listed and for all the dependent objects                                     | OUT command                |
| For all objects listed and for all dependent objects you specify on the OutDDL Options panel | OUTC command               |
| For the selected object and for its dependents only                                          | Out DDL (O) select         |
| For a single object (The CREATE statements do not include those for dependent objects.)      | Option on the Create Menu  |

#### Methods for storing or saving generated statements

The chart shows the differences in storing or saving statements.

| Method for Creating Objects                      | Output of Statement                                        |  |  |
|--------------------------------------------------|------------------------------------------------------------|--|--|
| OUT and OUTC commands and the Out DDL (O) select | In a member of the !DB/WORKBENCH user PDS                  |  |  |
| Options from the Create Menu                     | During the session, in memory                              |  |  |
|                                                  | After a session, in a member of the !DB/WORKBENCH user PDS |  |  |

#### Methods for keying of values

The chart shows how the methods compare on ways to reduce keying of values required for CREATE statements. (For example, !DB/WORKBENCH provides the syntax for statements, but you must specify the values to use in the statements, such as the name of the storage group and the value for the ROSHARE parameter, if used.)

| Method for Creating Objects                      | Sources for Values                                                                                 |  |  |
|--------------------------------------------------|----------------------------------------------------------------------------------------------------|--|--|
| OUT and OUTC commands and the Out DDL (O) select | Existing objects (selected from an object list panel) that serve as models for the values required |  |  |
| Options from the Create Menu                     | Existing objects (selected from a list) that serve as models for the values required               |  |  |
|                                                  | Default values that you provide using the default option on the Create Menu                        |  |  |
|                                                  | Entry of values on the panel                                                                       |  |  |

#### Method if you want to generate statements for referential integrity

If you want to generate statements for referential integrity (such as ALTER statements used to establish primary and foreign keys), you use the OUTC command. With the OUTC command, you select an object with referential relationships and use the OUTC command to display the OutDDL Options panel. On that panel, you can specify that you want the option Refs. The system generates only the ALTER statements necessary to establish referential integrity.

With RFO command, you can also generate ALTER statements for existing objects. If you need a reminder about the RFO command, see the chapter "Methods for Generating Statements for Objects" in !DB/WORKBENCH Basic User's Guide.

#### Method if you want to define a VSAM dataset at creation

If you want to define a VSAM dataset at the same time as you create the table space or index space, you use the options available from the Create Menu.

## How to Access and Select the Option You Want

#### **Overview**

This unit contains an overview of options you can select and instructions for how you can access the Create Menu or simultaneously access the Create Menu and one of its options.

#### Background about methods for defining VSAM datasets

When you choose to create either a table space or index, you also must define the VSAM datasets. !DB/WORKBENCH supports three methods:

- A DB2-created and managed dataset
- An existing VSAM dataset that you will manage
- A VSAM dataset that you will manage and that you will define during this session

#### Options for creating objects on the Create Menu

The chart lists the objects you can create and the option to select.

| Object You Want to Create                            | Option to Use |
|------------------------------------------------------|---------------|
| Databases                                            | D             |
| Table spaces (and define the VSAM datasets)          | S             |
| Tables (and synonyms on a table)                     | Т             |
| Index (and index space and define the VSAM datasets) | I             |
| Storage group                                        | G             |

#### **Procedure to access the Create Menu**

Follow these instructions to access the Create Menu.

| Step | Action                                                                 |
|------|------------------------------------------------------------------------|
| 1    | On the !DB/WORKBENCH Primary Menu, type <b>CR</b> in the Option field. |
| 2    | Press Enter.                                                           |
|      | Result: The system displays the Create Menu.                           |

# Procedure to access the Create Menu and an option

If you know the letter of the option on the menu, you can select both the Create Menu and the option. Follow these steps.

| Step | Action                                                                                                    |
|------|----------------------------------------------------------------------------------------------------|
| 1    | On the !DB/WORKBENCH Primary Menu, type <b>CR</b> , a period (.), followed by the character for the option. |
|      | <b>Example:</b> Type <b>CR.D</b> to access the Create Menu and the Create Database option.                  |
| 2    | Press Enter.                                                                                                |

# **How to Determine Order of Creation of Objects**

#### **Overview**

This unit provides background about how the system operates with dependent objects and suggestions for the order in which you create objects.

## **Background about dependent objects**

If you type the name of an owning object that is not defined in the DB2 catalog, the system automatically displays the panel to create the object. For example, if you provide the name of a new database on the Create Table Spaces panel, the system automatically displays the Create Databases panel. The chart shows your options.

| Conditions                                                            | Action to Perform                                                                          |
|-----------------------------------------------------------------------|--------------------------------------------------------------------------------------------|
| You accidentally typed a new name and you do not want to create a new | Blank out the new name on the panel and use the END command.                               |
| object                                                                | <b>Result:</b> The system redisplays the panel where you mistyped the name.                |
| You want to create a new object                                       | Complete all panels required for the owning object.                                        |
|                                                                       | <b>Result:</b> The system redisplays the panel where you typed the name of the new object. |

## Order of creation of objects

The chart shows the objects that are required to create another object. If you are creating new objects with dependents, you can create the objects in the order shown on the Create Menu.

| Object You Want to Create | Prerequisite Object                                                                              |
|---------------------------|--------------------------------------------------------------------------------------------------|
| Database                  | Storage group or equivalent<br>VOLSERS (or you can select the<br>default SYSDEFLT from the list) |
| Table space               | Database                                                                                         |
| Table                     | Database and table space                                                                         |
| Index                     | Database, table space, and table                                                                 |

# Methods Available If You Make a Mistake

#### **Overview**

This unit reviews methods available in !DB/WORKBENCH to recover from a mistake.

## Redisplaying the previous panel

!DB/WORKBENCH provides the REV command on some panels so that you can redisplay the previous panel in a series of panels. (The panel includes a statement if you can use the command. In most cases, you cannot redisplay the previous panel when specifying values for partitions.)

| Task You Want to Perform                                               | Action                                               |
|------------------------------------------------------------------------|------------------------------------------------------|
| Void all values on the current panel, and redisplay the previous panel | Type <b>REV</b> on the command line and press Enter. |

## Stopping the current option

If you are using an option to create an object and decide that you no longer want to create the object, you can use the command shown in the chart.

| Task You Want to Perform                                                                                                    | Action                                                                                                    |
|----------------------------------------------------------------------------------------------------|----------------------------------------------------------------------------------------------------|
| Void all values on all panels used with the option (The system voids only the panels for the object you are currently creating; it does not void any objects you have completed creating.) | On the panel used with the Create option, type <b>END</b> on the command line and press Enter, or press the appropriate function key. |
|                                                                                                    | <b>Result:</b> The system displays a panel with instructions for stopping the option or returning to it.                              |
|                                                                                                    | On the panel with instructions, type <b>END</b> on the command line and press Enter, or press the appropriate function key.           |
|                                                                                                    | <b>Result:</b> The system returns to prior menu or panel.                                                                             |

# **Introduction to Methods for Providing Values**

#### Overview

This unit introduces methods for providing values needed in statements and reviews the methods available in !DB/WORKBENCH for selection from lists and for filtering lists.

#### Methods available that you can use to provide values

When you use the Create Menu, !DB/WORKBENCH generates the CREATE statements and provides the correct syntax; however, you must specify the values to be used in these statements. (For example, if you want to create a database, you must specify the name of the buffer pool and the storage group and the value for the ROSHARE parameter.) !DB/WORKBENCH supports three methods for you to use to provide these values:

- Select an object as a model from a list of existing objects (The system copies the values from the object into the fields on the panels and, subsequently, into the generated statements.)
- Use default values that you specify using the default option (O) on the Create Menu or that !DB/WORKBENCH provides. (The defaults are particularly helpful in reducing keying for table spaces and index spaces.)
- Type the values directly (You can also type over values; for example, you can select a database as a model but type over the value displayed for buffer pool.)

#### Methods for quick selections from lists

!DB/WORKBENCH supports the LOCATE command and the S select to specify the object you want to use as a model.

| Task You Want to Perform                                      | Action                                                                                     |
|---------------------------------------------------------------|--------------------------------------------------------------------------------------------|
| Move the cursor on the panel to the name of a specific object | Type L followed by a space and the name of the object on the command line and press Enter. |
| Select an object to use as a model                            | Type S in the Select field for the object and press Enter.                                 |

## Filtering and selections from lists

You can use filtering to specify objects that you can select as a model for the object you are creating or as the name for an object that you must specify while creating another object. (For example, you must specify the owning database and table space when you create a table.)

When you use the FILT command from any panel, the system displays the FILT selection list for the Table Spaces panel. You can use the filters on the selection list, or you can use one of the listed filters directly on the command line. You can also use the NOFILT command to turn off filtering.

## Other methods to filter data

!DB/WORKBENCH also provides additional methods to filter data on some panels.

| Example                                    | Information You<br>Want to Display                     | Method to Use                                 |
|--------------------------------------------|--------------------------------------------------------|-----------------------------------------------|
| The table spaces within a database         | The objects associated with another object             | * (asterisk) in the field<br>for the object   |
| The storage groups available for selection | The list of objects available for the specified object | ? (question mark) in the field for the object |

#### Reminder about filters

If you need a reminder about filtering, see the chapter "Filtering Object Lists" on page 195.

# Methods Available to Estimate Requirements for Space

#### **Overview**

This unit provides a brief introduction and an overview of the procedures to use with the Space Estimator that you can use when defining VSAM datasets when creating a table space or index space.

## How to use the Space Estimator when creating objects

You can use the Space Estimator on a panel with the field for entry of Priqty. (If you can invoke the panel during creation of a table space or index space, the panel includes a phrase "?" to Est.) For more information about this estimator, see the chapter "Using the DASD Estimators" on page 111.

| Step | Action                                                                                                    |
|------|----------------------------------------------------------------------------------------------------|
| 1    | On the panel listing values, type ? in the Priqty field.                                                             |
| 2    | Press Enter.                                                                                                    |
|      | <b>Result:</b> The system displays the table space Estimator panel.                                                  |
| 3    | Type values you want to use in the estimator.                                                                        |
| 4    | Press Enter.                                                                                                    |
|      | <b>Result:</b> The system displays the results of the calculations by the estimator.                                 |
| 5    | Press END.                                                                                                    |
|      | <b>Result:</b> The system redisplays the original panel and lists the output from the estimator in the Priqty field. |

# **Overview of Operation of Defaults**

#### Overview

This unit contains background on using defaults, the conditions for overriding defaults, the values you can set on the default panel, and additional information about these defaults.

#### Background about defaults and creating objects

When you use the default option (option O) on the Create Menu, the system saves the defaults in the ISPF profile. If you do not specify a default value on the panel, you can select the default from the lists that !DB/WORKBENCH displays. For example, if you are creating a storage group, you can select SYSDEFLT from the list that !DB/WORKBENCH displays. The values that !DB/WORKBENCH provides are not necessarily the IBM standard DB2 defaults.

#### Default values and other sources for value

You can change defaults directly by typing a different value on the default panel. You also can indirectly and temporarily change the values that the system displays in fields during a session by performing either of these actions:

- By typing a different value over an existing default value
- By selecting as the model for the object an object that has values different from the defaults

#### Restoring default values

When you overwrite values by either typing over the values or selecting a model, you cannot restore the default values. If you wanted to restore these values, you would need to exit the Create Menu and return.

# **Defaults available**

This chart lists the types of defaults available when you select the option for default on the Create Menu.

| Type of Default                                                                                                    | Field Name                                       |
|----------------------------------------------------------------------------------------------------|--------------------------------------------------|
| To control the timing of display of panels when you provide the name of a new object when you are creating another object         | New Object Waiting<br>Return Wait                |
| To identify the names of objects that you will use when creating other objects                                                    | Database<br>Storage Group                        |
| To specify values used for several objects                                                                                        | Buffer Pool<br>Creator ID                        |
| To specify the values for all types of table spaces and index spaces                                                              | CLOSE<br>FREEPAGE<br>Gbpcache<br>LOCK<br>PCTFREE |
| To specify values specific to table spaces                                                                                        | COMPRESS                                         |
| To specify values specific to indexes                                                                                             | DEFER<br>UNIQUE                                  |
| To specify the values for VSAM datasets that DB2 manages and creates or that you plan to manage and to create during this session | ERASE<br>PRIQTY<br>SECQTY                        |
| To specify the values for existing VSAM datasets that you manage (also used on the Create Storage Group panel)                    | VSAM Catalog<br>Password                         |
| To cache changed pages into the group buffer pool as they are read from DASD.                                                     | Gbpcache                                         |

#### Additional information about defaults for timing of displays

You cannot create a dependent object without specifying the owning objects. For example, you cannot specify a table without specifying its owning table space. If you provide the name of a new table space when you are creating a table, the system automatically displays the panel so you can create the table space.

With the option, you can control two types of timing of displays of panels:

- The time from your entry of the new name and to the display of the create panel
- The time from your completion of the create panel to the redisplay of its original panel

#### Additional information about the DEFER value

If you want to use the DEFER option with indexes, perform either of these actions to create the index.

- Use the CR option on the !DB/WORKBENCH Primary Menu
- Use the Out DDL (O) select, the OUT command, or the OUTC command, and then edit the contents of the PDS member to add the DEFER clause.

## Information about values for defaults

If you want information about values appropriate for the defaults that you can specify on the panel, see the chapter "Values Used When Creating or Altering Objects" in !DB/WORKBENCH Reference Manual.

# **Background about Memory and Options**

#### Overview

This unit provides background information about use of memory and the options available for creating objects. It is a prerequisite for the three units that follow.

#### How statements are stored when you use options

During the session when you create objects using any of the options available on the Create Menu, the system stores the CREATE statements for the objects (including the values you specify) in memory. It does not save these statements to a member of the !DB/WORKBENCH user PDS until the end of the session.

The chart illustrates the beginning and ending of sessions and the time when the system uses memory to store statements.

| Your Action                                                                                                    | System Response                                                                                                    |
|----------------------------------------------------------------------------------------------------|----------------------------------------------------------------------------------------------------|
| Select an option from the Create<br>Menu and begin to create an object                                                   | Stores all values in memory                                                                                                    |
| Return to the Create Menu and type <b>END</b> on the command line and press ENTER, or press the appropriate function key | Ends the session, saves the statement to the <i>useridC</i> member of the !DB/WORKBENCH, and displays a version of the Process Member menu for you to use to specify what you want to do with the statement |

#### Benefits of storage of statements in memory during a session

!DB/WORKBENCH stores the create statements in memory (rather than saving them to a member) so that you have the choice of creating one or more dependents for a new object as well as the new object. For example, when you create a new object (such as a table space), you can also create a dependent (such as a table).

# Memory and Effects on Selecting from Lists

#### Overview

This unit discusses how the use of memory with the Create options affect interpreting lists of selections and how it affects creation of dependent objects. The unit "Background about Memory and Options" on page 226 is a prerequisite for this unit.

#### Implication of memory on interpreting lists of selections

When you create a new object, the system stores the CREATE statements in memory. When the system subsequently displays lists of that type of object, it displays the names of these objects:

- The new name of the object from memory (displayed in reverse video)
- The name of existing objects from the extract

For example, if you select the Table Spaces option on the Create Menu and complete all panels needed to create a table space that you name TS1234, the system displays a panel so that you can choose to create a dependent table without returning to the Create Menu. If you choose to create the table, the system lists the names of the tables. When the system displays the list of possible owning table spaces for the new table, the first name on the list is table space TS1234 (displayed in reverse video).

#### Implications for creating dependent objects

If you want to create statements for dependent objects using the options on the Create Menu, do not end the session until you create all of the dependent objects that you want. Once you end the session, the system saves the statements to a member of the !DB/WORKBENCH user PDS and, therefore, does not display the objects on selection lists.

For example, if you create table space TS1234 and a table TB9999 and if you end the session, the system saves the CREATE statements from memory to the !DB/WORKBENCH user PDS member (*useridC*). If you select the Create option from the !DB/WORKBENCH Primary Menu and then the Table option from the Create Menu, the system does not display table space TS1234 on the lists for selection of owning table spaces.

# **Memory and Effects on Ending Sessions**

#### **Overview**

This unit discusses implications of how memory affects the ending of a session. The unit "Background about Memory and Options" on page 226 is a prerequisite for this unit.

## Memory and ending a session

When you end the session of creating objects, the system saves the CREATE statements (including values) from memory to the *useridC* member in the !DB/WORKBENCH user PDS. The system also displays a Process Member menu.

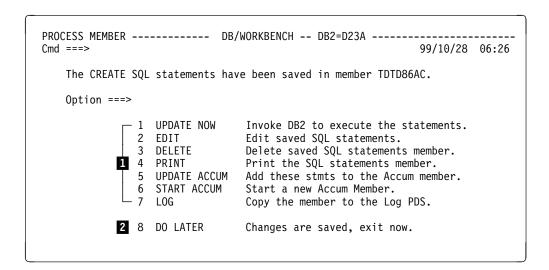

- 1 Options available from many Process Member menus
- 2 Option distinctive to ending a session from the Create Menu

#### Additional information about commonly available options

If you need a reminder about commonly available options on the Process Member menu, see the chapter "Introduction to Operations on Data" in !DB/WORKBENCH Basic User's Guide.

#### Additional information about the DO LATER option

If you select the DO LATER option or use the END command, the system performs these actions:

- Leaves the member *useridC* in the !DB/WORKBENCH user PDS (The system does not overwrite the member.)
- Displays the !DB/WORKBENCH Primary Menu

## Implications for beginning another session

If you select the DO LATER option or use the END command when you end a session, the system displays a Process Member menu when you next select the Create option from the !DB/WORKBENCH Primary Menu. For information, see "Memory and Effects on Beginning a Session" on page 230.

# Memory and Effects on Beginning a Session

#### Overview

This unit discusses implications of how memory affects beginning a session. The unit "Background about Memory and Options" on page 226 is a prerequisite for this unit.

#### Background about memory and beginning the session

When you select an option on the Create Menu and begin to complete panels, the system stores the CREATE statements in memory. The statements remain in memory until you return to the Create Menu and type END on the command line and press Enter, or press the appropriate function key.

## Background for beginning a session

The way that you ended your previous session determines the menu that the system displays when you begin a session using the options available on the Create Menu. The chart shows the difference.

| Method You Used to End the<br>Previous Session                                          | Menu Displayed        |
|-----------------------------------------------------------------------------------------|-----------------------|
| Executed or deleted the <i>useridC</i> member or saved the contents to the Accum member | Create Menu           |
| Selected the DO LATER option or used the END command                                    | A Process Member menu |

#### If the system displays the Create Menu

If the system displays the Create Menu, you can select an option to create an object. (If you want more information about the options, see "How to Access and Select the Option You Want" on page 216.)

#### If the system displays a version of the Process Member menu

If the system displays a Process Member menu, you must choose from one of the options on the menu.

#### Interpreting the Process Member menu

If you selected the DO LATER option or used the END command when you ended the session, the system displays a Process Member menu when you begin another session.

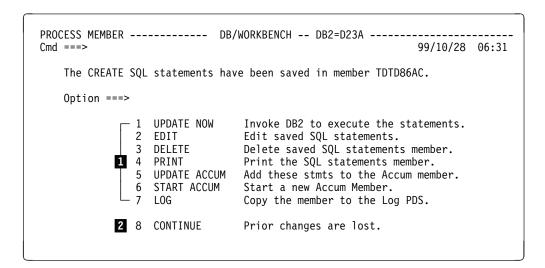

- 1 Options available from many Process Member menus
- Option distinctive to beginning a session from the Create Menu when you previously entered a session by selecting the DO LATER option

#### Additional information about commonly available options

If you need a reminder about commonly available options on the Process Member menu, see the chapter "Introduction to Operations on Data" in !DB/WORKBENCH Basic User's Guide.

## Additional information about the CONTINUE option

If you select the CONTINUE option, the system performs these actions:

- Leaves the member in the !DB/WORKBENCH user PDS (when you end the session the system overwrites the member.)
- Displays the Create Menu

# **Processing the Statements**

#### Overview

This unit reviews options for processing statements and lists ways to execute these statements from a stored member of the !DB/WORKBENCH user PDS or the statements saved to the Accum member.

## Options for processing statements using the Process Member menu

The system displays the Process Member menu when you type END on the command line and press Enter, or press the appropriate function key. The Process Member menu provides options to perform such tasks as execute, edit, delete, or accumulate the statements.

#### Options for executing statements stored in a member

To execute statements that you have stored in a member of the !DB/WORKBENCH user PDS, follow instructions in the unit "Executing Statements Stored in a PDS Member" on page 38.

## Options to execute accumulated statements

You can execute the statements in the member by selecting the UPDATE NOW option, but you also have options for executing the statements in the Accum member.

| Condition                                                                                        | Action to Perform                                                                 |
|--------------------------------------------------------------------------------------------------|-----------------------------------------------------------------------------------|
| You are on the Process Member<br>menu and you have accumulated<br>statements to the Accum member | Type the member of the option UPDATE NOW and press Enter.                         |
| (The system displays a message indicating the statements are saved to member <i>useridO</i> .)   | <b>Result:</b> The system executes the statements in the Accum member.            |
| You are on any object list panel that supports the OUTX command (such as the database panel)     | On the object list panel, type <b>OUTX</b> on the command line and press Enter.   |
|                                                                                                  | <b>Result:</b> The system displays a Process Member menu.                         |
|                                                                                                  | On the Process Member menu, type the number of the option DO NOW and press Enter. |
|                                                                                                  | <b>Result:</b> The system executes the statement in the Accum member.             |

**Processing the Statements** 

# Chapter 9. Creating a Database

# Introduction

This chapter explains prerequisites, options, and procedures for creating a database. The chapter "Introduction to Creating Objects" on page 209 is a prerequisite for this chapter.

# **Chapter contents**

| Overview of Chapter                                       | 236 |
|-----------------------------------------------------------|-----|
| Access to the Create Database Panel                       | 237 |
| Prerequisites for Creating a Database                     | 238 |
| Beginning to Create the Database                          | 239 |
| Using Values from an Existing Database                    | 240 |
| Specifying an Existing Storage Group for the New Database | 242 |
| Creating a New Storage Group for the New Database         | 244 |

# **Overview of Chapter**

## Prerequisite for using this chapter

Before following the instructions in this chapter, review the chapter "Introduction to Creating Objects" on page 209.

## Organization of information in the chapter

The chapter provides background information about accessing the Create Database panel, prerequisites for creating a database (regardless of the method you use from the Create Database panel), instructions for beginning the process of creating a database, and instructions for the three creation methods possible from the panel.

## Organization of information and your needs

Review the chart to select information appropriate for the task you want to perform.

|                                                             | Access | Prerequisites | Beginning | Model | Existing Storage Group | New Storage Group |
|-------------------------------------------------------------|--------|---------------|-----------|-------|------------------------|-------------------|
|                                                             | p.237  | p.238         | p.239     | p.240 | p.242                  | p.244             |
| Review methods of access (and the method to exit)           | √      |               |           |       |                        |                   |
| Create a new database using an existing database as a model |        | √             | √         | √     |                        |                   |
| Create a new database and use an existing storage group     |        | √             | V         |       | V                      |                   |
| Create a new database and a new storage group               |        | √             | √         |       |                        | √                 |

## **Access to the Create Database Panel**

#### Overview

The unit lists methods that result in display of the Create Database panel and explains how to exit the panel if you do not want to create a new database at this time.

#### Methods to access the Create Database panel

The system displays the Create Database panel in these cases.

- You accessed the Create Database panel from the Create Menu.
- You are creating another object that requires the entry of the name of a database and you enter a name of an object that is not defined in the DB2 catalog or is not currently stored in memory that is active during a session when you use the Create Menu.

For a reminder about instructions for the methods to access the Create Menu (including the fast path), see "Introduction to Creating Objects" on page 209.

## If you do not want to create a database at this time

If you do not want to create a database at this time, follow these steps.

| Step | Action                                                                                      |
|------|---------------------------------------------------------------------------------------------|
| 1    | On the Create Database panel, blank out the new name in the Create Database field.          |
| 2    | Type <b>END</b> on the command line and press Enter, or press the appropriate function key. |

# **Prerequisites for Creating a Database**

#### **Overview**

The unit contains the prerequisites required to create a database.

## Authorizations required to create a table

To create a table, you must have one of these levels of authority:

- SYSADM authority
- CREATEDBA privilege (With this level of privilege, the system automatically grants you DBADM authority over the database.)
- CREATEDBC privilege (With this level of privilege, the system automatically grants you DBCTRL authority over the database.)

## General prerequisites for creating a database

You must meet one of these general prerequisites for creating a database:

- An existing storage group
- A storage group which you create during the process of creating the database

# **Beginning to Create the Database**

## **Overview**

The unit contains the instructions applicable to the three options available when creating a database.

## Procedure to follow to begin to create the database

Follow these steps to begin to create the database.

| Step | Action                                                                                                    |
|------|----------------------------------------------------------------------------------------------------|
| 1    | On the Create Database panel, type the name of the new database in the Create Database field.                                                                                  |
| 2    | Press Enter.                                                                                                    |
|      | <b>Result:</b> The system displays a message directing you to select a database to use as a model and moves the cursor to the Select field for the first database in the list. |

# Determining what to do next

The chart lists the three options !DB/WORKBENCH provides from the Create Database panel to create a database.

| Characteristics of the New Database                                                           | Unit to Use                                                                   |
|-----------------------------------------------------------------------------------------------|-------------------------------------------------------------------------------|
| A new database that uses the same<br>storage group and buffer pool as an<br>existing database | "Using Values from an Existing Database" on page 240                          |
| A new database that uses a storage group that is defined in the DB2 catalog                   | "Specifying an Existing Storage<br>Group for the New Database" on<br>page 242 |
| A new database that uses a new storage group that you want to create at this time             | "Creating a New Storage Group for<br>the New Database" on page 244            |

# **Using Values from an Existing Database**

#### **Overview**

Be sure you have followed the instructions in the unit "Beginning to Create the Database" on page 239 before you proceed with this unit, which covers one of the three options available for creating a database.

This unit covers the information needed if you want to use the values from an existing database as the source of values for a new database. It describes the prerequisites and the procedures for this option, and gives instructions on what to do after you create the database.

## Prerequisites for using values from an existing database

To perform the procedures in this unit, you need:

- The name of the existing database you want to use as a model (as the source of values for the storage group and the buffer pool) for the new database
- The setting for the ROSHARE parameter (if desired)

## Procedure for using values from an existing database

To use values from an existing database, follow these steps.

| Step | Action                                                                                                    |
|------|----------------------------------------------------------------------------------------------------|
| 1    | On the Create Database panel, type <b>S</b> in the Select field for the database whose values you want to use for the new database.                                                                  |
| 2    | Press Enter.                                                                                                    |
|      | <b>Result:</b> The system records and displays values from the model database in the Default Storage Group field and in the Default Buffer Pool field.                                               |
| 3    | Press Enter.                                                                                                    |
|      | <b>Result:</b> The system stores in memory the CREATE statements using values for the database name, storage group, buffer pool, and ROSHARE parameter (if entered), and redisplays the Create Menu. |

## Determining what to do next

You have two broad choices from the Create Menu:

- If you want to create other objects, type the letter of the option in the Option field and press Enter.
- If you want to perform a task, such as to process the statements or save the statements from memory to a member in the user PDS, type **END** on the command line and press Enter (or press the appropriate function key) to display the Process Member menu for the Create Menu.

If you need a reminder about using the Process Member menu from the Create Menu, see the chapter "Introduction to Creating Objects" on page 209.

# Specifying an Existing Storage Group for the New Database

#### Overview

Be sure you have followed the instructions in the unit "Beginning to Create the Database" on page 239 before you proceed with this unit, which contains one of the three options available for creating a database.

This unit covers the information needed if you want to use a specific storage group (and its associated buffer pool) for the new database you are creating. The unit describes the prerequisites and the procedure for this option, and gives instructions on what to do after you create the database.

## Prerequisites for specifying a storage group

To perform the procedure in this unit, you need:

- The name of the existing storage group you want to use with the new database
- The setting for the ROSHARE parameter (if desired)

## Procedure for specifying an existing storage group

To specify an existing storage group, follow these steps.

| Step | Action                                                                                                    |
|------|----------------------------------------------------------------------------------------------------|
| 1    | On the Create Database panel, type ? in the Default Storage Group field.                                                                                                    |
| 2    | Press Enter.                                                                                                    |
|      | <b>Result:</b> The system displays a list of storage groups.                                                                                                    |
| 3    | Type <b>S</b> in the Select field for the storage group you want to specify for the database.                                                                                    |
| 4    | If you want to provide a value for ROSHARE, type the value in the ROSHARE field.                                                                                                 |
| 5    | Press Enter.                                                                                                    |
|      | <b>Result:</b> The system stores in memory the CREATE statements using the values for the database name, the storage group, and the buffer pool, and redisplays the Create Menu. |

## Determining what to do next

You have two broad choices from the Create Menu:

- If you want to create other objects, type the letter of the option in the Option field and press Enter.
- If you want to perform a task, such as to process the statements or save the statements from memory to a member in the user PDS, type **END** on the command line and press Enter (or press the appropriate function key) to display the Process Member menu for the Create Menu.

If you need a reminder about using the Process Member menu from the Create Menu, see the chapter "Introduction to Creating Objects" on page 209.

# Creating a New Storage Group for the New Database

#### **Overview**

Be sure you have followed the instructions in the unit "Beginning to Create the Database" on page 239 before you proceed with this unit, which covers one of the three options available for creating a database.

This unit covers information needed if you want to create a new storage group as well as a new database. This unit describes the three parts to the procedure for the option, and gives instructions on what to do after you create the database.

## Prerequisites for creating a new storage group

To perform the procedure in this unit, you need:

- The setting for the ROSHARE parameter (if desired)
- The prerequisites for the option you select from those available using the Create Storage Group panel

For information about prerequisites for creating a storage group, see the chapter "Creating a Storage Group" on page 305.

## Beginning the procedure

Follow these steps to begin the procedure to create a new storage group by accessing the Create Storage Group panel.

| Step | Action                                                                                                   |
|------|----------------------------------------------------------------------------------------------------|
| 1    | On the Create Database panel, type the name of the new storage group in the Default Storage Group field. |
| 2    | Press Enter.                                                                                             |
|      | <b>Result:</b> The system displays the Create Storage Group panel.                                       |

#### Creating the storage group

To create the new storage group, follow the instructions in the chapter "Creating a Storage Group" on page 305.

## Completing the procedure

When you have completed the creation of the new storage group for the new database, the system redisplays the Create Database panel. Follow these steps.

| Step | Action                                                                                                    |
|------|----------------------------------------------------------------------------------------------------|
| 1    | On the Create Database panel, confirm that the values in the fields for storage groups and buffer pool are correct.                                                                                                    |
| 2    | If you want to provide the value for the ROSHARE parameter, type the value in the ROSHARE field.                                                                                                    |
| 3    | Press Enter.                                                                                                    |
|      | <b>Result:</b> The system stores in memory the CREATE statements for the new database using the values for the database name, the storage group, and buffer pool, and the CREATE statements for the storage group. The system also redisplays the Create Menu. |

## Determining what to do next

You have two broad choices from the Create Menu:

- If you want to create other objects, type the letter of the option in the Option field and press Enter.
- If you want to perform a task, such as to process the statements or save the statements from memory to a member in the user PDS, type **END** on the command line and press Enter (or press the appropriate function key) to display the Process Member menu for the Create Menu.

If you need a reminder about using the Process Member menu from the Create Menu, see the chapter "Introduction to Creating Objects" on page 209.

| Creating a New Storage Group for the Ne | ew Database. |      |
|-----------------------------------------|--------------|------|
|                                         |              |      |
|                                         |              |      |
|                                         |              |      |
|                                         |              |      |
|                                         |              |      |
|                                         |              |      |
|                                         |              |      |
|                                         |              |      |
|                                         |              |      |
|                                         |              |      |
|                                         |              |      |
|                                         |              |      |
|                                         |              |      |
|                                         |              |      |
|                                         |              |      |
|                                         |              |      |
|                                         |              |      |
|                                         |              |      |
|                                         |              |      |
|                                         |              | <br> |

# Chapter 10. Creating a Table Space

# Introduction

This chapter explains prerequisites, options, and procedures for creating a table space (whether simple, segmented, or partitioned). The chapter "Introduction to Creating Objects" on page 209 is a prerequisite for this chapter.

# **Chapter contents**

| Overview of Chapter                                      | 248 |
|----------------------------------------------------------|-----|
| Access to the Create Table Space Panel                   | 250 |
| <u>*</u>                                                 |     |
| Common Prerequisites for Creating a Table Space          | 251 |
| Specific Prerequisites and Tasks for a Segmented Table   |     |
| Space                                                    | 253 |
| Specific Prerequisites and Tasks for a Partitioned Table |     |
| Space                                                    | 254 |
| Beginning to Create the Table Space                      | 256 |
| Using Values from an Existing Table Space                | 257 |
| Using the Default Values for the New Table Space         | 260 |
| Completing a Non-Partitioned, DB2-Managed Dataset        | 263 |

# Overview of Chapter

## Prerequisite for using this chapter

Before following the instructions in this chapter, review the information in "Introduction to Creating Objects" on page 209.

## Organization of information in the chapter

The chapter provides background information about accessing the Create Table Space panel, prerequisites for creating a table space (whether simple, segmented, or partitioned), and instructions for creating a table space. It also includes an introduction to setting up datasets for the table space.

## This chapter and instructions common to all types of table spaces

Most of the instructions in this chapter are applicable to any type of table spaces. When additional instructions specific to segmented or partitioned table spaces are needed, the information will always be distinguished from general instructions for all types of table spaces. For example, if you are creating a simple or segmented table space, you can skip a unit with a heading such as "Specific Prerequisites and Tasks for a Segmented Table Space" on page 253.

#### This chapter and instructions for segmented or partitioned table spaces

This chapter contains instructions and prerequisites for creating a segmented or partitioned table space. The instructions specific to segmented or partitioned table spaces will always be distinguished from general instructions that apply to all types of table spaces. For example, they will have a distinctive heading such as the one for this paragraph.

#### The chapter and methods for preparing VSAM datasets

This chapter includes an introduction to the three methods available within !DB/WORKBENCH for you to set up the VSAM dataset for the table space. The chapter provides instructions for one of these methods: for creation of single or segmented table spaces with a DB2-created and managed dataset. (If you are using one of the other methods to set up the VSAM dataset for the table space or are setting up a partitioned table space, the instructions are provided in the chapter "Completing Requirements for VSAM Datasets" on page 315.)

# Organization of information and your needs

Review the chart to select information appropriate for the task you want to perform.

|                                                                                                    | Access | Common Prerequisites | Segmented Prerequisites | Partitioned Prerequisites | Beginning | Model | Defaults | Non-partitioned |
|----------------------------------------------------------------------------------------------------|--------|----------------------|-------------------------|---------------------------|-----------|-------|----------|-----------------|
|                                                                                                    | p.250  | p.251                | p.253                   | p.254                     | p.256     | p.257 | p.260    | p.263           |
| Review methods of access (and the method to exit)                                                              | √      |                      |                         |                           |           |       |          |                 |
| Create a new simple table space using an existing table space as a model                                       |        | √                    |                         |                           | V         | V     |          |                 |
| Create a new simple table space using default values                                                           |        | √                    |                         |                           | V         |       | V        |                 |
| Create a new segmented table space using an existing table space as a model                                    |        | √                    | √                       |                           | V         | V     |          |                 |
| Create a new segmented table space using default values                                                        |        | <b>√</b>             | √                       |                           | V         |       | V        |                 |
| Create a new partitioned table space using an existing table space as a model                                  |        | √                    |                         | √                         | V         | V     |          |                 |
| Create a new partitioned table space using default values                                                      |        | √                    |                         | √                         | √         |       | √        |                 |
| Completing requirements for a simple or segmented table space with a VSAM dataset that DB2 creates and manages |        |                      |                         |                           |           |       |          | √               |

# **Access to the Create Table Space Panel**

#### Overview

The unit lists methods that result in display of the Create Table Space panel and explains how to exit the panel if you do not want to create a new table space at this time.

#### Methods to access the Create Table Space panel

The system displays the Create Table Space panel when:

- You access the Create Table Space panel from the Create Menu
- You are creating another object that requires the entry of the name of a table space and you enter a name of an object that is not defined in the DB2 Catalog or is not currently stored in memory that is active during a session when you use the Create Menu

For a reminder about instructions for the methods to access the Create Menu (including the fast path), see "Introduction to Creating Objects" on page 209.

## If you do not want to create a table space at this time

If you do not want to create a table space at this time, follow these steps.

| Step | Action                                                                                      |
|------|---------------------------------------------------------------------------------------------|
| 1    | On the Create Table Space panel, blank out the new name in the Create Table Space field.    |
| 2    | Type <b>END</b> on the command line and press Enter, or press the appropriate function key. |

# Common Prerequisites for Creating a Table Space

#### **Overview**

The unit contains the prerequisites required to create a table space (whether simple, segmented, or partitioned).

## **Terminology**

With DB2 and !DB/WORKBENCH, a table space is the area of a database that contains tables. !DB/WORKBENCH supports simple, segmented, or partitioned table spaces.

With DB2 and !DB/WORKBENCH, each table space can consist of one or more VSAM datasets. !DB/WORKBENCH supports these VSAM datasets:

- A VSAM dataset that DB2 creates and manages
- A VSAM dataset that you have previously created and that you manage
- A VSAM dataset that you create when you create the table space

For information about which type of table space and the type of management of the VSAM dataset is best for your needs, see the *IBM DB2 Administration Guide*.

## Authorizations required to create a table space

To create a table space, you must have one of these levels of authority:

- SYSADM authority
- DBADM authority
- DBCTRL authority
- DBMAINT authority
- CREATETS privilege

#### General prerequisites for creating a table space

You must have a VSAM dataset previously defined, or you must define one during these procedures. You also must meet one of these general prerequisites for creating a table space:

- An existing database
- A database which you create during the process of creating the table space

## Prerequisites common to simple, segmented, or partitioned table spaces

Whether you use or modify the values from an existing table spaces or from the defaults with !DB/WORKBENCH or whether you enter all new values, you must enter or confirm these values:

- Buffer pool name
- CLOSE setting
- LOCKsize setting
- SEGsize setting (The default setting of 0 results in a table space that is either simple or partitioned.)
- Partition value (The default setting of 0 or 1 results in a table space that is either simple or segmented.)
- COMPRESS setting (You specify a percentage between 0–99 for compression, for example, 50 percent.)

#### **Prerequisites for the VSAM dataset**

When you create the table space, you also must set up values related to the VSAM dataset. You enter or confirm these values:

- ERASE setting
- Priqty value
- Secqty value
- PCTfree value
- FREE page value
- Gbpcache value
- VSAM password
- Storage group name

# Specific Prerequisites and Tasks for a Segmented Table Space

## Overview

The unit contains a general overview of tasks and prerequisites required for creating segmented table spaces.

## General overview of creating a segmented table space

With !DB/WORKBENCH, you perform only one task to generate statements to create a segmented table space. When you create the table space, you enter a value for SEGsize (other than 0).

# Prerequisites specific to segmented table spaces

In addition to the prerequisites common to all types of table spaces, you also need the value you want for SEGsize.

# Specific Prerequisites and Tasks for a Partitioned Table Space

#### Overview

The unit contains background information, a general overview of tasks, and prerequisites required for creating partitioned table spaces.

## Background about partitioned table spaces

In a partitioned table space, the available space is divided into separate units of storage called partitions, each containing a part of a table. Each partition can be assigned to a separate storage group; however, the entire collection of data is logically a single table.

A partitioned table space can have only one table and can consists of up to 64 partitions. The maximum size of any table space is 64 gigabytes, but the maximum size of any partition is 4 gigabytes. Therefore, a table space with fewer than 16 partitions cannot reach maximum size.

#### General overview of creating a partitioned table space

With !DB/WORKBENCH, you perform these tasks to generate statements to create a partitioned table space. First, when you create the table space, you enter a value for Partitions (other than 0 or 1). Second, when you set up the method you will use to create and manage the VSAM dataset, you perform one of two tasks:

- You specify that all partitions have the same value. (No other action is needed.)
- You specify that all partitions have different values, and complete panels specifying the values for each partition.

## Creating other partitioned objects

When you complete creation of the table space and set up of VSAM dataset (whether DB2 manages them or you do), you should create the other partitioned objects in the order shown on the Create Menu. For example, next you should create the tables and then the indexes.

## Prerequisites specific to partitioned table spaces

In addition to the prerequisites common to all types of table spaces, you need to determine the number of partitions the table space needs. You also need to determine whether all partitions will have the same values, and, if they do not, what values will apply to each partition.

# **Beginning to Create the Table Space**

#### Overview

The unit contains the instructions applicable to all options available when creating a table space.

## Procedure to follow to begin to create the table space

Follow these steps to begin to create the table space.

| Step | Action                                                                                                    |
|------|----------------------------------------------------------------------------------------------------|
| 1    | On the Create Table Space panel, perform the appropriate action:                                                                                                    |
|      | Type the name of the database in the Database field.                                                                                                    |
|      | • Type S in the Select field for the database you want to associate with the new table space.                                                                                        |
| 2    | Press Enter.                                                                                                    |
|      | <b>Result:</b> The system displays a message directing you to select a table space to use as a model and moves the cursor to the Select field for the first table space in the list. |

# Determining what to do next

The chart lists the options !DB/WORKBENCH provides from the Create Table Space panel to create a table space.

| Characteristics of the New Table Space                                                                     | Unit to Use                                                       |
|----------------------------------------------------------------------------------------------------|-------------------------------------------------------------------|
| A new table space that uses the same values as an existing table space                                     | "Using Values from an Existing Table Space" on page 257           |
| A new table space that uses default values (either from the system or from the default options you set up) | "Using the Default Values for the<br>New Table Space" on page 260 |

# **Using Values from an Existing Table Space**

#### Overview

Be sure you have followed the instructions in the unit "Beginning to Create the Table Space" on page 256 before you proceed with this unit, which covers one of the options available for creating a table space.

This unit covers the information needed if you want to use the values from an existing table space as the source of values for a new table space. It describes the prerequisites and the procedures for this option, and gives instructions on what to do after you create the table space.

## Prerequisites for using values from an existing table space

To perform the procedures in this unit, you need:

- The name of the existing table space you want to use as a model (as the source of such values as the CLOSE setting and the LOCKsize) for the new table space
- The setting for the SEGsize (if you are creating a segmented table space)
- The setting for Partitions (if you are creating a partitioned table space)

# Background about restricting the display of table spaces

If you want to restrict the display of table spaces to those in the database, follow these steps. (Typing an asterisk over the first character in the table space name does not affect the name.)

| Step | Action                                                                                                    |
|------|----------------------------------------------------------------------------------------------------|
| 1    | On the Create Table Spaces panel, type * (asterisk) in the Create Tables field.                                                                                 |
| 2    | Press Enter.                                                                                                    |
|      | <b>Result:</b> The system redisplays the new table space name (and replaces the asterisk) and lists only those table spaces in the database that you specified. |

## Reminder about segmented and partitioned table spaces

If you are planning to create a segmented or partitioned table space, be sure to modify these values at this time.

- SEGsize (for segmented table spaces)
- Partition (for partitioned table spaces)

# Procedure by specifying an existing table space

To specify an existing table space, follow these steps.

| Step | Action                                                                                                    |
|------|----------------------------------------------------------------------------------------------------|
| 1    | On the Create Table Space panel, type <b>S</b> in the Select field for the table space whose values you want to use for the new table space.                                                                                              |
| 2    | Press Enter.                                                                                                    |
|      | <b>Result:</b> The system displays a panel showing the completed values for buffer pool, CLOSE, and LOCKsize (as well as values needed for segmented or partitioned table spaces) using the values in the model table space you selected. |
| 3    | If needed, modify the values.                                                                                                    |
| 4    | Press Enter.                                                                                                    |
|      | <b>Result:</b> The system displays a panel showing the alternatives for creating and managing the VSAM dataset.                                                                                                    |

# Determining what to do next

Review the chart to determine what to do next.

| IF you created                                  | AND you want                                                             | THEN use                                                                                    |
|-------------------------------------------------|--------------------------------------------------------------------------|---------------------------------------------------------------------------------------------|
| a simple or segmented table space               | DB2 to create and<br>manage your VSAM<br>dataset                         | the instruction in the unit "Completing a Non-Partitioned, DB2-Managed Dataset" on page 263 |
| a partitioned table space                       | DB2 to create and manage your VSAM dataset                               | the chapter :hdref refid=cvsam page=yes.                                                    |
| a simple, segmented, or partitioned table space | to manage the VSAM dataset which you previously created                  | the chapter :hdref refid=cvsam page=yes.                                                    |
| a simple, segmented, or partitioned table space | to create a VSAM dataset at this time and to manage the dataset yourself | the chapter :hdref refid=cvsam page=yes.                                                    |

# Using the Default Values for the New Table Space

#### **Overview**

Be sure you have followed the instructions in the unit "Beginning to Create the Database" on page 239 before you proceed with this unit, which contains one of the three options available for creating a table space.

This unit covers the information needed if you want to use default values from !DB/WORKBENCH or the default values you established using the default option (O on the Create Menu) for the new table space you are creating. The unit describes the prerequisites and the procedure for this option, and gives instructions on what to do after you create the table space.

#### Reminder about default values

If you need a reminder about how the system uses default values in this process, see "Introduction to Creating Objects" on page 209.

#### Reminder about segmented and partitioned table spaces

If you are planning to create a segmented or partitioned table space, be sure to modify these values at this time.

- SEGsize (for segmented table spaces)
- Partition (for partitioned table spaces)

# Procedure for using default values for the new table space

To use default values for the new table space, follow these steps.

| Step | Action                                                                                                    |
|------|----------------------------------------------------------------------------------------------------|
| 1    | On the Create Table Space panel, type the name of the new table space in the Create Table Spaces field.                                                                                                    |
| 2    | Press Enter.                                                                                                    |
|      | <b>Result:</b> The system displays a list of table spaces available as a model.                                                                                                    |
| 3    | Press Enter again.                                                                                                    |
| 4    | Press Enter again.                                                                                                    |
|      | <b>Result:</b> The system displays a panel showing the completed values for Buffer pool, CLOSE, and LOCKsize (as well as the values needed for segmented or partitioned table spaces) using the default values. |
| 5    | If needed, modify values.                                                                                                    |
| 6    | Press Enter.                                                                                                    |
|      | <b>Result:</b> The system displays a panel showing all values for creating and managing the VSAM dataset.                                                                                                    |

# Determining what to do next

Review the chart to determine what to do next.

| IF you created                                  | AND you want                                                             | THEN use                                                                                    |
|-------------------------------------------------|--------------------------------------------------------------------------|---------------------------------------------------------------------------------------------|
| a simple or segmented table space               | DB2 to create and<br>manage your VSAM<br>dataset                         | the instruction in the unit "Completing a Non-Partitioned, DB2-Managed Dataset" on page 263 |
| a partitioned table space                       | DB2 to create and<br>manage your VSAM<br>dataset                         | the chapter "Completing Requirements for VSAM Datasets" on page 315                         |
| a simple, segmented, or partitioned table space | to manage the VSAM dataset which you previously created                  | the chapter "Completing Requirements for VSAM Datasets" on page 315                         |
| a simple, segmented, or partitioned table space | to create a VSAM dataset at this time and to manage the dataset yourself | the chapter "Completing Requirements for VSAM Datasets" on page 315                         |

# Completing a Non-Partitioned, DB2-Managed Dataset

#### Overview

This unit contains instructions only if you have created a simple or segmented table space and if you want DB2 to create and manage the VSAM dataset for you. This unit contains a reminder and the procedure to follow.

## Reminder about the Space Estimator

You can use the !DB/WORKBENCH Space Estimator to estimate the value for Priqty. For an overview of the procedure to use the estimator, see the unit "Methods Available to Estimate Requirements for Space" on page 222. For more detailed information, see "Using the DASD Estimators" on page 111.

## Procedure to prepare a DB2-created and managed VSAM dataset

Follow these steps to set up a DB2-created and managed VSAM dataset.

| Step | Action                                                                                                    |  |  |  |
|------|----------------------------------------------------------------------------------------------------|--|--|--|
| 1    | On the panel listing alternatives for tables spaces, type 1 in the Choose One field.                                   |  |  |  |
| 2    | Press Enter.                                                                                                    |  |  |  |
|      | <b>Result:</b> The system displays a panel listing the values to be used for the VSAM dataset for the new table space. |  |  |  |
| 3    | If necessary, modify the values.                                                                                       |  |  |  |
| 4    | If the storage group name is not displayed, perform the appropriate action:                                            |  |  |  |
|      | • Type the name of the storage group in the Storage Group field.                                                       |  |  |  |
|      | • Type S in the Select field for the storage group you want to use.                                                    |  |  |  |
| 5    | Press Enter.                                                                                                    |  |  |  |
|      | <b>Result:</b> The system displays a panel that allows you to create a new table within the table space.               |  |  |  |

# Determining what to do next

The chart lists your choices and the appropriate action and source.

| IF you                        | THEN                                                                  |
|-------------------------------|-----------------------------------------------------------------------|
| want to create a table        | type Y and press Enter.                                               |
|                               | <b>Result:</b> The system displays the Create Tables panel.           |
|                               | For more information, see the chapter "Creating a Table" on page 265. |
| do not want to create a table | type N and press Enter.                                               |
|                               | <b>Result:</b> The system redisplays the Create Menu.                 |

# Chapter 11. Creating a Table

# Introduction

This chapter explains prerequisites, background, and procedures for creating a table. The chapter "Introduction to Creating Objects" on page 209 is a prerequisite for this chapter.

# **Chapter contents**

| Overview of Chapter                              | 266 |
|--------------------------------------------------|-----|
| Access to the Create Table Panel                 | 267 |
| Prerequisites for Creating a Table               | 268 |
| Beginning to Create the Table                    | 269 |
| Providing Required Values for the New Table      | 270 |
| Background about Functions and Selects Available | 272 |
| Background about Using the Editor                | 274 |
| Example of How to Use the Editor                 | 276 |
| Defining the Columns for the New Table           | 278 |
| Adding Comments and Labels to Columns            | 280 |
| Completing Values for the Tables                 | 281 |
| Creating Synonyms for the Table                  | 282 |

# **Overview of Chapter**

## Prerequisite for using this chapter

Before following the instructions in this chapter, review the information in "Introduction to Creating Objects" on page 209

# Organization of information in the chapter

The chapter provides background about accessing the Create Table panel and prerequisites for creating a table. It discusses the use of optional synonyms and provides background about functions and selects available when defining columns. It discusses using the editor and provides instructions for for creating the table.

# Organization of information and your needs

Review the chart to select information appropriate for the task you want to perform.

|                                                                                              | Access   | Prerequisites | Beginning | Required Values | Functions and Selects | The Editor | Example | Defining Columns | Column Comments | Other Values | Synonyms |
|----------------------------------------------------------------------------------------------|----------|---------------|-----------|-----------------|-----------------------|------------|---------|------------------|-----------------|--------------|----------|
|                                                                                              | p.267    | p.268         | p.269     | p.270           | p.272                 | p.274      | p.276   | p.278            | p.280           | p.281        | p.282    |
| Review methods of access (and the method to exit)                                            | <b>√</b> |               |           |                 |                       |            |         |                  |                 |              |          |
| Perform preparatory steps if you accessed<br>the Create Tables panel from the Create<br>Menu |          | √             |           |                 |                       |            |         |                  |                 |              |          |
| Create a new table for the first time                                                        |          | √             |           | √               | √                     | √          | √       | √                | √               | √            | √        |
| Create a new table after you have learned about functions, selects, and the editor           |          | √             |           | √               |                       |            |         | √                | V               | √            |          |

## **Access to the Create Table Panel**

#### Overview

The unit lists methods that result in display of the Create Table panel and explains how to exit the panel if you do not want to create a new table at this time.

#### Methods to access the Create Table panel

The system displays the Create Table panel in these cases.

- You accessed the Create Table panel from the Create Menu.
- You are creating another object that requires the entry of a table and you enter a name of an object that is not defined in the DB2 catalog or is not currently stored in memory that is active during a session when you use the Create Menu.

For a reminder about instructions for the methods to access the Create Menu (including the fast path), see "Introduction to Creating Objects" on page 209.

## If you do not want to create a table at this time

If you do not want to create a table at this time, follow these steps.

| Step | Action                                                                                      |
|------|---------------------------------------------------------------------------------------------|
| 1    | On the Create Table panel, blank out the new name in the Create Table field.                |
| 2    | Type <b>END</b> on the command line and press Enter, or press the appropriate function key. |

# **Prerequisites for Creating a Table**

#### Overview

The unit contains the prerequisites required to create a table.

## **Terminology**

All data in a DB2 database is presented in tables. A table is a collection of rows that all have the same columns. When creating a table in DB2, you are defining an ordered set of columns. A column contains all occurrences of one of the entities of a table. At the intersection of a column and row is a value. The storage representation of a row is a record.

## Authorizations required to create a table

To create a table, you must have one of these levels of authority:

- SYSADM authority
- CREATETAB privilege for the database
- DBADM authority
- DBCTRL authority
- DBMAINT authority

#### General prerequisistes for creating a table

The table is owned by a database and table space; therefore, you must provide the name of these objects when creating a table:

- An existing database or one which you created in this session using options on the Create Menu
- An existing table space or one which you create in this session using options on the Create Menu

#### Reminder

When you provide the name of the table space in this process and the one for creating a table space, you can type an \* (asterisk) in the Table Space field and press Enter. The system lists only those table spaces in the database you specified.

# **Beginning to Create the Table**

#### Overview

The unit contains the instructions needed if you began to create a a table by accessing the Tables option on the Create Menu. (These steps are not necessary if you are creating a table for a new database or table space because the program will carry the values for the database or table space from your previous entry.)

## Procedure to follow to begin to create the table

Follow these steps to begin to create the table.

| Step | Action                                                                                                    |
|------|----------------------------------------------------------------------------------------------------|
| 1    | On the Create Table panel perform the appropriate action:                                                                                                    |
|      | Type the name of the database in the Database field.                                                                                                    |
|      | • Type S in the Select field for the database you want.                                                                                                    |
| 2    | Press Enter.                                                                                                    |
|      | <b>Result:</b> The system displays a message directing you to type the name of the table space.                                                                                |
| 3    | Perform the appropriate action:                                                                                                    |
|      | • Type the name of the table space in the Table Space Name field.                                                                                                    |
|      | • Type S in the select field for the table space you want.                                                                                                    |
| 4    | Press Enter.                                                                                                    |
|      | <b>Result:</b> The system displays a panel listing the values you provided for the database and the table space. The system also displays your USERID in the Creator ID field. |

# **Providing Required Values for the New Table**

#### Overview

If you began to create the table by accessing the tables option on the Create Menu, be sure you have followed the instructions in the unit "Beginning to Create the Table" on page 269 before you proceed with this unit.

This unit covers the prerequisites and the procedures for providing the required values to create a new table.

## Prerequisites for providing required values for a new table

To perform the procedures in this unit, you need:

- The name for the new table (The name must be one that is different from any table, view, or synonym associated with the Creator ID.)
- The values required to define the columns for the new table or the table(s) whose column definitions you plan to copy for column definitions in the new table. (You use these values in the unit "Defining the Columns for the New Table" on page 278.)

## Method to avoid duplicate names for tables

You can display a list of all tables associated with the Creator ID by typing an \* (asterisk) in the Create Table field. The system displays the tables for the specified Creator ID. (The tables do not serve as models for the table you are creating, but as reminders of the names you have used previously.)

# Procedure for providing values to identify the table

Follow these steps.

| Step | Action                                                                                                    |
|------|----------------------------------------------------------------------------------------------------|
| 1    | If you want to create the table under an ID different from your own, type the creator ID in the Creator ID field.                       |
| 2    | Type the name of the new table in the Create Table field.                                                                               |
| 3    | Press Enter.                                                                                                    |
|      | <b>Result:</b> The system displays a panel that provides instructions and functions and selects for defining columns for the new table. |

# **Background about Functions and Selects Available**

## Overview

This unit provides background about functions and selects available on the panel for defining columns.

# Overview of tasks you can perform on the panel

You can perform two broad types of tasks on the panel for defining columns for the new table.

| Task You Want to Perform                                        | Action to Use the Option                                                                  |
|-----------------------------------------------------------------|-------------------------------------------------------------------------------------------|
| Work with the column definitions for the table you are creating | Type the letter of the function in the Processing on your column's field and press Enter. |
| Use a column definition from another table                      | Type the letter of the select in the Select field for the table and press Enter.          |

## Functions for working with the columns you are defining

Review the chart for the functions you can use with the columns you are defining. You can reuse these functions as many times as you need.

| Task You Want to Perform                                                                      | Action to Use the Option |
|-----------------------------------------------------------------------------------------------|--------------------------|
| Display the column's definition for<br>the new table (You can scroll to<br>view the columns.) | L                        |
| Invoke the ISPF Editor so you can edit the definitions                                        | Е                        |

## Selects for using column definitions from other tables

Review the chart for the selects available using column definitions from other tables.

| Task You Want to Perform                                                                                                    | Action to Use the Option |
|----------------------------------------------------------------------------------------------------|--------------------------|
| Append the column definitions in<br>the selected table to the column<br>definitions for the new table. (You<br>can use this select with several<br>tables at one time.)                    | A                        |
| Display the table columns (which lists panel values such as columns, type, and length) for the selected table. (If desired, you can use any command or select on the Table Columns panel.) | L                        |
| Replace the existing column definition for the new table with the column definition in the selected table.                                                                                 | R                        |

# Reminder about the Table Columns panel

The system displays the Table Columns panel when you use the C (Columns display) select with a table on the Tables panel. You also see the panel when creating a table.

The data shown on the Table Columns panel is the same data shown if you use the L function in the processing on your column field. The difference is that the Table Columns panel displays data about column definitions from an existing table, and the other panel displays data from definitions you are creating.

# **Background about Using the Editor**

#### Overview

This unit contains background about using the Editor when you define columns.

## Background about using the Editor

When you type the E function in the processing on your column's field and press Enter, the system invokes the ISPF Editor and displays a panel with instructions.

# Functions performed by the Editor with SAVE

The Editor performs these operations when you type SAVE on the command line and press Enter.

- Save the column definition you have added, edited, or replaced during the session
- Check the input you have made and generated a message indicating problems or omissions. (The message for a column definition will be displayed above the line for the definition.)
- Completes the name of the data type (or F/D TYPE) if needed (For example, if you typed C, the system displays CHAR.)
- Replaces any combination of a NO value listed in both the Nulls? column and the Defaults? columns with a NO in the Nulls column only. (When the system generates the statement, it uses NOT NULL WITH DEFAULT in these cases.)
- Adds a sequence number for duplicate columns. (For example, two columns named DEPTTYPE become DEPTTYPE and DEPTTYPE\_02.)

#### Commands available in the Editor

You can use these commands within the Editor to perform tasks.

| Task You Want to Perform                      | Command to Use |
|-----------------------------------------------|----------------|
| Saves all definitions and processes the input | SAVE           |
| Cancels all edits made during the session     | CANCEL         |

## General operations in the ISPF Editor

The operations in the Editor follow ISPF practices with these exceptions:

- Use the TAB to move from field to field.
- Type only the first character for the type of data. (For example, type C if the column will be for character data.)

## Choices available for errors in definition

If your column definitions result in an error message, you have two choices:

- Use the CANCEL command to end the session without saving the column definition.
- Correct the definition and use the SAVE command again.

# **Example of How to Use the Editor**

#### Overview

Before you review the example, be sure you have reviewed the units "Providing Required Values for the New Table" on page 270 and "Background about Using the Editor" on page 274. This unit contains a description of the characteristics of the example.

## Characteristics of the example of how to use the editor

In the example, you have previously provided the values for owning database and table space and for the new name of the table. The system has displayed a panel listing the functions (Edit and List) and the selects (A, L, and R) you can use on the panel. These characteristics exist for the example shown in this unit:

- To avoid keying, you plan to use two existing tables that contain similar column definitions to the ones you need.
- You plan to change the names for five columns
- You plan to add one column definition
- You forget to type the value for FLDLEN or (length) for the new column definition.

## Copying the column definitions for the example

In this part of the example of the procedure, you copy column definitions from the two tables you plan to use as a source and invoke the editor.

| Step | Action                                                                                                    |
|------|----------------------------------------------------------------------------------------------------|
| 1    | Type <b>A</b> in the Select field for the table.                                                                                                    |
| 2    | Type <b>A</b> in the Select field for the second table.                                                                                                    |
| 3    | Press Enter.                                                                                                    |
|      | <b>Result:</b> The system copies the column definitions from the first table and then adds the definitions from the second table. The system moves the cursor to the Processing on your columns field. |
| 4    | Type E in the Processing on your list field.                                                                                                    |
| 5    | Press Enter.                                                                                                    |
|      | <b>Result:</b> The system invokes the ISPF editor and displays the column definition for the two tables.                                                                                               |

# Editing and saving the column definition for the example

In this portion of the example, you edit the definitions, and save the defintion.

| Step | Action                                                                                                    |
|------|----------------------------------------------------------------------------------------------------|
| 1    | Type over the names of the five column names.                                                                                                    |
| 2    | Insert the line where you want the additional column definition.                                                                                                    |
| 3    | Type the new column definition.                                                                                                    |
| 4    | Type SAVE.                                                                                                    |
| 5    | Press Enter.                                                                                                    |
|      | <b>Result:</b> The system processes the column statements and issues a message in the line above the column definition indicating you need to provide the value for FLDLEN for the new column definition. |

# Correcting the error and completing the column definition for the example

In this portion of the example, you correct the error and save the definition.

| Step | Action                                                                                                    |
|------|----------------------------------------------------------------------------------------------------|
| 1    | Type the value for FLDLEN in the column on the panel.                                                                                                    |
| 2    | Type SAVE.                                                                                                    |
| 3    | Press Enter.                                                                                                    |
|      | <b>Result:</b> The system redisplays the panel listing functions and selects. (No values are in the Processing on your columns on the select fields for the tables.) |
| 4    | Press Enter.                                                                                                    |
|      | <b>Result:</b> The system displays a panel with optional fields for a comment line and a label for the column field.                                                 |

# **Defining the Columns for the New Table**

#### **Overview**

This unit provides prerequisites and instructions for defining the columns for the new table. (If you have not previously defined columns using the panel and the editor, review these units "Background about Functions and Selects Available" on page 272, "Background about Using the Editor" on page 274, and "Example of How to Use the Editor" on page 276.)

## Prerequisites for defining a column

To define a column, you provide these values:

- The name of the column
- The type of data in the field (such as integer or character data)
- The length of the field
- The scale (if you use a decimal data type)
- Whether nulls data (or missing data) is allowed
- Whether you want a not-null column to have a default value

# Process for defining a column

Follow these steps.

| Step | Action                                                                                                    |
|------|----------------------------------------------------------------------------------------------------|
| 1    | If appropriate for the columns definition for the new table, use<br>the selects on the panel to copy column definitions to be used by<br>the editor. |
| 2    | Type E in the Processing on your columns field.                                                                                                    |
| 3    | Press Enter.                                                                                                    |
|      | <b>Result:</b> The system invokes the ISPF Editor and displays the contents of the editor.                                                           |
| 4    | Edit the column definitions.                                                                                                    |
| 5    | Type SAVE on the command line                                                                                                    |
| 6    | Press Enter.                                                                                                    |
|      | <b>Result:</b> The system displays a panel listing labels and comment fields for each column you placed in the file.                                 |

# **Adding Comments and Labels to Columns**

#### **Overview**

This unit provides instructions for adding optional comments and labels for columns.

## **Prerequisites**

To perform this procedure you need to know the label and comment you want to use for each column definition. You can, however, choose to not provide labels or comments.

## Adding labels or comments to the columns

If you want labels or comments for the column, type them during this procedure. (If you want a comment or label for the table itself, do not type them on this panel.) Follow these steps.

| Step | Action                                                                                                    |
|------|----------------------------------------------------------------------------------------------------|
| 1    | On the Columns Detail List, type the text for the labels or comments for the column definitions you want. |
| 2    | Press Enter.                                                                                              |
|      | <b>Results:</b> The system display fields for entry of values to restrict the table.                      |

# **Completing Values for the Tables**

#### **Overview**

This unit lists values for the table that are required and those that are optional and provide restrictions.

## If your database uses the ROSHARE parameter

If your database uses the ROSHARE parameter, you must provide the object ID (the value for OBID).

## If you want additional values

You can provide these additional values to the system.

- Editproc name
- Validproc name
- Audit status
- Data capture status
- Restrict w/Drop
- Label for the table
- Comment on the table

## **Procedure for adding restrictions**

Follow these steps.

| Step | Action                                                                                 |
|------|----------------------------------------------------------------------------------------|
| 1    | If your database uses the ROSHARE parameter, type the object ID in the OBID field.     |
| 2    | If you want to use any of the restrictions, type the value in the field.               |
| 3    | Press Enter.                                                                           |
|      | <b>Results:</b> The system displays a panel asking you if you want to create an index. |

# **Creating Synonyms for the Table**

#### **Overview**

Use this unit if you want to create synonyms for the table.

## Value used in the procedure

You can provide a maximum of eight synonyms for the table.

## Procedure for creating synonyms for the table

If you want synonyms for the table follow these steps. (If you have created a partitioned table space, you should also create a partitioned index.)

| Step | Action                                                                                               |
|------|----------------------------------------------------------------------------------------------------|
| 1    | On the Create Table panel, type each synonym in the Synonym field.                                   |
| 2    | Press Enter.                                                                                         |
|      | <b>Results:</b> The system displays a panel asking if you want to create an index for the new table. |

## Determining what to do next

The chart lists your choices and the appropriate action and source.

| IF you                         | THEN                                                                      |  |  |  |  |
|--------------------------------|---------------------------------------------------------------------------|--|--|--|--|
| want to create an index        | type Y and press Enter.                                                   |  |  |  |  |
|                                | <b>Result:</b> The system displays the Create Index panel.                |  |  |  |  |
|                                | For more information, see "Creating an Index and Index Space" on page 283 |  |  |  |  |
| do not want to create an index | type N and press Enter.                                                   |  |  |  |  |
|                                | <b>Result:</b> The system redisplays the Create Menu.                     |  |  |  |  |

# Chapter 12. Creating an Index and Index Space

# Introduction

This chapter explains prerequisites, options, and procedures for creating an index and index space (whether simple or partitioned). The chapter "Introduction to Creating Objects" on page 209 is a prerequisite for this chapter.

# **Chapter contents**

| Overview of Chapter                                  | 284 |
|------------------------------------------------------|-----|
| Access to the Create Index Panel                     | 286 |
| Common Prerequisites for Creating an Index and Index |     |
| Space                                                | 287 |
| Specific Tasks for Unique or Clustering Indexes      | 290 |
| Specific Tasks for Partitioned Index and Index Space | 291 |
| Beginning to Create the Index                        | 292 |
| Using Values from an Existing Index                  | 294 |
| Using the Default Values for the New Index           | 296 |
| Selecting Table Columns to Be Indexed                | 298 |
| Completing a Non-Partitioned, DB2-Managed Dataset    | 302 |

# Overview of Chapter

## Prerequisite for using this chapter

Before following the instructions in this chapter, review the information in "Introduction to Creating Objects" on page 209.

## Organization of information in the chapter

The chapter provides background information about accessing the Create Index panel, prerequisites for creating an index (whether unique, clustering, or partioned) and index spaces (whether simple or partitioned), and instructions for creating an index. It also includes an introduction to setting up data sets for the index space.

## This chapter and instructions common to all types of indexes

Most of the instructions in this chapter are applicable to any type of index. When additional instructions specific to a unique, clustering or partitioned index are needed, the information will always be distinguished from general instructions for all types of indexes. For example, if you are creating a simple index space, you can skip a unit with a heading such as "Additional Procedures for Partitioned Index Spaces."

#### This chapter and instructions for partitioned indexes and index spaces

This chapter contains instructions and prerequisites for creating a partitioned index or index space. The instructions specific to partitioned index space will always be distinguished from general instructions that apply to all types of index spaces. For example, they will have a distinctive heading such as the one for this paragraph.

## The chapter and methods for preparing VSAM datasets

This chapter includes an introduction to the three methods available within !DB/WORKBENCH for you to set up the VSAM dataset for the index space. The chapter provides instructions for one of these methods: for creation of single index spaces with a DB2-created and managed dataset. (If you are using one of the other methods to set up the VSAM dataset for the index space or are setting up a partitioned index space, the instructions are provided in the chapter "Completing Requirements for VSAM Datasets" on page 315.)

# Organization of information and your needs

Review the chart to select information appropriate for the task you want to perform.

|                                                                                                    | Access | Common Prerequisites | Unique or Clustering | Partitioned | Beginning | Model | Defaults | Table Columns | Non-partitioned |
|----------------------------------------------------------------------------------------------------|--------|----------------------|----------------------|-------------|-----------|-------|----------|---------------|-----------------|
|                                                                                                    | p.286  | p.287                | p.290                | p.291       | p.292     | p.294 | p.296    | p.298         | p.302           |
| Review methods of access                                                                                | √      |                      |                      |             |           |       |          |               |                 |
| Create a new unique or clustering index using an existing index as a model                              |        | <b>√</b>             | √                    |             | √         | √     |          | √             |                 |
| Create a new unique or clustering index using default values                                            |        | √                    | √                    |             | √         |       | √        | V             |                 |
| Create a new partitioned index using an existing index as a model                                       |        | √                    | √                    | √           | √         | √     |          | V             |                 |
| Create a new partitioned index using default values                                                     |        | √                    | <b>√</b>             | <b>√</b>    | √         |       | <b>√</b> | √             |                 |
| Complete requirements for a unique or clustering index with a VSAM dataset that DB2 creates and manages |        |                      |                      |             |           |       |          |               | √               |

# **Access to the Create Index Panel**

#### Overview

The unit lists methods that result in display of the Create Indexes panel and explains how to exit the panel if you do not want to create a new index at this time.

## Methods to access the Create Index panel

The system displays the Create Index panel in these cases.

- You accessed the Create Index panel from the Create Menu.
- You enter yes in response to a message asking you if you want to create an index.

For a reminder about instructions for the methods to access the Create Menu (including the fast path), see "Introduction to Creating Objects" on page 209.

286

# Common Prerequisites for Creating an Index and Index Space

#### Overview

The unit contains background and the prerequisites required to create an index (whether unique, clustering, or partitioned) and index spaces (whether simple or partitioned).

## **Terminology**

With DB2 and !DB/WORKBENCH, an index is an ordered set of pointers to the data in a DB2 table. Each index is based on the values of data in one or more columns of a table; and you can create more than one index for a table. You can use indexes for two broad purposes:

- To attempt to improve performance
- To insure uniqueness

Except for changes in performance, users of a table are unaware that an index is being used. The usefulness of an index depends on the index key, which is a single column or an ordered collection of columns on which an index is defined. Columns that are used frequently to perform selections, joins, projections, counting, groupings, and ordering operations are good candidates for keys.

## Types of indexes

There are three types of indexes.

**Unique** An index is unique if the table does not contain two or more

rows with the same value as the index. In other words, there are no duplicates. The system enforces uniqueness when you

update or add new rows.

**Clustering** A clustering index determines the approximate order in which

the system stores records in a table; DB2 can access the entire table in the sequence of the clustering key faster than any other sequence. Each table can have only one clustering

index.

**Partitioned** When you create a clustering index on a table in a partitioned

table space, the index is also partitioned into multiple index

spaces.

#### Maintenance and use of indexes

After you create an index, DB2 maintains it and determines whether or not to use the index to access the table. You can, however, check, repair, or reorganize the index.

#### Timing of creation of indexes

You can create an index any time after you create the table which will own the index. Also, you can create the index before or after you load data into the table. Generally, it is best to create the index before loading data into any table in a table space. If the table does not contain data, the system creates a description of the index. When you load the table, the system creates the index entries.

#### **Index spaces**

With DB2 and !DB/WORKBENCH, each index occupies its own index space. The index space consists of 1–64 VSAM datasets. When you create an index, the system automatically defines the index space in the same database as the table. !DB/WORKBENCH supports these VSAM data sets:

- A VSAM dataset that DB2 creates and manages
- A VSAM dataset that you have previously created and that you manage
- A VSAM dataset that you create when you create the index space

For information about which type of index space and the type of management of the VSAM dataset is best for your needs, see the *I 0 DB2 Administration Guide*.

## Authorizations required to create an index space

To create an index, you must have one of these levels of authority:

- SYSADM authority
- DBADM authority for the database that contains the table to be indexed
- INDEX privilege for the table to be indexed
- Implicit authority because you created the table
- DBCTRL authority for the database (required only if the index name contains a qualifier that is not the same as the authorization ID)

#### General prerequisites for creating an index

You must have a VSAM dataset previously defined, or you must define one during these procedures. You also must meet one of these general prerequisites for creating an index:

- An existing database (!DB/WORKBENCH displays the default database DSNDB04 unless you have previously specified a database; however, you can type over the default value if you want.)
- An existing table space
- A table space which you create during the process of creating the index
- An existing table (with or without data)

#### Prerequisites common to unique, clustering, or partitioned indexes

Whether you use or modify the values from an existing index or from the defaults with !DB/WORKBENCH or whether you enter all new values, you must provide or confirm these values:

- Unique setting (for unique indexes only)
- Buffer pool name
- CLOSE setting
- Subpage setting
- Clustering index setting (for clustering or partitioned indexes)
- DEFER setting (If you want to defer the building of an index, you must provide the Y value for DEFER by using the O or the I options available from the Create Menu.)

#### Prerequisites for the VSAM dataset for the index space

When you create the index space, you also must set up values related to the VSAM dataset. You enter or confirm these values:

- ERASE setting
- Priqty value
- Secqty value
- PCTfree value
- FREEPAGE value
- Gbpcache value
- VSAM password
- Storage group name

# **Specific Tasks for Unique or Clustering Indexes**

#### Overview

The unit contains a general overview of tasks required for creating unique or clustering indexes.

## General overview of creating a unique index

With !DB/WORKBENCH you perform only one task to generate statements to create a unique index. When you create the index, you enter a value of U in the Unique field on the panel listing values for the new index.

## General overview of creating a clustering index

With !DB/WORKBENCH, you perform only one task to generate statements to create a clustering index. When you create the index, you enter a value of Y in the Clustering Index? field on the panel listing values for the new index. (Although you can have multiple indexes on a table, you can only have one clustering index for each table.)

# Specific Tasks for Partitioned Index and Index Space

#### Overview

The unit contains background information, a general overview of tasks, and prerequisites required for creating a partitioned index.

## Partitioned table spaces and the effect on indexes

When you create a partitioned table space, you must create one index for the table in the table space. This index must be a partitioned and clustering index.

Because of this DB2 requirement, !DB/WORKBENCH automatically displays the Create Index panel after you create a table in a partitioned table space. Although you have more than one index on a table, you must create a clustering index as your first index on the table. (!DB/WORKBENCH, therefore, will not allow a change to the Y value in the Clustering Index? field.)

When you create a clustering index on a table in a partitioned table space, the index is also partitioned and is divided into multiple index spaces. You can assign each partitioned index to a different storage group.

## General overview of creating a partitioned index

With !DB/WORKBENCH, you perform these tasks to generate statements to create a partitioned index and index space. When you set up the method you will use to create and manage the VSAM dataset, you perform one of two tasks:

- You specify that all partitions have the same value. (No other action is needed.)
- You specify that all partitions have different values, and you complete panels specifying the values for each partitioned index space (by specifying values such as the ERASE setting and the Priqty value) and values for each partitioned index (by specifying the Limitkey values for each partition.)

## Prerequisite specific to a partitioned index

If you create a partitioned index and want one or more partitions to have different values, you must specify the highest (or lowest if the column is used in descending order) value for each partition.

# **Beginning to Create the Index**

#### Overview

The unit contains the instructions applicable to all options available when creating an index. It also contains preliminary instructions to follow if you accessed the Create Index panel from the create menu.

## Prerequisite if you plan to manage the VSAM datasets

If you plan to manage the VSAM datasets, you must use a name for the index that is only 8 characters.

## Preliminary steps to perform if you accessed the panel from the Create Menu

If you are creating an index for an existing table and if you accessed the Create Index panel from the Create Menu, follow these steps to enter the values needed to identify the database and the table and then follow the instructions on the next page to begin to create a new index.

| Step | Action                                                                                                    |  |  |  |
|------|----------------------------------------------------------------------------------------------------|--|--|--|
| 1    | On the Create Index panel, perform the appropriate action:                                                         |  |  |  |
|      | • Type the name of the database in the Database field.                                                             |  |  |  |
|      | • Type S in the Select field for the database you want to associate with the new index.                            |  |  |  |
| 2    | Press Enter.                                                                                                    |  |  |  |
| 3    | Perform the appropriate action:                                                                                    |  |  |  |
|      | • Type the name of the creator of the table in the Table Creator field and the table name in the Table Name field. |  |  |  |
|      | • Type S in the Select field for the creator.table name you want to associate with the new index.                  |  |  |  |
| 4    | Press Enter.                                                                                                    |  |  |  |
|      | <b>Results:</b> The system displays a new panel with the Create Index field displayed.                             |  |  |  |

## Procedure to follow to begin to create an index

If you have just created a table of if you have performed preliminary steps on the previous page or you accessed the Create Index panel from the Create Menu, follow these steps.

| Step | Action                                                                                                    |  |
|------|----------------------------------------------------------------------------------------------------|--|
| 1    | If you want to change the Creator ID, type over the existing name with any Creator ID in the DB2 catalog.                                                           |  |
| 2    | Type the name of the new index in the Create Index field.                                                                                                    |  |
| 3    | Press Enter.                                                                                                    |  |
|      | <b>Results:</b> The system displays a message directing you to select an index as a model and moves the cursor to the Select field for the first index on the list. |  |

# Determining what to do next

The chart lists the options !DB/WORKBENCH provides from the Create Index panel to create an index.

| Characteristics of the New Table Space                                                               | Unit to Use                                                 |
|----------------------------------------------------------------------------------------------------|-------------------------------------------------------------|
| A new index that uses the same values as an existing index                                           | "Using Values from an Existing Index" on page 294           |
| A new index that uses default values (either from the system or from the default options you set up) | "Using the Default Values for the<br>New Index" on page 296 |

# **Using Values from an Existing Index**

#### Overview

Be sure you have followed the instructions in the unit "Beginning to Create the Index" on page 292 before you proceed with this unit, which covers one of the options available for creating an index.

This unit covers the information needed if you want to use the values from an existing index as the source of values for a new index. It describes the prerequisites and the procedures for this option, and gives instructions on what to do after you create the index.

## Prerequisites for using values from an existing table space

To perform the procedures in this unit, you need the name of the existing table space you want to use as a model for the new index.

#### Reminder about unique, clustering, and partitioned indexes

If you are planning to create a unique, clustering, or partitioned index, be sure to confirm that the values in these fields are correct at this time.

- Unique field
- Clustering Index? field

#### Reminder about the DEFER value

If you are planning to defer the building of the index, be sure to confirm that a Y exists in the DEFER field.

# Procedure for specifying an existing index

To specify an existing index, follow these steps.

| Step | Action                                                                                                    |  |  |  |
|------|----------------------------------------------------------------------------------------------------|--|--|--|
| 1    | On the Create Index panel, type S in the Select field for the index whose values you want to use for the new index.                                                                                                 |  |  |  |
| 2    | Press Enter.                                                                                                    |  |  |  |
|      | <b>Result:</b> The system displays a panel showing the completed values for such fields as the Unique, buffer pool, CLOSE, Subpages and Clustering Index? fields, using the values in the model index you selected. |  |  |  |
| 3    | If needed, modify the values.                                                                                                    |  |  |  |
| 4    | Press Enter.                                                                                                    |  |  |  |
|      | <b>Results:</b> The system displays a panel listing the columns on the table so that you can select the table columns to be indexed.                                                                                |  |  |  |

# Determining what to do next

Follow the instructions in the unit "Selecting Table Columns to Be Indexed" on page 298.

# Using the Default Values for the New Index

#### **Overview**

Be sure you have followed the instructions in the unit "Beginning to Create the Index" on page 292 before you proceed with this unit, which contains one of the three options available for creating an index.

This unit covers the information needed if you want to use default values from !DB/WORKBENCH or the default values you established using the default option (O on the Create Menu) for the new index you are creating. The unit describes the prerequisites and the procedures for this option, and gives instructions on what to do after you create the index.

#### Reminder about default values

If you need a reminder about how the system uses default values in this process, see "Introduction to Creating Objects" on page 209.

#### Reminder about unique, clustering, and partitioned indexes

If you are planning to create a unique, clustering, or partitioned index, be sure to confirm the values in these fields are correct at this time.

- Unique field
- Clustering Index field

#### Reminder about the DEFER value

If you are planning to defer the building of the index, be sure to confirm that a Y exists in the DEFER field.

## Procedure for using default values for the new index

To use default values for the new index, follow these steps.

| Step | Action                                                                                                    |  |  |
|------|----------------------------------------------------------------------------------------------------|--|--|
| 1    | On the Create Index panel, type the name of the new index in the Create Index field.                                                                                                    |  |  |
| 2    | Press Enter.                                                                                                    |  |  |
|      | <b>Result:</b> The system displays a list of indexes available as a model.                                                                                                    |  |  |
| 3    | Press Enter again.                                                                                                    |  |  |
|      | <b>Result:</b> The system displays a panel showing the completed values for such fields as the Unique, buffer pool, CLOSE Subpages, Clustering Index? and DEFER fields using the default values. |  |  |
| 4    | If needed, modify values.                                                                                                    |  |  |
| 5    | Press Enter.                                                                                                    |  |  |
|      | <b>Result:</b> The system displays a panel listing the columns on the table so that you select the columns to be indexed.                                                                        |  |  |

## **Determining what to do next**

Follow the instructions in the unit "Selecting Table Columns to Be Indexed" on page 298.

# **Selecting Table Columns to Be Indexed**

#### **Overview**

This unit contains background and the procedures for selecting table columns to be indexed.

## Principles to follow when selecting table columns to be indexed

Follow these broad principles in selecting table columns.

- Specify no more than sixteen columns in an index.
- Select columns that, when added, result in a total key length that is less than 40 bytes for a partitioned index or 250 bytes for other indexes. (The system displays your current total in the key length field on the line with the first column.)
- Specify the columns in the order you prefer. (The order of the index columns can be a different order from the columns themselves.)
- Specify the columns to be in either ascending or descending order.

#### Reminders about methods to select the table columns

You can use these methods to display and select the table columns.

- Use the Exclude (X) select in the A/D field to remove a column from the display or to remove a column you previously selected.
- Use the RESET command to redisplay all columns.

## Interpreting data provided on the panel

The panel provides data about each table column to help you identify the column you want. In addition to the name and the data type of the column, the panel includes additional data about the table columns. The chart describes the data and the effect on the total key length if you select the column to be indexed.

| Heading on the Panel | Contents                                                                | Effect on Key Length (if any)                                                                                              |
|----------------------|-------------------------------------------------------------------------|----------------------------------------------------------------------------------------------------|
| Length               | Length of the column                                                    | If you select a column with the VARCHAR data type, the system adds the full length of the key to the total for key length. |
| NL                   | Nullable column (NL indicates the column can be null.)                  | If you select a nullable column, the system adds 1 to the total for key length.                                            |
| UP                   | Updateable column<br>(NU indicates the<br>column is not<br>updateable.) | (Not applicable)                                                                                                    |

# Procedure for selecting table columns to be indexed

Follow these steps when selecting table columns to be indexed.

| Step | Action                                                                                                    |  |  |  |  |
|------|----------------------------------------------------------------------------------------------------|--|--|--|--|
| 1    | Type this information for each table column you want to be indexed.                                                                  |  |  |  |  |
|      | A/D Whether the indexed field is in ascending (A) or descending (D) order                                                            |  |  |  |  |
|      | Order The relative order of the index column                                                                                         |  |  |  |  |
| 2    | Press Enter.                                                                                                    |  |  |  |  |
|      | <b>Result:</b> The system adds the length of the column (and 1 byte if you have selected a nullable column) to the total key length. |  |  |  |  |
| 3    | When you have selected the last table column, press Enter.                                                                           |  |  |  |  |
|      | <b>Result:</b> The system adds the length of the last column to the total key length.                                                |  |  |  |  |
| 4    | If the total key length is less than the maximum allowed, press Enter.                                                               |  |  |  |  |
|      | <b>Result:</b> The system displays a panel showing the alternatives for creating and managing the VSAM dataset.                      |  |  |  |  |

# Determining what to do next

Review the chart to determine what to do next.

| IF you created                          | AND you want                                                             | THEN use                                                                                    |
|-----------------------------------------|--------------------------------------------------------------------------|---------------------------------------------------------------------------------------------|
| a unique or clustering index            | DB2 to create and<br>manage your VSAM<br>dataset                         | the instruction in the unit "Completing a Non-Partitioned, DB2-Managed Dataset" on page 302 |
| a partitioned index                     | DB2 to create and<br>manage your VSAM<br>dataset                         | the chapter "Completing Requirements for VSAM Datasets" on page 315                         |
| a unique, clustering, partitioned index | to manage the VSAM dataset which you previously created                  | the chapter "Completing Requirements for VSAM Datasets" on page 315                         |
|                                         | to create a VSAM dataset at this time and to manage the dataset yourself | the chapter "Completing Requirements for VSAM Datasets" on page 315                         |

# Completing a Non-Partitioned, DB2-Managed Dataset

#### Overview

This unit contains instructions only if you have created a unique or clustering index and if you want DB2 to create and manage the VSAM dataset for you. This unit contains a reminder and the procedure to follow.

## Reminder about the Space Estimator

You can use the !DB/WORKBENCH Space Estimator to estimate the value for Priqty. For an overview of the procedure to use the estimator, see the unit "Methods Available to Estimate Requirements for Space" on page 222 in the chapter "Introduction to Creating Objects" on page 209. For more detailed information, see "Using the DASD Estimators" on page 111.

#### Procedure to prepare a DB2-created and managed VSAM dataset

Follow these steps to set up a DB2-created and managed VSAM dataset.

| Step | Action                                                                                                    |  |
|------|----------------------------------------------------------------------------------------------------|--|
| 1    | On the panel listing alternatives for index space, type 1 in the Choose One field.                                     |  |
| 2    | Press Enter.                                                                                                    |  |
|      | <b>Result:</b> The system displays a panel listing the values to be used for the VSAM dataset for the new table space. |  |
| 3    | If necessary, modify the values.                                                                                       |  |
| 4    | If the storage group name is not displayed, perform the appropriate action:                                            |  |
|      | • Type the name of the storage group in the Storage Group field.                                                       |  |
|      | • Type <b>S</b> in the select field for the storage group you want to use.                                             |  |
| 5    | Press Enter.                                                                                                    |  |
|      | <b>Result:</b> The system displays the Create Menu, or other options.                                                  |  |

## Determining what to do next

You have two broad choices from the Create Menu:

- If you want to create other objects, type the letter of the option in the Option field and press Enter.
- If you want to perform a task, such as to process the statements or save the statements from memory to a member in the user PDS, type **END** on the command line and press Enter, or press the appropriate function key to display the Process Member menu for the Create Menu.

If you need a reminder about using the Process Member menu from the Create Menu, see the chapter "Creating Objects" on page 207.

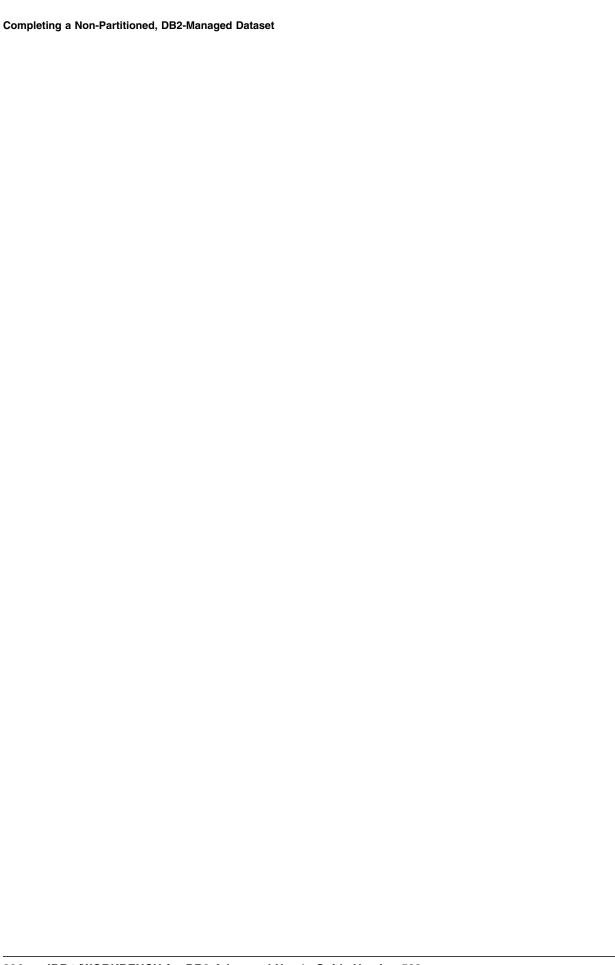

# Chapter 13. Creating a Storage Group

# Introduction

This chapter explains prerequisites, options, and procedures for creating a storage group. The chapter "Introduction to Creating Objects" on page 209 is a prerequisite for this chapter.

# **Chapter contents**

| Overview of Chapter                                     | 306 |
|---------------------------------------------------------|-----|
| Access to the Create Storage Group Panel                | 307 |
| Prerequisites for Creating a Storage Group              | 308 |
| Beginning to Create the Storage Group                   | 309 |
| Using Values and VOLSERs from an Existing Storage Group | 310 |
| Modifying Values from an Existing Storage Group         | 312 |

# **Overview of Chapter**

## Prerequisite for using this chapter

Before following the instructions in this chapter, review the chapter "Introduction to Creating Objects" on page 209

# Organization of information in the chapter

The chapter provides background about accessing the Create Storage Group panel, prerequisites for creating a storage group (regardless of the method you use from the Create Storage Group panel), instructions for beginning the process of creating a storage group, and instructions for the two creation methods possible from the panel.

# Organization of information and your needs

Review the chart to select information appropriate for the task you want to perform.

|                                                                                                    | Access | Prerequisites | Beginning | Model | Modified values |
|----------------------------------------------------------------------------------------------------|--------|---------------|-----------|-------|-----------------|
|                                                                                                    | p.307  | p.238         | p.309     | p.310 | p.312           |
| Review methods of access (and the method to exit)                                                                  | √      |               |           |       |                 |
| Create a new storage group using an existing storage group as a model (without changing the values or the VOLSERS) |        | √             | √         | √     |                 |
| Create a new storage group using an existing storage group as a model and modify the values or the VOLSERS         |        | √             | √         |       | √               |

# **Access to the Create Storage Group Panel**

#### **Overview**

The unit lists methods that result in display of the Create Storage Group panel and explains how to exit the panel if you do not want to create a new storage group at this time.

## Methods to access the Create Storage Group panel

The system displays the Create Storage Group in these cases.

- You accessed the Create Storage Group panel from the Create Menu.
- You are creating another object that requires the entry of the name of a storage group and you enter a name of an object that is not defined in the DB2 catalog or is not currently stored in memory that is active during a session when you use the Create Menu.

For a reminder about instructions for the methods to access the Create Menu (including the fast path), see "Introduction to Creating Objects" on page 209.

## If you do not want to create a storage group at this time

If you do not want to create a storage group at this time, follow these steps.

| Step | Action                                                                                      |
|------|---------------------------------------------------------------------------------------------|
| 1    | On the Create Storage Group panel, blank out the new name in the Create STOGROUP field.     |
| 2    | Type <b>END</b> on the command line and press Enter, or press the appropriate function key. |

# **Prerequisites for Creating a Storage Group**

#### Overview

The unit contains the prerequisites required to create a storage group.

## **Terminology**

With DB2 and !DB/WORKBENCH, a storage group is a set of DASD volumes. DB2 uses these volumes to allocate storage for table spaces and for indexes, to define VSAM datasets, and to manage the datasets (by extending and deleting the sets as needed).

## Authorizations required to create a storage group

To create a storage group, you must have one of these levels of authority:

- SYSADM authority
- CREATESG privilege

## General prerequisites for creating a storage group

You must meet one of these general prerequisites for creating a storage group:

- An existing storage group to use as a model and a source for the list of previously defined VOLSERS
- VOLSERS that have previously been defined

# **Beginning to Create the Storage Group**

## **Overview**

The unit contains the instructions applicable to the two options available when creating a storage group.

## Procedure to follow to begin to create the storage group

Follow these steps to begin to create the storage group.

| Step | Action                                                                                                    |
|------|----------------------------------------------------------------------------------------------------|
| 1    | On the Create Storage Group panel, type the name of the new storage group in the Create STOGROUP field.                                                                                |
| 2    | Press Enter.                                                                                                    |
|      | <b>Result:</b> The system displays a message directing you to select a storage group to use as model and moves the cursor to the Select field for the first storage group in the list. |

# Determining what to do next

The chart lists the two options !DB/WORKBENCH provides from the Create Storage Group panel to create a storage group.

| Characteristics of the New Storage<br>Group                                                                         | Unit to Use                                                                 |
|----------------------------------------------------------------------------------------------------|-----------------------------------------------------------------------------|
| A new storage group that uses an existing storage group as a model (without changing the values or VOLSERs)         | "Using Values and VOLSERs from<br>an Existing Storage Group" on<br>page 310 |
| A new storage group that uses an existing storage group as a model, but that modifies values or the list of VOLSERs | "Modifying Values from an Existing<br>Storage Group" on page 312            |

# Using Values and VOLSERs from an Existing Storage Group

#### Overview

Be sure you have followed the instructions in the unit "Beginning to Create the Storage Group" on page 309 before you proceed with this unit, which covers one of the two options available for creating a storage group.

This unit covers the information needed if you want to use the values from an existing storage group as the source of values for a new storage group (and do not plan to change any values from those in the model). It describes the prerequisites and the procedures for this option, and gives instructions on what to do after you create the storage group.

#### Prerequisites for using values from an existing storage group

To perform the procedures in this unit, you need to know the name of the existing storage group you want to use as a model (as the source of values for the VSAM catalog and the VOLSERs list) for the new storage group.

#### Procedure for using values from an existing storage group

To use values from an existing storage group, follow these steps.

| Step | Action                                                                                                    |
|------|----------------------------------------------------------------------------------------------------|
| 1    | On the Create Storage Group panel, type <b>S</b> in the Select field for the storage group whose values you want to use for the new storage group.                     |
| 2    | If you want, type a new name in the VSAM Catalog field.                                                                                                    |
| 3    | Press Enter.  Result: The system records the values from the model storage group in the VSAM Catalog field and displays the VOLSERs associated with the storage group. |
| 4    | Type N in the Edit Vollist? field.                                                                                                    |
| 5    | Press Enter.  Result: The system stores the values for the storage group, the VSAM Catalog, and the VOLSERs and redisplays the Create Menu.                            |

## Determining what to do next

You have two broad choices from the Create Menu:

- If you want to create other objects, type the letter of the option in the Option field and press Enter.
- If you want to perform a task, such as to process the statements or save the statements from memory to a member in the user PDS, type **END** on the command line and press Enter (or press the appropriate function key) to display the Process Member menu for the Create Menu.

If you need a reminder about using the Process Member menu from the Create Menu, see the chapter "Introduction to Creating Objects" on page 209.

# **Modifying Values from an Existing Storage Group**

#### Overview

Be sure you have followed the instructions in the unit "Beginning to Create the Storage Group" on page 309 before you proceed with this unit, which contains one of the two options available for creating a storage group.

This unit covers the information needed if you want to modify values from an existing storage group (including if you want to modify a VOLSERs list) for the new storage group you are creating. The unit describes the prerequisites and the procedure for this option, and gives instructions on what to do after you create the storage group.

#### **Background about editing the VOLSERs list**

When you edit the VOLSER list when creating the storage group, you use the ISPF editor. Follow these specific rules for the VOLSER list:

- A VOLSER name must consist of 6 characters.
- The maximum number of VOLSERs is 133.

## Prerequisites for modifying values from an existing storage group

To perform the procedure in this unit, you need to know the name of the existing storage group whose values you want to modify.

#### Beginning the procedure by specifying an existing storage group

To specify an existing storage group, follow these steps.

| Step | Action                                                                                                    |
|------|----------------------------------------------------------------------------------------------------|
| 1    | On the Create Database panel, type <b>S</b> in the Select field for the storage group you want to use as a model. |
| 2    | Press Enter.                                                                                                    |
|      | <b>Result:</b> The system displays the VOLSERs associated with the storage group you are using as a model.        |

## Completing the procedure by editing the VOLSERs list

To modfiy values and edit the VOLSERs list, follow these steps.

| Step | Action                                                                                                    |
|------|----------------------------------------------------------------------------------------------------|
| 1    | If you want, type an new name in the VSAM Catalog field.                                                                                                  |
| 2    | Type Y in the Edit Vollist? field                                                                                                    |
| 3    | Press Enter.                                                                                                    |
|      | <b>Result:</b> The system invokes the ISPF editor and displays the VOLSERs from the model storage group for you to edit.                                  |
| 4    | Edit the VOLSER list.                                                                                                    |
| 5    | Type <b>END</b> on the command line and press Enter, or press the appropriate function key.                                                               |
|      | <b>Result:</b> The system redisplays the Create Storage Group panel and displays the VOLSERs.                                                             |
| 6    | Type N in the Edit Vollist? field                                                                                                    |
| 7    | Press Enter.                                                                                                    |
|      | <b>Result:</b> The system stores in memory the CREATE statements using the values for the storage group (and its VOLSERs) and redisplays the Create Menu. |

## Determining what to do next

You have two broad choices from the Create Menu:

- If you want to create other objects, type the letter of the option in the Option field and press Enter.
- If you want to perform a task, such as to process the statements or save the statements from memory to a member in the user PDS, type **END** on the command line and press Enter (or press the appropriate function key) to display the Process Member menu for the Create Menu.

If you need a reminder about using the Process Member menu from the Create Menu, see the chapter "Introduction to Creating Objects" on page 209.

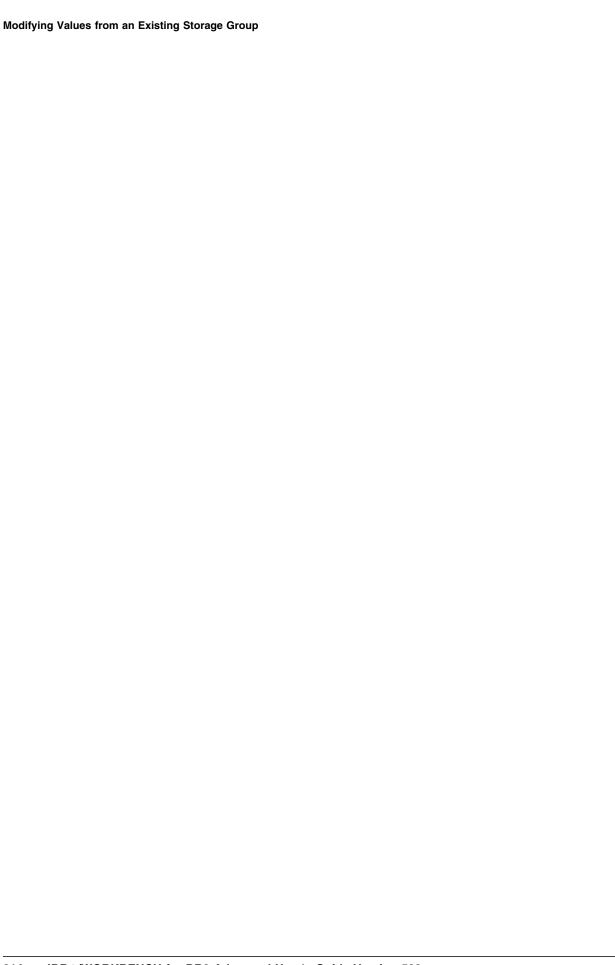

# Chapter 14. Completing Requirements for VSAM Datasets

## Introduction

This chapter explains prerequisites, options, and procedures for completing requirements for a VSAM dataset when creating a table space or index space. Completing the procedures in either the chapter "Creating a Table Space" on page 247 or the chapter "Creating an Index and Index Space" on page 283 is a prerequisite for this chapter.

# **Chapter contents**

| Overview of Chapter                            | 316 |
|------------------------------------------------|-----|
| Partitions and Setting Up the VSAM Dataset     | 320 |
| Setting Up a DB2-Created and Managed Dataset   | 322 |
| Setting Up an Existing Dataset That You Manage | 325 |
| Defining and Setting Up a VSAM Dataset         | 328 |
| Background for a Partitioned Index Space       | 333 |
| Completing Different Values for Partitions     | 335 |

# **Overview of Chapter**

## Prerequisite for using this chapter

Before following the instructions in this chapter, review the chapter "Introduction to Creating Objects" on page 209. You must also complete the procedures in either of these chapters:

- "Creating a Table Space" on page 247
- "Creating an Index and Index Space" on page 283

#### Background on table spaces and index spaces

The menus and panels you use when setting up a VSAM dataset for a table space or an index space are the same. The only exception is that the system displays an additional panel for each partition if you create a partitioned index space and if you want one or more partitions to have different values. The additional panel allows you to input the value for the highest index key value for each partition (or lowest value if you specified descending order). When you have learned to set up a VSAM dataset for a new table space, you have also learned how to use most of the menus and panels you will use when you set up a new index space.

## Organization of information in the chapter

The chapter provides prerequisites and procedures for completing requirements for VSAM datasets required for new table spaces or index spaces if you are creating one of these types of datasets using options available with the Create Menu.

- A DB2-created and managed VSAM dataset for a partitioned table space or index space
- An existing VSAM dataset that you plan to manage and you want to use for a table space or index space that you have created
- A VSAM dataset that you plan to define by using options available with !DB/WORKBENCH and that you plan to manage and you want to use for a table space or index space you have created

## Organization of information and your needs

This unit includes three charts showing how to select units of instruction for the three options for managing the VSAM dataset required for table spaces and index spaces available from !DB/WORKBENCH.

## Units to use if you want DB2 to create and manage the dataset

If you want DB2 to create and manage the VSAM dataset for the table space or index space, review the chart to select information appropriate for the task you want to perform. (Instructions for simple and segmented table spaces and for indexes that are not partitioned are covered in the chapters "Creating a Table Space" on page 247 and "Creating an Index and Index Space" on page 283.)

|                                                                                        | Partition | DB2 Created | Existing Dataset | Defined Dataset | Partitioned Index | Different Partitions |
|----------------------------------------------------------------------------------------|-----------|-------------|------------------|-----------------|-------------------|----------------------|
|                                                                                        | p.320     | p.322       | p.325            | p.328           | p.333             | p.335                |
| Complete a partitioned table space with all partitions having the same values          | √         | √           |                  |                 |                   |                      |
| Complete a partitioned index space with all partitions having the same values          | √         | √           |                  |                 |                   |                      |
| Complete a partitioned table space with one or more partitions having different values | √         | √           |                  |                 |                   | V                    |
| Complete a partitioned index space with one or more partitions having different values | √         | √           |                  |                 | √                 | √                    |

## Units to use if you want to set up and manage an existing dataset

If you want to manage the VSAM dataset and you have an existing VSAM dataset for the table space or index space, review the chart to select information appropriate for the task you want to perform.

|                                                                                        | Partition | DB2 Created | Existing Dataset | Defined Dataset | Partitioned Index | Different Partitions |
|----------------------------------------------------------------------------------------|-----------|-------------|------------------|-----------------|-------------------|----------------------|
|                                                                                        | p.320     | p.322       | p.325            | p.328           | p.333             | p.335                |
| Complete a simple or segmented table space                                             |           |             | $\checkmark$     |                 |                   |                      |
| Complete a unique or clustering index                                                  |           |             | √                |                 |                   |                      |
| Complete a partitioned table space with all partitions having the same values          | V         |             | V                |                 |                   |                      |
| Complete a partitioned index space with all partitions having the same values          | V         |             | V                |                 |                   |                      |
| Complete a partitioned table space with one or more partitions having different values | V         |             | V                |                 |                   | √                    |
| Complete a partitioned index space with one or more partitions having different values | V         |             | V                |                 | √                 | √                    |

## Units to use to define and set up a VSAM dataset

If you want to manage the VSAM dataset for the table space or index space and if you want to define the dataset during this session, review the chart to select information appropriate for the task you want to perform.

|                                                                                        | Partition | DB2 Created | Existing Dataset | Defined Dataset | Partitioned Index | Different Partitions |
|----------------------------------------------------------------------------------------|-----------|-------------|------------------|-----------------|-------------------|----------------------|
|                                                                                        | p.320     | p.322       | p.325            | p.328           | p.333             | p.335                |
| Complete a simple or segmented table space                                             |           |             |                  | $\checkmark$    |                   |                      |
| Complete a unique or clustering index                                                  |           |             |                  | √               |                   |                      |
| Complete a partitioned table space with all partitions having the same values          | V         |             |                  | √               |                   |                      |
| Complete a partitioned index space with all partitions having the same values          | <b>√</b>  |             |                  | √               |                   |                      |
| Complete a partitioned table space with one or more partitions having different values | V         |             |                  | √               |                   | √                    |
| Complete a partitioned index space with one or more partitions having different values | <b>√</b>  |             |                  | √               | √                 | √                    |

# **Partitions and Setting Up the VSAM Dataset**

#### Overview

This unit is applicable only if you created a table space or index space. The unit contains an overview of the panel that the system displays when you assign values to the partition and provides options for using this panel.

#### Overview of the panel for assigning values to partitions

When you select the option to have DB2 create and manage your VSAM datasets for a partitioned table space or index space, the system displays the panel and highlights the message indicating the number of the partition and how many partitions you have defined.

```
- DB/WORKBENCH --- DB2=DB2 ----- STOGROUP 1 OF 58
NEW TBLSPC OPTIONS -
                                                           Scroll ===> PAGE
Cmd ===>
                     CREATE
                                   TABLESPACE
Fill in the values and press ENTER. Partition 1 of 2
                 ===> N
                                   Y/N Erase disk when delete dataset?
    Erase
                -==> 12
===> 4
===> 5
===> 0
===>
    Priqty
                                   Primary Allocation (in KB). ? to Est.
    Secqty
                                   Secondary Allocation (in KB).
                                   (0 - 99) Pct freespace per page.
    Pctfree
                                   (0 - 255) Pages between free pages.
    Freepage
                                   A/blank Group buffer pool caching.
    Gbpcache
    Password
                                   VSAM password
    Storage Group ===> SYSDEFLT
                                  (or select from list below)
                                  Type REV to go back 1 panel.
  STOGROUP | STOGROUP |
                         STOGROUP
                                       STOGROUP
                                                  STOGROUP
                                                              STOGROUP
                                     _ DDAYSTG
            _ DADDSTG
                         _ DB2BASE
                                                 _ DHDBTSG1
                                                              _ DHDBTSG3
  CILESG
            _ DHSG31
                         _ D097STG
                                     _ DSN8GJP0
  DHG31E
                                                 _ DSN8G31U _
                                                                DSN8G310
            _ D1219STG
  D097STG
                           GULSTO
                                       GV000
                                                   GV001
                                                                HOUGROUP
                                       KTETG002
                                                   KTETG003
   JFSTGRP
              KTCSTG
                           KTETG001
                                                                KTS01SGT
            _ LOANDF
                         _ LRISHDSG
                                                  _ LRITOOLS
  KTS17SGT
                                       LRISTG1
                                                                MMMST0
            _ PATERNSG
                                                  REGEXP
  MMMST02
                           PPCDBS
                                       QASTG
                                                                REHST0
            SGMARIA
                                                  _ SGTSLA66
  RUTHST0
                           SGSEL01
                                        SGTSBN03
                                                                SMUTBED
            STGCILE
                         _ STITHSTG
                                                  SYSDEFLT
                                       STOGROUP
   SMUTSTSG
                                                                TDDB18SG
                                                              _ TSUKSTG
   TDDB18S2
               TSGM35SG
                           TSL238
                                        TSL238B
                                                    TSL238F
            UK87PLEX
                                                  *** END ***
   UK87DB31
                           V240SG
                                       ZETTI
```

## Options for responding to the panel

Review the chart for options for responding to the panel and the system response.

| Condition                                                    | Action of the System                                                                                                    |
|--------------------------------------------------------------|----------------------------------------------------------------------------------------------------|
| You plan for all partitions to have the same values          | The system applies the values you accept or modify on the panel to each partition in the VSAM dataset (not just the first partition).                                                |
| You plan for one or more partitions to have different values | The system applies the values you accept or modify only to the first partition. (The system then redisplays the panel with the message indicating the number of the next partition.) |

## If you make an error

When setting values for partitions (unlike other panels used when creating objects), you cannot use the REV command to return to a prior panel. If, however, you make an error, you can edit the CREATE statements.

# **Setting Up a DB2-Created and Managed Dataset**

#### **Overview**

This unit contains background prerequisites, the procedure to follow if you want to set up a DB2-created and managed VSAM dataset for a partitioned table space or index space and instructions about what to do after you complete the procedure. Be sure you have reviewed the unit "Partitions and Setting Up the VSAM Dataset" on page 320.

## Reminder about the Space Estimator

You can use the !DB/WORKBENCH Space Estimator to estimate the value for Priqty. For an overview of the procedure to use the estimator, see the unit "Methods Available to Estimate Requirements for Space" on page 222. For more detailed information, see "Using the DASD Estimators" on page 111.

#### Reminder about instructions for non-partitioned datasets

If you are creating a simple or segmented table space or a unique or clustering index that is not partitioned, instructions for preparing a DB2-managed dataset are included at the end of each of these chapters:

- "Creating a Table Space" on page 247
- "Creating an Index and Index Space" on page 283

#### **Prerequisites for the VSAM dataset**

When you create the table space or index space, you also must set up values related to the VSAM dataset. You enter or confirm these values:

- ERASE setting
- Priqty value
- Secqty value
- PCTFREE value
- FREE page value
- VSAM password
- Storage group name

## Procedure to set up a DB2-created and managed VSAM dataset

Follow these steps to set up a DB2-created and managed VSAM dataset for partitioned table spaces or index spaces.

| Step | Action                                                                                                    |  |  |  |
|------|----------------------------------------------------------------------------------------------------|--|--|--|
| 1    | On the panel listing alternatives for table spaces or index spaces, type 1 in the Choose One field.                                                                                                    |  |  |  |
| 2    | Press Enter.                                                                                                    |  |  |  |
|      | <b>Result:</b> The system displays a panel listing the values to be used for the VSAM dataset for the new table space or index space and a message indicating that these values are for the first partition. |  |  |  |
| 3    | If necessary, modify the values.                                                                                                    |  |  |  |
| 4    | If the storage group name is not displayed, perform the appropriate action:                                                                                                    |  |  |  |
|      | • Type the name of the storage group in the Storage Group field.                                                                                                    |  |  |  |
|      | • Type <b>S</b> in the select field for the storage group you want to use.                                                                                                    |  |  |  |
| 5    | Press Enter.                                                                                                    |  |  |  |
|      | <b>Result:</b> The system displays a panel with the prompt asking whether the characteristics of the partitions are the same.                                                                                |  |  |  |
| 6    | Perform the appropriate action:                                                                                                    |  |  |  |
|      | • If the partitions are to have the same values, press Enter.                                                                                                    |  |  |  |
|      | • If the partitions are to have different values, type <b>Y</b> over the N in the field and press Enter.                                                                                                    |  |  |  |
|      | <b>Result:</b> The result varies with your previous action:                                                                                                    |  |  |  |
|      | • If you entered N, the system applies the values you used for the first partition to all partitions and then displays a menu or panel for optional tasks (such as creating dependent objects).              |  |  |  |
|      | • If you entered Y, the system displays the panel listing the values to be used for the second partition.                                                                                                    |  |  |  |

## Determining what to do next

If you want all partitions to have the same values, no other action is necessary. You can create another object or process the statement you have generated. (If you have created a partitioned table space, you should also create a table and a partitioned index.) If you need a reminder about how to process statements, see the chapter "Introduction to Creating Objects" on page 209.

If you want one or more partitions to have different values, review the chart for the instructions to use depending on the object you have been creating.

| Object You Are Creating | Source to Use                                               |
|-------------------------|-------------------------------------------------------------|
| Table Space             | "Completing Different Values for<br>Partitions" on page 335 |
| Index Space             | "Background for a Partitioned Index<br>Space" on page 333   |

# **Setting Up an Existing Dataset That You Manage**

#### Overview

The unit contains background, prerequisites, and the procedure to follow if you want to set up an existing VSAM dataset for a table space or index space that you will manage. It includes instructions for partitioned and non-partitioned datasets. (If you are creating a partitioned table space or index space, be sure you have reviewed the unit "Partitions and Setting Up the VSAM Dataset" on page 320.)

#### Prerequisites if you want to manage an existing VSAM dataset

If you want to manage an existing VSAM dataset, you enter or confirm these values:

- VSAM Catalog name
- VSAM password
- PCTFREE value
- FREE page value

# Procedure to set up an existing dataset that you manage

Follow these steps if you want to manage the dataset yourself and you previously created it.

| Step | Action                                                                                                    |
|------|----------------------------------------------------------------------------------------------------|
| 1    | On the panel listing alternatives for tables space or index spaces, type 2 in the Choose one field.                                                                                                    |
| 2    | Type 1 in the Select field.                                                                                                    |
| 3    | Press Enter.                                                                                                    |
|      | <b>Result:</b> The system displays a panel listing the values to be used for the VSAM dataset for the new table space or index space. (If you are creating a partitioned dataset, the system displays a message indicating that these values are for the first partition.) |
| 4    | If necessary, modify values on the panel.                                                                                                    |
| 5    | Press Enter.                                                                                                    |
|      | <b>Result:</b> The result varies with your previous action:                                                                                                    |
|      | • If you are not creating a partitioned dataset, the system completes the set up of the dataset and displays a menu or panel for optional tasks (such as creating dependent objects).                                                                                      |
|      | • If you are creating a partitioned dataset, the system displays a panel with a prompt asking whether the characteristics of the partition are the same.                                                                                                    |
| 6    | If you are creating a partitioned dataset, perform the appropriate action:                                                                                                    |
|      | • If the partitions are to have the same values, press Enter.                                                                                                    |
|      | • If the partitions are to have different values, type <b>Y</b> over the N in the field and press Enter.                                                                                                    |
|      | <b>Result:</b> The result varies with your previous action:                                                                                                    |
|      | • If you entered N, the system applies the values you used for the first partition to all partitions and then displays a menu or panel for optional tasks (such as creating dependent objects).                                                                            |
|      | • If you entered Y, the system displays the panel listing the values to be used for the second partition.                                                                                                    |

# Determining what to do next

If you are not creating a partitioned dataset or if you want all partitions to have the same values, no other action is necessary. You can create another object or process the statement you have generated. (If you have created a partitioned table space, you should also create a table and a partitioned index.) If you need a reminder about how to process statements, see the chapter "Introduction to Creating Objects" on page 209.

If you want one or more partitions to have different values, review the chart for the instructions to use depending on the object you have been creating.

| Object You Are Creating | Source to Use                                               |
|-------------------------|-------------------------------------------------------------|
| Table Space             | "Completing Different Values for<br>Partitions" on page 335 |
| Index Space             | "Background for a Partitioned Index<br>Space" on page 333   |

# **Defining and Setting Up a VSAM Dataset**

#### Overview

The unit contains background about processing and editing AMS DEFINE statements and about the storage group name, prerequisites, the procedures to follow if you want to define, during this procedure, a VSAM dataset, and you will manage the dataset for a new table space or index space. It includes instructions for partitioned and non-partitioned datasets. (If you are creating a partitioned table space or index space, be sure you have reviewed the unit "Partitions and Setting Up the VSAM Dataset" on page 320.)

## Background about options available for DEFINE statements

The chart lists the options available for the AMS DEFINE statements used during the process of creating the table space or index space. (The options available are different from the options available when you process statements generated by the AMS command because the statements generated from the Create Menu are initially stored in memory and not in a member of the user PDS.)

| Options on the Menu | System Response                                                                                                    |
|---------------------|----------------------------------------------------------------------------------------------------|
| DEFINE Now          | Invokes AMS and defines the VSAM datasets at this time                                                                                                    |
| EDIT                | Invokes the ISPF editor and displays the DEFINE statements (When you complete editing, the system redisplays the DB2 Dataset Allocation panel.)                                                                           |
| CANCEL              | Cancels the VSAM dataset definitions that are stored in memory                                                                                                    |
| PRINT               | Prints the AMS DEFINE statements                                                                                                    |
| END                 | Saves the changes in a member of the user PDS (The member name consists of the USERID followed by the letter A. The next time you create a table space or index space, the system overwrites the contents of the member.) |

# If you choose to edit the AMS DEFINE statements

If you choose to edit the AMS DEFINE statements, you should change only these values. The chart lists the values and an example from the statements.

| Value You Can Change | Example from the Statement |
|----------------------|----------------------------|
| VOLSER list          | VOLUMES (VL0196)           |
| Allocation amounts   | Records (10 10)            |
| ERASE/NOERASE        | NOERASE                    |

#### Prerequisites if you want to define and manage the VSAM dataset

If you want to define and manage the VSAM dataset for a new table space or index space, you enter or confirm these values:

- VSAM Catalog name
- VSAM password
- ERASE setting
- Priqty values
- Secqty value
- PCTFREE value
- FREE page value
- Storage group name

#### Reminder about the Space Estimator

When you create the table space or index space, you also must set up values related to the VSAM dataset. You enter or confirm these values:

- ERASE setting
- Priqty value
- Secqty value
- PCTFREE value
- FREE page value
- VSAM password
- Storage group name

# Background about the storage group name

When defining the VSAM dataset, the storage group is used to name a collection of VOLSERS that are required when defining the dataset. You do not have to have DB2 authorization to use the storage group because the system does not use the storage group, but instead extracts the list of VOLSERS. You can use any storage group that is defined to DB2 to provide the list of VOLSERS.

You have two options for entry on the panel when defining the storage group name as the source of the VOLSERS. The chart lists your options and the system response when you press the Enter key.

| Your Option                                                                | System Response                                                                                                    |
|----------------------------------------------------------------------------|----------------------------------------------------------------------------------------------------|
| Type the name of a new storage group in the Storage Group field.           | Uses the VOLSERS listed for the storage group when generating the AMS DEFINE statement                                                                                   |
|                                                                            | Automatically generates a CREATE STOGROUP statement (You do not need to use the Create Storage option on the Create Menu, and you can delete the statement if you want.) |
| Type an S in the Select field for the storage group to be used as a model. | Uses the VOLSERS listed for the storage group when generating the AMS DEFINE statement                                                                                   |
|                                                                            | Automatically generates a CREATE STOGROUP statement (You do not need to use the Create Storage option on the Create Menu, and you can delete the statement if you want.) |

# Procedure to define and set up the VSAM dataset

Follow these instructions if you want to define and set up a VSAM dataset that you plan to manage.

| Step | Action                                                                                                    |
|------|----------------------------------------------------------------------------------------------------|
| 1    | On the panel listing alternatives for table spaces or index spaces, type <b>2</b> in the Choose one field.                                                                                                    |
| 2    | Type 2 in the Select field.                                                                                                    |
| 3    | Press Enter.                                                                                                    |
|      | <b>Result:</b> The system displays a panel listing the values to be used for the VSAM dataset for the new table space or index space. (If you are creating a partitioned dataset, the system displays a message indicating that these values are for the first partition.) |
| 4    | If necessary, modify values on the panel.                                                                                                    |
| 5    | Press Enter.                                                                                                    |
|      | Result: The result varies with your previous action:                                                                                                    |
|      | • If you are not creating a partitioned dataset, the system displays the DB2 Data Set Allocation panel.                                                                                                    |
|      | • If you are creating a partitioned dataset, the system displays a panel with a prompt asking whether the characteristics of the partitions are the same.                                                                                                    |

#### **Determining what to do next**

Review the chart to determine what to do next. (If you have created a partitioned table spaces, you should also create a table and a partitioned index.)

| IF you are                                                                              | THEN                                                                                                    |
|-----------------------------------------------------------------------------------------|----------------------------------------------------------------------------------------------------|
| Not creating a partitioned dataset                                                      | On the DB2 Data Set Allocation<br>Menu, type the letter of the option<br>you want and press Enter.                                                       |
|                                                                                         | <b>Result:</b> The system processes the statements according to your choice and displays a menu or panel.                                                |
| Creating a partitioned dataset and want all partitions to have the same values          | On the panel asking whether the characteristics of the partitions are the same, press Enter.                                                             |
|                                                                                         | <b>Result:</b> The system displays the DB2 Data Set Allocation Menu.                                                                                     |
|                                                                                         | Type the letter of the option you want and press Enter.                                                                                                  |
|                                                                                         | <b>Result:</b> The system processes the statements according to your choice and displays a menu or panel.                                                |
| Creating a partitioned dataset and want one or more partitions to have different values | On the panel asking whether the characteristics of the partitions are the same, type <b>N</b> over the Y in the field, and press Enter.                  |
|                                                                                         | <b>Results:</b> The result varies with your action:                                                                                                    |
|                                                                                         | • With a partitioned table space, the system displays the panel listing the values for the second partition.                                             |
|                                                                                         | With a partitioned index space,<br>the system displays a panel<br>listing the columns that you<br>have selected as keys for your<br>index for the table. |
|                                                                                         | Follow the instruction in the unit "Completing Different Values for Partitions" on page 335.                                                             |

# **Background for a Partitioned Index Space**

#### Overview

If you are setting up a partitioned index space, review this unit before beginning the unit "Completing Different Values for Partitions" on page 335. This unit contains background needed if you are completing values for different partitions.

#### Order of panels and setting up a partitioned index space

After you specified values for the first partition (1 of n) and after you specified that you wanted one or more partitions to have different characteristics, the system displays a panel for you to use to specify the limit values for the key columns for the first partition. When you have specified those values, the system displays the panel for the values for the index spaces for the second partition.

#### Background if you are setting up a partitioned index space

If you are setting up a partitioned index space and want one or more partitions to have different values, you must specify the beginning and ending keys for each partition. (DB2 supplies the key values for the last partition; therefore, the system does not display a panel for the key range for the last partition.)

!DB/WORKBENCH provides a panel showing the key columns for the new index you created and indicating the number of the partition for which you are establishing the limit keys. You do not need to enter a value for each column, but you must enter a value in at least one column.

| Type of Data                     | Action to Perform                                                                                            |
|----------------------------------|----------------------------------------------------------------------------------------------------|
| Numeric (such as INT or FLOAT)   | Do not enclose.                                                                                              |
| String (such as CHAR or VARCHAR) | Enclose in quotes. Type as lower case or upper case. (The system does not automatically capitalize letters.) |

# How to set up the index key values for each index space partition

If you are setting up a partitioned index space, the system requires you to provide a high value for each partition. (You must also set up the values for the VSAM dataset to be used for each partition.) Follow these steps for each partition for which you need to provide values.

| Step | Action                                                                                                    |
|------|----------------------------------------------------------------------------------------------------|
| 1    | On the panel listing the key columns you previously selected for<br>the new index, type the highest value for the key for the system<br>to use as the limit key for the partition.                                                                                            |
| 2    | Press Enter.                                                                                                    |
| 3    | If you want, type the highest value for another key for the system to use as a limit key for the partition.                                                                                                    |
| 4    | Press Enter.                                                                                                    |
| 5    | When you have specified all the values for the partitions, press Enter again.                                                                                                    |
|      | <b>Result:</b> The result varies with the member of the partition:                                                                                                    |
|      | • If you need to define the values for another partition, the system displays a panel with a message indicating the number of the partition and displaying the values required.                                                                                               |
|      | • If you have defined all partitions, the system displays a menu or panel for optional tasks, such as creating dependent objects (if you are setting up an existing dataset that you will manage) or the DB2 Data Set Allocation Menu (if you are defining the VSAM dataset). |

# **Completing Different Values for Partitions**

#### Overview

The unit is applicable only if you want different values for one or more partitions for table spaces or index spaces. (If you are completing values for a partitioned index space, review the unit "Background for a Partitioned Index Space" on page 333 before beginning this unit.)

# How to complete entry of different values for partitions

Follow these steps for each partition for which you need to provide values.

| Step | Action                                                                                                    |
|------|----------------------------------------------------------------------------------------------------|
| 1    | If you are setting up a partitioned index space, complete the limit key values for the index keys for the first partition and press Enter. |
| 2    | On the panel with a message indicating that the values are for the second partition, modify or complete the value if necessary.            |
| 3    | Press Enter.                                                                                                    |
|      | <b>Result:</b> The result varies with your previous action:                                                                                |
|      | • If you are setting up a partitioned table space, the system displays the panel indicating that values are for the third partition.       |
|      | • If you are setting up a partitioned index space, the system displays the panel for the limit key values for the second partition.        |

# Completing entry of values for the partition

When you have specified values for all partitions and limit keys for all partitions but the last (if you are setting up a partitioned index space), the system generates the statements and stores them in memory. If you are defining a VSAM dataset, the system also displays the DB2 Data Set Allocation Menu.

#### If the system displays the DB2 Data Set Allocation Menu

If the system displays the DB2 Data Set Allocation Menu, follow these steps to define the new VSAM dataset.

| Step | Action                                                                                                    |
|------|----------------------------------------------------------------------------------------------------|
| 1    | On the DB2 Data Set Allocation Menu, type the letter of the option you want.                                                                                        |
| 2    | Press Enter.                                                                                                    |
|      | <b>Result:</b> The system processes the statement according to your selection and displays a menu or panel for optional tasks (such as creating dependent objects). |

If you need a reminder about the DB2 Data Set Allocation Menu, see "Defining and Setting Up a VSAM Dataset" on page 328.

#### Determining what to do next

You have two broad choices from the Create Menu:

- If you want to create other objects, type the letter of the option in the Option field and press Enter. (If you have created a partitioned table space, you should also create a table and a partitioned index.)
- If you want to perform a task, such as to process the statements or save the statements from memory to a member in the user PDS, type **END** on the command line and press Enter (or press the appropriate function key) to display the Process Member menu for the Create Menu.

If you need a reminder about using the Process Member menu from the Create Menu, see the chapter "Introduction to Creating Objects" on page 209.

# **Running Utilities**

# Chapter 15. Introduction to DB2 Utilities and Options

# Introduction

This chapter provides background and instructions for using DB2 utilities and other options with JCL that are available with !DB/WORKBENCH. This chapter is a prerequisite for the other chapters in this section.

# **Chapter contents**

| Resources for Learning about Topics in This Section | 340 |
|-----------------------------------------------------|-----|
| Overview of the Chapter                             | 342 |
| Process for Using Utilities and Profiles            | 343 |
| Accessing Object List Panels to Use with Utilities  | 344 |
| Accessing RI Data to Use with Utilities             | 346 |
| Introduction to the Utilities Menus                 | 348 |
| Introduction to the List Option                     | 349 |
| Introduction to Utility Profiles and !DB/WORKBENCH  | 350 |
| Setting the Active Utility Profile                  | 351 |
| Accessing the Utilities                             | 354 |
| Completing Values for the Utility                   | 356 |
| Processing the Statements Generated                 | 359 |
| Accumulating Statements from Multiple Utilities     | 361 |
|                                                     |     |

# Resources for Learning about Topics in This Section

#### Overview

This unit lists resources available for learning about DB2 utilities and other options available with !DB/WORKBENCH. It includes information about the resources in this guide and in !DB/WORKBENCH.

#### Background about !DB/WORKBENCH and DB2 utilities and options

!DB/WORKBENCH provides easy access to DB2 utilities and other options either by using commands or from menus for utilities for different types of objects. !DB/WORKBENCH enhances the utilities by building a complete and executable job stream that you can submit from a Process Member menu. The statements that !DB/WORKBENCH builds include the JOB card, EXEC and DD statements, and necessary utility control statements. In addition, the system generates DD statements tailored according to your installation standards.

With !DB/WORKBENCH, you have substantial control over how the utilities run without extensive keying or experience with JCL. For example, you can perform these types of tasks:

- Generate a job stream that affects one object or all objects displayed on the object list panel
- Perform utilities on the entire table space or index space or on a specific partition
- Dynamically generate the utility job stream for an entire database even when users are constantly updating with new table spaces and indexes
- Use the default utility profile or create your own utility profiles for different tasks
- Run the utilities online or use batch processing

# Resources in this section of the guide

This guide is intended to provide a broad picture of how to use the utilities available with !DB/WORKBENCH. The chart lists sources available within this section.

| Information You Want                                                                               | Resources Available                                                        |
|----------------------------------------------------------------------------------------------------|----------------------------------------------------------------------------|
| Introductions to accessing and using the utilities and on setting active utility profiles          | This chapter                                                               |
| Introduction to each utility, including background and specific values required to use the utility | "DB2 Utilities and Options<br>Available with<br>!DB/WORKBENCH" on page 363 |
| Introduction to fields and panels required to use multiple utilities                               | "Panels and Fields Used with<br>Multiple Utilities" on page 419            |
| Instructions for creating and modifying a utility profile                                          | "Creating or Modifying Profiles for DB2 Utilities and Options" on page 449 |
| Instructions for creating user variables for the utility profile                                   | "Using User Variables in Utility<br>Profiles" on page 463                  |

# Resources in the next section of this guide

This guide also contains information that you need when using utilities online and also in batch. This information common to both online and batch is available in "JCL for Utilities, Batch Jobs, and Extracts" on page 521.

The chapter provides this type of information:

- Overview of the skeletons and the information included in the skeleton
- Overview of how !DB/WORKBENCH uses the values you provide on panels (or in the utility profile) to substitute for values in the statements !DB/WORKBENCH generates

# **Overview of the Chapter**

# Organization of information in the chapter

The chapter provides background and instructions for using DB2 utilities and other options with !DB/WORKBENCH. It also contains information essential to the other chapters in this section and to using any utility described in the section.

# Organization of information and your needs

Review the chart to select information appropriate for the task you want to perform.

|                                                                                                    | Accessing Objects | Accessing RI | Utilities Menus | List Option | Utility Profiles | Setting Active Profiles | Accessing Utilities | Completing Values | Processing Statements | Accumulating Statements |
|----------------------------------------------------------------------------------------------------|-------------------|--------------|-----------------|-------------|------------------|-------------------------|---------------------|-------------------|-----------------------|-------------------------|
|                                                                                                    | p.344             | p.346        | p.348           | p.349       | p.350            | p.351                   | p.354               | p.356             | p.359                 | p.361                   |
| Use utilities with object lists such as table spaces, indexes, and storage groups                     | √                 |              |                 |             |                  |                         |                     |                   |                       |                         |
| Use utilities specifically with RI (referential integrity) data                                       |                   | √            |                 |             |                  |                         |                     |                   |                       |                         |
| Review the options available with utilities menus                                                     |                   |              | √               |             |                  |                         |                     |                   |                       |                         |
| Review how to exclude objects from processing within the utility                                      |                   |              |                 | √           |                  |                         |                     |                   |                       |                         |
| Review how utility profiles work and how to set the active profile                                    |                   |              |                 |             | √                | √                       |                     |                   |                       |                         |
| Start a utility from the command line or a utility menu profiles                                      |                   |              |                 |             |                  |                         | √                   |                   |                       |                         |
| Complete the panels required for a utility                                                            |                   |              |                 |             |                  |                         |                     | √                 |                       |                         |
| Execute the statements stored in the process member or use other options from the Process Member menu |                   |              |                 |             |                  |                         |                     |                   | √                     |                         |
| Accumulate statements generated by more than one utility into the process member                      |                   |              |                 |             |                  |                         |                     |                   |                       | √                       |
| Use utilities for the first time                                                                      | √                 | √            | √               | √           | √                | √                       | √                   | √                 | √                     | √                       |

# **Process for Using Utilities and Profiles**

#### Overview

This unit introduces the broad steps you follow when using a utility.

#### Background about the process

When you use a utility online, you follow these broad steps. (If you use the DIAG ABENDS utility, the utility takes effect without displaying the Process Member menu.)

| Step | Action                                                                                                   |
|------|----------------------------------------------------------------------------------------------------|
| 1    | Access the objects that you want to use with the utility.                                                |
| 2    | Set (make active) the utility profile you want to use.                                                   |
| 3    | Access the utility.                                                                                      |
| 4    | Complete fields or panels that are required for the utilities you want.                                  |
| 5    | Use the Process Member menu to submit, edit, delete, or print the utility statements you have generated. |

# Prerequisite for using a default utility profile

!DB/WORKBENCH provides a default utility profile that it uses if you do not set your own active profile. If you want to use a default utility profile, see "DB2 Utilities and Options Available with !DB/WORKBENCH" on page 363.

# **Accessing Object List Panels to Use with Utilities**

#### **Overview**

This unit contains information on the availability of utilities on the Table Spaces, Indexes, and Storage Groups object list panels.

# Availability of DB2 utilities and other options

The chart shows the availability of specific utilities on the object list panels.

|              | Table Spaces | Indexes | Storage Groups |
|--------------|--------------|---------|----------------|
| CHECK DATA   | √            |         |                |
| CHECK INDEX  | √            | √       |                |
| COPY         | V            |         |                |
| DIAG ABENDS  | √            | √       |                |
| DIAG SYSUTIL | √            |         |                |
| DISASTER REC | √            |         |                |
| ICCAT        | √            |         |                |
| MERGE COPY   | √            |         |                |
| MODIFY       | √            |         |                |
| QUIESCE      | √            |         |                |
| REBIND       | √            | √       |                |
| REBIND PKGS  | √            | √       |                |
| REBIND PLANS | √            | √       |                |
| RECOVER      | √            | √       |                |
| REORG        | √            | V       |                |
| REPORT       | √            |         |                |
| RUNSTATS     | √            | V       |                |
| STOSPACE     |              |         | √              |

#### Using utilities from the command line or a menu

With !DB/WORKBENCH, you can use utilities from either the command line or from a menu. For example, if you use the UTIL command or the Util (U) select on the Table Spaces panel, !DB/WORKBENCH displays the Table Spaces Utilities menu, listing utilities such as ICCAT, CHECK DATA, and RUNSTATS.

#### This chapter and access from the command line or menu

This chapter includes instructions for access from the command line or from a menu that you can display. In each case, the information about using the utilities from the command line is covered first.

# Implications for macros and batch processing

If you want to use utilities in macros or in batch processing, you use the same commands and parameters for utilities available from the command line. (One exception exists: You cannot use the GEN parameter with macros or batch.)

#### Determining what to do next

Once you are on the object list panel for the objects you want, see "Setting the Active Utility Profile" on page 351. If you have not used options available for a utility menu previously, also see "Introduction to the Utilities Menus" on page 348, "Introduction to the List Option" on page 349, and "Introduction to Utility Profiles and !DB/WORKBENCH" on page 350.

# Accessing RI Data to Use with Utilities

#### **Overview**

This unit provides methods for accessing RI data so that you can use utilities to manage referential data.

#### Background about table space sets

When you access RI data in !DB/WORKBENCH, it displays the data in table space sets (or in lists of table spaces that contain tables with referential relationship). The two object list panels with RI data listed as table space set provides similar data. The two panels, however, provide slightly different data:

- Using the TSSET command, you see the names of tables and you see the names of tables in the set.
- Using the RI (F) select and the SET command, you see quantities of tables and indexes.

# Accessing RI data beginning with the RI (F) select

Follow these steps.

| Step | Action                                                                                             |
|------|----------------------------------------------------------------------------------------------------|
| 1    | On the Tables panel, type <b>F</b> in the Select field for a table with referential relationship.  |
| 2    | Press Enter.                                                                                       |
|      | <b>Result:</b> The system displays the Referential Relations panel which supports the SET command. |
| 3    | Type <b>SET</b> on the command line.                                                               |
| 4    | Press Enter.                                                                                       |
|      | <b>Result:</b> The system displays the Referential TS Set panel which supports the UTIL command.   |

### Accessing RI data beginning with the TSSET command

Follow these steps. (You can use filtering to display the object list you want.)

| Step | Action                                                                                           |
|------|--------------------------------------------------------------------------------------------------|
| 1    | On the Tables panel, type <b>TSSET</b> on the command line.                                      |
| 2    | Press Enter.                                                                                     |
|      | <b>Result:</b> The system displays the Referential TS Set panel which supports the UTIL command. |

#### Using utilities from the command line or a menu

With !DB/WORKBENCH, you can use utilities from either the command line or from a menu. For example, if you use the UTIL command on a Referential TS Set panel, !DB/WORKBENCH displays the Table Spaces Utilities menu, listing utilities such as ICCAT, CHECK DATA, and RUNSTATS.

#### This chapter and access from the command line or menu

This chapter includes instructions for access from the command line or from a menu that you can display. In each case, the information about using the utilities from the command line is covered first.

#### Implications for macros and batch processing

If you want to use utilities in macros or in batch processing, you use the same commands and parameters for utilities available from the command line. (One exception exists: You cannot use the GEN parameter with macros or batch.)

#### Determining what to do next

Once you are on the object list panel for the objects you want, see "Setting the Active Utility Profile" on page 351. If you have not used options available for a utility menu previously, also see "Introduction to the Utilities Menus" on page 348, "Introduction to the List Option" on page 349, and "Introduction to Utility Profiles and !DB/WORKBENCH" on page 350.

# Introduction to the Utilities Menus

#### Overview

This unit covers the elements in the utilities menus that you can display from the object list panels by using the UTIL command or (on some panels) the Util (U) select.

#### Elements of the utilities menu

The utilities menu (whether for table spaces or other objects) is organized in the same way. The variation is in the number of utilities available for different objects.

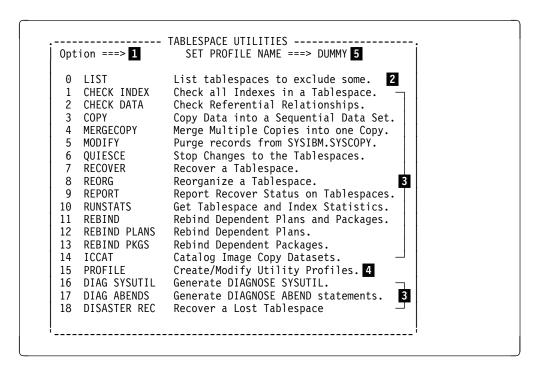

- 1 Field for entry of options for the utility
- 2 Option that lets you exclude table spaces from processing
- **3** Utilities available for the type of object
- 4 Option that lets you display a list of existing utility profiles for selection (You can also create, copy, display, or modify utility profiles from this list.)
- 5 Option that lets you set the active utility profile

# **Introduction to the List Option**

#### Overview

This unit reviews the List option that is available from utilities menus and that allows you to exclude objects from processing.

#### Using the List option from the utilities menu for the object list panel

You can restrict the number of objects affected by the utility by using the List option from the utilities menu of the object list panel. Follow these steps.

| Step | Action                                                                                                    |
|------|----------------------------------------------------------------------------------------------------|
| 1    | On the utilities menu for the object list panel, type <b>0</b> in the Option field.                                                                                                    |
| 2    | Press Enter.                                                                                                    |
|      | <b>Result:</b> The system displays a panel listing the objects to be affected by the utility. (If you have previously excluded an object, the system displays it with highlighted text.) |
| 3    | Type any character in the Select field for each object you want to exclude from processing.                                                                                              |
| 4    | Type <b>END</b> on the command line and press Enter, or press the appropriate function key.                                                                                              |
|      | <b>Result:</b> The system excludes from processing those objects that you have excluded.                                                                                                 |

#### If you want to exclude partitioned table spaces

The list that the system displays shows only the first partition of any partitioned table space. If you select the first partition for exclusion, the system excludes the entire table space.

If you want to exclude a single partition, do not select it on the panel displayed from the List option. Instead, specify the number of the partition in the DSNUM/PART field shown on the Partition Specifications panel. (The system automatically displays the panel if you select an object with partitions and if the utility you are using supports partitions.)

# Introduction to Utility Profiles and !DB/WORKBENCH

#### Overview

This unit provides introductory information about utility profiles and information about how !DB/WORKBENCH uses utility profiles.

#### !DB/WORKBENCH and the default profile

You can use utilities available with !DB/WORKBENCH without creating your own utility profile. !DB/WORKBENCH provides a default profile (named Dummy) that is used if you cannot make another profile active (or set the profile).

!DB/WORKBENCH saves the utility profiles in the system PDS. Only users who are authorized to update the system PDS can create and save a personal utility profile.

#### Utility profiles and your USERID

!DB/WORKBENCH associates the default utility profile or the profile you set as your active profle with your USERID. In this way, when you begin a session with !DB/WORKBENCH, the utility profile that you used last is active.

#### Contents of a utility profile

Utility profiles consist of a series of panels containing values you want to use. The profile must contain these values:

- Values specific to the utility or option you want to use (such as values required for the REORG utility)
- Values used by the utility you want to use as well as by other utilities (such as the job options or the dataset information)

#### Active and inactive utility profiles

You can have as many utility profiles as you need for the way you want to run utilities. You can, however, have only one active (set) utility profile.

# **Setting the Active Utility Profile**

#### Overview

This unit contains background and instructions for three methods for setting the active utility profile. (The unit "Introduction to the Utilities Menus" on page 348 is a prerequisite for this unit.)

#### Methods for setting the active profile

This unit contains instructions for setting the active profile:

- Directly from the command line
- From a utilities menu
- From a list that you can display from a utilities menu

For information about creating and modifying profiles, see "Creating or Modifying Profiles for DB2 Utilities and Options" on page 449.

#### Prerequisite for all procedures in this unit

To perform the procedures in this unit, you must begin your actions on an object list panel that supports the UTIL command or the Util (U) select.

#### Background about parameters for the the UTIL command

You can use the OPTS parameter followed by the name of the utility profile as parameters for the UTIL command. In this way, you can set the active utility profile without going through a utilities menu. For example, on the Table Spaces panel, you can set the active profile to your profile named *TEST* by using this command on the command line.

UTIL OPTS TEST

# Setting the active utility profile from the command line

Follow these steps to set the active utility profile directly from the command line (without displaying a utilities menu).

| Step | Action                                                                                                    |
|------|----------------------------------------------------------------------------------------------------|
| 1    | On the command line for an object list panel, type <b>UTIL OPTS</b> <i>profile name</i> on the command line. |
| 2    | Press Enter.                                                                                                 |
|      | <b>Result:</b> The system sets the utility profile. (The system does not display a message.)                 |

# Setting the active utility profile on a utilities menu

Follow these steps to specify the active utility profile on a utilities menu.

| Step | Action                                                                                                    |
|------|----------------------------------------------------------------------------------------------------|
| 1    | On the utilities menu for an object list panel, type the name of the utility profile in the Set Profile field.      |
|      | <b>Example:</b> On the Table Spaces Utilities Menu, type the name of the profile you want in the Set Profile field. |
| 2    | Type the number of the Set Profile option in the Option field.                                                      |
| 3    | Press Enter.                                                                                                    |
|      | <b>Result:</b> The system displays the message indicating the utility profile is set.                               |

# Setting the active utility profile from a list of existing profiles

You can display a list of existing profiles from a utilities menu and select the active profile from the list. Follow these steps.

| Step | Action                                                                                                    |
|------|----------------------------------------------------------------------------------------------------|
| 1    | On the utilities menu for an object list panel, type the number of the profile option in the Option field.                                      |
| 2    | Press Enter.                                                                                                    |
|      | <b>Result:</b> The system displays the Utility Profiles menu, which includes a list of the existing profiles.                                   |
| 3    | Type S in the Select field for the profile you want.                                                                                            |
| 4    | Press Enter.                                                                                                    |
|      | <b>Result:</b> The system displays a menu listing options for creating profiles.                                                                |
| 5    | Use the END command.                                                                                                    |
|      | Result: The system displays the Utility Profiles menu.                                                                                          |
| 6    | Use the END command again.                                                                                                    |
|      | <b>Result:</b> The system redisplays the utilities menu for the object list with the name of the profile you selected in the Set Profile field. |

# **Determining what to do next**

Once you have set the utility profile you want to use, see "Accessing Object List Panels to Use with Utilities" on page 344.

# **Accessing the Utilities**

#### Overview

This unit contains background and instructions for accessing a utility.

#### Background about filtering and control of objects

You can use filtering to restrict the objects listed on a panel and, therefore, to restrict the objects that commands act upon. If you need a reminder about how to use filtering, see the chapter "Filtering Object Lists" in !DB/WORKBENCH Basic User's Guide. If you want to review all the methods for filtering available for object list panels, see the chapter "Methods for Filters—Object List Panels" in !DB/WORKBENCH Reference Manual.

#### Background about using the Util (U) select to reduce the number of objects

You can reduce the number of objects by using the Util (U) select instead of the UTIL command. With the Util (U) select, the utility affects only the single table space, index, or storage group you select. Using the Util (U) select results in the display of the menu for the utilities for the object list.

#### Background about parameters for the UTIL command

You can use the name of the utility as a parameter for the UTIL command. In this way, you can access the panels required for a specific utility without going through the utilities menu. For example, on the Table Spaces panel, you access panels required for the COPY utility by using this command on the command line.

UTIL COPY

# Accessing a utility from the command line

Follow these steps to access a utility directly from the command line without displaying a utilities menu.

| Step | Action                                                                                                   |
|------|----------------------------------------------------------------------------------------------------|
| 1    | On the object list panel, type <b>UTIL</b> followed by a space and the name of the utility.              |
|      | <b>Example:</b> If you want to use the REORG utility, type <b>UTIL REORG</b> on the command line.        |
| 2    | Press Enter.                                                                                             |
|      | <b>Result:</b> The system displays a panel with fields for entry for the utility whose name you entered. |

# Accessing a utility from a utilities menu

Follow these steps to access a utility from a utilities menu.

| Step | Action                                                                                         |
|------|------------------------------------------------------------------------------------------------|
| 1    | On the object list panel that supports the utility you want, perform the appropriate action:   |
|      | For a single object, type U in the Select field                                                |
|      | • For all objects in the list, type <b>UTIL</b> on the command line                            |
| 2    | Press Enter.                                                                                   |
|      | <b>Result:</b> The system displays the utilities menu for the object list panel.               |
| 3    | Type the number associated with the utility in the Option field.                               |
| 4    | Press Enter.                                                                                   |
|      | <b>Result:</b> The system displays a panel with fields for entry for the utility you selected. |

# **Determining what to do next**

For information about how to complete values required to use the utility, see "Completing Values for the Utility" on page 356.

# **Completing Values for the Utility**

#### Overview

This unit contains background and instructions for methods to complete values required to use the utility.

# Background about results after all the panels are completed

Many of the utilities display a Process Member menu at the end of the process. Some utilities, such as the DIAG ABENDS utility, take effect once you press Enter.

# Variations in the panels displayed when you use a utility

The panels that !DB/WORKBENCH displays when you use a utility can vary because of these conditions:

- You select a utility that supports partitions and you select one or more partitioned objects. (!DB/WORKBENCH automatically displays the Partition Specifications panel when you use the utility.)
- You use values from one utility that means that you also want to use additional utilities. !DB/WORKBENCH automatically displays all of the panels for the supporting utilities that are associated with the utility you have chosen to run. If you want to bypass any or all of these panels, use the GEN command as discussed later in this unit.

#### Example of variations based on values you use

The values you use also affects the panels that !DB/WORKBENCH automatically displays. The chart shows an example of the differences in panels that !DB/WORKBENCH displays depending on the values you use for COPY and RUNSTATS for the REORG utility.

| Value Used on the REORG Panel | Panels that !DB/WORKBENCH<br>Displays                                                                                                    |
|-------------------------------|----------------------------------------------------------------------------------------------------|
| COPY=Y<br>RUNSTATS=Y          | 5 panels (2 panels specific to the<br>REORG utility, 1 for the COPY<br>dataset, 1 for the RECOVERY<br>dataset, and the General Options<br>panel) |
| COPY=N<br>RUNSTATS=N          | 3 panels (2 panels specific to the REORG utility, and the General Options panel)                                                                 |

# Options for completing values online

You have two choices for completing the values required for using the utility:

- Complete the fields on each panel. Press Enter each time you complete a panel to display the next panel in the sequence. The last panel in the sequence is the General Options panel.
- Accept the values for the utility that are defined in your profile. To do so, bypass all of the panels for the utility and go directly to the General Options panel by using the GEN command.

# **Using the GEN command**

You can use the GEN command when using the utility definition process online. You cannot use GEN in macros or in batch processing. To use the GEN command, enter it on the command line of any utility definition panel and press Enter.

#### **Example of using the GEN command**

This chart provides an example of the use of the GEN command.

| Step | Action                                                                                                    |
|------|----------------------------------------------------------------------------------------------------|
| 1    | On the Table Spaces panel, type <b>UTIL COPY</b> on the command line.                                                                                                    |
| 2    | Press Enter.                                                                                                    |
|      | <b>Result:</b> The system displays the COPY Utility Options panel (the first panel for which you can enter values for the COPY utility).                                                            |
| 3    | On the COPY Utility Options panel, type <b>GEN</b> on the command line.                                                                                                    |
| 4    | Press Enter.                                                                                                    |
|      | <b>Result:</b> !DB/WORKBENCH uses values from your profile to complete the Copy Options and immediately displays the General Options panel (the last panel of those required for the Copy utility). |

# Reviewing your entries for accuracy

When you have completed your data entry on a utility profile panel, always press ENTER. Doing so causes !DB/WORKBENCH to check your entries for accuracy. If !DB/WORKBENCH discovers any errors, you must manually correct them. !DB/WORKBENCH does not automatically perform this function.

Avoid pressing END to exit from a data entry panel, since this will save your entries but will *not* check their accuracy.

# Determining what to do next

For instructions for processing the utility statements, see "Processing the Statements Generated" on page 359.

# **Processing the Statements Generated**

#### **Overview**

This unit contains background about the statements generated, the options available for processing, and the procedures to follow if the utility you use displays the Process Member menu.

# Background about options from the Process Member menu

Most utilities display a Process Member menu after you complete values on the panels required for the utility. The menu provides options for statements generated by the utilities and by !DB/WORKBENCH. The chart lists the options and the response of the system when you select the option.

| Options on the Menu | System Response                                                                                                    |
|---------------------|----------------------------------------------------------------------------------------------------|
| SUBMIT              | Submits the statements generated                                                                                                    |
| EDIT                | Invokes the ISPF Editor and displays the contents of the member (When you complete editing, the system redisplays the Process Member menu.)                            |
| DELETE              | Deletes the member from the !DB/WORKBENCH user PDS; returns to the Utilities Menu for the object list panel                                                            |
| PRINT               | Prints the contents of the member to a JES printer                                                                                                    |
| END                 | Leaves the member in the !DB/WORKBENCH user PDS and redisplays the Utilities Menu (The next time you use a utility, the system overwrites the contents in the member.) |

# **Background about generated statements**

When you use a DB2 utility or other options available from a menu of utilities available within !DB/WORKBENCH, !DB/WORKBENCH generates these items:

- JOB Card
- Utility EXEC and DD statements that are tailored according to your installation
- Utility control statements for the specific utility

#### Background about generation of unique DD and dataset names

If you use the standard options for the DB2 utilities, !DB/WORKBENCH generates unique names. However, some options for the DB2 utilities can generate duplicate names that cause errors. If a potential problem exists, !DB/WORKBENCH displays a warning message when you take any of the following actions:

- Type 1 in the JOB CONTROL field of the General Options panel
- Type a specific name for a DDname
- Use the object (space) name for a DDname when working with partitioned objects

#### Procedure for processing the statements

Follow these steps to process the statements.

| Step | Action                                                                                   |
|------|------------------------------------------------------------------------------------------|
| 1    | On the Process Member menu, type the number of the option in the Option field.           |
| 2    | Press Enter.                                                                             |
|      | <b>Result:</b> The system processes the statements according to the option you selected. |

# **Accumulating Statements from Multiple Utilities**

#### Overview

This unit provides background and instructions for accumulating the generated statements for several utilities.

#### **Background about accumulating statements**

You can use !DB/WORKBENCH to execute jobstreams from a combination of DB2 utilities. You accumulate statements in the process member for the utilities by using the MOD parameter with the UTIL command. Each time you use the parameter, the system appends any existing statements. When you have the combination that you want, you can then execute the accumulated statements from the Process Member menu.

#### Background about parameters for the UTIL command

You can add the MOD parameter to UTIL *utilityname* to append the current statements in the process member for utilities. For example, you can append the generated statements from the COPY utility to the existing statements in the process member by using this command on the command line.

UTIL COPY MOD

#### Implications for batch processing

If you want to use the MOD parameter in batch these additional resources exist:

- "EXEC Command" on page 554 and "NOEXEC Command and the Batch Utility" on page 558
- "UTIL Command and Functions Supported in Batch" on page 572

### Charactistics of the example

In the example, you want to use utilities with the table space TEST96 and you have previously filtered the list. You want to accumulate statements from these utilities and execute them in the same jobstream:

- COPY
- REORG

## Example of accumulating statements online

Follow these steps.

| Step | Action                                                                                                    |
|------|----------------------------------------------------------------------------------------------------|
| 1    | On the Table Spaces panel, type <b>UTIL COPY</b> on the command line.                                                                          |
| 2    | Press Enter.                                                                                                    |
|      | <b>Result:</b> The system displays the first panel for the COPY utility.                                                                       |
| 3    | Complete all panels required for the COPY utility.                                                                                             |
| 4    | Press Enter.                                                                                                    |
|      | <b>Result:</b> The system displays the Process Member menu. (The member contains statements from the COPY utility.)                            |
| 5    | Use the END command.                                                                                                    |
|      | <b>Result:</b> The system displays the Table Spaces panel.                                                                                     |
| 6    | On the Table Spaces panel, type <b>UTIL REORG MOD</b> on the command line.                                                                     |
| 7    | Press Enter.                                                                                                    |
|      | <b>Result:</b> The system displays the Process Member menu. (The member contains statements from the COPY utility and from the REORG utility.) |
| 8    | On the Process Member menu, type 1 in the Option field.                                                                                        |
| 9    | Press Enter.                                                                                                    |
|      | <b>Result:</b> !DB/WORKBENCH submits the statements for processing.                                                                            |

# Chapter 16. DB2 Utilities and Options Available with !DB/WORKBENCH

# Introduction

This chapter provides an introduction to DB2 utilities and options in !DB/WORKBENCH. The chapter lists the utilities in alphabetical order and provides prerequisites and any required background for each of the utilities.

# **Chapter contents**

| Overview of the Chapter                       |
|-----------------------------------------------|
| Online Help and Specific Values for Utilities |
| CHECK DATA Utility                            |
| CHECK INDEX Utility                           |
| COPY Utility 371                              |
| DIAG ABENDS Utility                           |
| DIAG SYSUTIL Utility                          |
| DISASTER REC Utility                          |
| ICCAT Utility 382                             |
| MERGE COPY Utility                            |
| MODIFY Utility                                |
| QUIESCE Utility                               |
| REBIND Command                                |
| REBIND PKGS Command                           |
| REBIND PLANS Command                          |
| RECOVER INDEX Utility                         |
| RECOVER Utility for Table Spaces              |
| REORG INDEX Utility                           |
| REORG Utility for Table Spaces                |
| REPORT Utility                                |
| RUNSTATS Utility 413                          |
| STOSPACE Utility                              |

# **Overview of the Chapter**

## Prerequisites for using this chapter

Before using any of the utilities in this chapter, review the information in "Introduction to DB2 Utilities and Options" on page 339 and "Panels and Fields Used with Multiple Utilities" on page 419.

#### Organization of information in the chapter

This chapter provides information specific to each DB2 utility and option available with DB2. The utilities are listed in alphabetical order. The chapter provides this information about each of the DB2 utilities and options available with !DB/WORKBENCH:

- Introduction
- Availability on object list panels (including with RI data if available)
- Authority required to use the utility
- Background about the utility (if any)
- Specific values you must provide to use the utility
- Sources of information about values that are used by multiple utilities

#### Background about these fields and panels and the utility profiles

You can begin to use DB2 utilities and other options without defining values for many of the fields covered in this chapter. !DB/WORKBENCH provides a default utility profile that it uses if you do not create your own.

#### Relationship of this chapter to other chapters in this section

This chapter is intended to be used in conjunction with the next chapter, "Panels and Fields Used with Multiple Utilities" on page 419. That chapter covers information common to most of the utilities and options available with !DB/WORKBENCH. This chapter covers information specific to most of the utilities.

For example, you can review prerequisites for using the CHECKDATA utility in this chapter. Depending on your experience with other !DB/WORKBENCH utilities or your satisfaction with your current utility profile, you can decide whether you also want to review prerequisites covered in "Options for DB2 Commands with Utilities" on page 426, "General Options for Job Control" on page 428, "Values for Identifying and Restarting a Utility" on page 431, and "Values for the Work Data Sets" on page 432.

364

#### Utilities available for both table spaces and indexes and this chapter

Several utilities are available on both the table spaces and indexes panel. When there are no differences in operation or minimum differences, the information is presented in one unit. When the differences are substantial, the utility is discussed separately for the table space and index. This occurs in these cases:

- RECOVER utility
- REORG utility

#### Additional resources for using utilities efficiently

These additional resources are available for creating and setting utility profiles.

| Task You Want to Perform               | Source to Use                                                                    |
|----------------------------------------|----------------------------------------------------------------------------------|
| Customize one or more utility profiles | "Creating or Modifying Profiles for<br>DB2 Utilities and Options" on<br>page 449 |
| Use a utility with partitioned objects | "Values for Partitions" on page 442                                              |

#### Methods for identifying additional fields for utilities

Several methods are included in this section to help you determine quickly what information common to most utilities (and covered in "Panels and Fields Used with Multiple Utilities" on page 419) is appropriate for the specific utility you want to use.

- The sources of information included with each utility in this chapter
- The chart included in the unit "Overview of the Chapter" on page 420 in the chapter "Panels and Fields Used with Multiple Utilities" on page 419.
- The introduction to each unit in "Panels and Fields Used with Multiple Utilities" on page 419. For example, the information about "General Options for Job Control" on page 428 begins with a list of each utility that uses the options.

# Online Help and Specific Values for Utilities

#### Overview

This chapter provides prerequisites and any required background for each of the utilities. The online Help provides detailed information about values for each field.

## Help and determining the correct entry for fields for utilities

If you want to know more information about what value is appropriate for the way you want to use the utility, type **HELP** on the command line and press Enter, or press the appropriate function key. The online Help panel is typical of the resources available.

| Press END to ret | HELP FOR CHECK DATA UTILITYurn, ENTER to continue<br>ghted text and press ENTER to display more information.                                                                                                    |  |
|------------------|----------------------------------------------------------------------------------------------------|--|
| Description      | Use this utility to check the integrity of referential tables. The Check Data utility checks that every foreign key value matches a primary key value or is null.                                                                           |  |
| UTILITY-ID       | Type the utility ID you want assigned to this utility. The default ID is your 'userid.jobname', but you can specify any 16 characters you want. The system sets the Utility-ID variable (UID) in the JCL EXEC statement to the ID you type. |  |
| START            | If you are not restarting a faulty utility, leave blank.                                                                                                    |  |
|                  | If you want to restart the utility at the last commit point, type ${\tt C.}$                                                                                                    |  |
|                  | If you want to restart the utility at the beginning of the last phase executed, type P.                                                                                                    |  |
| GLOSSARY INDEX   | COMMANDS FILTERS WINDOWS SELECTS MORE-                                                                                                    |  |

# **CHECK DATA Utility**

#### Overview

This unit introduces the CHECK DATA utility. The unit covers availability and background about the CHECK DATA utility. It also contains information about values you provide when you use the utility. (The unit "Overview of the Chapter" on page 364 is a prerequisite for this unit.)

#### Introduction to the CHECK DATA utility

The CHECK DATA utility checks the integrity of referential tables. The utility checks that every foreign key value matches a primary key value or is null. The utility also allows you to update or use an existing exception table, and then it deletes rows that violate referential constraints and copies them to the exception table.

#### Availability of the CHECK DATA utility

The CHECK DATA utility is available from the Table Spaces panel; however, to use it with referential data, you need to first access (either online or in batch) panels with referential data. You have two methods available from the Tables panel:

- Use the TSSET command; then use the UTIL command.
- Use the RI Info (F) select with a table with referential data; then use the SET command; then use the UTIL command.

#### Authority required to use the CHECK DATA utility

If you want to use the option for the CHECK DATA utility, you must have one of these authorizations:

- SYSADM or SYSCTRL authority
- DBADM, DBCTRL, or DBMAINT authority
- STATS privilege for the database

#### Background about the CHECK DATA utility

The CHECK DATA utility affects table space sets (table spaces of referentially related tables). If you use the CHECK DATA utility on a panel with a table space set, then the system generates CHECK DATA utility statements in sets. If you specify a single job step (JOBCONTROL = 1 on the General Options panel), then the system checks the integrity of referential tables for each set in a different step.

## Values to provide that are used by multiple utilities

To use the CHECK DATA utility, you also provide these values used by multiple utilities. If you are unfamiliar with these types of values, you can find information in the source shown in the chart.

| Type of Values                                                         | Source to Use                                                    |
|------------------------------------------------------------------------|------------------------------------------------------------------|
| Options for DB2 commands (Values for CMDS BEFORE or CMDS AFTER fields) | "Options for DB2 Commands with Utilities" on page 426            |
| Options for job control                                                | "General Options for Job Control"<br>on page 428                 |
| Values to identify the utility and restart                             | "Values for Identifying and<br>Restarting a Utility" on page 431 |
| Values for the utility dataset                                         | "Values for the Work Data Sets" on page 432                      |
| Values for the sort work datasets                                      | "Values for Sort Work Data Sets" on page 435                     |

## Specific values to provide when you use the utility

When you use the CHECK DATA utility, you provide the values for the fields shown in the chart. (The fields are listed in the order displayed on the panel.)

| Field Name | Description on the Panel                     |
|------------|----------------------------------------------|
| SCOPE      | P — Do only marked tables A — Do all tables  |
| DELETE     | Y/N — Remove invalid rows and descendents?   |
| COPY       | Y/N — Copy invalid rows to Exception Table?  |
| MAX ERRORS | Max # Errors to tolerate. Stop after this #. |

# **CHECK INDEX Utility**

#### Overview

This unit introduces the CHECK INDEX utility. It covers availability of the CHECK INDEX utility and also contains information about values you provide when you use the utility. (The unit "Overview of the Chapter" on page 364 is a prerequisite for this unit.)

## Introduction to the CHECK INDEX utility

The CHECK INDEX utility tests whether indexes are consistent with the data they index.

- On the Table Spaces panel, the utility checks all indexes within the table space.
- On the Indexes panel, the utility checks index-to-table pointers.

#### Availability of the CHECK INDEX utility

The CHECK INDEX utility is available from these object list panels:

- Table Spaces panel
- Indexes panel

#### Authority required to use the CHECK INDEX utility

If you want to use the option for the CHECK INDEX utility, you must have one of these authorizations:

- SYSADM or SYSCTRL authority
- DBADM, DBCTRL, or DBMAINT authority for the database
- STATS privilege for the database

# Values to provide that are used by multiple utilities

To use the CHECK INDEX utility, you also provide these values used by multiple utilities. If you are unfamiliar with these types of values, you can find information in the source shown in the chart.

| Type of Values                                                         | Source to Use                                                    |
|------------------------------------------------------------------------|------------------------------------------------------------------|
| Options for DB2 commands (Values for CMDS BEFORE or CMDS AFTER fields) | "Options for DB2 Commands with Utilities" on page 426            |
| Options for job control                                                | "General Options for Job Control"<br>on page 428                 |
| Values to identify the utility and restart                             | "Values for Identifying and<br>Restarting a Utility" on page 431 |
| Values for the utility datasets                                        | "Values for the Work Data Sets" on page 432                      |
| Values for the sort work datasets                                      | "Values for Sort Work Data Sets"<br>on page 435                  |

# **COPY Utility**

#### Overview

This unit introduces the COPY utility. It covers availability of the COPY utility and contains information about values you provide when you use the utility. It includes information about image copies within !DB/WORKBENCH. (The unit "Overview of the Chapter" on page 364 is a prerequisite for this unit.)

#### Introduction to the COPY utility

The COPY utility writes an image copy of a table space by using the DB2 COPY command.

#### Availability of the COPY utility

The COPY utility is available from the Table Spaces panel.

#### Authority required to use the COPY utility

If you want to use the option for the COPY utility, you must have one of these authorizations:

- SYSADM or SYSCTRL authority
- DBADM, DBCTRL, or DBMAINT authority for the database
- IMAGCOPY privilege for the database

#### Types of image copies available with !DB/WORKBENCH

You can specify various options for the IMAGE COPY field as shown in this chart:

| Field Name | Description on the Panel                     |
|------------|----------------------------------------------|
| IMAGE COPY | Y Perform a full image copy                  |
|            | N Perform an incremental image               |
|            | M Perform an incremental image copy with:    |
|            | <ul> <li>Only pages changed since</li> </ul> |
|            | the last image copy                          |
|            | <ul> <li>Accurate page sizes.</li> </ul>     |
|            | !DB/WORKBENCH uses                           |
|            | the DB2 space map pages                      |
|            | of each dataset to determine                 |
|            | the exact number of pages                    |
|            | updated.                                     |
|            | C Full image copy using the                  |
|            | DFSMS concurrent copy facility               |

## DB2 space map pages and consequences when using IMAGE COPY=M

When !DB/WORKBENCH makes the incremental copy, it uses the DB2 space map pages of each dataset to determine the number of pages. Because this method reads the physical VSAM space (and does not interact with DB2), using IMAGE COPY=M results in these consequences on the sizing of objects:

- Includes the exact number of pages based on the DB2 space mMap pages
- Does not include pages in the DB2 buffer pools that DB2 has not yet externalized

For example, if you have made changes but DB2 has not yet externalized these changes and if you use IMAGE COPY=M, the system does not recognize these pages as being updated and does not include the pages in the sizing of the objects for the incremental copy. To avoid having table spaces that are changed but are not included in the image copies, you can use the QUIESCE utility with the option WRITE YES (DB2 V3.1 or higher) before you use the COPY utility. (The option WRITE YES with the QUIESCE utility externalizes all pages that have changed.)

### Implications for using IMAGECOPY=M

These implications exist in using IMAGECOPY=M:

| Condition with IMAGE COPY=M                                                                                                    | Implication                                                                                                    |
|----------------------------------------------------------------------------------------------------|----------------------------------------------------------------------------------------------------|
| You use IMAGE COPY=M with 10 objects. (6 have been modified; 4 are unchanged)                                                                            | !DB/WORKBENCH acts only on<br>the 6 objects that have been<br>modified and excludes the 4 that<br>were unchanged. (Incremental<br>copies consist only of pages that<br>have been changed.) |
| You use IMAGE COPY=M and also use MIGRATED=I (on the General Options panel) because you want to include a migrated object in the incremental image copy. | If you include migrated objects, !DB/WORKBENCH ignores the IMAGE COPY=M value and instead uses the allocated size that is set by DFHSM.                                                    |

## Requirements for using IMAGE COPY=M

Because the system uses the DB2 space map page with IMAGE COPY=M, you must have authorization to OPEN and READ the VSAM datasets.

## Values to provide that are used by multiple utilities

To use the COPY utility, you also provide these values used by multiple utilities. If you are unfamiliar with these types of values, you can find information in the source shown in the chart.

| Type of Values                                                         | Source to Use                                                    |
|------------------------------------------------------------------------|------------------------------------------------------------------|
| Options for DB2 commands (Values for CMDS BEFORE or CMDS AFTER fields) | "Options for DB2 Commands with Utilities" on page 426            |
| Options for job control                                                | "General Options for Job Control"<br>on page 428                 |
| Values to identify the utility and restart                             | "Values for Identifying and<br>Restarting a Utility" on page 431 |
| Values for copy datasets for the local site                            | "Values for Copy Data Sets (LOCAL)" on page 438                  |
| Values for copy datasets for the recovery site                         | "Values for Copy Data Sets (RECOVERY)" on page 440               |

# Specific values to provide when you use the utility

When you use the COPY utility, you provide the values for the fields in the chart. (The fields are listed in the order displayed on the panel.)

| Field Name | Description on the Panel                                             |
|------------|----------------------------------------------------------------------|
| SHRLEVEL   | R for REFERENCE or<br>C for CHANGE                                   |
| IMAGE COPY | Y for full or N for Incremental<br>Image Copy                        |
|            | M to read space map pages for accurate Incremental Image Copy sizing |
|            | C for a full image copy using the DFSMS concurrent copy facility     |

# **DIAG ABENDS Utility**

#### Overview

This unit introduces the DIAG ABENDS utility. It covers availability of the DIAG ABENDS utility and contains information about values you provide when you use the utility. (The unit "Overview of the Chapter" on page 364 is a prerequisite for this unit.)

#### Introduction to the DIAG ABENDS utility

The DIAG ABENDS utility generates DIAGNOSE control statements and other utility control statements for utilities. These statements generate information useful in diagnosing problems.

#### Availability of the DIAG ABENDS utility

The DIAG ABENDS utility is available from these object list panels:

- Table Spaces panel
- Indexes panel

## Authority required to use the DIAG ABENDS utility

If you want to use the option for the DIAG ABENDS utility, you must have one of these authorizations:

- SYSADM or SYSCTRL authority
- DBADM or DBCTRL authority for the database
- REPAIR privilege for the database

## Background about the DIAG ABENDS utility

Unlike most of the other DB2 utilities, the DIAG ABENDS utility does not display the Process Member menu for JCL statements. It redisplays the UTIL selection list.

# Specific values to provide when you use the utility

When you use the DIAG ABENDS utility, you provide the values for the fields shown in the chart. (The fields are listed in the order displayed on the panel.)

| Field Name | Description on the Panel                                                             |
|------------|--------------------------------------------------------------------------------------|
| ALLDUMPS   | Y/N — Force a dump for all utility ABENDs? to specify one or more ABEND conditions   |
| ABENDS     | Y/N — Set specific ABEND conditions                                                  |
|            | If Y, additional screens will be presented to identify one or more ABEND conditions. |

## Additional specific values required

The value you specify for the ABENDS field determines any additional values required. (The values in the chart can be specified in the profile.)

| Condition                                                      | Action to Perform                                                                                                    |
|----------------------------------------------------------------|----------------------------------------------------------------------------------------------------|
| If on the first panel you specified Y for ABENDS field         | Type the value in the field for one of these conditions:                                                                   |
|                                                                | MESSAGE Message number, that is U521 (drop the "DSN" prefix).                                                              |
|                                                                | TRACEID Trace Identifier (four hex digits)                                                                                 |
| If on the second panel a value in the MESSAGE or TRACEID field | INSTANCE How many times MESSAGE or TRACEID occurs before an ABEND dump is to be taken. Specify a number.                   |
|                                                                | NODUMP Y/N Suppress the<br>Dump for this ABEND. This<br>option overrides ALLDUMP for this<br>MESSAGE or TRACEID condition. |

376

# **DIAG SYSUTIL Utility**

#### Overview

This unit introduces the DIAG SYSUTIL utility. It covers availability of the DIAG SYSUTIL utility and contains information about values you provide when you use the utility. (The unit "Overview of the Chapter" on page 364 is a prerequisite for this unit.)

#### Introduction to the DIAG SYSUTIL utility

The DIAG SYSUTIL utility lists SYSUTIL rows and the DB2 Directory contents for a table space or index space.

## Availability of the DIAG SYSUTIL utility

The DIAG SYSUTIL utility is available from the Table Spaces panel.

#### Authority required to use the DIAG SYSUTIL utility

If you want to use the option for the DIAG SYSUTIL utility, you must have one of these authorizations:

- SYSADM or SYSCTRL authority
- DBADM or DBCTRL authority for the database
- REPAIR privilege for the database

## Values to provide that are used by multiple utilities

To use the DIAG SYSUTIL utility, you also provide these values used by multiple utilities. If you are unfamiliar with these types of values, you can find information in the source shown in the chart.

| Type of Values          | Source to Use                                    |
|-------------------------|--------------------------------------------------|
| Options for job control | "General Options for Job Control"<br>on page 428 |

## Specific values to provide when you use the utility

When you use the DIAG SYSUTIL utility, you provide the values for the fields shown in the chart. (The fields are listed in the order displayed on the panel.)

| Field Name | Description on the Panel                         |
|------------|--------------------------------------------------|
| SYSUTIL    | Y/N — Display all SYSUTIL rows                   |
| DIRECTORY  | Displays DB2 Directory contents for Table Spaces |
|            | One of:                                          |
|            | N Do not display                                 |
|            | A Display ALL object entries                     |
|            | T Display only Table object entries              |
|            | I Display only Index object entries              |

# **DISASTER REC Utility**

#### Overview

This unit introduces the DISASTER REC utility. This unit covers availability and background about the DISASTER REC utility. It also contains information about the values you provide when you use the utility. (The unit "Overview of the Chapter" on page 364 is a prerequisite for this unit.)

#### Introduction to the DISASTER REC utility

The DISASTER REC utility is a !DB/WORKBENCH utility that you can use to recover a tablespace. When you use the DISASTER REC utility, !DB/WORKBENCH:

- creates the table space using the DDL in the extract you specified for your session
- creates the dependent objects you specify using the DDL in the extract you specified for your session
- recovers the data for the table space using the last image copy that was saved

## Availability of the DISASTER REC utility

The DISASTER REC utility is available from the Table Spaces panel. You can also use the utility with all the table spaces for the database you select using the S (Table spaces) select on the Databases object list panel.

#### Authority required to use the DISASTER REC utility

If you want to use the option for the DISASTER REC utility, you must have these authorizations:

- authority to create the table space
- authority to create the dependent objects you specify for the table space
- read and write authority for the VSAM datasets for the table space
- read authority for the dataset that contains the image copy

### Additional information about the DISASTER REC utility

When you use the DISASTER REC utility to recover a table space, you can also specify that !DB/WORKBENCH include other utilities and commands in the process for recovering the table space. For example, you can specify that !DB/WORKBENCH include the CHECK DATA utility in the process for recovering the table space.

## Values to provide that are used by multiple utilities

To use the DISASTER REC utility, you provide values used by multiple utilities. If you are unfamiliar with these types of values, you can find information in the source shown in the chart.

| Type of Values                                                         | Source to Use                                                    |
|------------------------------------------------------------------------|------------------------------------------------------------------|
| Options for DB2 commands (Values for CMDS BEFORE or CMDS AFTER fields) | "Options for DB2 Commands with Utilities" on page 426            |
| Options for job control                                                | "General Options for Job Control"<br>on page 428                 |
| Values to identify the utility and restart                             | "Values for Identifying and<br>Restarting a Utility" on page 431 |
| Values for copy datasets for the local site                            | "Values for Copy Data Sets (LOCAL)" on page 438                  |
| Values for copy datasets for the recovery site                         | "Values for Copy Data Sets<br>(RECOVERY)" on page 440            |

# Specific values to provide when you use the utility

When you use the DISASTER REC utility, you provide the values for the fields shown in the chart. (The fields are listed in the order displayed on the panel.)

| Field Name      | Description on the Panel                           |
|-----------------|----------------------------------------------------|
| CHECK PAGES     | Y Check input data pages N Skip check processing   |
| RESET LOGRBA    | Y Reset<br>N Skip Reset                            |
| RECOVER INDEXES | Y Include Indexes<br>N Skip Indexes                |
| INCLUDE RELATED | Y Include all related objects N Skip related obj   |
| NEW IMAGE COPY  | Y/N/F Create/Force a new image copy after recovery |
| CHEKC DATA      | Y/N Generate CHECK DATA on<br>Referential Sets     |
| RUNSTATS        | Y/N Generate RUNSTATS before any REBINDs           |
| REBIND          | Y/N REBIND plans and packages                      |

# **ICCAT Utility**

#### Overview

This unit introduces the ICCAT utility. It covers availability of the ICCAT utility and contains information about values you provide when you use the utility. (The unit "Overview of the Chapter" on page 364 is a prerequisite for this unit.)

#### Introduction to the ICCAT utility

The ICCAT utility catalogs image copy datasets.

## Availability of the ICCAT utility

The ICCAT utility is available from the Table Spaces panel.

#### Authority required to use the ICCAT utility

If you want to use the option for the ICCAT utility, you must have one of these authorities:

- SYSADM or SYSCTRL authority
- DBADM, DBCTRL, or DBMAINT authority for the database
- IMAGCOPY privilege for the database

#### Values to provide that are used by multiple utilities

To use the ICCAT utility, you also provide these values used by multiple utilities. If you are unfamiliar with these types of values, you can find information in the source shown in the chart.

| Type of Values          | Source to Use                     |
|-------------------------|-----------------------------------|
| Options for job control | "General Options for Job Control" |
|                         | on page 428                       |

## Specific values to provide when you use the utility

There are no values specific to the ICCAT utility. When you use the utility, the utility displays the General Options panel.

#### If you want to specify datasets to be migrated

If you want to specify which datasets to migrate, do not provide a value in the Migrated field. When you press Enter, the system displays a panel listing the name of each dataset in turn. You can either skip each dataset or include it.

# **MERGE COPY Utility**

#### Overview

This unit introduces the MERGE COPY utility. It covers availability of the MERGE COPY utility and contains information about values you provide when you use the utility. (The unit "Overview of the Chapter" on page 364 is a prerequisite for this unit.)

#### Introduction to the MERGE COPY utility

The MERGE COPY utility combines one or more incremental image copies of a table space to make one incremental image copy or merges one or more incremental image copies with a full image copy to make a new full image copy.

## Availability of the MERGE COPY utility

The MERGE COPY utility is available from the Table Spaces panel.

#### Authority required to use the MERGE COPY utility

If you want to use the option for the MERGE COPY utility, you must have one of these authorizations:

- SYSADM or SYSCTRL authority
- DBADM, DBCTRL, or DBMAINT authority
- IMAGCOPY privilege for the database

# Values to provide that are used by multiple utilities

To use the MERGE COPY utility, you also provide these values used by multiple utilities. If you are unfamiliar with these types of values, you can find information in the source shown in the chart.

| Type of Values                                                         | Source to Use                                                    |
|------------------------------------------------------------------------|------------------------------------------------------------------|
| Options for DB2 commands (Values for CMDS BEFORE or CMDS AFTER fields) | "Options for DB2 Commands with Utilities" on page 426            |
| Options for job control                                                | "General Options for Job Control"<br>on page 428                 |
| Values to identify the utility and restart                             | "Values for Identifying and<br>Restarting a Utility" on page 431 |
| Values for the utility datasets                                        | "Values for the Work Data Sets" on page 432                      |
| Values for copy datasets for the local site                            | "Values for Copy Data Sets (LOCAL)" on page 438                  |
| Values for copy datasets for the recovery site                         | "Values for Copy Data Sets (RECOVERY)" on page 440               |

## Specific values to provide when you use the utility

When you use the MERGE COPY utility, you provide the values for the fields shown in the chart. (The fields are listed in the order displayed on the panel.)

| Field Name | Description on the Panel                       |
|------------|------------------------------------------------|
| NEWCOPY    | Y — Merge with full copy to form new full copy |
|            | N — Merge only incremental copies              |
| WORKDDNM   | # = WORK <i>nnnn</i><br>default = SYSUT1       |
| WORKUNIT   | Device type for copy output datasets           |
| WORKSIZE   | Override copy output dataset size (tracks)     |

# **MODIFY Utility**

#### **Overview**

This unit introduces the Modify Recovery utility. It covers availability of the Modify Recovery utility and contains information about values you provide when you use the utility. (The unit "Overview of the Chapter" on page 364 is a prerequisite for this unit.)

#### Introduction to the MODIFY utility

The Modify Recovery utility deletes unwanted image copy records from the DB2 SYSCOPY table and the related log records from the DB2 log.

## Availability of the MODIFY utility

The MODIFY utility is available from the Table Spaces panel.

## Authority required to use the MODIFY utility

If you want to use the option for the MODIFY utility, you must have one of these authorizations:

- SYSADM or SYSCTRL authority
- DBADM, DBCTRL, or DBMAINT authority for the database
- IMAGCOPY privilege for the database to run MODIFY RECOVERY
- STATS privilege for the database to run MODIFY STATISTICS

## Values to provide that are used by multiple utilities

To use the MODIFY utility, you also provide these values used by multiple utilities. If you are unfamiliar with these types of values, you can find information in the source shown in the chart.

| Type of Values                             | Source to Use                                                    |
|--------------------------------------------|------------------------------------------------------------------|
| Options for job control                    | "General Options for Job Control"<br>on page 428                 |
| Values to identify the utility and restart | "Values for Identifying and<br>Restarting a Utility" on page 431 |

## Specific values to provide when you use the utility

When you use the MODIFY RECOVERY utility, you provide the values for the fields shown in the chart. (The fields are listed in the order displayed on the panel.)

| Field Name | Description on the Panel                                                                      |
|------------|-----------------------------------------------------------------------------------------------|
| AGE        | Delete all records older than AGE days. (0=*)                                                 |
| DATE       | Delete all records older than date <i>yyyymmdd</i> . The date cannot be a date in the future. |

# **QUIESCE Utility**

#### Overview

This unit introduces the QUIESCE utility. The unit covers availability and background about the QUIESCE utility. It also contains information about values you provide when you use the utility. (The unit "Overview of the Chapter" on page 364 is a prerequisite for this unit.)

#### Introduction to the QUIESCE utility

The QUIESCE utility stops further changes from being made to the DB2 database and records the log RBA of the quiesce point for recovery of data.

#### Availability of the QUIESCE utility

The QUIESCE utility is available from the Table Spaces panel.

#### Authority required to use the QUIESCE utility

If you want to use the option for the QUIESCE utility, you must have one of these authorizations:

- SYSADM or SYSCTRL authority
- DBADM, DBCTRL, or DBMAINT authority for the database
- IMAGCOPY privilege for the database

#### Background about QUIESCE and the JOBCONTROL value

Review the chart for two methods to use the QUIESCE utility and how your choice affects the value you provide for JOBCONTROL on the General Options panel.

| Way You Want to Use the Quiesce Utility                                              | Action to Perform                              |
|--------------------------------------------------------------------------------------|------------------------------------------------|
| With each object having a separate recovery point                                    | On the General Options panel, use JOBCONTROL=2 |
| With all objects listed having a single recovery point (typically used with RI data) | On the General Options panel, use JOBCONTROL=1 |

#### Prerequisites for a single recovery point

If you are using the QUIESCE utility to cause all objects listed to have a single recovery point, one restriction applies. The maximum number of objects in one QUIESCE is 255.

#### Specific values to provide when you use the utility

To use the QUIESCE utility, you provide the value for the field shown in the chart.

| Field Name | Description on Panel     |
|------------|--------------------------|
| WRITE      | Y/N — Externalize pages? |

#### Values to provide that are used by multiple utilities

To use the QUIESCE utility, you also provide these values used by multiple utilities. If you are unfamiliar with these types of values, you can find information in the source shown in the chart.

| Type of Values                                                         | Source to Use                                                    |
|------------------------------------------------------------------------|------------------------------------------------------------------|
| Options for DB2 commands (Values for CMDS BEFORE or CMDS AFTER fields) | "Options for DB2 Commands with Utilities" on page 426            |
| Options for job control                                                | "General Options for Job Control"<br>on page 428                 |
| Values to identify the utility and restart                             | "Values for Identifying and<br>Restarting a Utility" on page 431 |

## **REBIND Command**

#### Overview

This unit introduces the REBIND command, which is available from the Utilities Menu. The unit covers availability and background about the REBIND command. It also contains information about values you provide when you use the command. (The unit "Overview of the Chapter" on page 364 is a prerequisite for this unit.)

#### Relationship of the REBIND command to REBIND PLANS and REBIND PKGS

Use the REBIND command when you wish to rebind both plans and packages. You can selectively rebind either plans or packages by using the REBIND PLANS command or REBIND PKGS command respectively. See "REBIND PKGS Command" on page 394 and "REBIND PLANS Command" on page 397 later in this chapter for additional information.

#### Introduction to the REBIND command

The REBIND command rebinds the plans and packages you selected. !DB/WORKBENCH generates the JCL required to run the DB2 commands in batch.

#### Availability of the REBIND command

The REBIND command is available from these object list panels:

- Table Spaces panel
- Indexes panel

#### Authority required to use the REBIND command

If you want to use the option for the REBIND command, you must have one of the authorizations for the plan or one of these authorizations for the package:

- SYSADM or SYSCTRL authority
- BIND privilege
- BINDAGENT privilege
- PACKADM authority (packages only)
- Ownership of the plan (plans only)

### Values to provide that are used by multiple utilities

To use the REBIND command, you also provide these values used by multiple utilities. If you are unfamiliar with these types of values, you can find information in the source shown in the chart.

| Types of Values         | Source to Use                                    |
|-------------------------|--------------------------------------------------|
| Options for job control | "General Options for Job Control"<br>on page 428 |

## Specific values to provide when you use the command

When you use the REBIND command, you provide the values for the fields shown in the chart. (The fields are listed in the order displayed on the panels.)

| Field Name | Description on the Panel                       |
|------------|------------------------------------------------|
| Flag       | I Informational W Warning E Error C Completion |
| Validate   | R Run<br>B Bind                                |
| Isolation  | R RR<br>C CS<br>U UR                           |
| Acquire    | U Use<br>A Allocate                            |
| Release    | C Commit<br>D Deallocate                       |
| Deferprep  | Y Yes<br>N No                                  |
| Explain    | Y Yes<br>N No                                  |

# Specific values to provide when you use the command (continued)

The chart contains the remaining fields for the REBIND commnand.

| Field Name    | Description on the Panel                                       |
|---------------|----------------------------------------------------------------|
| SqlRules      | D DB2<br>S Standard                                            |
| Dynamicrules  | R Run<br>B Bind<br>blank                                       |
| Degree        | 1, ANY or Blank<br>1 prohibits I/O parallelism                 |
| Disconnect    | E Explicit A Automatic C Conditional                           |
| Cachesize     | 0, 256-4096 (0 inhibits caching, default 1024)                 |
| Qualifier     | Qualifier of all unqualified object names                      |
| Currentdata   | Y Yes<br>N No                                                  |
| Currentserver | No description (Default = location name of the current server) |
| Menu option 1 | Use current owner                                              |
| Menu option 2 | Use Plan creator as Owner                                      |
| Menu option 3 | Use User ID                                                    |
| Menu option 4 | Use Override Owner                                             |
| Batch         | Enable E or Disable D                                          |
| DLIbatch      | Enable E or Disable D                                          |
| DB2call       | Enable E or Disable D                                          |
| CICS          | Enable E or Disable D                                          |
| IMS           | Enable E or Disable D                                          |
| IMSBMP        | Enable E or Disable D                                          |
| IMSMPP        | Enable E or Disable D                                          |
| Remote        | Enable E or Disable D                                          |

## **REBIND PKGS Command**

#### Overview

This unit introduces the REBIND PKGS command, which is available from the Utilities Menu. The unit covers availability and background about the REBIND PKGS command. It also contains information about values you provide when you use the command. (The unit "Overview of the Chapter" on page 364 is a prerequisite for this unit.)

#### Relationship of the REBIND PKGS command to the REBIND command

Use the REBIND command when you wish to rebind both plans and packages. You can selectively rebind either plans or packages by using the REBIND PLANS command or REBIND PKGS command respectively. See "REBIND Command" on page 391 and "REBIND PLANS Command" on page 397 in this chapter for additional information.

#### Introduction to the REBIND PKGS command

The REBIND PKGS command rebinds the packages you selected. !DB/WORKBENCH generates the JCL required to run the DB2 commands in batch.

#### Availability of the REBIND PKGS command

The REBIND PKGS command is available from these object list panels:

- Table Spaces panel
- Indexes panel

#### Authority required to use the REBIND PKGS command

If you want to use the option for the REBIND PKGS command, you must have one of the authorizations for the plan or one of these authorizations for the package:

- SYSADM or SYSCTRL authority
- BIND privilege
- BINDAGENT privilege
- PACKADM authority (packages only)
- Ownership of the plan (plans only)

### Values to provide that are used by multiple utilities

To use the REBIND PKGS command, you also provide these values used by multiple utilities. If you are unfamiliar with these types of values, you can find information in the source shown in the chart.

| Types of Values         | Source to Use                                    |
|-------------------------|--------------------------------------------------|
| Options for job control | "General Options for Job Control"<br>on page 428 |

## Specific values to provide when you use the command

When you use the REBIND PKGS command, you provide the values for the fields shown in the chart. (The fields are listed in the order displayed on the panels.)

| Field Name | Description on the Panel                       |
|------------|------------------------------------------------|
| Flag       | I Informational W Warning E Error C Completion |
| Validate   | R Run<br>B Bind                                |
| Isolation  | R RR<br>C CS<br>N NC<br>S RS<br>U UR           |
| Release    | C Commit<br>D Deallocate                       |

# Specific values to provide when you use the command (continued)

The chart contains the remaining fields for the REBIND PKGS commnand.

| Field Name    | Description on the Panel                    |
|---------------|---------------------------------------------|
| Explain       | Y Yes<br>N No                               |
| Dynamicrules  | R Run<br>B Bind<br>Blank                    |
| Degree        | 1, ANY or Blank 1 prohibits I/O parallelism |
| Currentdata   | Y Yes<br>N No                               |
| Deferprep     | Y Yes<br>N No                               |
| Reoptimize    | Y Yes<br>N No                               |
| Menu option 1 | Use current owner                           |
| Menu option 2 | Use Plan creator as Owner                   |
| Menu option 3 | Use User ID                                 |
| Menu option 4 | Use Override Owner                          |
| Batch         | Enable E or Disable D                       |
| DLIbatch      | Enable E or Disable D                       |
| DB2call       | Enable E or Disable D                       |
| CICS          | Enable E or Disable D                       |
| IMS           | Enable E or Disable D                       |
| IMSBMP        | Enable E or Disable D                       |
| IMSMPP        | Enable E or Disable D                       |
| Remote        | Enable E or Disable D                       |

## **REBIND PLANS Command**

#### Overview

This unit introduces the REBIND PLANS command, which is available from the Utilities Menu. The unit covers availability and background about the REBIND PKGS command. It also contains information about values you provide when you use the command. (The unit "Overview of the Chapter" on page 364 is a prerequisite for this unit.)

# Relationship of the REBIND PLANS command to the REBIND command

Use the REBIND command when you wish to rebind both plans and packages. You can selectively rebind either plans or packages by using the REBIND PLANS command or REBIND PKGS command respectively. See "REBIND Command" on page 391 and "REBIND PKGS Command" on page 394 in this chapter for additional information.

#### Introduction to the REBIND PLANS command

The REBIND PLANS command rebinds the packages you selected. !DB/WORKBENCH generates the JCL required to run the DB2 commands in batch.

## Availability of the REBIND PLANS command

The REBIND PLANS command is available from these object list panels:

- Table Spaces panel
- Indexes panel

#### Authority required to use the REBIND PLANS command

If you want to use the option for the REBIND PLANS command, you must have one of the authorizations for the plan or one of these authorizations for the package:

- SYSADM or SYSCTRL authority
- BIND privilege
- BINDAGENT privilege
- PACKADM authority (packages only)
- Ownership of the plan (plans only)

# Values to provide that are used by multiple utilities

To use the REBIND PLANS command, you also provide these values used by multiple utilities. If you are unfamiliar with these types of values, you can find information in the source shown in the chart.

| Types of Values         | Source to Use                                    |
|-------------------------|--------------------------------------------------|
| Options for job control | "General Options for Job Control"<br>on page 428 |

# Specific values to provide when you use the command

When you use the REBIND PLANS command, you provide the values for the fields shown in the chart. (The fields are listed in the order displayed on the panels.)

| Field Name | Description on the Panel                       |
|------------|------------------------------------------------|
| Flag       | I Informational W Warning E Error C Completion |
| Validate   | R Run<br>B Bind                                |
| Isolation  | R RR<br>C CS<br>U UR                           |
| Acquire    | U Use<br>A Allocate                            |
| Release    | C Commit<br>D Deallocate                       |
| Deferprep  | Y Yes<br>N No                                  |
| Reoptimize | Y Yes<br>N No                                  |
| Explain    | Y Yes<br>N No                                  |

# Specific values to provide when you use the command (continued)

The chart contains the remaining fields for the REBIND PLANS commnand.

| Field Name    | Description on the Panel                                       |
|---------------|----------------------------------------------------------------|
| SqlRules      | D DB2<br>S Standard                                            |
| Dynamicrules  | R Run<br>B Bind<br>Blank                                       |
| Degree        | 1, ANY or Blank<br>1 prohibits I/O parallelism                 |
| Disconnect    | E Explicit A Automatic C Conditional                           |
| Cachesize     | 0, 256-4096 (0 inhibits caching, default 1024)                 |
| Qualifier     | Qualifier of all unqualified object names                      |
| Currentdata   | Y Yes<br>N No                                                  |
| Currentserver | No description (Default = location name of the current server) |
| Menu option 1 | Use current owner                                              |
| Menu option 2 | Use Plan creator as Owner                                      |
| Menu option 3 | Use User ID                                                    |
| Menu option 4 | Use Override Owner                                             |
| Batch         | Enable E or Disable D                                          |
| DLIbatch      | Enable E or Disable D                                          |
| DB2call       | Enable E or Disable D                                          |
| CICS          | Enable E or Disable D                                          |
| IMS           | Enable E or Disable D                                          |
| IMSBMP        | Enable E or Disable D                                          |
| IMSMPP        | Enable E or Disable D                                          |
| Remote        | Enable E or Disable D                                          |

# **RECOVER INDEX Utility**

#### Overview

This unit introduces the RECOVER INDEX utility for indexes. It covers availability of the RECOVER INDEX utility and contains information about values you provide when you use the utility. (The unit "Overview of the Chapter" on page 364 is a prerequisite for this unit.)

# Introduction to the RECOVER INDEX utility

The RECOVER INDEX utility recreates indexes from the table that they reference.

## Availability of the RECOVER INDEX utility

The RECOVER INDEX utility is available from the Indexes panel. (The RECOVER utility is also available from the Table Spaces panel; the utility used with table spaces is described in a separate unit.)

# Authority required to use the RECOVER INDEX utility

If you want to use the option for the RECOVER INDEX utility, you must have one of these authorizations:

- SYSADM or SYSCTRL authority
- DBADM or DBCTRL authority for the database
- RECOVERDB privilege for the database

#### **Background for remote recovery**

The facility for generating JCL for the RECOVER utility checks for the existence of physical objects. However, if an object is missing, the facility still generates the JCL. If an object is missing when the recovery is for an index, !DB/WORKBENCH causes the JCL to be generated only if you specify the work and sort datasets. For information on sizing for these datasets, see "How !DB/WORKBENCH Determines Data Set Sizes" on page 446.

# Values to provide that are used by multiple utilities

To use the RECOVER INDEX utility, you also provide these values used by multiple utilities. If you are unfamiliar with these types of values, you can find information in the source shown in the chart.

| Types of Values                                                            | Source to Use                                                    |
|----------------------------------------------------------------------------|------------------------------------------------------------------|
| Options for DB2 commands (Values for the CMDS BEFORE or CMDS AFTER fields) | "Options for DB2 Commands with Utilities" on page 426            |
| Options for job control                                                    | "General Options for Job Control"<br>on page 428                 |
| Values to identify the utility and restart (if desired)                    | "Values for Identifying and<br>Restarting a Utility" on page 431 |
| Values for the utility dataset                                             | "Values for the Work Data Sets" on page 432                      |
| Values for the sort work datasets                                          | "Values for Sort Work Data Sets" on page 435                     |

# Specific values to provide when you use the utility

There are no values specific to the RECOVER INDEX utility. When you use the utility, the utility displays fields that are used by multiple utilities.

# **RECOVER Utility for Table Spaces**

#### Overview

This unit introduces the RECOVER utility for table spaces. The unit covers availability and background about the RECOVER utility. It also contains information about values you provide when you use the utility. (The unit "Overview of the Chapter" on page 364 is a prerequisite for this unit.)

# Introduction to the RECOVER utility for table spaces

The RECOVER utility recovers DB2 data from image copies of a table space and from later table space change log records.

# Availability of the RECOVER utility for table spaces

The RECOVER utility is available from the Table Spaces panel. (It is also available from the Indexes panel; the utility used with indexes is described in a separate unit.)

#### Authority required to use the RECOVER utility for table spaces

If you want to use the option for the RECOVER utility for table spaces, you must have one of these authorizations:

- SYSADM or SYSCTRL authority
- DBADM or DBCTRL authority for the database
- RECOVERDB privilege for the database

#### Background about the RECOVER utility for table spaces

When planning a recovery of multiple table spaces, remember the number of table spaces that can be recovered during the execution of the DB2 RECOVERY utility is limited. This limit typically depends on these issues:

- The number of image copies (full and partial) that are needed to perform the recovery
- Whether any table spaces are part of a referential set since all table spaces in a referential set must be recovered simultaneously.

For more information on this topic, see the *IBM Database 2 Command and Utility Reference*.

# Background about the utility and recovery of table space sets

If a table space set (table spaces of referentially related tables) needs to be recovered, you must either recover all the table spaces to the common recovery point or risk inconsistencies among the tables involved in the referential relationship. Follow these steps.

| Step | Action                                                                                                    |  |
|------|----------------------------------------------------------------------------------------------------|--|
| 1    | On the Table Spaces panel, type <b>T</b> in the field for the damaged table space.                                                                                                    |  |
| 2    | Press Enter.                                                                                                    |  |
|      | <b>Result:</b> The system displays the Tables panel with a list of all the tables in the table space.                                                                                            |  |
| 3    | On the Tables panel, type <b>TSSET</b> on the command line.                                                                                                    |  |
| 4    | Press Enter.                                                                                                    |  |
|      | <b>Result:</b> The system tests all the table spaces in the table space set.                                                                                                    |  |
| 5    | On the panel showing table space sets, type UTIL RECOVER on the command line.                                                                                                    |  |
|      | <b>Result:</b> The system displays the first option panel for the RECOVERY utility                                                                                                    |  |
| 6    | If necessary, complete the values on the first panel.                                                                                                    |  |
| 7    | Press Enter.                                                                                                    |  |
|      | <b>Result:</b> The system displays the second panel of options.                                                                                                    |  |
| 8    | Type ? in the TORBA field.                                                                                                    |  |
| 9    | If necessary, complete the other values on the second panel.                                                                                                    |  |
|      | <b>Result:</b> The system dynamically accesses the SYSIBM.SYSCOPY table in the DB2 catalog and lists all QUIESCE and IMAGE COPY entries for one of the table spaces in the set.                  |  |
| 10   | Type an S in the field for the object you want.                                                                                                    |  |
| 11   | Press Enter.                                                                                                    |  |
|      | <b>Result:</b> The system generates the RECOVER jobstream. (Because you used the utility from the panel showing table space sets, the system automatically generates a table space set RECOVER.) |  |

# **Background for remote recovery**

The facility for generating JCL for the RECOVER utility checks for the existence of physical objects. However, if an object is missing, the facility still generates the JCL. If an object is missing when the recovery is for an index, !DB/QUICKCHANGE causes the JCL to be generated only if you specify the work and sort datasets.

# Values to provide that are used by multiple utilities

To use RECOVER, you also provide these values used by multiple utilities. If you are unfamiliar with these types of values, you can find information in the source shown in the chart.

| Types of Values                                                            | Source to Use                                                    |
|----------------------------------------------------------------------------|------------------------------------------------------------------|
| Options for DB2 commands (Values for the CMDS BEFORE or CMDS AFTER fields) | "Options for DB2 Commands with Utilities" on page 426            |
| Options for job control                                                    | "General Options for Job Control"<br>on page 428                 |
| Values to identify the utility and restart (if desired)                    | "Values for Identifying and<br>Restarting a Utility" on page 431 |

# Specific values to provide when you use the utility for table spaces

When you use the RECOVER utility, you provide the values for the fields shown in the chart. (The fields are listed in the order displayed on the panel.)

| Field Name   | Description on the Panel                                                                                                    |
|--------------|----------------------------------------------------------------------------------------------------|
| RECOVER SET? | Y/N to Recover all listed table spaces as a set. Y generates a single RECOVER utility statement for multiple spaces; N generates a RECOVER utility statement for each tablespace. Both use the TORBA, TOLOGPOINT, or LOGONLY parameters. |
| SITE         | L for local site; R for remote site; blank for current site.                                                                                                    |
| INCLUDE IX   | Y to recover all indexes for the table space, or N.                                                                                                    |

# Specific values to provide when recovering a single page

This chart continues the information about specific values to provide when you use the utility for table spaces.

| Field Name | Description on the Panel                                                                       |
|------------|------------------------------------------------------------------------------------------------|
| PAGE       | Number of page to be recovered (decimal digits, or hex digits between quotes preceded by "X"). |
| CONTINUE   | Y to continue if a previous<br>Recovery failed. (Optional if<br>recovering a single page.)     |

# Specific values to provide when you use the utility and limit recovery

These values are options available to limit recovery. (The values are displayed on the second panel available with the RECOVERY utility.) You can specify one of these values or none.

| Field Name             | Description on the Panel                                                                          |
|------------------------|---------------------------------------------------------------------------------------------------|
| ERR-RANGE?             | Y to recover pages with reported I/O errors.                                                      |
| TORBA or<br>TOLOGPOINT | Hex string (Log Relative Byte) to stop recovery.                                                  |
|                        | Type ? for SYSCOPY lookup.                                                                        |
|                        | Use TORBA when running with DB2 Version 3 or earlier; TOLOGPOINT when running with DB2 Version 4. |
| LOG ONLY               | Y to use only the log records for recovery or N                                                   |
| TOCOPY                 | Copy DSName This names a specific Image Copy dataset.                                             |
|                        | Enter with quotes if not prefixed with your USERID.                                               |

# Additional values required

The value you specify for the TOCOPY field determines any additional required values. (The three values shown in the chart can be specified in the profile.)

| Condition                                   | Act                                                             | ion to Perform                     |
|---------------------------------------------|-----------------------------------------------------------------|------------------------------------|
| If the TOCOPY name is not unique in SYSCOPY | Type a value either for CATALOGED or for VOLSER and SEQ fields: |                                    |
|                                             | CATALOG                                                         | ED? Y if cataloged, N if not.      |
|                                             | VOLSER                                                          | Volume Serial number               |
|                                             | SEQ                                                             | File sequence number on the volume |

# **REORG INDEX Utility**

#### Overview

This unit introduces the REORG INDEX utility. It covers availability of the REORG INDEX utility and contains information about the values you provide when you use the utility. (The unit "Overview of the Chapter" on page 364 is a prerequisite for this unit.)

## Introduction to the REORG INDEX utility

When used with indexes, the REORG INDEX utility reorganizes an index space to improve access performance and reclaim fragmented space.

# Availability of the REORG INDEX utility

The REORG utility is available from the Indexes panel. (The REORG utility is also available from the Table Spaces panel; the utility with table spaces is described in a separate unit.)

# Authority required to use the REORG INDEX utility

If you want to use the option for the REORG utility for table spaces, you must have one of these authorizations:

- SYSADM or SYSCTRL authority
- DBADM or DBCTRL authority for the database
- REORG privilege for the database

# Values to provide that are used by multiple utilities

To use REORG INDEX, you also provide these values used by multiple utilities. If you are unfamiliar with these types of values, you can find information in the source shown in the chart.

| Types of Values                                                            | Source to Use                                         |
|----------------------------------------------------------------------------|-------------------------------------------------------|
| Options for DB2 commands (Values for the CMDS BEFORE or CMDS AFTER fields) | "Options for DB2 Commands with Utilities" on page 426 |
| Options for job control                                                    | "General Options for Job Control"<br>on page 428      |

# Values to provide that are used by multiple utilities (continued)

This chart continues with sources of information about values that are used by multiple utilities.

| Types of Values                                         | Source to Use                                                    |
|---------------------------------------------------------|------------------------------------------------------------------|
| Values to identify the utility and restart (if desired) | "Values for Identifying and<br>Restarting a Utility" on page 431 |
| Values for the utility dataset                          | "Values for the Work Data Sets" on page 432                      |
| Values for the sort work datasets                       | "Values for Sort Work Data Sets" on page 435                     |

# Specific values to provide when you use the utility for indexes

When you use the REORG INDEX utility, you provide the values for the fields shown in the chart. (The fields are listed in the order displayed on the panel.)

| Field Name | Description on the Panel                  |
|------------|-------------------------------------------|
| AFTER UNLD | C — Continue P — Pause O — Unload only    |
| RUNSTATS   | Y/N to perform a RUNSTATS after the REORG |
| REBIND     | Y/N to bind all related PLANS/PACKAGES    |

# **REORG Utility for Table Spaces**

#### Overview

This unit introduces the REORG utility for table spaces. It covers availability of the REORG utility for table spaces and contains information about the values you provide when you use the utility. (The unit "Overview of the Chapter" on page 364 is a prerequisite for this unit.)

# Introduction to the REORG utility

When used with table spaces, the REORG utility rebuilds a table space and all indexes on any table in the table space to redistribute free space and reestablish clustering.

#### Availability of the REORG utility for table spaces

The REORG utility is available from the Table Spaces panel. (It is also available from the Indexes panel; the utility used with indexes is discussed in in a separate unit.)

## Authority required for the REORG utility for table spaces

If you want to use the option for the REORG utility for table spaces, you must have one of these authorizations:

- SYSADM or SYSCTRL authority
- DBADM or DBCTRL authority for the database
- REORG privilege for the database

#### **Important**

If you are using compressed table spaces, the size of the work data sets should be based on recent RUNSTATS. If you do not have RUNSTATS, the size of the work dataset will be based on used space values, and if your RUNSTATS are not recent, the size of the work datasets may be based on an incorrect compression factor.

# Values to provide that are used by multiple utilities

To use REORG, you also provide these values used by multiple utilities. If you are unfamiliar with these types of values, you can find information in the source shown in the chart.

| Types of Values                                                            | Source to Use                                                    |
|----------------------------------------------------------------------------|------------------------------------------------------------------|
| Options for DB2 commands (Values for the CMDS BEFORE or CMDS AFTER fields) | "Options for DB2 Commands with Utilities" on page 426            |
| Options for job control                                                    | "General Options for Job Control"<br>on page 428                 |
| Values to identify the utility and restart (if desired)                    | "Values for Identifying and<br>Restarting a Utility" on page 431 |
| Values for the utility dataset                                             | "Values for the Work Data Sets" on page 432                      |

# Specific values to provide when you use the utility

When you use the REORG utility, you provide the values for the fields shown in the chart. (The fields are listed in the order displayed on the panel.)

| Field Name     | Description on the Panel                    |
|----------------|---------------------------------------------|
| RELOAD LOG     | Y/N Log during Reload?                      |
|                | N is faster.                                |
| SORT DATA      | Y/N Perform an external sort.               |
| AFTER UNLD     | C (CONTINUE), P (PAUSE) or O (UNLOAD ONLY). |
| KEEPDICTIONARY | Y/N To reuse compression dictionary.        |
| Image COPY     | Y/N Generate Full Image Copy after Reorg.   |
| RUNSTATS       | Y— Perform RUNSTATS and REBIND after, N— No |
| REBIND         | Y/N To bind all related plans/packages      |

# **REPORT Utility**

#### Overview

This unit introduces the REPORT utility. It covers availability of the REPORT utility and contains information about the values you provide when you use the utility. (The unit "Overview of the Chapter" on page 364 is a prerequisite for this unit.)

# Introduction to the REPORT utility

The REPORT utility runs DB2 reports. This utility produces two types of reports: current or summary recovery information for a table space or table space set.

# Availability of the REPORT utility

The REPORT utility is available from the Table Space panel.

# Authority required to use the REPORT utility

If you want to use the option for the REPORT utility, you must have one of these authorizations:

- SYSADM or SYSCTRL authority
- DBADM or DBCTRL authority for the database
- RECOVERDB privilege for the database

#### Values to provide that are used by multiple utilities

To use REPORT, you also provide these values used by multiple utilities. If you are unfamiliar with these types of values, you can find information in the source shown in the chart.

| Types of Values                                         | Source to Use                                                    |
|---------------------------------------------------------|------------------------------------------------------------------|
| Options for job control                                 | "General Options for Job Control"<br>on page 428                 |
| Values to identify the utility and restart (if desired) | "Values for Identifying and<br>Restarting a Utility" on page 431 |

# Specific values to provide when you use the utility

When you use the REPORT utility, you provide the values for the fields shown in the chart. (The fields are listed in the order displayed on the panel.)

| Field Name | Description on the Panel |
|------------|--------------------------|
| RECOVERY   | Y for REPORT recovery    |
|            | N for Tablespace set     |

# Additional values required

| Condition                                                                                                    | Action to Perform                                                                                                  |
|----------------------------------------------------------------------------------------------------|----------------------------------------------------------------------------------------------------|
| If you specified Y for REPORT Recovery                                                                                              | Type a value in as many fields as you want:                                                                        |
| The values you specify for the Recovery? field determines additional values required. (The values can be specified in the profile.) | CURRENT? Y for the latest SYSCOPY/ SYSLGRNG/ BSDS only.  SUMMARY? Y for the latest SYSCOPY/ ARCHIVES volsers only. |
|                                                                                                    | LOCALSITE Y for a report of LOCAL site records only.                                                               |
|                                                                                                    | RECOVERYSITE Y for a report of RECOVERY site records only.                                                         |

# **RUNSTATS Utility**

#### Overview

This unit introduces the RUNSTATS utility. The unit covers availability of the RUNSTATS utility. It also contains a chart listing the names of fields and the values you provide when you use the utility with either table spaces or index spaces. It also contains values specific to table spaces and additional instructions. (The unit "Overview of the Chapter" on page 364 is a prerequisite for this unit.)

## Introduction to the RUNSTATS utility

The RUNSTATS utility gathers information about table and index space utilization and the efficiency of indexes. The system stores this information in the DB2 catalog.

#### Availability of the RUNSTATS utility

The RUNSTATS utility is available from these object list panels:

- Table Spaces panel
- Indexes panel

## Authority required for the RUNSTATS utility for table spaces

If you want to use the option for the RUNSTATS utility, you must have one of these authorizations:

- SYSADM or SYSCTRL authority
- DBADM, DBCTRL, or DBMAINT authority for the database
- STATS privilege for the database

# Values to provide that are used by multiple utilities

To use RUNSTATS, you also provide these values used by multiple utilities. If you are unfamiliar with these types of values, you can find information in the source shown in the chart.

| Types of Values                                                            | Source to Use                                                    |
|----------------------------------------------------------------------------|------------------------------------------------------------------|
| Options for DB2 commands (Values for the CMDS BEFORE or CMDS AFTER fields) | "Options for DB2 Commands with Utilities" on page 426            |
| Options for job control                                                    | "General Options for Job Control"<br>on page 428                 |
| Values to identify the utility and restart (if desired)                    | "Values for Identifying and<br>Restarting a Utility" on page 431 |

# Specific values to provide when you use the utility with table spaces or indexes

When you use the RUNSTATS utility with table spaces or indexes, you provide the values for the fields shown in the chart. (The fields are listed in the order displayed on the panel.)

| Field Name | Description on the Panel                      |
|------------|-----------------------------------------------|
| SHRLEVEL   | R — REFERENCE (allow only read processing) or |
|            | C — CHANGE (allow updates while utility runs) |

414

# Additional values to provide with table spaces only

When you use the RUNSTATS utility with table spaces, you also provide these values.

| Field Name   | Description on the Panel                                                                                                    |
|--------------|----------------------------------------------------------------------------------------------------|
| INDEX        | * for all indexes                                                                                                    |
|              | blank for none                                                                                                    |
| REPORT       | Y/N produce report or not                                                                                                    |
| UPDATE       | Update catalog                                                                                                    |
|              | A — All P — Accesspath S — Space N — None                                                                                                    |
| TABLE STATS? | Y — Gather statistics for selected columns N — Do not gather table statistics * — Gather statistics on all columns and all tables                                                              |
| SAMPLE       | The percentage of rows to examine when collecting non-indexed column statistics                                                                                                    |
|              | <i>Note:</i> Only available in DB2 Version 5.1 or higher                                                                                                    |
| KEYCARD      | Y — Collect key cardinalities on the concatenation of key columns for the specified indexes N — Do not collect key cardinalities on the concatenation of key columns for the specified indexes |
|              | <b>Note:</b> Only available in DB2 Version 5.1 or higher                                                                                                    |

# Additional values to provide with table spaces only (continued)

This chart continues with values you provide when you use the RUNSTATS utility with table spaces.

| Field Name | Description on the Panel                                                                          |
|------------|---------------------------------------------------------------------------------------------------|
| NUMCOLS    | The number of key columns to concatenate when collecting frequent values from the specified index |
|            | <i>Note:</i> Only available in DB2 Version 5.1 or higher                                          |
| COUNT      | The number of frequent values to collect                                                          |
|            | <i>Note:</i> Only available in DB2 Version 5.1 or higher                                          |

# **STOSPACE Utility**

#### Overview

This unit introduces the STOSPACE utility. It covers availability of the STOSPACE utility and contains information about the values you provide when you use the utility. (The unit "Overview of the Chapter" on page 364 is a prerequisite for this unit.)

## Introduction to the STOSPACE utility

The STOSPACE utility accumulates the total DASD allocated to each storage group in the DB2 catalog.

## Availability of the STOSPACE utility

The STOSPACE utility is available from the Storage Groups panel.

# Authority required to use the STOSPACE utility

If you want to use the option for the STOSPACE utility, you must have one of these authorizations:

- SYSADM or SYSCTRL authority
- STOSPACE privilege

# Values to provide that are used by multiple utilities

To use STOSPACE, you also provide these values used by multiple utilities. If you are unfamiliar with these types of values, you can find information in the source shown in the chart.

| Types of Values         | Source to Use                                    |
|-------------------------|--------------------------------------------------|
| Options for job control | "General Options for Job Control"<br>on page 428 |

# Specific values to provide when you use the utility

There are no values specific to the STOSPACE utility. When you use the utility, the utility displays the Restart Options panel.

STOSPACE Utility

# Chapter 17. Panels and Fields Used with Multiple Utilities

# Introduction

This chapter reviews the panels and fields used with multiple utilities. After you have identified the values specific to the utility you want to use, then you can use the chapter to identify those fields that are used by the utility you want and by other utilities as well.

# **Chapter contents**

| Overview of the Chapter                                | 420 |
|--------------------------------------------------------|-----|
| Online Help and This Chapter                           | 423 |
| Partitioned Objects and Multiple Objects and Utilities | 424 |
| Options for DB2 Commands with Utilities                | 426 |
| General Options for Job Control                        | 428 |
| Specifying Values for the Job Card and Job Statements  | 429 |
| Values for Identifying and Restarting a Utility        | 431 |
| Values for the Work Data Sets                          | 432 |
| Values for Sort Work Data Sets                         | 435 |
| Values for Copy Data Sets (LOCAL)                      | 438 |
| Values for Copy Data Sets (RECOVERY)                   | 440 |
| Values for Partitions                                  | 442 |
| Modifying the Values for Device (Esoteric) Names       | 445 |
| How !DB/WORKBENCH Determines Data Set Sizes            | 446 |

# **Overview of the Chapter**

## Background about the fields and panels and the utility profiles

You can begin to use DB2 utilities and other options without defining values for the fields used with the utilities. !DB/WORKBENCH provides a default utility profile that it uses if you do not create your own.

## Prerequisites for using this chapter

Before using any of the utilities in this chapter, review the information in "Introduction to DB2 Utilities and Options" on page 339 and in "DB2 Utilities and Options Available with !DB/WORKBENCH" on page 363.

## Organization of information in the chapter

This chapter provides information about the panels and fields that are used with many of the utilities. The units of information are covered in this order: first, fields that are included on panels specific to utilities, and then panels in the order provided on the menu listing options for profile utilities. Each unit of information covers these topics: the names of utilities that use the fields or panels, the connection between the utility profile options and the fields on panels, and the values for the fields themselves.

## Relationship of this chapter to other chapters in this section

This chapter is intended to be used in conjunction with "DB2 Utilities and Options Available with !DB/WORKBENCH." The prior chapter covers information specific to each of the utilities and options available with !DB/WORKBENCH. This chapter covers information common to most of the utilities. It also contains information about the values to use when you access a utility using the UTIL command and use the utility with partitioned objects, multiple objects, or both partitioned objects and multiple objects.

For example, you can review prerequisites for using the CHECK DATA utility in the unit "CHECK DATA Utility" on page 367. Depending on your experience with other !DB/WORKBENCH utilities or your satisfaction with your current utility profile, you can decide whether you also want to review prerequisites covered in "Options for DB2 Commands with Utilities" on page 426, "General Options for Job Control" on page 428, "Values for Identifying and Restarting a Utility" on page 431, and "Values for the Work Data Sets" on page 432.

# Organization of this chapter and your needs

Review the chart for the information you want for the utility you plan to use. (If you are using partitioned data, also use "Values for Partitions" on page 442.)

|              | DB2 Commands | Partitioned and Multiple Objects | General Options | Restart Options | Work Datasets | Sort Work Datasets | Copy (LOCAL) | Copy (RECOVERY) | Partitions | Device Names | Dataset Sizes |
|--------------|--------------|----------------------------------|-----------------|-----------------|---------------|--------------------|--------------|-----------------|------------|--------------|---------------|
|              | p.426        | p.424                            | p.428           | p.431           | p.432         | p.435              | p.438        | p.440           | p.442      | p.445        | p.446         |
| CHECK DATA   | √            | √                                | √               | √               | √             | √                  |              |                 |            | √            | √             |
| CHECK INDEX  | √            | √                                | √               | √               | √             | √                  |              |                 |            | √            | √             |
| COPY         | √            | $\checkmark$                     | √               | √               |               |                    | √            | $\checkmark$    | √          |              |               |
| DIAG ABENDS  |              |                                  |                 |                 |               |                    |              |                 |            |              |               |
| DIAG SYSUTIL |              |                                  | √               |                 |               |                    |              |                 |            |              |               |
| DISASTER REC |              |                                  | √               |                 |               |                    | √            | √               |            |              |               |
| ICCAT        |              |                                  | √               |                 |               |                    |              |                 |            |              |               |
| MERGE COPY   | √            | √                                | √               | √               | √             |                    | √            | √               | √          | √            | √             |
| MODIFY       |              |                                  | √               | √               |               |                    |              |                 | √          |              |               |
| QUIESCE      | √            |                                  | √               | √               |               |                    |              |                 |            |              |               |
| REBIND       |              |                                  | √               |                 |               |                    |              |                 |            |              |               |
| REBIND PKGS  |              |                                  | √               |                 |               |                    |              |                 |            |              |               |
| REBIND PLANS |              |                                  | √               |                 |               |                    |              |                 |            |              |               |
| RECOVER      | √            | √                                | √               | √               | √             | √                  |              |                 | √          | √            | √             |
| REORG        | √            | √                                | √               | √               | √             | √                  |              |                 | √          | √            | √             |
| REPORT       |              |                                  | √               | √               |               |                    |              |                 | √          |              |               |
| RUNSTATS     | √            |                                  | √               | √               |               |                    |              |                 |            |              |               |
| STOSPACE     |              |                                  | √               | √               |               |                    |              |                 |            |              |               |

# Additional resources for using utilities efficiently

You can create and set utility profiles so that you do not have to provide the values for the utility each time you run the utility. For more information, see "Creating or Modifying Profiles for DB2 Utilities and Options" on page 449.

You can also create user variables to include in your utility profiles. For more infomation, see "Using User Variables in Utility Profiles" on page 463.

# **Online Help and This Chapter**

# Reminder about resources for completing values

If you want to know more information about a specific value on a panel, type **Help** on the command line and press Enter or press the appropriate function key. The online Help panel is typical of the resources available.

|                | eturn, ENTER to continue ighted text and press ENTER to display more information.                                                                                                    |  |  |  |  |
|----------------|----------------------------------------------------------------------------------------------------|--|--|--|--|
| Description    | Use this panel to specify the data sets to use for utilities                                                                                                    |  |  |  |  |
| DDname         | Type the data definition name you want assigned in the the JCL DD statement. $ \label{eq:control} % \begin{subarray}{ll} \end{subarray} % \begin{subarray}{ll} \end{subarray} % $ |  |  |  |  |
|                | If you want to use the name from the skeleton JCL, type SYSUT1, SYSREC, or SORTOUT.                                                                                                    |  |  |  |  |
|                | If you want to use the table space or index space name as the ddname, leave the field blank.                                                                                                    |  |  |  |  |
|                | Otherwise, type #. The utility generated ddnames in the form WORK0001 or UNLD0001 or SOUT0001.                                                                                                    |  |  |  |  |
| Warning        | If you type # or leave the field blank and use the Utility Skeleton JCL, you must modify the JCL repeating section to use the correct ddnames.                                                                                                    |  |  |  |  |
| GLOSSARY INDEX | COMMANDS FILTERS WINDOWS SELECTS MORE-                                                                                                    |  |  |  |  |

# Partitioned Objects and Multiple Objects and Utilities

#### Overview

This unit contains information about the values you use on panels when you access specific utilities using the UTIL command and use the utility with partitioned objects, multiple objects, or both partitioned objects and multiple objects.

## If you are using utilities with partitioned objects and multiple objects

This unit is required if you are using the UTIL command and these utilities with partitioned objects, multiple objects, or both partitioned objects and multiple objects:

- CHECK DATA
- CHECK INDEX
- COPY
- MERGE COPY
- REORG
- RECOVER

# Background about partitioned objects and multiple objects and job control

When you use the CHECK DATA, CHECK INDEX, COPY, MERGE COPY, REORG, and RECOVER utility with partitioned objects and multiple objects, you provide values on panels that are used by multiple utilities. One of the values you provide is the value for the type of job you want to use for the utility. The type of job you want to use determines the values you use on the other panels required for the utility.

# Values to use for the utilities with partitioned objects and multiple objects

Review the chart to determine the values to use on panels when you use the the UTIL command and the CHECK DATA, CHECK INDEX, COPY, MERGE COPY, REORG, or RECOVER utility with partitioned objects and multiple objects.

| Task You Want to<br>Perform                                  | DDname<br>Fields on<br>Work Data<br>Sets Panel | DDname Field<br>on Copy Data<br>Sets Panel | DSNUM/PART Field on Partition Specifications Panel | Job Control<br>Field on<br>General<br>Options Panel |
|--------------------------------------------------------------|------------------------------------------------|--------------------------------------------|----------------------------------------------------|-----------------------------------------------------|
| Use one job for all partitions                               | #                                              | #                                          | All                                                | 1                                                   |
| Use one job with one step for each partition                 | #, blank, or default                           | #, blank, or default                       | Each or some                                       | 2                                                   |
| Use one job for each partition                               | #, blank, or default                           | #, blank, or default                       | Each or some                                       | 3                                                   |
| Use one job for all objects                                  | # or blank                                     | # or blank                                 | Not applicable                                     | 1                                                   |
| Use one job with one step for each object                    | #, blank, or default                           | #, blank, or default                       | Not applicable                                     | 2                                                   |
| Use one job for each object                                  | #, blank, or default                           | #, blank, or default                       | Not applicable                                     | 3                                                   |
| Use one job for all partitions and all objects               | #                                              | #                                          | All                                                | 1                                                   |
| Use one job with one step for each partition and each object | #, blank, or<br>default                        | #, blank, or<br>default                    | All, each, or some                                 | 2                                                   |
| Use one job for each partition and each object               | #, blank, or<br>default                        | #, blank, or<br>default                    | All, each, or some                                 | 3                                                   |

# **Options for DB2 Commands with Utilities**

# **Utilities and options for DB2 commands**

If you use these DB2 utilities, you provide the values for fields on the panel for options for DB2 commands: CHECK DATA, CHECK INDEX, COPY, MERGE COPY, QUIESCE, RECOVER, REORG, and RUNSTATS utilities.

## Utility profiles and the DB2 commands

Unlike the values for other options in this chapter, the values are not shown on a separate panel when you create utility profiles. The options for the DB2 commands appear on the specific panel for the utility.

#### Values for CMDS BEFORE

The CMDS BEFORE option determines the DB2 command to be generated in a first step that precedes all the steps for a utility.

r Review the chart fo r acceptable values for the options.

| Value Possible for the Field | Consequence of Using the Value                                                                                                    |
|------------------------------|----------------------------------------------------------------------------------------------------|
| P                            | Generate STOP DATABASE commands for each data space to be processed (Caution: Most DB2 utilities require that the table space or index space not be STOPped.)           |
| R                            | Generate START DATABASE<br>ACCESS(RO) (Read Only)<br>commands for each data space to be<br>processed                                                                    |
| U                            | Generate START DATABASE<br>ACCESS(UT) (Utility) commands<br>for each data space to be processed<br>(UT allows only DB2 utilities to<br>process against he data spaces.) |
| V                            | Combines P and U. Generate STOP DATABASE commands first and then START DATABASE ACCESS(UT) commands.                                                                    |

## **Values for CMDS AFTER**

The CMDS AFTER option determines the DB2 command to be generated in a last step that follows all the utility step or steps. Review the chart for acceptable values for the options.

| Value Possible<br>for the Field | Consequence of Using the Value                                                                               |
|---------------------------------|----------------------------------------------------------------------------------------------------|
| P                               | Generate STOP DATABASE commands for each data space to be processed                                          |
| R                               | Generate START DATABASE<br>ACCESS(RO) (Read Only)<br>commands for each data space to be<br>processed         |
| W                               | Generate START DATABASE<br>ACCESS(RW) (Read and Write)<br>commands for each data space to be<br>processed    |
| Z                               | Combines P and W. Generate<br>STOP DATABASE commands first<br>and then START DATABASE<br>ACCESS(RW) commands |

# **General Options for Job Control**

# Utilities and options using the values

If you use these DB2 utilities, you provide the values for fields shown on the General Options panel: CHECK DATA, CHECK INDEX, COPY, DIAG SYSUTIL, ICCAT, MERGE COPY, MODIFY, QUIESCE, RECOVER, REORG, REPORT, RUNSTATS, and STOSPACE utilities. REBIND, REBIND PKGS, and REBIND PLANS also use these fields.

# Prerequisite for partitioned objects and multiple objects and utilities

If you are using the CHECK DATA, CHECK INDEX, COPY, MERGE COPY, RECOVER, or REORG utility with partitioned objects or multiple objects, the unit "Partitioned Objects and Multiple Objects and Utilities" on page 424 is a prerequisite for this unit.

#### Values on the General Options panel

These values are listed on the General Options panel. (The fields are listed in the order they appear on the panel.)

| Field Name     | Description on the Panel                                                     |
|----------------|------------------------------------------------------------------------------|
| DB2 SYSTEM     | DB2 Subsystem identifier                                                     |
| DB2 STEPLIB    | Use quotes if not prefixed with your userid                                  |
| MODEL JCL      | Utility JCL skeleton member name                                             |
| REGION         | Region size for EXEC (including K or M)                                      |
| JOB CONTROL    | 1 - one step in one job for all objects                                      |
|                | 2 - multiple steps in one job for all objects (maximum of 255 steps per job) |
|                | 3 - separate job for each object                                             |
| MIGRATED       | S to skip                                                                    |
|                | I to include migrated spaces                                                 |
| SYSOUT CLASS   | Class for JES output (alphanumeric or *)                                     |
| JOB CARD       | User skeleton member name for Job Card                                       |
| JOB STATEMENTS | Job name and related information                                             |

# Specifying Values for the Job Card and Job Statements

#### Overview

This unit describes some considerations for specifying values for the job card and job statements.

# Background about the value for the Job Card and the Job Statements

If you specify a value for the Job Card field, you do not have to provide entries in the Job Statements field. If you specify a value in the Job Card field and you provide entries in the Job Statements field, !DB/WORKBENCH requires you to make entries in the first four lines of the Job Statements field. It does not validate the entries.

# Background about the Job Statements entry field

Use the optional Job Statements field to enter valid job card information (job name and related information) for the utility you are using. The first line of the four line Job Statements field controls the job name increment number if you want to generate a separate job name for each job generated.

# Incrementing the job name

In the Job Control field, if you choose option 3, !DB/WORKBENCH creates a separate job for each object. If you choose option 3 and you specify a job name in the Job Statements field, !DB/WORKBENCH will increment each job name in the jobstream.

## Prerequisites for incrementing a job name

If you want to increment the job name as described in this unit, you must observe the following rules:

- The "useridx" must match the currently logged on USERID.
- The four lines of the Job Statements field must not change during the batch or online session. Thus, you should *not* use these !DB/WORKBENCH processing options during the session:
  - Option 15 (PROFILES) on the Utilities Menu
  - Changing the profile using the Set Profile Name field
  - During batch operations, by supplying the statement UTIL OPTS profile\_name.

## Generating unique names for multiple jobs for a single activity

Use this procedure to generate a unique name for each job when running multiple jobs for a single activity; for example, when running multiple image copies.

Incrementing the job name in online and batch processing is controlled by the first line of the four line Job Statements field on the General Utility Options (KTWPUTSV) panel. To control this job name increment, you must supply the first line in the Job Statements field as "//useridx JOB....". !DB/WORKBENCH extracts the character "x" from the "useridx" and increments the job name. The first job name is "useridx", the second job name is "useridx+1", the third is named "useridx+2", and this logic continues throughout the job stream. The job name is incremented numerically (1–9) or alphanumerically (A–Z) according to the starting value of "x". This method provides a maximum of 35 unique names. When this limit is reached, the counter restarts with 1.

!DB/WORKBENCH places the value of "x" in an ISPF variable "&J" to be used in a custom job card member. The four lines of the Job Statements field are saved from online session to online session, but they are never recalled from the ISPF user profile.

## Generating unique names for multiple jobs for multiple activities

To generate unique names when creating multiple jobs for multiple activities, for example, a REORG followed by an image copy for a group of table spaces, take these actions:

- Imbed ISPF variables such as &TSNAME or &J in a skeleton.
- Include the &J variable in the name of the skeleton.
- Specify the name of this skeleton in the JOB CARD field on the General Options panel.

This causes !DB/WORKBENCH to substitute incremental values for &J in the skeleton name. The initial value for &J and the incrementing process occur as described in the previous section on generating unique names for multiple jobs for a single activity. You can create an unlimited number of job control cards that reference a skeleton for an ISPF variable.

# Values for Identifying and Restarting a Utility

## Utilities using the values

If you use these DB2 utilities, you provide the values for fields shown on the Utility Restart Options panel: CHECK DATA, CHECK INDEX, COPY, MERGE COPY, MODIFY, QUIESCE, RECOVER, REORG, REPORT, RUNSTATS, and STOSPACE utilities.

# Utility profiles and these values

If you want to complete these values when creating utility profiles, select Restart Options on the menu listing options for utility profiles. (When you use utilities online, !DB/WORKBENCH displays these fields on the panels for the specific utility.)

# Values on the Utility Restart Options panel

These values are listed on the Utility Restart Options panel. (The fields are listed in the order displayed on the panel.)

| Field Name | Description on the Panel                                                                 |
|------------|------------------------------------------------------------------------------------------|
| UTILITY-ID | Unique Utility ID, default is userid.jobname                                             |
| START      | Leave blank if <b>not</b> restarting this Utility. Else, restart at C Commit or P Phase. |

# Values for the Work Data Sets

## Utilities using the values

If you use these DB2 utilities, you provide the values for fields shown on the Work Data Sets panel: CHECK DATA, CHECK INDEX, MERGE COPY, RECOVER, and REORG utilities.

## Prerequisite for utilities for partitioned objects and multiple objects

If you are using the CHECK DATA, CHECK INDEX, COPY, MERGE COPY, RECOVER, or REORG utility with partitioned objects or multiple objects, the unit "Partitioned Objects and Multiple Objects and Utilities" on page 424 is a prerequisite for this unit.

# Utility profiles and these values

If you want to complete these values when creating utility profiles, select Work Dataset Options on the menu listing options for utility profiles.

# Background about device (esoteric) names

For a list of the device (esoteric) names !DB/WORKBENCH recognizes and tasks to perform to change a device name, see "Modifying the Values for Device (Esoteric) Names" on page 445 later in this chapter.

# Background about utility sizing parameters

For information about the way in which dataset sizes are determined, see "How !DB/WORKBENCH Determines Data Set Sizes" on page 446 later in this chapter.

# Values on the Work Data Sets panel

These values are listed on the Work Data Sets panel. (The fields are listed in the order displayed on the panel.)

| Field Name | Description on the Panel                                   |
|------------|------------------------------------------------------------|
| DDname     | # = WORK <i>nnnn</i> , blank = "spacenm", default = SYSUT1 |
| UNIT       | Device type for WORK datasets                              |
| SIZE       | Override WORK dataset allocation value                     |
| STORCLAS   | No description                                             |
|            | SMS storage class for the utility datasets                 |
| DATACLAS   | No description                                             |
|            | SMS data class for the utility datasets                    |
| MGMTCLAS   | No description                                             |
|            | SMS management class for the utility datasets              |

# Values on the Work Data Sets panel (continued)

The chart continues the values on the Work Data Sets panel.

| Field Name | Description on the Panel                                     |
|------------|--------------------------------------------------------------|
| DDname     | # = UNDL <i>nnnn</i> , blank = "spacenm", default = SYSREC   |
| UNIT       | Device type for UNLOAD datasets                              |
| SIZE       | Override UNLOAD dataset allocation value size                |
| STORCLAS   | No description                                               |
|            | SMS storage class for the utility datasets                   |
| DATACLAS   | No description                                               |
|            | SMS data class for the utility datasets                      |
| MGMTCLAS   | No description                                               |
|            | SMS management class for the utility datasets                |
| DDname     | # = SOUTL <i>nnnn</i> , blank = "spacenm", default = SORTOUT |
| UNIT       | Device type for SORTOUT datasets                             |
| SIZE       | Override SORTOUT dataset allocation value                    |
| STORCLAS   | No description                                               |
|            | SMS storage class for the utility datasets                   |
| DATACLAS   | No description                                               |
|            | SMS data class for the utility datasets                      |
| MGMTCLAS   | No description                                               |
|            | SMS management class for the utility datasets                |

# **Values for Sort Work Data Sets**

#### Overview

This unit describes the process !DB/WORKBENCH uses to create sort files for use by the CHECK, RECOVER, and REORG utilities.

#### Values for the sort work datasets

When you use the sort work datasets, you provide the values shown in the chart.

| Field Name | Description on the Panel                                                                                 |
|------------|----------------------------------------------------------------------------------------------------|
| SORTDEVT   | The devicetype used for sort work datasets. Ignored if sort work datasets are not dynamically allocated. |
| SORTNUM    | Number of sort datasets to dynamically allocate                                                          |

## Background about sort files and the CHECK, RECOVER, and REORG utilities

To initiate the CHECK, RECOVER, and REORG utilities, !DB/WORKBENCH creates datasets for a SORTIN and SORTOUT file. The system also creates temporary datasets for SORTWK*nn* files. This chart explains how !DB/WORKBENCH generates temporary sort files when you define a utility profile or use the online facility to override the definition for the utility profile.

# Background about sort files and the CHECK, RECOVER, and REORG utilities (continued)

| IF you initiate the                                                          | AND you type                                                           | THEN                                                                                                    |
|------------------------------------------------------------------------------|------------------------------------------------------------------------|----------------------------------------------------------------------------------------------------|
| <ul> <li>CHECK INDEX utility for index spaces</li> <li>CHECK DATA</li> </ul> | a value in both the SORTDEVT and SORTNUM fields                        | !DB/WORKBENCH passes the SORTDEVT and SORTNUM values to a sort routine.                                                                    |
| utility for table spaces                                                     |                                                                        | Result: The sort routine uses these                                                                                                    |
| RECOVER INDEX utility for index spaces                                       |                                                                        | values to allocate the SORTWK <i>nn</i> datasets dynamically.                                                                              |
| REORG INDEX utility for index spaces                                         | nulls or blanks in the SORTDEVT field and a value in the SORTNUM field | !DB/WORKBENCH will require a value for the SORTDEVT field.                                                                                 |
| <ul> <li>REORG utility for table spaces</li> </ul>                           | a value in the SORTDEVT field and either nulls or blanks in            | !DB/WORKBENCH passes no values to the sort routine.                                                                                        |
|                                                                              | the SORTNUM field                                                      | Result: The sort routine uses the install defaults to allocate the SORTWKnn datasets dynamically.                                          |
|                                                                              | nulls or blanks in the SORTDEVT and SORTNUM fields                     | !DB/WORKBENCH<br>dynamically generates<br>two temporary datasets<br>for sort work datasets.<br>These datasets are<br>twice the size of the |
|                                                                              |                                                                        | permanent dataset for the SYSUT1 file.                                                                                                    |

# **Examples of the allocation of SORTWK datasets**

This chart provides some examples of the way in which an example sort routine, DFSORT, allocates the work datasets.

| Example Input Values                                                                                            | DFSORT Work File Allocation                                                                            |
|----------------------------------------------------------------------------------------------------|----------------------------------------------------------------------------------------------------|
| Example for SORTDEVT and SORTNUM values:                                                                        | DFSORT uses the values you entered to dynamically allocate eight                                       |
| Type <b>SYSDA</b> in the SORTDEVT field and <b>8</b> in the SORTNUM field                                       | SORTWK <i>nn</i> datasets.                                                                             |
| Example for a SORTDEVT value:  Type <b>SYSDA</b> in the SORTDEVT field and nulls or blanks in the SORTNUM field | DFSORT uses the install defaults to allocate the SORTWKnn datasets dynamically.                        |
| Example for unspecified values:  Type nulls or blanks in the SORTDEVT and SORTNUM fields.                       | !DB/WORKBENCH dynamically generates two temporary datasets that are twice the size of the SYSUT1 file. |

# Values for Copy Data Sets (LOCAL)

## Utilities using the values

If you use the COPY and MERGE COPY DB2 utilities, you provide the values for fields shown on the Copy Data Sets (LOCAL) panel.

## Prerequisite for utilities for partitioned objects and multiple objects

If you are using the CHECK DATA, CHECK INDEX, COPY, MERGE COPY, RECOVER, or REORG utility with partitioned objects or multiple objects, the unit "Partitioned Objects and Multiple Objects and Utilities" on page 424 is a prerequisite for this unit.

## Utility profiles and these values

If you want to complete these values when creating utility profiles, select COPY Dataset Opts. 1/2 on the menu listing options for utility profiles.

## Background about device (esoteric) names

For a list of the device (esoteric) names !DB/WORKBENCH recognizes and tasks to perform to change a device name, see "Modifying the Values for Device (Esoteric) Names" on page 445 later in this chapter.

## Background about utility sizing parameters

For information about the way in which dataset sizes are determined, see "How !DB/WORKBENCH Determines Data Set Sizes" on page 446 later in this chapter.

# Values on the first Copy Data Sets panel

These values are listed on the Copy Data Sets panel, which deals with COPY fields for the primary output image copy and backup copy. (The fields are listed in the order displayed on the panel.)

| Field Name | Description on the Panel                                    |
|------------|-------------------------------------------------------------|
| DDNAME1    | # = COPY <i>nnnn</i> , blank = "spacenm", default = SYSCOPY |
| UNIT1      | Device type for Copy output datasets                        |
| SIZE1      | Override Copy output dataset size (tracks)                  |
| STORCLAS   | No description                                              |
|            | SMS storage class for the utility datasets                  |
| DATACLAS   | No description                                              |
|            | SMS data class for the utility datasets                     |
| MGMTCLAS   | No description                                              |
|            | SMS management class for the utility datasets               |
| STACK      | All datasets on one tape? <b>Y/N</b> or blank               |
| DDNAME2    | # = COPY <i>nnnn+1</i> , blank = no copy 2                  |
| UNIT2      | Device type for Copy output datasets                        |
| STORCLAS   | No description                                              |
|            | SMS storage class for the utility datasets                  |
| DATACLAS   | No description                                              |
|            | SMS data class for the utility datasets                     |
| MGMTCLAS   | No description                                              |
|            | SMS management class for the utility datasets               |
| STACK      | All datasets on one tape? Y/N or blank                      |

# Values for Copy Data Sets (RECOVERY)

## Utilities using the values

If you use the DB2 COPY OR MERGE COPY utility, you provide the values for fields shown on the Copy Data Sets (RECOVERY) panel.

## Prerequisite for utilities for partitioned objects and multiple objects

If you are using the CHECK DATA, CHECK INDEX, COPY, MERGE COPY, RECOVER, or REORG utility with partitioned objects or multiple objects, the unit "Partitioned Objects and Multiple Objects and Utilities" on page 424 is a prerequisite for this unit.

# Utility profiles and these values

If you want to complete these values when creating utility profiles, select COPY Dataset Opts. 2/2 on the menu listing options for utility profiles.

## Background about device (esoteric) names

For a list of the device (esoteric) names !DB/WORKBENCH recognizes and tasks to perform to change a device name, see "Modifying the Values for Device (Esoteric) Names" on page 445 later in this chapter.

# Background about utility sizing parameters

For information about the way in which dataset sizes are determined, see "How !DB/WORKBENCH Determines Data Set Sizes" on page 446 later in this chapter.

!DB/WORKBENCH applies these guidelines when setting sizing parameters for datasets:

- Primary sizing matches the allocated size of the object
- Secondary sizing is 12.5% of the primary sizing
- Sort work allocations are 200% of the dataset size for the object

# Values on the second Copy Data Sets panel

These values are listed on the Copy Data Sets panel, which deals with COPY fields for the temporary dataset for intermediate merged output. (The fields are listed in the order displayed on the panel.)

| Field Name | Description on the Panel                        |
|------------|-------------------------------------------------|
| DDNAME3    | # = RECOnnnn, blank = no primary recovery copy  |
| UNIT3      | Device type for Copy output datasets            |
| STORCLAS   | No description                                  |
|            | SMS storage class for the utility datasets      |
| DATACLAS   | No description                                  |
|            | SMS data class for the utility datasets         |
| MGMTCLAS   | No description                                  |
|            | SMS management class for the utility datasets   |
| STACK      | All datasets on one tape? Y/N or blank          |
| DDNAME4    | # = RECOnnnn+1, blank = no backup recovery copy |
| UNIT4      | Device type for Copy output datasets            |
| STORCLAS   | No description                                  |
|            | SMS storage class for the utility datasets      |
| DATACLAS   | No description                                  |
|            | SMS data class for the utility datasets         |
| MGMTCLAS   | No description                                  |
|            | SMS management class for the utility datasets   |
| STACK      | All datasets on one tape? Y/N or blank          |

# **Values for Partitions**

## **Utilities using values**

With values for partitions, the object you select (whether in batch or online) determines whether !DB/WORKBENCH displays a panel asking for entry of a value for the DSNUM/PART field. For example, if you have four table spaces displayed on a panel and if one of them is partitioned, !DB/WORKBENCH displays the Partition Specifications panel.

## Prerequisite for utilities for partitioned objects and multiple objects

If you are using the CHECK DATA, CHECK INDEX, COPY, MERGE COPY, RECOVER, or REORG utility with partitioned objects or multiple objects, the unit "Partitioned Objects and Multiple Objects and Utilities" on page 424 is a prerequisite for this unit.

#### Utility profiles and these values

If the DB2 utility that you want to use supports partition values and if you plan to use utilities with the partitioned objects, you can select Partition Options on the menu listing options available for utility profiles.

#### Values and instructions on the panel

The illustration shows the values and instructions available on the Partition Specifications panel.

```
UTILITY PROFILES ----- DB/WORKBENCH -- DB2=DB2 -----
                                                                               99/11/16 08:55
Cmd ===>
                   PARTITION SPECIFICATIONS
DSNUM/PART ===> ALL
                              ALL to process all partitions together, or
                              EACH to process each partition separately, or
                              SOME to process the partitions identified below, or 2
                              a number to process the corresponding partition.
                     (This specification is ignored for non-partitioned spaces.)
If SOME, use any non-blank character to select the partitions to be processed.
                                                                                              10
                                                            - 7
- 17
- 27
- 37
- 47
- 57
                                                                                 - 9
- 19
- 29
- 39
- 49
- 59
                                         - 5
- 15
- 25
- 35
- 45
- 55
                                                                                           - 10
- 20
- 30
- 40
                                                                      - 18
- 28
- 38
- 48
- 58
                     - 13
- 23
- 23
                                                   - 16
- 26
- 36
- 46
- 56
                              - 14
- 24
- 34
- 44
- 54
- 64
          - 22
- 32
- 42
- 52
- 62
   21
                    - 33
- 43
- 53
- 63
   31
                                                                                           - 50
                                                                                              40
   41
                                                                                            - <sup>50</sup>
   51
           _ 62
   61
Press ENTER when you have completed your specifications.
```

- Area for entry of the values of any partitioned object (You can use ALL, EACH, or SOME.)
- 2 Instructions provided on the panel
- Additional instructions if you use SOME as the value for DSNUM/PART field

# Examples of the consequences of the values

Review the chart for examples of the consequences that occur with the different values for the field.

| Action You<br>Perform                                                                    | Utility Statements !DB/WORKBENCH Generates                                                               |
|------------------------------------------------------------------------------------------|----------------------------------------------------------------------------------------------------|
| ALL in the DSNUM/PART field                                                              | COPY TABLESPACE ABC.DEF DSNUM ALL                                                                        |
| EACH in the<br>DSNUM/PART<br>field                                                       | COPY TABLESPACE ABC.DEF DSNUM 01<br>COPY TABLESPACE ABC.DEF DSNUM 02<br>COPY TABLESPACE ABC.DEF DSNUM 03 |
| SOME in the<br>DSNUM/PART<br>field and<br>select partitions<br>1 and 3 on<br>the display | COPY TABLESPACE ABC.DEF DSNUM 01 COPY TABLESPACE ABC.DEF DSNUM 03                                        |

# Modifying the Values for Device (Esoteric) Names

## Utilities and options using the values

If you use these DB2 utilities, you should review the information in this unit: CHECK DATA, CHECK INDEX, MERGE COPY, RECOVER, and REORG.

## Device (esoteric) names recognized by !DB/WORKBENCH

!DB/WORKBENCH recognizes the following device (esoteric) names:

- 3420
- 3490
- CART9
- REEL
- TAPE

# Providing support for alternate device names

To provide support for a different device name, make the modifications to !DB/WORKBENCH shown in this chart.

| Task                             | Action: Change the device name in        |
|----------------------------------|------------------------------------------|
| Modify the appropriate panels.   | Panels KTWPUTC2 and KTWPUTC3             |
| Modify the appropriate skeleton. | Skeleton KTWUTDVC                        |
| Modify the appropriate message.  | Message KTWU010, found in member KTWU10. |

# How !DB/WORKBENCH Determines Data Set Sizes

#### **Overview**

You have various options for allocating datasets for the utilities. This unit discusses how your definitions are used by !DB/WORKBENCH to size the various datasets it uses during utility generation.

## Utilities and options using the values

If you use these DB2 utilities, you should review the information in this unit: CHECK DATA, CHECK INDEX, MERGE COPY, RECOVER, and REORG.

#### Options available for allocating datasets

You can now allocate datasets in cylinders, tracks, or records (blocks). Use the SPCCTL variable in the KTWUTJCL skeleton to control this option for all of the DB2 utilities. This chart describes the sizing variables in the KTWUTJCL skeleton and the changes you can make.

| Variable | Function                                                                                                    | Additional<br>Information                                                                                                    |
|----------|----------------------------------------------------------------------------------------------------|----------------------------------------------------------------------------------------------------|
| SPCCTL   | Controls the type of dataset allocation. The values are                                                           | The default is 2, which allocates datasets in tracks.                                                                                                    |
|          | <ul> <li>1 to allocate cylinders</li> <li>2 to allocate tracks</li> <li>3 to allocate records (blocks)</li> </ul> |                                                                                                    |
| BLKSIZ   | Globally controls the block size used by the utilities.                                                           | The default value (24576) supports the calculation of accurate sizing for image copies. Changes to this value can cause errors in allocating space for image copies. |
| REGION   | Sets the default size (4M) for the region.                                                                        | Provide a value if there is none for this required variable.                                                                                                    |

# Size allocations determined by dataset type

The amount of space that is allocated for a data set is determined by the dataset type. Different size allocations are provided to accommodate these types of datasets:

- SYSUT1(work)
- UNLOAD
- SORT
- COPY and RECOVERY

# Background about utility sizing parameters

!DB/WORKBENCH applies these guidelines when setting sizing parameters for datasets:

- Primary sizing matches the allocated size of the object
- Secondary sizing is 12.5% of the primary sizing
- Sort work allocations are 200% of the dataset size for the object

## Sizing for incremental copies of migrated objects

Refer to the chart for an explanation of how parameters for the utility profiles manage sizing for incremental copies of migrated objects.

| Task You Want to Perform                                          | Parameter to Use                                                         | Additional Information                                                                                                    |
|-------------------------------------------------------------------|--------------------------------------------------------------------------|----------------------------------------------------------------------------------------------------|
| Accurately size the backup dataset for an incremental image copy  | Type <b>M</b> in the IMAGECOPY field on the COPY Utility Options panel.  | !DB/WORKBENCH reads<br>the DB2 space map pages to<br>calculate the accurate sizing<br>for the copy dataset.                                      |
| Include a migrated object in the incremental image copy           | Type I in the MIGRATED field on the the General Options panel.           | !DB/WORKBENCH does not<br>perform accurate sizing for<br>migrated objects. The sizing<br>defaults to the allocated size<br>that is set by DFHSM. |
| Exclude a migrated object from the incremental image copy         | Type <b>S</b> in the MIGRATED field on the the General Options panel.    | !DB/WORKBENCH skips any migrated objects.                                                                                                    |
| Selectively choose migrated objects for an incremental image copy | Leave the MIGRATED field on the the General Options panel <b>blank</b> . | !DB/WORKBENCH displays<br>the Migrated Data Set panel<br>for each migrated object so<br>that you recall only those<br>datasets you want.         |

## Sizing considerations for index recovery when an object is missing

When !DB/WORKBENCH generates JCL for the RECOVER utility, it checks to determine the existence of physical objects. However, if an object is missing, !DB/WORKBENCH still generates the JCL.

If an object is missing when the recovery is for an index, !DB/WORKBENCH generates the JCL but needs information on the work dataset size. To obtain a size to work with, !DB/WORKBENCH follows the procedures in this chart.

| Step | Action                                                                                                    |
|------|----------------------------------------------------------------------------------------------------|
| 1    | !DB/WORKBENCH first attempts to obtain a dataset size from one of the following:                                                                                                    |
|      | Work Data Sets panel (KTWPUOG2), which can be updated during utility profile customization                                                                                                    |
|      | Recover Index Utility Options panel (KTWPUTRX). You can access this panel by                                                                                                    |
|      | <ul> <li>First, entering the U select or UTIL command on the Indexes panel (KTWPDSIX)</li> <li>Then, selecting the option to recover an index from the pop-up menu that !DB/WORKBENCH displays</li> </ul> |
| 2    | If the work dataset size has not been entered on one of these panels, !DB/WORKBENCH goes to the JCL skeleton KTWUTDDW to retrieve the default value (150,18). It issues message KTWU067N:                 |
|      | One or more index datasets missing. Default sizing will be used.                                                                                                    |

*Note:* The size allocation depends on the SPCCTL variable in the KTWUTJCL skeleton, described earlier in this unit.

# Chapter 18. Creating or Modifying Profiles for DB2 Utilities and Options

# Introduction

This chapter introduces the utility profile as a method to provide the values required to run DB2 utilities and options without keying the values each time. It includes background and instructions for creating or modifying utility profiles. The chapter "Introduction to DB2 Utilities and Options" on page 339 is a prerequisite for this chapter.

# **Chapter contents**

| Overview of the Chapter                                | 450 |
|--------------------------------------------------------|-----|
| Background about the Profile Option on Utilities Menus | 452 |
| Accessing the Utility Profiles Menu                    | 454 |
| Beginning the Process of Creating a Profile            | 456 |
| Background about Options and Panels in the Profile     | 458 |
| Providing Values on Panels                             | 460 |
| Saving a Profile                                       | 462 |

# Overview of the Chapter

# Background about creating utility profiles

!DB/WORKBENCH provides a default utility profile that it uses if you do not create ones of your own. You can only create your own utilities profiles if you are authorized to update the system PDS.

Before you create your own profiles, you need to be familiar with the panels that the system displays when you use the utility and you need to understand how the utility works with your DB2 system. When you create a new utility profile, you may want to experiment with it online before applying it in batch processing.

#### Organization of information in this chapter

This chapter introduces the utility profile and provides instructions for using the options that create and set profiles on the Utilities Menu for object list panels.

#### Implications for batch processing

You also use utility profiles in batch processing. !DB/WORKBENCH uses one of these profiles when you perform batch processing:

- Your own utility profile that you have set (made active) on one of the utilities menus for an object list (such as on the Table Spaces Utilities menu)
- The default utility profile provided by !DB/WORKBENCH (if you have not made a profile and set it)
- The utility profile that you set in the batch program by including the command UTIL OPTS *profilename* in your job

#### Additional information about batch and utility profiles

If you want additional information about utility profiles and batch, see "JCL for Utilities, Batch Jobs, and Extracts" on page 521.

# Organization of information and your needs

Review the chart to select information appropriate for the task you want to perform.

|                                                                                                    | Utilities Menus | Utility Profile | Beginning Creation | Options for Profiles | Providing Values | Saving Profiles |
|----------------------------------------------------------------------------------------------------|-----------------|-----------------|--------------------|----------------------|------------------|-----------------|
|                                                                                                    | p.452           | p.454           | p.456              | p.458                | p.460            | p.462           |
| Review options available for utility profiles                                                         | √               |                 |                    |                      |                  |                 |
| Review methods for creating a utility profile (and the differences in the contents of the profile)    |                 |                 | √                  |                      |                  |                 |
| Review the options and utility panels that you can include in the profile                             |                 |                 |                    | V                    |                  |                 |
| Create a new utility profile and make it the active profile (without modifying values in the profile) | √               | <b>√</b>        | √                  |                      |                  | √               |
| Create a new utility profile, modify values in the profile, and make the profile active               | √               | V               | <b>√</b>           | <b>√</b>             | <b>√</b>         | <b>√</b>        |

#### Reminder about resources

For information about specific values to provide on panels required for DB2 utilities and options, see online Help for the panel. To review all prerequisite values before you begin, see "DB2 Utilities and Options Available with !DB/WORKBENCH" on page 363 and "Panels and Fields Used with Multiple Utilities" on page 419.

# **Background about the Profile Option on Utilities Menus**

#### Overview

This unit provides background needed to use the Profile option on the Utilities Menus available from object list panels.

## Considerations before creating a utility profile

Before you decide to create a utility profile, you should be familiar with the process of generating utility statements used by !DB/WORKBENCH. You should understand the relationship between the utility options and the utility skeletons. For information on the utility skeletons, see "JCL for Utilities, Batch Jobs, and Extracts" on page 521.

## Location for the utility profile

!DB/WORKBENCH stores utility profiles in your user ISPF profiles. In this way, when you use a profile and then later return to the system, you can use the same profile as you did previously.

# Availability of the default utility profile

!DB/WORKBENCH must have an active utility profile. However, you do not have to create a profile in order to use the utilities. !DB/WORKBENCH provides a default utility profile (named DUMMY) that includes defaults for most values for all of the supported utilities. If you do not specify a different utility profile, !DB/WORKBENCH uses the default profile.

# Possibility of multiple profiles

You can only use one utility profile at a time; however, you can have multiple utility profiles saved in your user ISPF profile. For example, you can have multiple profiles for different purposes when using the utilities.

#### Utility profiles and options on the Utilities Menu

Each of the object list panels that supports utility functions also supports a Utilities Menu. For example, if you are on the Table Spaces panel and use the UTIL command, !DB/WORKBENCH displays the Table Spaces Utilities Menu. The menu lists utilities available with the object and provides two options on those menus that are significant in creating and setting (making active) utility profiles. (The numbers associated with the options vary with the object list.)

| Option on the Utilities<br>Menu         | Description on the Panel | Purpose                                                          |
|-----------------------------------------|--------------------------|------------------------------------------------------------------|
| PROFILE                                 | Create Utility Profile   | To display existing profiles for copying, selecting, or updating |
|                                         |                          | To begin the process of creating a new profile                   |
| SET PROFILE (and a field showing a name | ld showing a name        | To show the current, active profile                              |
| of a profile)                           |                          | To make another profile active                                   |

# Reminder about accessing a utility profile

If you need a reminder about how to access one of the utility profiles or how to set a profile, see "Setting the Active Utility Profile" on page 351 in the chapter "Introduction to DB2 Utilities and Options."

# **Accessing the Utility Profiles Menu**

#### Overview

This unit includes instructions for accessing the Utility Profiles Menu. You use the unit whether you want to create a new profile or copy or modify an existing profile.

#### Procedure to follow to access the Utility Profiles Menu

Follow these steps to begin to create a utility profile.

| Step | Action                                                                                                    |
|------|----------------------------------------------------------------------------------------------------|
| 1    | On the Utilities Menu for an object list panel, type the number of the Profile option in the Option field.                      |
| 2    | Press Enter.                                                                                                    |
|      | Result: The system displays the Utility Profiles Menu, which lists the names of the current utility profiles.  UTILITY PROFILES |
|      | **************************************                                                                                          |

#### Object list panels for utilities

To use the options available on the Utility Profiles Menu, you must begin the procedures on an object list panel that supports utilities. To determine the object list panels that are available from the !DB/WORKBENCH Primary Menu and that provide the UTIL command, see the chapter "Dictionary of Commands and Selects for Object List Panels" in !DB/WORKBENCH Reference Manual.

On the Tables panel, you can also use utilities on object list panels other than on those panels available from the !DB/WORKBENCH Primary Menu. For example, you can use utilities on the panel displayed by using the TSSET command.

# Options available with the Utility Profiles Menu

Review the chart for the options appropriate for the task you want to perform.

| Task You Want to<br>Perform                          | Method  | Name          |
|------------------------------------------------------|---------|---------------|
| Erase a profile                                      | Select  | Е             |
| Move the name of a profile to the top of the panel   | Command | L profilename |
| Print the entire list to a JES printer               | Command | PRNT          |
| Select a utility profile to copy, display, or update | Select  | S             |

# Restrictions on using options available with the menu

No restrictions exist if you want to move the name of a profile or print the list of profiles. You also do not need authority to select a utility profile or copy it, or select a profile and display all of the panels associated with it.

These actions, however, do have restrictions. You must be the creator of the utility profile to perform these actions:

- Erase an existing utility profile
- Update an existing utility profile

# Determining what to do next

If you want to create a new utility, follow the instructions in the unit "Accessing the Utility Profiles Menu" on page 454.

# **Beginning the Process of Creating a Profile**

#### **Overview**

This unit provides instructions about two methods for creating a new utility profile and discusses the contents of the profiles depending upon the method you use.

# Background about the name of a new utility profile

Whether you are creating a new profile panel-by-panel, or by copying an existing profile, you must provide a name that is no longer than six alphanumeric characters. The area for entry of the name is indicated by an arrow pointing to the field that is under the column entitled Name.

## Background about the methods you use

Review the chart to determine the values that will be in the profile depending on the method you use.

| Method you Use to Create the Profile                                                                | Values in the Utility Profile                                    |
|----------------------------------------------------------------------------------------------------|------------------------------------------------------------------|
| Select an existing utility profile on<br>the Utility Profiles Menu and<br>perform additional steps. | The values in the utility profile you selected                   |
| Do not select an existing utilty profile.                                                           | The values in whatever utility profile is currently set (active) |

## Creating a new profile by selecting from the menu

If you want to select an existing utility profile as the basis for your new profile, follow these steps.

| Step | Action                                                                                      |
|------|---------------------------------------------------------------------------------------------|
| 1    | Type S in the field for the profile that you want to use.                                   |
| 2    | Press Enter.                                                                                |
|      | <b>Result:</b> The system displays the menu listing options for the profile.                |
| 3    | Type <b>END</b> on the command line and press Enter, or press the appropriate function key. |
|      | Result: The system redisplays the Utility Profiles Menu.                                    |
| 4    | Type the new name of the profile in the field under the column entitled Name.               |
| 5    | Press Enter.                                                                                |

# Creating a new profile without selecting from the menu

If you want to use the values in the utility profile that is currently active (set) as the basis for your new profile, follow these steps.

| Step | Action                                                                                |
|------|---------------------------------------------------------------------------------------|
| 1    | Type the name of the new utility profile in the field under the column entitled Name. |
| 2    | Press Enter.                                                                          |

#### Determining what to do next

If you want background about how the options for utility profiles work together see the unit "Background about Options and Panels in the Profile" on page 458. If you want instructions for using the panels (including for checking of errors), see "Providing Values on Panels" on page 460.

# **Background about Options and Panels in the Profile**

#### Overview

This unit reviews the options available for utility profiles and shows which utilities require profiles that are used by other utilities.

## Overview of options available on the menu

During the process of creating a utility profile, !DB/WORKBENCH displays this menu listing options for utility profiles.

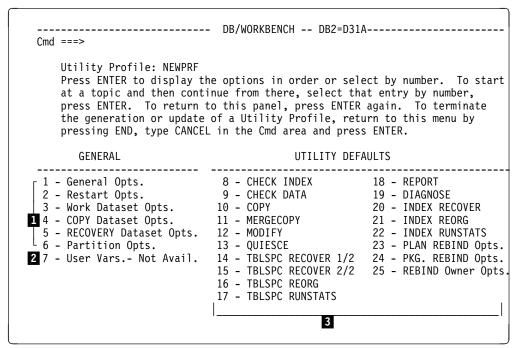

- 1 Panels listing values required for many of the utilities
- Panel to be used for variables you want to include for your site (For instructions, see "Setting the Active Utility Profile" on page 351.)
- 3 Panels listing values required for specific utilities available

# Using profile panels common to many utilities

Many utilities require the same values as other utilities. You can complete all of the panels, or you can complete only those panels required for specific utilities. The chart indicates which common profile panels are required for each utility and shows the name of the utilities menu where you can access the utility. You complete the Partition Options panel only if you have partitioned table spaces.

|                                      | General Options | Restart Options | Work Dataset Options | Copy Dataset Options 1/2 | Copy Dataset Options 2/2 | Partition Options | User Variables |
|--------------------------------------|-----------------|-----------------|----------------------|--------------------------|--------------------------|-------------------|----------------|
| CHECK DATA (Table Spaces)            | √               | √               |                      |                          |                          |                   | √              |
| CHECK INDEX (Table Spaces; Indexes)  | √               | √               | √                    |                          |                          |                   | √              |
| COPY (Table Spaces)                  | √               | √               |                      | √                        | √                        |                   | √              |
| DIAG ABENDS (Table Spaces; Indexes)  |                 |                 |                      |                          |                          |                   |                |
| DIAG SYSUTIL (Table Spaces)          | √               |                 |                      |                          |                          |                   |                |
| ICCAT (Table Spaces)                 | √               |                 |                      |                          |                          |                   |                |
| MERGE COPY (Table Spaces)            |                 | √               | $\checkmark$         | $\checkmark$             |                          |                   | $\checkmark$   |
| MODIFY (Table Spaces)                | √               | √               |                      |                          |                          |                   |                |
| QUIESCE (Table Spaces)               | √               | √               |                      |                          |                          |                   | $\checkmark$   |
| REBIND (Table Spaces; Indexes)       | √               |                 |                      |                          |                          |                   |                |
| REBIND PKGS (Table Spaces; Indexes)  | √               |                 |                      |                          |                          |                   |                |
| REBIND PLANS (Table Spaces; Indexes) | √               |                 |                      |                          |                          |                   |                |
| RECOVER (Table Spaces; Indexes)      | V               | V               |                      |                          |                          |                   | √              |
| REORG (Table Spaces; Indexes)        | √               | √               | √                    |                          |                          |                   | $\checkmark$   |
| REPORT (Table Spaces)                | √               | √               | √                    |                          |                          |                   |                |
| RUNSTATS (Table Spaces; Indexes)     | √               | V               |                      |                          |                          |                   | √              |
| STOSPACE (Stogroups)                 | √               | √               |                      |                          |                          |                   |                |

## Reminder about utilities menus

If you need a reminder about the variety of methods for accessing utilities menus, see the unit "Accessing the Utility Profiles Menu" on page 454.

# **Providing Values on Panels**

#### Overview

This unit covers how to provide values on panels and how to use !DB/WORKBENCH to check for errors in the values for your profiles. It also covers how you can cancel the creation of a profile if necessary.

#### Background about the Enter key and checking for errors

!DB/WORKBENCH can check the values you have provided in the utility profile to determine whether they are valid entries. Whether !DB/WORKBENCH checks for erros depends on the function you use after you complete the values for the panel.

| Action you Want !DB/WORKBENCH to Perform                                      | Your Action                                                                                         |
|-------------------------------------------------------------------------------|----------------------------------------------------------------------------------------------------|
| Check for errors in the panel and display a message so you can correct errors | Press the Enter key.                                                                                |
| Save the values (but do not check for errors)                                 | Type <b>END</b> on the command line and press the Enter key, or press the appropriate function key. |

## Background about order of display of panels for the profile

When you select an option, the system displays the panel for the option you selected. When you complete the values on the panel and press Enter, the system displays the next panel in the order shown on the menu listing options for the profile.

#### Reminder about online Help and panels

Online Help provides information about the values to provide for each field on the panels displayed with the options.

# Selecting and completing a panel for the utility profile

Follow these steps to select an option to include in the profile.

| Step | Action                                                                                          |
|------|-------------------------------------------------------------------------------------------------|
| 1    | On the menu listing options for the profile, type the number of the option on the command line. |
| 2    | Press Enter.                                                                                    |
|      | <b>Result:</b> The system displays the panel for the option you selected.                       |
| 3    | Complete the values on the panel.                                                               |
| 4    | Press Enter.                                                                                    |
|      | <b>Result:</b> The system displays the next panel in the series.                                |
| 5    | Perform the appropriate action.                                                                 |
|      | If you want to complete another panel, press Enter.                                             |
|      | • If you want to return to the menu listing options for the profile, press the Enter key twice. |

# If you decide not to complete creation of a profile

If you decide you do not want to complete the creation of a profile, follow thess steps.

| Step | Action                                                                                                    |
|------|----------------------------------------------------------------------------------------------------|
| 1    | Type <b>END</b> on the comand line and press the Enter key, or press the appropriate function key.                                  |
|      | <b>Result:</b> The system displays the menu listing options for the profile.                                                        |
| 2    | On the menu, type <b>CANCEL</b> on the command line.                                                                                |
| 3    | Press Enter.                                                                                                    |
|      | <b>Result:</b> !DB/WORKBENCH does not save the profile. (The name you gave the profile is not listed on the Utility Profiles Menu.) |

# Saving a Profile

#### **Overview**

This unit provides instructions for saving a utility profile.

## Background about saving the utility profile

For a utility profile to be saved, you must perform two actions:

- Save the profile using instructions in this unit.
- Exit !DB/WORKBENCH successfully. (If you ABEND, the system does not save the profile.)

# Procedure to save a utility profile

Follow these steps to save a utility profile after you have completed all values on panels for options you want.

| Step | Action                                                                                                    |
|------|----------------------------------------------------------------------------------------------------|
| 1    | On the menu listing options for the profile, type <b>END</b> on the command line and press Enter, or press the appropriate function key.                                                                    |
|      | <b>Result:</b> The system displays the Utility Profiles Menu with the name of the new profile in its correct alphabetical listing among all the profiles.                                                   |
| 2    | Type <b>END</b> on the command line and press Enter, or press the appropriate function key.                                                                                                    |
|      | <b>Result:</b> The system redisplays the Utilities Menu for the object list panel where you began the process of creating a utility profile and displays the name of your profile in the Set Profile field. |

## If you decide to resume creation of the profile

When you return to the menu listing options for the profile, you can save, cancel, or resume using the options. To resume, perform either of these actions:

- Type the number of an option on the command line and press the Enter key.
- Press the Enter key. (!DB/WORKBENCH displays the next panel in the order shown on the menu listing options for the profile.)

# Chapter 19. Using User Variables in Utility Profiles

# Introduction

This chapter provides background and prerequisites for creating user variables. It contains an example that shows how to create user variables. The chapter also contains information about using utilities and the panel for user variables.

# **Chapter contents**

| Organization of the Chapter                              | 464 |
|----------------------------------------------------------|-----|
| Introduction to Creating User Variables                  | 466 |
| Overview of the Process of Creating and Using User       |     |
| Variables                                                | 467 |
| Prerequisites for Creating User Variables                | 468 |
| Background about the Template for the Panel for User     |     |
| Variables                                                | 470 |
| Background about Variables in the Template               | 472 |
| Characteristics of the Example of Modifying the Template | 474 |
| Example of Modifying the Template                        | 476 |
| Introduction to Creating Help for User Variables         | 478 |
| Prerequisites for Creating Help for User Variables       | 479 |
| Background about Templates for Help for User Variables   | 480 |
| Characteristics of the Example of Creating Help for User |     |
| Variables                                                | 482 |
| Example of Creating Help for User Variables              | 484 |
| Completing the Process of the Example                    | 486 |
|                                                          |     |

# **Organization of the Chapter**

# Background about user variables and utility profiles

User variables with utility profiles are optional. If you want variables in utility profiles that are distinctive to your site, you can create them by following the instructions in this chapter.

!DB/WORKBENCH provides an option to show any existing user variables when you or a user creates a utility profile. If variables are complete, !DB/WORKBENCH displays the panel for user variables along with other profile panels. (It is available from option 7 on the Utility Profile menu.)

## Organization of this chapter

This chapter provides prerequisites and instructions for creating user variables. This chapter also provides prerequisites and instructions for creating online Help for the user variables you create. It uses an example throughout the chapter to show how you can create the user variables and the online Help.

## Relaitonship between this chapter and other chapters

These chapters are prerequisites for this chapter: "Creating or Modifying Profiles for DB2 Utilities and Options" on page 449 and "Introduction to DB2 Utilities and Options" on page 339.

#### Reminder if you want information about using variables in profiles

This chapter covers how to create the user variables. If you need information about using one of the panels available with utility profiles, see "Introduction to DB2 Utilities and Options" on page 339.

## What this chapter does not cover

This chapter does not include information on using ISPF to work with panels or variables. For additional information on these topics, see the IBM documentation for ISPF.

# Organization of information and your needs

Review the chart to select information appropriate for the task you want to perform.

|                                                                                             | Introduction to User Variables | Process | Prerequisites for User Variables | Template for User Variables | Example of User Variables | Introduction to Online Help | Prerequisites for Online Help | Template for Online Help | Example of Online Help |
|---------------------------------------------------------------------------------------------|--------------------------------|---------|----------------------------------|-----------------------------|---------------------------|-----------------------------|-------------------------------|--------------------------|------------------------|
|                                                                                             | p.466                          | p.467   | p.468                            | p.470                       | p.474                     | p.478                       | p.479                         | p.480                    | p.484                  |
| Review background<br>about the panel for<br>user variables                                  | √                              | V       |                                  |                             |                           |                             |                               |                          |                        |
| Review prerequisites<br>for creating user<br>variables                                      |                                |         | <b>√</b>                         |                             |                           |                             |                               |                          |                        |
| Review an example of creating user variables                                                | V                              | V       | V                                | √                           | V                         |                             |                               |                          |                        |
| Review background<br>about the online<br>Help for user<br>variables                         | √                              |         |                                  |                             |                           | √                           |                               |                          |                        |
| Review prerequisites<br>for creating online<br>Help for user<br>variables                   | √                              |         |                                  |                             |                           |                             | √                             |                          |                        |
| Review an example<br>of creating the<br>online Help for the<br>user variables you<br>create |                                |         |                                  |                             |                           | √                           | √                             | √                        | √                      |

# **Introduction to Creating User Variables**

#### Overview

This unit contains information about the templates and resources for creating user variables that !DB/WORKBENCH provides for the panel for user variables.

#### Background about the template provided within !DB/WORKBENCH

!DB/WORKBENCH provides the template for you to use if you want to create your own variables. The template panel includes ISPF values for these types of items:

- Color
- The variables themselves

## ISPF and creating the user variables

You can use all facilities available with ISPF when creating panels. For example, you can create variables with these features:

- Checking and validation of values
- Default values
- Cursor control

## Panels with user variables and processing

Users can use the variables specific to your site either in batch or online. If a user completes the panel for user variables, !DB/WORKBENCH displays it when they create utility profiles and they can change the values just as they do for any profile values.

# Overview of the Process of Creating and Using User Variables

## Overview

This unit contains an overview of the process you follow when you create user variables. It also contains the process to follow to use the panel when a user uses the utilities.

# **Process of creating user variables**

If you decide to create user variables for your utility profiles, you perform these actions.

| Step | Action                                                                         |
|------|--------------------------------------------------------------------------------|
| 1    | Modify the template panel to create the user variables you want for your site. |
|      | Example: You define a variable entitled userdept.                              |
| 2    | Modify the appropriate skeleton(s) to use the user variable you have created.  |

## How the user can use the panel for user variables

If you create the user variables, the user of the utility can perform these steps.

| Step | Action                                                                                                    |
|------|----------------------------------------------------------------------------------------------------|
| 1    | The user selects a utility to use with an object.                                                                                        |
|      | <b>Result:</b> !DB/WORKBENCH displays the panels with values needed for the utility, including the panel where the user provides values. |
| 2    | The user provides a value for the user variables you created.                                                                            |
|      | <b>Example:</b> The user types <b>PRODUCTION</b> in the user defined field <i>userdept</i> and presses Enter.                            |
| 3    | The user completes any other required values for the utility.                                                                            |
|      | <b>Result:</b> The system displays the Process Member menu.                                                                              |
| 4    | On the Process Member menu, the user submits the utility.                                                                                |
|      | <b>Result:</b> !DB/WORKBENCH substitutes the values the user entered in all locations in the jobstream where you have used the variable. |

# **Prerequisites for Creating User Variables**

#### Overview

This unit contains prerequisites for when you create user variables. It also contains information about the utilities that support user variables.

## Knowledge required when creating user variables

To create a user variable, you must have experience with ISPF panels and user variables. You also must be familiar with the ISPF editor. If you need information, see the IBM documentation on ISPF.

#### Authority required to create user variables

You must have these authorities to create user variables:

- Authority to update the panel library for !DB/WORKBENCH
- Authority specific to your site (such as RACF or ACF2)

#### Utilities that can access user variables

You can create user variables for use with these utilities:

- CHECK DATA
- CHECK INDEX
- COPY
- MERGE COPY
- QUIESCE
- RECOVER
- REORG
- RUNSTATS

#### Requirements for skeletons and user variables

You must add the variable to the skeleton where you want to use the user variable. For additional information, see the comments and instructions in the skeletons themselves and the chapter "JCL for Utilities, Batch Jobs, and Extracts" on page 521.

## Panel library for the panel for user variables

The template for the panel for user variables is in the member KTWPUTUS in the panel library for !DB/WORKBENCH.

## Protecting modifications to the panel library and skeletons

Be sure to protect your modifications to the panel library and skeletons. When you install subsequent versions of !DB/WORKBENCH, you overwrite your customized versions of the panels and the skeletons unless you protect these modifications. For example, you can copy !DB/WORKBENCH skeletons and make modifications to the copies.

# **Background about the Template for the Panel for User Variables**

#### Overview

This unit reviews the elements of the template that you use if you want to create user variables for use within the utilities.

## Elements of the template

The illustration shows the elements in the template that you use when you create your user variables.

```
/* USER OPTIONS */
)ATTR
  TYPE(INPUT) CAPS(ON)
TYPE (OUTPUT) INTENS (HIGH) CAPS (OFF) JUST (LEFT
        EXPAND(\\)
) BODY
¢&SFXSCRNM&SFXTITLE\-\
%Cmd%===> ZCMD
     Data Set (44) ~===>_LRGDSN
Option Info. ~===>_DULLDAY
     To stop the display of this panel modify member KTWPUTUS in the product
     panel library. Reference the .RESP line in the )INIT section.
     THIS IS A SAMPLE PANEL FOR DEFINING UTILITY VARIABLES UNIQUE TO YOUR
                                                                                           2
     INSTALLATION.
      YOU DEFINE YOUR OWN VARIABLE NAME AS YOU WOULD FOR ANY OTHER ISPF PANEL.
      YOU CAN SET A DEFAULT OR INITIAL VALUE FOR THIS VARIABLE IN THE ) INIT
      SECTION. THE VALUE MUST BE A 1-32 CHARACTER STRING.
)INIT ] 3
.CURSOR = LRGDSN
              = KTWHUTUS
     .HELP
 IF (&UTUSRMSG = &Z)
 /* UNCOMMENT THE FOLLOWING LINE TO HAVE THE USER VARS. PANEL DISPLAY */
 /* &UTUSRACT = YES */
 &UTUSER01 = 'LRGDSN ' /* REQUIRED TO TELL GENERATOR ABOUT VAR */_ 6
&UTUSER02 = 'DULLDAY ' /* REQUIRED TO TELL GENERATOR ABOUT VAR */_
                                                                       */¬
*/ 7
     REMOVE COMMENTS TO SET INIT VALUE
 /*
/*
     IF (&LRGDSN = ' ',&Z)
          &LRGDSN = 'TDDB.DBTOOLS.DB2.DEMO.DSWMQ.WKB.SYSTEM' */
) PROC
 VPUT (LRGDSN ) SHARED /* REQUIRED TO PASS VAR TO GENERATOR */
VPUT (DULLDAY) SHARED /* REQUIRED TO PASS VAR TO GENERATOR */
) END
```

#### Elements of the template (continued)

The list defines the elements of the template.

- 1 Controls the characteristics of the panel
- Provides initial instructions and samples of two user variables; serves as a location for your user variables and any instructions you want to provide (You can use line 16 to line 38 in the ISPF editor for your text and variables.)
- Marks the end of the text that the system displays on the panel and the beginning of instructions for processing the data (To execute the panel successfully, be sure that the word )*INIT* is on line 39 or above.)
- 4 Controls the position of the cursor and the link to the Help panel
- 5 Controls whether the system displays the product panel for user variables
- Provides samples of the definitions required to assign the name of the sample to one of the 32 profile variables !DB/WORKBENCH supports; serves as the location for your definitions for your user variables
- **7** Provides sample values for initialization for the samples of the user variables; serves as the location for the initialization instructions for your user variables
- Directs the system to use the shared pool (!DB/WORKBENCH requires use of the shared profile pool; do not change the value for the pool.)

# **Background about Variables in the Template**

#### Overview

This unit provides background about user variables in the template and requirements for values for user variables.

#### References to the user variables in the template

The illustration shows the references to the user variables in the template you use to create your user variables.

```
/* USER OPTIONS */
)ATTR
  TYPE(INPUT) CAPS(ON)
TYPE (OUTPUT) INTENS (HIGH) CAPS (OFF) JUST (LEFT)
) BODY
        EXPAND(\\)
¢&SFXSCRNM&SFXTITLE\-\
Cmd===>_ZCMD
     Data Set (44) ===> LRGDSN
Option Info. ===> DULLDAY
                                                                               5
     To stop the display of this panel modify member KTWPUTUS in the product
     panel library. Reference the .RESP line in the )INIT section.
      THIS IS A SAMPLE PANEL FOR DEFINING UTILITY VARIABLES UNIQUE TO YOUR
      INSTALLATION.
      YOU DEFINE YOUR OWN VARIABLE NAME AS YOU WOULD FOR ANY OTHER ISPF PANEL.
      YOU CAN SET A DEFAULT OR INITIAL VALUE FOR THIS VARIABLE IN THE ) INIT
      SECTION. THE VALUE MUST BE A 1-32 CHARACTER STRING.
)INIT
.CURSOR = LRGDSN
          = KTWHUTUS
 IF (\&UTUSRMSG = \&Z)
 /* UNCOMMENT THE FOLLOWING LINE TO HAVE THE USER VARS. PANEL DISPLAY */
 /* &UTUSRACT = YES */
 &UTUSER01 = 'LRGDSN ' /* REQUIRED TO TELL GENERATOR ABOUT VAR */
&UTUSER02 = 'DULLDAY' /* REQUIRED TO TELL GENERATOR ABOUT VAR */
    REMOVE COMMENTS TO SET INIT VALUE
     IF (\&LRGDSN = ' ',\&Z)
          &LRGDSN = 'TDDB.DBTOOLS.DB2.DEMO.DSWMQ.WKB.SYSTEM' */
) PROC
 VPUT (LRGDSN ) SHARED /* REQUIRED TO PASS VAR TO GENERATOR */
VPUT (DULLDAY) SHARED /* REQUIRED TO PASS VAR TO GENERATOR */
```

## References to the user variables in the template (continued)

The list defines the references to the user variables in the template.

- 1 Text that !DB/WORKBENCH displays on the panel
- 2 Symbol used to indicate a field for entry (optional)
- 3 Indicator of the beginning of the field for entry by the user
- Name for the user variable you are defining (maximum length is 8 characters; minimum length is 1 character)
- Indicator for the end of the field for entry by the user (maximum length of the field is 32 characters)
- 6 Variable you specify to display the cursor
- Assignment of the specified variable to one of the 32 profile variables supported by !DB/WORKBENCH
- Instructions for initialization of the specified variable (You can use any methods available with ISPF. For example, you can specify a default value for the system to display or you can use ISPF user exits.)
- 9 Assignment of the specified variable to the shared profile pool

#### Requirements for values for user variables

The maximum length of a user variable is 32 characters. How you set up the variable determines the action !DB/WORKBENCH performs:

- If you set up the length of the variable to be 32 characters or less, !DB/WORKBENCH stops the user from entering more than 32 characters.
- If you set up the length to be 33 characters or more, !DB/WORKBENCH discards the user entry and replaces the entry with the default value or the value specified in the profile.

# Characteristics of the Example of Modifying the Template

#### Overview

This unit gives characteristics of the example of modifying the template you use to create a panel for user variables. It shows the appearance of the panel and provides the values to use for the example. (For the example of modifying the template, see "Example of Modifying the Template" on page 476.)

## Overview of the tasks in the example for creating user variables

The template you use to create the panel contains samples of two user variables. You modify the samples of user variables in the template. You modify the samples and create a third user variable in the template to create the panel. The panel for the example shows the three user variables.

## Appearance of the panel for the example

The illustration shows the appearance of the panel using the example used in this chapter.

## Changes to the two user variables for the example

The chart shows the prior values in the template and the new values for the example. You type over the values in the template to create 2 of the user variables. For example, the value in the template was dataset (44) and you replace the value with Data Set Name.

| Value in the Template | Value in the Example |
|-----------------------|----------------------|
| Dataset (44)          | Data Set Name        |
| LRGDSN                | DSNAME               |
| Option Info.          | Location             |
| DULLDAY               | LOCAL                |

## Value for the third user variable for the example

In the example, you create a third variable. These values are used for the third variable in the example:

- For the variable name, PROJNO
- For the assigned profile variable, &UTUSER03
- For the VPUT value, VPUT(PROJNO)

# **Example of Modifying the Template**

#### Overview

This unit contains an example of modifying the template. It shows an example of the template before modification and an example of the template after modification. For information about the characteristics of the example, see "Characteristics of the Example of Modifying the Template" on page 474.

## Example of the template before modification

The example shows the template before modification. The highlighting indicates the values that will be modified.

```
/* USER OPTIONS */
TYPE(INPUT) CAPS(ON)

TYPE(OUTPUT) INTENS(HIGH) CAPS(OFF) JUST(LEFT)
) BODY
         EXPAND(\\)
¢&SFXSCRNM&SFXTITLE\-\
%Cmd%===> ZCMD
      Data Set (44) ===> LRGDSN Option Info. ===> DULLDAY
        To stop the display of this panel modify member KTWPUTUS in the product
        panel library. Reference the .RESP line in the )INIT section.
        THIS IS A SAMPLE PANEL FOR DEFINING UTILITY VARIABLES UNIQUE TO YOUR
        INSTALLATION.
        YOU DEFINE YOUR OWN VARIABLE NAME AS YOU WOULD FOR ANY OTHER ISPF PANEL.
        YOU CAN SET A DEFAULT OR INITIAL VALUE FOR THIS VARIABLE IN THE )INIT
        SECTION. THE VALUE MUST BE A 1-32 CHARACTER STRING.
)INIT
.CURSOR = LRGDSN
.HELP
 IF (&UTUSRMSG = &Z)
  * UNCOMMENT THE FOLLOWING LINE TO HAVE THE USER VARS. PANEL DISPLAY
/* &UTUSRACT = YES */
 &UTUSER01 = 'LRGDSN ' /* REQUIRED TO TELL GENERATOR ABOUT VAR */
&UTUSER02 = 'DULLDAY ' /* REQUIRED TO TELL GENERATOR ABOUT VAR */

/* REMOVE COMMENTS TO SET INIT VALUE

*/
        IF ( &LRGDSN = ' ',&Z)
& LRGDSN = 'TDDB.DBTOOLS.DB2.DEMO.DSWMQ.WKB.SYSTEM'
 VPUT ( LRGDSN ) SHARED /* REQUIRED TO PASS VAR TO GENERATOR */
VPUT ( DULLDAY ) SHARED /* REQUIRED TO PASS VAR TO GENERATOR */
) END
```

## Example of the template after modification

The illustration shows the template after modification.

- 1 Provides instructions and the field for entry for the new user variable
- Marks the end of the text the system displays on the panel (The word )*INIT* is on line 39.)
- 3 Specifies the position of the cursor to be in the first field for entry
- 4 Specifies the line as a comment; required to display the panel
- 5 Assigns the third user variable to the profile variable UTUSER03
- 6 Specifies a default value for the Data Set Name field
- 7 Places the third user variable in the shared profile pool

## **Introduction to Creating Help for User Variables**

#### Overview

This unit contains introductory information about creating Help for user variables. It provides information about the templates to use when creating Help for user variables.

#### Background about the templates provided within !DB/WORKBENCH

!DB/WORKBENCH provides 3 templates for you to use if you want to create online Help for the user variables you create. The templates include values for these types of items:

- Color
- The ←PREV and MORE→ reference phrases you use to access the previous Help panel and the next Help panel (if applicable)
- Reference phrases you use to access standard types of information available in !DB/WORKBENCH Help

#### Resources available with the templates

!DB/WORKBENCH provides 3 templates for you to use to create online Help for the user variables you create. Each template includes the instructions to follow to modify the template you are using. For example, if you want to create Help for one user variable and you need 1 panel, you can follow the instructions in the first template.

# **Prerequisites for Creating Help for User Variables**

#### Overview

This unit provides information about the prerequisites required for creating Help for user variables.

## Knowledge required when creating Help for user variables

To create Help for user variables, you must have experience with ISPF panels. You also must be familiar with the ISPF editor. If you need information, use the IBM documentation on ISPF.

## Authority required to create user variables

You must have these authorities to create Help for user variables:

- Authority to update the panel library for !DB/WORKBENCH
- Authority specific to your site (such as RACF or ACF2)

## Panel library for the Help panels for user variables

The templates for the Help panels for user variables are in the panel library for !DB/WORKBENCH. The Help panels are in these members:

- KTWHUTUS
- KTWHUTU2
- KTWHUTU3

#### Background about the order of the templates

When you create Help for user variables, you must use the template in the member KTWHUTUS first. If you need more than one template for the Help for user variables, follow the instructions in the template in the member KTWHUTUS.

#### Reminder about protecting the modifications

If you need a reminder about protecting your modifications, see the unit "Prerequisites for Creating User Variables" on page 468.

# **Background about Templates for Help for User Variables**

#### Overview

This unit provides background information about the templates for Help for user variables.

## Elements of the template

The illustration shows the elements in the template that you use when you create Help for user variables.

#### Elements of the template (continued)

The list defines the elements of the template.

- 1 Controls the characteristics of the panel
- Provides information and descriptions for the user variables that are the samples on the panels for user variables; serves as a location for the descriptions for your user variables and any instructions you want to provide (You can use lines 14 to line 29 in the ISPF editor for your text.)
- Provides the reference phrases used to access standard types of information available in !DB/WORKBENCH Help; accesses the next Help panel (MORE→) or the previous Help panel (←PREV)
- Marks the end of the text that the system displays on the panel and the beginning of instructions for modifying the template (To execute the panel successfully, be sure that the word )*INIT* is on line 30 or above.)
- 5 Provides instructions for modifying the template
- 6 Controls access to standard types of information in the !DB/WORKBENCH Help

# Characteristics of the Example of Creating Help for User Variables

#### Overview

This unit contains information about the characteristics of the example of creating Help for uder variables. It includes an illustration that shows the appearance of the Help panel for the example.

## Overview of the tasks in the example of creating Help for user variables

These characteristics exist for the example of creating user variables:

- You use the template in the member KTWHUTUS to create Help for the user variables.
- You provide instructions for using the panel for user variables.
- You modify the template to provide descriptions for the three user variables in the example used throughout this chapter.
- You do not need the second or third panel provided with !DB/WORKBENCH.

## Appearance of the Help panel for the example

The illustration shows the appearance of the Help panel using the example used in the chapter.

# **Example of Creating Help for User Variables**

#### Overview

This unit contains an example of an illustration that shows the appearance of the template for Help for the example before modification and the appearance of the template after modification.

## Example of the template for Help before modification

The example shows the template for Help for user variables before modification. The highlighting indicates the values that will be modified.

## Example of the template for Help after modification

The illustration shows the template for Help after modification.

```
)ATTR DEFAULT({+@)
  TYPE(TEXT)
                INTENS (HIGH)
                                        COLOR(WHITE)
                                                      /*Standard Text
/* + TYPE(TEXT) INTENS(LOW)
                                        COLOR (TURQ)
                                                      /*Border Infomation
% TYPE(TEXT)
                                        COLOR (GREEN)
                                                      /*Screen Sample
                INTENS(LOW)
¢ TYPE(TEXT)
                INTENS (HIGH)
                                        COLOR (GREEN)
                                                      /*Labels
@ TYPE(INPUT)
                INTENS(HIGH) CAPS(ON)
                                        COLOR(YELLOW) /*Hot Spot/Command Entry
  TYPE (TEXT)
               INTENS(LOW) CAPS(ON)
                                        COLOR(YELLOW) HILITE(REVERSE) /*Warning
)BODY EXPAND(\\)
+Cmd ===>@OPT
{\-\ HELP FOR USER VARIABLES \-\
+Press END to return, ENTER+to continue
+or+TAB+to highlighted text and press ENTER to display more information.
                   ¢Description
                   variables are used in the utility profiles at your
¢Data Set Name
                   The name of the data set you want to use
                                                                2
¢Location
                   {The location of your site
¢Project Number
                   The number of your project
@GLOSSARY @INDEX @COMDS
                               @FLTR
                                          @WINDOW @SELECT] 3
)INIT ] 4
&GLOSSARY =
             'Glossary'
&INDEX
             'Index'
             'Commands'
&COMDS
&FLTR
             'Filters
&WINDOW
            'Windows'
&SELECt
          = 'Selects'
          = '<-PREV'
&PRFV
&MORE
            'MORE->'
&FILT
          = 'Filter'
.CURSOR
          = OPT
) PROC
&CSR
       = .CURSOR
 &ZSEL = TRANS(&CSR
      GLOSSARY,*KTWHGLA1
INDEX,*KTWHINDX
        COMDS,*KTWHA020
FLTR,*KTWHA030
WINDOW,*KTWHWNDW
SELECT,*KTWHA021
PREV,*KTWHU0000
          MORE,*KTWH0000
) END
```

- 1 Provides instructions for the user using the panel for user variables
- 2 Provides descriptions of the values the user enters for the user variables
- 3 Specifies that there is not a previous Help panel or information on the next Help panel
- Marks the end of the text the system displays on the panel (The word )*INIT* is on line 30.)

# **Completing the Process of the Example**

#### Overview

This unit contains information on completing the process of creating user variables. It uses the examples used in this chapter.

## Modification to the skeleton

To use the user variables in the examples, you also define these variables in the appropriate skeleton:

- &UTUSER01
- &UTUSER02
- &UTUSER03

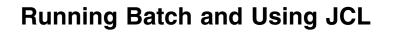

# Chapter 20. Introduction to !DB/WORKBENCH JCL and Batch

# Introduction

This chapter provides an introduction to JCL and batch facilities provided by !DB/WORKBENCH. It introduces actions you must perform if you want to begin to use batch processing and provides background. This chapter is prerequisite to the other chapters in this section.

# **Chapter contents**

| Resources for Learning Topics in This Section | 490 |
|-----------------------------------------------|-----|
| Overview of the Chapter                       | 492 |
| Introduction to the Process of Using Batch    | 493 |
| Prerequisites for Using Batch Processing      | 494 |
| Reports Produced by the Batch Utility         | 495 |
| Determining What to Do Next                   | 497 |

# **Resources for Learning Topics in This Section**

#### Overview

This unit lists resources available in this guide for learning about JCL and batch facilities with !DB/WORKBENCH. It includes information about resources in this guide and in !DB/WORKBENCH.

#### Background about JCL and batch facilities provided by !DB/WORKBENCH

If you want to use !DB/WORKBENCH online, !DB/WORKBENCH provides facilities so that you can begin to use DB2 utilities and options without additional preparation. You also can choose to customize the skeletons distributed with !DB/WORKBENCH to match the needs of your organization.

If you want to use !DB/WORKBENCH in batch, !DB/WORKBENCH provides an extensive batch facility. You can create batch jobs using commands and selects that you use regularly online and can run them using the batch utility provided by !DB/WORKBENCH.

## Benefits of using the batch utility

In !DB/WORKBENCH, you can create and submit batch jobs under ISPF that enable you to perform these types of tasks:

- Duplicate online functions and automate tasks for managing DB2 objects
- Automate operations, perform operations offline (such as running DB2 utilities), and produce reports using functions available with !DB/WORKBENCH

## If you want to use !DB/WORKBENCH online

If you want to use !DB/WORKBENCH online, you do not need to use the information in this section. If you want to customize the batch procedure or the skeletons provided by !DB/WORKBENCH, you can follow the instructions in "JCL for Utilities, Batch Jobs, and Extracts" on page 521.

## Prerequisites for using this section

This section does not cover details about commands and selects that are available online and supported in batch. It also does not include information about DB2 utilities and options that are supported by !DB/WORKBENCH or about using utilities or utility profiles. Before running jobs in batch, be sure to review the types of information available in the section "Running Utilities" on page 337.

#### Resources in this section

The chart lists resources within this section, "Running Batch and Using JCL" on page 487.

| Information You Want                                                                                                    | Resources Available                                       |
|----------------------------------------------------------------------------------------------------|-----------------------------------------------------------|
| Introduction to the !DB/WORKBENCH JCL and batch facilities, including prerequisites you must need if you want to use !DB/WORKBENCH in batch | This chapter                                              |
| Introduction to the requirements you must meet when creating your own batch jobs                                                            | "Requirements for Creating Batch<br>Jobs" on page 499     |
| Introduction to and customization of<br>the batch procedure and the<br>skeletons for online or batch<br>processing                          | "JCL for Utilities, Batch Jobs, and Extracts" on page 521 |
| A dictionary of commands specific to batch processing or the batch utility and commands that operate differently in batch from online       | "Command Dictionary for Batch" on page 539                |

# **Overview of the Chapter**

## Organization of information in the chapter

This chapter reviews the prerequisites for batch processing and provides background about how the batch utility handles reports. It covers the basic information you need to begin experimenting with batch processing.

## Organization of information and your needs

Review the chart to select information appropriate for your needs.

|                                                                                                    | Process | Prerequisites | Batch Reports | Determining What to Do |
|----------------------------------------------------------------------------------------------------|---------|---------------|---------------|------------------------|
|                                                                                                    | p.492   | p.494         | p.495         | p.497                  |
| Review background about the process of using batch jobs and prerequisites                                                        | √       | √             |               |                        |
| Review background about how !DB/WORKBENCH works with output for reports from such commands as the DUMP, FLIST, and PRNT commands |         |               | √             |                        |
| Determine how to safely experiment or to begin using batch jobs as part of your operations                                       |         |               |               | <b>√</b>               |

# Introduction to the Process of Using Batch

#### Overview

This unit provides information about the batch procedure and describes the process of using !DB/WORKBENCH batch facilities.

## Background about the KTWBATCH procedure

!DB/WORKBENCH provides the KTWBATCH procedure specifically for batch. This procedure contains JCL that handles substitution of variables and executes the batch utility. The KTWBATCH procedure also contains sample batch jobs. To operate !DB/WORKBENCH in batch, build a batch job from the sample commands contained in the KTWBATCH procedure by modifying it for your needs.

## Background about the !DB/WORKBENCH skeletons

!DB/WORKBENCH provides many skeletons to manage utilities. You can tailor these skeletons to meet the needs of your site.

## Process of using batch

If you want to use commands in batch, follow these broad steps. (These actions are covered in greater detail throughout the chapter.)

| Step | Action                                                                                                    |
|------|----------------------------------------------------------------------------------------------------|
| 1    | Confirm that the value for the extract ID in the KTWBATCH procedure is the one that your batch jobs should use. |
| 2    | If necessary, provide values for variables in your DD statements.                                               |
| 3    | Modify an existing job in the KTWBATCH procedure or create your own job in KTWBATCH.                            |
| 4    | Submit the job for immediate or deferred execution.                                                             |

# **Prerequisites for Using Batch Processing**

#### Overview

This unit reviews general prerequisites for success in batch processing and specific requirements such as requirements at installation.

## Prior experience and successful batch processing

For successful batch processing, be sure that you have performed these tasks:

- Be proficient in the operation of !DB/WORKBENCH online before beginning to use equivalent operations such as commands, filters, and selects in batch.
- Review the profiles you have defined for running the DB2 utilities to ensure they meet your needs.

#### Requirements for specifying system information

To use batch processing, you must specify the following values during the installation process. If you want to change these values while executing !DB/WORKBENCH, access the Housekeeping Menu and select option 1 (Profile Data Administration). On the Profile Data Administration panel, select option 1 (DB2-Subsystem Specific Information 1). Verify or update the following values on the panel that is displayed:

- Name of the dataset containing the DSNZPARMS member
- Name of the member that contains DSNZPARMS

#### Batch processing and user options for Housekeeping

To produce the results you want with batch processing, review the values set for user options during installation. To do this, access the Housekeeping Menu and select option 1 (Profile Data Administration). On the Profile Data Administration panel, select option 3 (DB/Workbench Configuration Information). You can make changes to the configuration of !DB/WORKBENCH on this panel.

# Reports Produced by the Batch Utility

#### Overview

This unit provides background about the reports produced by the batch utility supported by !DB/WORKBENCH. The unit is needed if you plan to use such commands as DUMP, FLIST, or PRNT to produce reports.

## Background about the reports provided by the batch utility

When you use the batch utility, it can direct reports to be printed in three ways. If logical spearation is needed use the reports DD statement. SYSPRINT is the default destination. Use LISTCPRT to direct AMS LISTCAT output.

| DD Statement Used to Generate<br>Report Output | Content of the Report                                                                                                    |
|------------------------------------------------|----------------------------------------------------------------------------------------------------|
| SYSPRINT                                       | Summary of the commands you used, any error messages produced, and a page index to the REPORTS DD statement report                                                               |
| REPORTS                                        | All the commands you used, as well as output from the DUMP, FLIST, or PRNT commands (if used)                                                                                    |
| LISTCPRT                                       | Output from the AMS LISTCAT command                                                                                                    |
|                                                | You must use this DD statement to direct the IDCAMS output to a specified destination (not SYSPRINT). Using this DD statement allows you to receive non-corrupted IDCAMS output. |

#### **Background about printing the reports**

You can print the reports; however, they can be extensive. For example, a report listing commands used to print all objects, especially printing of authorizations, can result in over a thousand pages, depending on the contents of your DB2 subsystem.

## Sample of the SYSPRINT report

The illustration shows a sample SYSPRINT report. In this case, it shows a set of commands that prints all objects. It shows one output line for each input command.

| 0   | PAGE 1              | 1          |      | DB          |   | DATA BASES                        |
|-----|---------------------|------------|------|-------------|---|-----------------------------------|
|     | PAGE 1              |            |      | PRNT        | 2 | ALL DATA BASES                    |
|     |                     |            |      | END         |   |                                   |
|     | PAGE 9              | _          | TS   |             |   | TABLE SPACES                      |
|     | PAGE 9              | 9          |      | PRNT        |   | ALL TABLE SPACES                  |
|     | PAGE 34             |            | ТВ   | END         |   | TABLES                            |
|     | PAGE 34             |            |      | PRNT        |   | ALL TABLES                        |
|     | I AGE               | , ,        |      | END         |   | ALL INDELS                        |
| П   | PAGE 6              | 64         |      | IX          |   | INDEXES                           |
| _   | PAGE 6              |            |      | PRNT        | 2 | ALL INDEXES                       |
|     |                     |            |      | END         | _ |                                   |
|     |                     |            |      |             |   |                                   |
| ı   | PAGE 492            |            | AU   | D           |   | DATA BASE AUTHORIZATIONS          |
|     | PAGE 4              |            |      | PRNT<br>END |   | PRINT ALL DATA BASE AUTHORIZATION |
| -   | PAGE 522            |            | AU   |             |   | TABLE SPACE AUTHORIZATIONS        |
|     | PAGE 5              | 522        |      | PRNT        |   |                                   |
|     |                     |            |      | END         |   |                                   |
| ı   | PAGE 523            |            | AU   | T           |   | TABLE AUTHORIZATIONS              |
|     | PAGE 5              | 523        |      | PRNT        |   |                                   |
| _   |                     |            |      | END         |   |                                   |
| P   | AGE 903<br>Page 9   |            | AU C |             |   | TABLE COLUMN AUTHORIZATIONS       |
|     | PAGE                | 903        |      | PRNT<br>End |   |                                   |
| П   | PAGE 1              | 1831       |      | AU V        |   | VIEWS AUTHORIZATIONS              |
|     | PAGE 1              |            |      | PRNT        |   | TIES RUTHURIERIZUNG               |
|     |                     |            |      | END         |   |                                   |
| ı   | PAGE 1056           | 6          | AU   | P           |   | PLANS AUTHORIZATIONS              |
|     | PAGE 1              | 1056       |      | PRNT        | 2 |                                   |
|     |                     |            |      | END         |   |                                   |
| - 1 | PAGE 1457           |            |      |             |   | BUFFERPOOLS AUTHORIZATIONS        |
|     | PAGE 1              | 1457       |      | PRNT        |   |                                   |
|     | DACE 1450           | n          |      | END         |   | CTODACE CROUDE AUTHORIZATIONS     |
|     | PAGE 1458<br>PAGE 1 | -          | AU   | G<br>PRNT   |   | STORAGE GROUPS AUTHORIZATIONS     |
|     | FAUL 1              | 1430       |      | END         |   |                                   |
|     | PAGE 1475           | 5          | AU   |             |   | USERID AUTHORIZATIONS             |
|     | PAGE 1              |            | Αυ   | PRNT        |   | COLAID AGINGALLAITORS             |
|     |                     | <b>, -</b> |      | END         |   |                                   |
|     | PAGE 1486           | a          | END  | ,           |   |                                   |

- Example of the page numbers in the REPORT DD statements report for a command that specifies one of the objects
- **2** Example of the page numbers in the REPORT DD statements report for the PRNT command

# **Determining What to Do Next**

#### Overview

You can begin to experiment with batch processing or you can begin to use batch processing in your daily operations. This unit reviews different approaches.

## If you have never used batch processing with !DB/WORKBENCH

If you have never used batch processing with !DB/WORKBENCH, consider these approaches:

- Experiment with the sample batch commands in KTWBATCH and modify them by adding filters or adding other commands.
- If you are planning to generate utilities in batch, begin by using the utilities and the utility profiles online; then create your own utility profile and experiment with it online.

#### If you are ready to use batch jobs now

If you are ready to use batch processing, consider these approaches:

- Review the issues in "Requirements for Creating Batch Jobs" on page 499 to confirm that your batch job meets all requirements.
- Review "Determining What to Do Next" on page 520 in that same chapter to confirm that the online commands that you want to use do not require operands or parameters in batch.
- Follow the instructions for customizing the KTWBATCH procedure and and the batch skeletons in "JCL for Utilities, Batch Jobs, and Extracts" on page 521 and for protecting your customized versions of these skeletons.

**Determining What to Do Next** 

# Chapter 21. Requirements for Creating Batch Jobs

# Introduction

This chapter covers the requirements you must meet if you want to create your own batch jobs. It provides essential background and examples ranging in difficulty. The chapter "Introduction to !DB/WORKBENCH JCL and Batch" on page 489 is a prerequisite for using this chapter.

# **Chapter contents**

| Overview of the Chapter                               | 500 |
|-------------------------------------------------------|-----|
| Methods to Access Object Lists in Batch               | 502 |
| Methods to Use Commands in Batch                      | 503 |
| Operation of the END Command in Batch                 | 504 |
| Method to Use the PRNT Command to See Reports of Data | 506 |
| Methods to Filter Objects in Batch                    | 507 |
| Availability of General Online Functions in Batch     | 510 |
| Requirements for Using Commands in Batch Jobs         | 512 |
| Example of a Simple Batch Job                         | 513 |
| Example of a Simple Batch Job for Utilities           | 514 |
| Example of a Job Stream with Multiple Batch Jobs      | 515 |
| Background about Commands to Defer Execution          | 516 |
| Example of a Simple Job for Deferred Execution        | 518 |
| Example of Multiple Jobs for Deferred Execution       | 519 |
| Determining What to Do Next                           | 520 |

# Overview of the Chapter

## Organization of information in the chapter

The chapter focuses on the requirements for a batch job. It covers background required for creating your own batch jobs and provides examples (with explanations) from a simple job to a deferred execution of multiple jobs.

#### Information not covered in this chapter

This chapter does not cover information about online functions available with !DB/WORKBENCH. It is intended to build on your existing experience with !DB/WORKBENCH by covering primarily those issues that are different in batch from online. If you are unfamiliar with an online function and want to know more about it, you can find the source in reminders about information covered previously. The units in this chapter also contain references to additional information available in the section "Online Commands and Selects Available in Batch" in !DB/WORKBENCH Reference Manual. "Online Commands and Selects Available in Batch" in !DB/WORKBENCH Reference Manual contains information for people who prefer information organized as a quick reference.

#### Relationship between this chapter and other chapters in this section

Before you use the units in this chapter, review the chapter "Introduction to !DB/WORKBENCH JCL and Batch" on page 489. In particular, review the preparation required for using your own batch job.

After you complete the units in this chapter, the commands or selects you want to use in your job determine whether you need to review specific information in "Command Dictionary for Batch" on page 539. Once you create your batch job, follow the instructions in "JCL for Utilities, Batch Jobs, and Extracts" on page 521 to perform necessary preparation of the batch utility and skeletons.

# Organization of information and your needs

Review the chart to select information appropriate for the task you want to perform.

|                                                                                                    | Object List | Use of Commands | END Command | PRNT Command | Filters    | General Functions | Requirements | Example—One Job | Example—Utilities | Example—Two Jobs | Control of Execution | Example—Deferred, One Job | Example—Deferred, Two Jobs | Determining What to Do |
|----------------------------------------------------------------------------------------------------|-------------|-----------------|-------------|--------------|------------|-------------------|--------------|-----------------|-------------------|------------------|----------------------|---------------------------|----------------------------|------------------------|
| Review how to use online function in batch and to avoid problems in batch.                                                                                             | p.502<br>√  | p.503 √         | p.504<br>√  | p.506<br>√   | p.507<br>√ | p.510<br>√        | p.512        | p.513           | p.514             | p.515            | p.516                | p.518                     | p.519                      | p.520                  |
| Review requirements<br>for column position,<br>comments, and<br>operands and<br>parameters.                                                                            |             |                 |             |              |            |                   | √            |                 |                   |                  |                      |                           |                            |                        |
| Review rules for using utilities, sorts, and selects in batch.                                                                                                    |             |                 |             |              |            | V                 |              |                 |                   |                  |                      |                           |                            |                        |
| Review specific information about deferring execution of batch jobs.                                                                                                   |             |                 |             |              |            |                   |              |                 |                   |                  | √                    | √                         | <b>√</b>                   |                        |
| Review specific information about RI data in batch.                                                                                                    |             |                 |             |              |            |                   |              | √               |                   |                  |                      |                           |                            |                        |
| Review specific information about utilities in batch.                                                                                                    |             |                 |             |              |            | √                 |              |                 | √                 |                  |                      |                           | V                          |                        |
| Create a simple batch job for the first time.                                                                                                    | √           | √               | √           | √            | √          | √                 | √            | √               | √                 | √                |                      |                           |                            |                        |
| Determine whether<br>the commands or<br>selects you want to<br>use in your batch job<br>are available in batch<br>or if they have<br>special requirements<br>in batch. |             |                 |             |              |            |                   |              |                 |                   |                  |                      |                           |                            | V                      |

# Methods to Access Object Lists in Batch

#### Overview

This unit covers methods for accessing object lists in batch. It includes background about equivalent online operations and resources for determining the correct commands.

## Background about equivalent functions available online

When you use !DB/WORKBENCH online to display or to perform operations on objects, you first specify the object by using options available on these menus:

- !DB/WORKBENCH Primary Menu
- Authorizations Menu (You can access this menu by using the **Z** option on the !DB/WORKBENCH Primary Menu.)

## Equivalent methods to access object lists in batch

The chart lists the task you want to perform online and the method you can use in batch.

| Task You Want to Perform                                                             | Action in Batch                                                                                                    |
|--------------------------------------------------------------------------------------|----------------------------------------------------------------------------------------------------|
| Access object lists available if you are using the !DB/WORKBENCH Primary Menu online | Use specific commands available in batch. (For example, use DB for all databases or TS for all table spaces.)                      |
| Access authorizations available if you are using the Authorizations Menu online      | Use the AU command followed by the letter for the object you want. (For example, use AU D for databases or AU S for table spaces.) |

#### Resources in this section

These resources are available for accessing object lists:

- For a list of the commands available to access object lists in batch, see "Command Dictionary for Batch" on page 539.
- For a list of the operands for the AU command, see "General Commands for Specifying Authorizations in Batch" on page 544 in the chapter "Command Dictionary for Batch."

## Methods to Use Commands in Batch

#### Overview

This unit compares how you use commands in online and in batch.

## Background about equivalent function online

In most cases, when you use a command in !DB/WORKBENCH, you type the command on the command line and press Enter. (When you are using !DB/WORKBENCH online, the system executes the command only if you press Enter.)

## Equivalent method to use commands in batch

In batch, listing each command on a separate line in the job is equivalent to typing the command online and pressing Enter. The chart shows lines from a simple batch job and how those lines are equivalent to actions online.

| Line From a Batch Job | Your Equivalent Actions Online                                                                                                    |
|-----------------------|----------------------------------------------------------------------------------------------------|
| ТВ                    | On the !DB/WORKBENCH Primary Menu, type <b>T</b> in the Option field and press Enter.                                                                    |
| TB=TEST01             | On the Tables panel, type TB=TEST01 on the command line and press Enter.                                                                                 |
| OUT                   | On the Tables panel, type <b>OUT</b> on the command line and press Enter. On the Process Member menu, type <b>1</b> in the Option field and press Enter. |
| END                   | On the Tables panel, type <b>END</b> on the command line or press the appropriate function key.                                                          |

# Operation of the END Command in Batch

#### Overview

This unit shows examples of the three purposes of the END command in batch. It includes background about the END command online.

## Background about specific functions of the END command in batch

In batch, you use the END command as the last command in the batch job. The END command serves to terminate the batch utility.

## Background about equivalent functions available in batch

When used online, the END command returns to any prior panel. For example, you could use the END command in these ways online:

- To return to the original object list panel after using a command that displays data about an object
- To return to the !DB/WORKBENCH Primary Menu because you have completed all tasks you want to perform with the type of object

## Background about differences in the END command online and in batch

When you use more than one of the commands that are most often followed by the END command, you use the END command differently online than you do in batch. This chart shows the differences.

| Type of Processing<br>You Are Using                                | Requirement for the END Command                                                                                                    | Example of Using<br>Multiple Commands                                   |
|--------------------------------------------------------------------|----------------------------------------------------------------------------------------------------|-------------------------------------------------------------------------|
| Using a command that requires the END command in online processing | Use the END command<br>after each of these<br>commands. (You can,<br>however, do other<br>actions, such as<br>printing, before using<br>the END command.) | Your actions online:  Use DEP Use PRNT Use END Use DBR Use PRNT Use END |
| Using a command that requires the END command in batch processing  | Use the END command<br>one time, no matter<br>how many of this type<br>of command you have<br>in your job.                                                | Your batch commands:  DEP PRNT DBR PRNT END                             |

## Equivalent methods in batch

In batch, you use the END command for the same purpose for which you use the command line online. The examples reflect these common purposes.

| Example 1 | Example 2 | Example 3 |
|-----------|-----------|-----------|
| ТВ        | SG        | PL        |
| TSSET     | VOLS      | COLL      |
| PRNT      | PRNT      | PRNT      |
| END 1     | END 1     | END 1     |
| END 2     | END 2     | END 2     |
| END 3     | END 3     | END 3     |

- Completes a command that requires the use of the END command when used online (Equivalent to the action online of using the END command on the panels displayed when you use the TSSET, VOLS, or COLL commands.)
- Indicates that no other command in the batch job applies to this type of object (Equivalent to the action online of using the END command on the Tables, Storage Group, or Plans panels to return to the !DB/WORKBENCH Primary Menu.)
- 3 Terminates the batch utility

## Method to Use the PRNT Command to See Reports of Data

#### Overview

This unit covers how to use the PRNT command to see reports of data.

## Background about equivalent functions available online

When you display object lists online with !DB/WORKBENCH, you can review the objects displayed or you can choose to use the PRNT command if needed. The PRNT command, when used online, sends output to the system printer.

## Equivalent methods to see reports of data in batch

In batch, if you want to see the object lists that result from a command, you must also use the PRNT command for each report of data you want to see. The PRNT command, when used in batch, sends output either to the SYSPRINT report or the REPORT DD statement report. (The location of the output varies with your input job stream.)

## **Examples of using the PRNT command**

The chart shows examples of how to use the PRNT command to generate batch reports for the object lists you want to be able to review.

| Object List You Want to Print                       | Lines from the Batch Job          |
|-----------------------------------------------------|-----------------------------------|
| All storage groups                                  | SG<br>PRNT<br>END                 |
| All storage groups by volume                        | SG<br>VOLS<br>PRNT<br>END         |
| All storage groups and all storage groups by volume | SG<br>PRNT<br>VOLS<br>PRNT<br>END |

# Methods to Filter Objects in Batch

#### Overview

This unit provides suggested actions you can perform using filtering to prevent errors and provides examples and resources for filtering.

## Background about the importance of filtering in batch

The filters you use can make the difference between success and failure of batch processing. The chart shows two examples of problems and suggested preventive actions.

| Example of Problem                                                                                                    | Suggested Preventive Actions                                                                                                    |
|----------------------------------------------------------------------------------------------------|----------------------------------------------------------------------------------------------------|
| In your batch job, you use a DB filter and then later a CR filter. When used together, the two filters results in no objects meeting the criteria. You subsequently use the OUT command in the batch job.  When you check, you discover that no CREATE statements were generated. | Use the NOFILT (or NOF) command in the batch job before a filter to ensure that filters you set previously do not affect the current job stream. |
|                                                                                                    | Experiment online to be sure that any filters you want to use together result in the objects you want.                                           |
| In your batch job, you use a filter that results in such a large list of objects that the time allotted for                                                                                                    | Apply additional filters to shorten the object list to be processed in batch.                                                                    |
| your job is less than the required time to run the batch job to completion.                                                                                                    | Increase the time allotted to your job.                                                                                                    |

## Background about filtering and batch

You can use in batch most of the methods for filtering that you can use online from the command line. The exception is that you cannot use two filters combined with a semicolon (;).

## Examples of filtering of names in batch

The chart shows examples of filtering names in batch. (You also can use the asterisk when providing the database name with the FLIST command.)

| Objects You Want                                                                                                    | Lines from a Batch Job               |
|----------------------------------------------------------------------------------------------------|--------------------------------------|
| Tables associated with the database <i>TST1</i> and any of the table spaces that begin with the characters <i>TESTW</i> | TB<br>NOFILT<br>DB=TST1<br>TS=TESTW* |
| Databases with the same three initial characters (TST) and last characters (961)                                        | DB<br>NOFILT<br>DB=TST**961          |

## Examples of EQUAL vs. NOT EQUAL filtering command in batch

The chart shows examples of using the NOT EQUAL filter in batch compared to using an EQUAL filtering command in batch.

| Objects You Want                                                                                                    | Lines from a Batch Job                 |
|----------------------------------------------------------------------------------------------------|----------------------------------------|
| All databases that do not begin with <i>DSN</i> (i.e., databases not equal <i>DSN</i> in first three characters of name)  (PRNT command prints selected databases to location specified in input job stream.) | DB<br>DB=DSN*<br>FILT=N<br>PRNT<br>END |
| Only databases that begin with <i>DSN</i> (i.e., databases equal <i>DSN</i> in first three characters of name)  (PRNT command prints selected databases to location specified in input job stream.)           | DB<br>DB=DSN*<br>PRNT<br>END           |

## Examples of filtering of values or statuses in batch

The chart shows examples of filtering values or statuses in batch.

| <b>Objects You Want</b>                                       | Lines from a Batch Job    |
|---------------------------------------------------------------|---------------------------|
| All tables with an audit trail for changes only               | TB<br>NOFILT<br>AUDIT=C   |
| All plans using the EXPLAIN option                            | PL<br>NOFILT<br>EXPLAIN=Y |
| All authorizations for plans with authority to copy a package | AU P<br>NOFILT<br>CO=G    |

## **Examples of filtering numeric values**

The chart shows examples of filtering numeric values, such as the quantity of an object (for example, the number of views) or a number distinctive for an object (for example, the maximum length for a record). When you filter numeric values, you can use =, =, <, >, <=, or >= as operands.

| Objects You Want                                                     | Lines from a Batch Job   |
|----------------------------------------------------------------------|--------------------------|
| All plans with no DBRMs                                              | PL<br>NOFILT<br>DBRMS=0  |
| All databases with less than 5 table spaces                          | DB<br>NOFILT<br>SPACES<5 |
| All tables that have relationships defined for referential integrity | TB<br>NOFILT<br>REFS>0   |

#### Reminder about filtering

If you need a reminder about how to use filters, see "Filtering Object Lists" on page 195.

## Additional information about filtering

For additional information about filtering, see the chapter "Filtering Object Lists" in !DB/WORKBENCH Basic User's Guide.

# Availability of General Online Functions in Batch

#### Overview

This unit reviews the availability of frequently used online functions and resources if you need additional information. It also covers a variation in the operation of the S command in batch from its operation online.

## Background about functions used from the command line and batch

In most cases, you can use in batch most functions that you can use online from the command line. You cannot, however, use the GEN command, which is used within the utilities, or commands that display selection lists such as the dash (-), FILT, DOP, DOS, and DO commands. You also cannot use the slash (/) command used to create a window to access other object lists.

## Functions for utilities in batch

You can perform in batch most functions for utilities that you can perform from the command line. (If you need a reminder about accessing utilities, setting utility profiles, or using the MOD parameter, see "Running Utilities" on page 337.) The chart provides examples of functions for utilities you can use in batch.

| Tasks you Want to Perform                                                                                                    | Lines from a Batch Job                       |
|----------------------------------------------------------------------------------------------------|----------------------------------------------|
| Set (make active) a utility profile named <i>TEST</i> .                                                                                     | TS<br>UTIL OPTS TEST                         |
| Use the REORG utility with the table space named <i>TEST01</i> .                                                                            | TS<br>NOFILT<br>TS=TEST01<br>UTIL REORG      |
| Use the REORG and COPY utilities with the table space named <i>TEST01</i> . (You want to combine the generated statements into one member.) | TS NOFILT TS=TEST01 UTIL REORG UTIL COPY MOD |

## Functions for sorting in batch

The chart provides examples of sorting that you can do in batch. (If you need a reminder about sorting, see the chapter "Using ISPF Facilities within !DB/WORKBENCH" in !DB/WORKBENCH Basic User's Guide.)

| Tasks you Want to Perform                    | Lines from a Batch Job |
|----------------------------------------------|------------------------|
| Sort in ascending order all database names.  | DB<br>SORT DB          |
| Sort in descending order all storage groups. | TS<br>SORTD SG         |

#### Function to use a select in batch

If you want to use a select in batch, you use the S command followed by the letter for the select you want.

| Tasks you Want to Perform                                                             | Lines from a Batch Job        |
|---------------------------------------------------------------------------------------|-------------------------------|
| Use the RI Info (F) select with referential data.                                     | TB<br>NOFILT<br>REFS>0<br>S F |
| Use the indexes for the table spaces whose names begin with the letters <b>TEST</b> . | TS<br>TS=TEST*<br>S I         |

## Consequences of the S command in batch

The number of objects that the S command affects in batch is different from the number it affects when it is used online.

- Used online, S affects only the objects currently displayed on the panel
- Used in batch, S affects all objects on the object list

# **Requirements for Using Commands in Batch Jobs**

## Overview

This unit contains requirements for using commands in a batch job.

## Column position, commands, and comments

These rules apply to column positions:

- Begin a command in any column position; however, the command must be within columns 1-71. (The batch utility ignores data in columns 72 or higher.)
- Place an asterisk (\*) in column 1 to indicate a comment. (The batch utility ignores any data that has an asterisk in column 1.

## Operands and parameters used with commands

These rules apply to operands and parameters used with commands.

| Format Used for the Command                          | Rule to Follow                                  | Example                                           |
|------------------------------------------------------|-------------------------------------------------|---------------------------------------------------|
| The operand or parameter includes a parenthesis      | No spaces between the words and the parenthesis | LIMIT(100)<br>DB(TESTDB)<br>MAC(TESTEDIT)         |
| The operand or parameter includes an mquals (=) sign | No spaces between the words and the equals sign | DB=TESTDB DBRMS>1 PDSCOPY, TO=PROD.JCL(JOB02)     |
| The operand or parameter consists of separate words  | Spaces between the words                        | UTIL OPTS TEST<br>UTIL COPY MOD<br>AMS DEFINE ALL |

# **Example of a Simple Batch Job**

#### Overview

This unit shows the elements of a simple batch job.

## Elements of the batch job

The example shows essential elements of a sample batch job.

```
* RI CHECK INDEX/CHECK DATA
TB 2
NOFILT 3
REFS>0 4
S F —
SET 5
RFO —
END 6
END 7
```

- 1 Optional comment (The asterisk for the comment is in column 1.)
- 2 Required command to specify the object for the commands to act on
- Optional use of the NOFILT command (Using the NOFILT command can eliminate problems with previously set filters.)
- 4 Optional filters (Using filters can avoid errors in processing and speed up time required for processing.)
- 5 Commands for the batch utility to use with the object
- Required use of the END command to indicate the last command for the batch utility to apply to the object
- 7 Required use of the END command to terminate the batch utility

# **Example of a Simple Batch Job for Utilities**

#### Overview

This unit shows the elements of a simple batch job for utilities.

## Elements of the batch job

The example shows essential elements of a sample batch job for utilities.

```
TS 1
NOFILT
DB=TEST06
UTIL OPTS TEST 2
UTIL COPY 3
UTIL REORG MOD 4
END 5
END 6
```

- 1 Required command to specify the object for the commands to act on
- 2 Optional use of the command to set (make active) the utility profile named *TEST*
- 3 Required command to use the COPY utility
- 4 Optional use of the MOD operand to add the REORG statements to the end of the member
- Required use of the END command to indicate the last command for the batch utility to apply to the object
- 6 Required use of the END command to terminate the batch utility

# **Example of a Job Stream with Multiple Batch Jobs**

#### **Overview**

This unit shows the elements of two simple batch jobs used together.

## Elements of the batch jobs

The example shows essential elements when you want to use multiple objects.

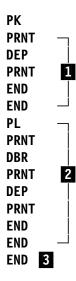

- First job (beginning with the command for the first object and completing with the END command that completes the DEP command and then with the END command)
- 2 Second job
- 3 Required END to terminate the batch utility

# **Background about Commands to Defer Execution**

#### **Overview**

This unit reviews reasons for deferring execution of the batch job and lists commands available to control the execution of the job or to manage the PDS member.

## Background about reasons for deferring execution

Among the reasons for deferring execution of commands in batch are these examples.

- Use a package for job scheduling
- Combine statements from multiple utilities in one PDS member
- Copy commands to another dataset

#### Commands available to control execution of commands

These commands are available to control the execution of commands or of the contents of a newly created PDS member:

- EXEC command, the default in batch (immediately submits a job or executes the statements; turns off the NOEXEC command)
- NOEXEC command (defers submission of a job or execution or statements; turns off the EXEC command)
- PDSEXEC command (executes a newly created member if the NOEXEC command has previously been used; turns off the NOEXEC command)

## Commands available to manage the PDS member

In addition to the PDSLIST and PDSEXEC commands, the batch utility provides these commands to manage the PDS member created during batch:

- PDSCOPY command (copies the contents of one PDS member to another member, either in the !DB/WORKBENCH user PDS or to a dataset you specify)
- PDSEDIT command (invokes the ISPF editor and a specified ISPF edit macro)

#### Resources in this section

If you want to see examples of some of the commands used to defer execution, continue with the units in this chapter. If you want more information about the commands themselves, see the alphabetic entry for the command in "Command Dictionary for Batch" on page 539.

# **Example of a Simple Job for Deferred Execution**

#### Overview

This unit shows the elements of a job that results in deferred execution. (The unit "Background about Commands to Defer Execution" on page 516 is a prerequisite for this unit.)

## Elements of the batch job

The example shows essential elements of the batch job that defer execution.

```
TS 1
NOFILT
NOEXEC 2
DB=TST1
TS=TESTW*
UTIL OPTS CANDLE
UTIL COPY
PDSCOPY TO=CANDLE.SCHED.TEST(JOB01) 3
END 4
END 5
```

- 1 Required command to specify the object for the commands to act on
- Required command to turn off the EXEC command (the default for the batch utility)
- 3 Command to copy the PDS member to another dataset
- Required use of the END command to indicate the last command for the batch utility to apply to the object
- 5 Required use of the END command to terminate the batch utility

# **Example of Multiple Jobs for Deferred Execution**

#### Overview

This unit shows the elements of multiple jobs that result in deferred execution.

## Elements of the batch jobs

The example shows essential elements of the batch jobs that defer execution.

```
TS
   NOFILT
   NOEXEC 1
   DB=CTEST1
   TS=TEST2*
  UTIL OPTS CANDLE
   UTIL COPY
   UTIL MODIFY MOD
   PDSCOPY TO=WKB100.BATJCL2.CNTL(J0B01)
   END
   TS
   NOFILT
   NOEXEC 3
   UTIL OPTS TOOLS
4 UTIL COPY
   UTIL MODIFY MOD
   UTIL RUNSTATS MOD
   PDSCOPY TO=WKB100.BATJCL2.CNTL(J0B02) MOD
   END
   END 5
```

- 1 Required command to turn off the EXEC command
- 2 First job (beginning with the command for the object and completing with the END command that indicates the last command to act on the object)
- 3 Required command to turn off the EXEC command
- 4 Second job
- 5 Required use of the END command to terminate the batch utility

# **Determining What to Do Next**

## **Overview**

This unit covers the options and resources available to you when you are ready to create your own batch job with commands appropriate for your organization.

## Options and resources available

Review the chart for options and resources available.

| Task You Want to Perform                                                                                                    | Source to Use                                                                         |
|----------------------------------------------------------------------------------------------------|---------------------------------------------------------------------------------------|
| Determine whether the commands you want to use are available in batch.                                                                                                 | "Online Commands and Selects<br>Available in Batch" on page 89                        |
| Use one of these online commands that requires operands or parameters in batch:                                                                                        | "Command Dictionary for Batch" on page 539 (The chapter is organized alphabetically.) |
| <ul> <li>AMS command</li> <li>BIND command</li> <li>DISP command</li> <li>OUTC command</li> <li>REBIND command</li> <li>START command</li> <li>UTIL command</li> </ul> |                                                                                       |
| Use one of these commands, available in batch, that requires additional information:                                                                                   | "Command Dictionary for Batch" on page 539 (The chapter is organized alphabetically.) |
| <ul><li>DUMP command</li><li>FLIST command</li></ul>                                                                                                    |                                                                                       |

# Chapter 22. JCL for Utilities, Batch Jobs, and Extracts

## Introduction

This chapter contains background about the skeleton JCL and symbolic variables that !DB/WORKBENCH provides for utilities, batch jobs, and extracts. It also describes the KTWBATCH procedure, which is used to perform !DB/WORKBENCH operations in batch.

# **Chapter contents**

| Overview of the Chapter                               | 522 |
|-------------------------------------------------------|-----|
| Background about Skeletons for Online and Batch       | 524 |
| How to Customize a Skeleton or the KTWBATCH Procedure | 526 |
| Customization of the KTWUTJCL Skeleton                | 528 |
| Introduction to !DB/WORKBENCH and the Batch Utility . | 530 |
| Background about Customization of the KTWBATCH        |     |
| Procedure                                             | 531 |
| Making Recommended Modifications for PDS Names        | 532 |
| Making Recommended Modifications for DD Statements    | 533 |
| Making Recommended Changes to the Extract ID          | 534 |
| Making Optional Modifications to Batch Jobs           | 535 |
| Modifying DD Statements for Batch Extracts            | 537 |
| Submitting a Batch Job for Execution                  | 538 |
|                                                       |     |

# **Overview of the Chapter**

## Overview

This chapter begins with an overview of the !DB/WORKBENCH skeletons and the KTWBATCH procedure and describes the steps to prepare the batch utility and create a batch job. The section describes actions you can take if you want to modify the distributed skeletons, and guidelines for preparing your own batch jobs.

## Organization of information and your needs for the batch utilities

If you will use JCL created during online processing to run the batch utilities, review this chart to select information appropriate to your needs.

|                                                                    | Background About<br>Skeletons | Customizing a Skeleton | Customizing the<br>Skeleton Driver | Submission for<br>Execution |
|--------------------------------------------------------------------|-------------------------------|------------------------|------------------------------------|-----------------------------|
|                                                                    | p.524                         | p.526                  | p.528                              | p.538                       |
| Review the contents and purpose of the skeletons                   | $\sqrt{}$                     |                        |                                    |                             |
| Review customization of the driver skeleton for utility generation |                               | √                      |                                    |                             |
| Review customization of sizing parameters                          |                               | V                      |                                    |                             |
| Review defining job card information                               |                               |                        | √                                  |                             |
| Review how to submit a job                                         |                               |                        |                                    | √                           |

## Organization of information and your needs for running batch jobs

If you will use JCL created during online processing to create and run batch jobs, review this chart to select information appropriate to your needs.

|                                                                | Background About Skeletons | Customizing a Skeleton | Introduction to the Batch Utility | Customizing the Batch Utility | Recommendations for PDS Names | Recommendations for DD Statements | Recommendation for Extract ID | Optional Modifications | Submission for Execution |
|----------------------------------------------------------------|----------------------------|------------------------|-----------------------------------|-------------------------------|-------------------------------|-----------------------------------|-------------------------------|------------------------|--------------------------|
|                                                                | p.524                      | p.526                  | p.530                             | p.531                         | p.532                         | p.533                             | p.534                         | p.535                  | p.538                    |
| Review the contents of the skeletons                           | √                          |                        |                                   |                               |                               |                                   |                               |                        |                          |
| Review how to customize a skeleton                             |                            | √                      |                                   |                               |                               |                                   |                               |                        |                          |
| Review the contents<br>and use of the<br>KTWBATCH<br>procedure |                            |                        | √                                 |                               |                               |                                   |                               |                        |                          |
| Review how to customize the batch utility                      |                            |                        |                                   | √                             |                               |                                   |                               |                        |                          |
| Review recommended modifications                               |                            |                        |                                   |                               | √                             | √                                 | √                             |                        |                          |
| Review optional modifications                                  |                            |                        |                                   |                               |                               |                                   |                               | √                      |                          |
| Review how to submit a job                                     |                            |                        |                                   |                               |                               |                                   |                               |                        | √                        |

# **Background about Skeletons for Online and Batch**

#### **Overview**

This unit provides background about skeletons provided by !DB/WORKBENCH. Skeletons are used by both batch and online processing.

**Note:** The skeletons provided by !DB/WORKBENCH are samples that may change with maintenance.

## Background about the index to skeletons for utility generation

The KTWUT\$IX skeleton, located in the SKELS library, provides an index to the skeletons for utility generation. The chart lists the types of information in the KTWUT\$IX skeleton and provides an example.

| Information in the Skeleton                                                                                                    | Examples                                                                                                    |
|----------------------------------------------------------------------------------------------------|----------------------------------------------------------------------------------------------------|
| Name of each of the utility skeletons provided by !DB/WORKBENCH and a brief explanation of its purpose.                                                                           | KTWUTCKD—CHECKDATA  KTWUTSTA—RUNSTATS CALLED BY KTWUTJCL (MAIN DRIVER), KTWUTRGT, (REORG TABLESPACE) AND KTWUTRGX (REORG INDEX) |
| Name of each ISPF variable (If a variable is new, it is indicated by an asterisk.)                                                                                                | CKCOPY—CHECK DATA COPY EXCEPTION DRIVER *KEEPDICT—Y,N TO REUSE COMPRESSION DICTIONARY                                           |
| Name of each ISPF space variable and information about primary and secondary sizing and how the variables interact with the parameters for space control in the KTWUTSIZ skeleton | CPSPCP—PRIMARY COPY SIZE<br>SORECS—SECONDARY SORT<br>SIZE–RECS                                                                  |
| Change history for the skeleton and variables (if any)                                                                                                    |                                                                                                    |

## Background about the driver for skeletons for utility generation

The KTWUTJCL skeleton, located in the SKELS library, is necessary for utility generation in both batch and online. It serves these purposes:

- Drives all of the skeletons for utility generation (such as the skeleton for the CHECKDATA utility)
- Contains control card information and variables for sizing and space control
- Contains statements for running the DB2 utilities in batch
- Contains values read from the current utility profile or from your entry of values online when you select the utility
- Provides explanations of sizing values and space control
- Provides instructions for customizing the skeleton

## How to Customize a Skeleton or the KTWBATCH Procedure

#### Overview

This unit provides background and basic procedures for customization and is applicable either to online or batch.

## **Background about customization**

You can use !DB/WORKBENCH online or in batch without customizing the skeletons in the SKELS library, but you must customize the KTWBATCH procedure in the CNTL library.

#### Cautions to consider before customization

When you install a new version of !DB/WORKBENCH, the skeletons are replaced in the SKELS library, and KTWBATCH is replaced in the CNTL library. If you have customized these libraries in previous versions, a new installation of !DB/WORKBENCH will overwrite them. To avoid loss of your modifications, copy the members you want to customize and place the modified members in your own libraries.

## Requirements for customization

To be successful in customization, meet these requirements:

- Make all modifications in a copy of the skeleton or procedure
- Place each modified skeleton or procedure into a separate member.
- Name the member so that it *does not* begin with the letters KT.
- Place your customized skeletons in your own skeleton library.

526

## Background about !DB/WORKBENCH and customization

If you are using !DB/WORKBENCH and modify a skeleton or the KTWBATCH procedure in either your own skeleton or CNTL library or in the distributed skeleton or CNTL library, you must exit and restart !DB/WORKBENCH so that the customization takes effect.

#### Procedure to follow for successful customization

Be sure you have reviewed requirements for customization. If you choose to customize, follow these steps.

| Step | Action                                                                                                    |
|------|----------------------------------------------------------------------------------------------------|
| 1    | Open a member in your own CNTL or SKELS library. (You can use ISPF option 3.1 also.)                                                                                                    |
| 2    | Identify the KTWBATCH procedure (in the product installed CNTL library) or the skeleton (in the product installed SKELS library) you want to customize. Copy it to the member you opened. (You copy from the CNTL library to your CNTL library and from the SKELS library to your SKELS library.) In this case, the product installed member and the customized member exist in different libraries so they can have the same member name.  or  You can open a new member in the product installed library (CNTL or SKELS) and customize the new member. In this case, the product installed member and the customized member exist in the same library so they must have different member names. |
| 3    | Customize the member as required by your installation.                                                                                                    |
| 4    | Place the customized member in your own CNTL or skeleton library.                                                                                                    |
| 5    | Concatenate your CNTL or skeleton library in front of the respective !DB/WORKBENCH CNTL or skeleton library.                                                                                                    |
| 6    | Change the KTWUTJCL skeleton to point to the member containing the customized skeleton, if you changed the name.                                                                                                    |
| 7    | Change the startup CLIST KTCSETUP to point to the concatenated libraries.                                                                                                    |

## **Customization of the KTWUTJCL Skeleton**

#### **Overview**

This unit contains essential background if you want to customize the KTWUTJCL skeleton for utility generation. The KTWUT\$IX skeleton, located in the SKELS library, provides an index to the skeletons for utility generation. (The units "Background about Skeletons for Online and Batch" on page 524 and "How to Customize a Skeleton or the KTWBATCH Procedure" on page 526 are prerequisites for this unit.)

## Requirement for the skeleton library if you customize

The skeleton KTWUTJCL resides in the SKELS library. To execute the KTWUTJCL skeleton, you must be sure that all of the skeletons that it drives are present either in the SKELS library or in your own skeleton library.

## Types of customization you can perform

The KTWUTJCL skeleton makes it possible to readily customize these items:

- Sizing parameters
- Job statements

## Background about options for customizing sizing parameters

The KTWUTJCL skeleton contains variables such as SPCCTL, BLKSIZ, and REGION that you can change for your operations. The skeleton contains these items:

- Variables themselves
- Information about possible values and the default values
- Explanation of values and implications of changing some values

## Background about options for customizing job statements

You have either of these options for job statements with !DB/WORKBENCH:

- JOB CARD in your own member
- Up to four lines of job statements

## Background about methods for defining job statements

Whether you use a JOB CARD in your own member or provide job statements, you define job control on the General Options panel (KTWPUTSV). You can provide the values online or by using a utility profile. Once you have defined the member name for the JOB CARD or the job statements, !DB/WORKBENCH retains the values from session to session. If you use utilities in batch, the KTWUTJOB skeleton provides the values at execution.

## Limitation for customizing job statements

Although you can use either a JOB CARD in your own member or up to four lines of job statements, you cannot do both. If you provide both the member name and the job statements, !DB/WORKBENCH ignores the job statements.

# Introduction to !DB/WORKBENCH and the Batch Utility

#### **Overview**

This unit provides a brief introduction to the broad steps !DB/WORKBENCH performs in batch. It introduces a series of units showing how you can perform recommended modification to the KTWBATCH procedure.

## Background about the procedure for batch processing

The KTWBATCH procedure, located in the CNTL library, is required for batch processing. It serves these purposes:

- Substitutes required parameters
- Executes the batch utility
- Provides a variety of batch jobs you can either use without additional preparation or modify to meet your needs.

## Actions performed by !DB/WORKBENCH and the batch utility

!DB/WORKBENCH and the batch utility execute jobs in batch by performing these broad steps.

| Step | Action                                                                                                    |
|------|----------------------------------------------------------------------------------------------------|
| 1    | !DB/WORKBENCH reads the JCL in the KTWBATCH procedure to determine these items:                                    |
|      | The extract ID to use with this batch job                                                                          |
|      | The DDnames and profile names taken from the datasets<br>KTCPROFI and KTCPROFO                                     |
| 2    | !DB/WORKBENCH reads the profile associated with the extract ID to determine the required dataset names.            |
| 3    | !DB/WORKBENCH imbeds the skeletons and substitutes the values from the utility profile that is active.             |
| 4    | !DB/WORKBENCH executes the commands in the batch job you included. (The batch jobs follow the SYSIN DD statement.) |
| 5    | !DB/WORKBENCH writes the results to the !DB/WORKBENCH user PDS.                                                    |

# **Background about Customization of the KTWBATCH Procedure**

#### Overview

This unit contains essential background for customizing the KTWBATCH procedure and introduces recommended items to customize. (The unit "How to Customize a Skeleton or the KTWBATCH Procedure" on page 526 is a prerequisite for this unit.)

## Cautions about customizing the KTWBATCH procedure

These cautions apply to customizing the KTWBATCH procedure:

- If you plan to change KTWBATCH, you should copy and rename it in order to save your changes.
- If Candle® Corporation distributes changes to KTWBATCH, it is your responsibility to ensure that the changes are made to the copies of KTWBATCH you are maintaining.

## Determining what to do next

Review the chart to determine the source to use for what you want to do next.

| Task You Want to Perform                                   | Source to Use                                                          |
|------------------------------------------------------------|------------------------------------------------------------------------|
| Review and modify parameters that control batch processing | "Making Recommended<br>Modifications for PDS Names" on<br>page 532     |
|                                                            | "Making Recommended<br>Modifications for DD Statements"<br>on page 533 |
|                                                            | "Making Recommended Changes to<br>the Extract ID" on page 534          |
| Customize a batch job or insert or delete a job            | "Making Optional Modifications to<br>Batch Jobs" on page 535           |

# **Making Recommended Modifications for PDS Names**

#### **Overview**

This unit is the first in a series of recommended modifications to the KTWBATCH procedure. (The unit "How to Customize a Skeleton or the KTWBATCH Procedure" on page 526 is a prerequisite for this unit.)

## **Background about modifications for PDS names**

To modify the KTWBATCH procedure to provide for PDS names, you replace these statements with the PDS names for your site:

```
//KTWBATCH PROC SOUT '*'
'CANDLE.USER.LOAD'
'CANDLE.USER.MSGS'
'CANDLE.USER.SKELS'
'CANDLE.USER.PANELS'
'CANDLE.USER.PROFILE'
```

## Making the changes in the KTWBATCH procedure

You can provide the PDS names for the PROC parameters for messages, skeletons, panels, and profile. Follow these steps:

| Step | Action                                                                      |
|------|-----------------------------------------------------------------------------|
| 1    | Locate the statements in the KTWBATCH procedure                             |
| 2    | Replace the default PDS names with the PDS names appropriate for your site. |
| 3    | Perform the appropriate action:                                             |
|      | • Save the member.                                                          |
|      | Make additional modifications at this time.                                 |

# **Making Recommended Modifications for DD Statements**

#### Overview

This unit is the second in a series of recommended modifications to the KTWBATCH procedure. (The unit "How to Customize a Skeleton or the KTWBATCH Procedure" on page 526 is a prerequisite for this unit.)

## Background about modifications to DD statements

To modify the KTWBATCH procedure, provide SYS1ISPF PDS names for the DD statements. You replace these statements with the names appropriate for your site.

```
'SYS1.ISPF.LOAD'
```

## Making the changes in the KTWBATCH procedure

You can provide the PDS names for the load library, panels, messages, and tables DD statements. Follow these steps:

| Step | Action                                                                      |
|------|-----------------------------------------------------------------------------|
| 1    | Locate the statements in the KTWBATCH procedure                             |
| 2    | Replace the default PDS names with the PDS names appropriate for your site. |
| 3    | Perform the appropriate action:                                             |
|      | Save the member.                                                            |
|      | Make additional modifications at this time.                                 |

<sup>&#</sup>x27;SYS1.ISPF.PANELS'

<sup>&#</sup>x27;SYS1.ISPF.MSGS'

<sup>&#</sup>x27;SYS1.ISPF.TABLES'

## Making Recommended Changes to the Extract ID

#### Overview

This unit is the third in a series of recommended modifications to the KTWBATCH procedure. (The unit "How to Customize a Skeleton or the KTWBATCH Procedure" on page 526 is a prerequisite for this unit.)

## Significance of the extract ID in batch

If the extract ID specified in the KTWBATCH procedure is not the one you need, your batch job can produce incorrect results or no results. For example, if the objects you specify to your batch job are not in the extract, !DB/WORKBENCH cannot produce output.

## Background about the default extract ID in KTWBATCH

The KTWBATCH procedure includes the ISPSTART statement which specifies the extract ID for the batch utility to use. The default value (which follows the PARM operand) for the extract ID is DB2.

## Making the changes in the KTWBATCH procedure

You can provide the extract ID for !DB/WORKBENCH to use when running the batch utility. Follow these steps:

| Step | Action                                                                                           |
|------|--------------------------------------------------------------------------------------------------|
| 1    | Locate the ISPSTART statement in the KTWBATCH procedure                                          |
| 2    | Replace the default extract ID (DB2) in the PARM field with the value appropriate for your site. |
| 3    | Perform the appropriate action:                                                                  |
|      | Save the member.                                                                                 |
|      | Make additional modifications at this time.                                                      |

# Making Optional Modifications to Batch Jobs

#### Overview

This unit provides background about modifying a batch job, with examples. It also provides information about the relationship between various !DB/WORKBENCH procedures and skeletons used to run batch.

## Background about the groups of jobs

The KTWBATCH procedure contains many examples of commands for such tasks as printing reports about the data. The following example is taken from the KTWBATCH procedure.

```
/*
//SYSIN DD *
                   PLANS
PRNT
                   PRINT ALL PLANS
                   PLANS DEPENDENTS
 DEP
  PRNT
                   PRINT ALL PLAN DEPENDENTS
                   PLANS DBRMS
 DBR
  PRNT
                   PRINT ALL PLANS DBRMS
                   END SUBDISPLAY
END
                   DISPLAY PLANS WITH NO DBRMS
DBRMS=0
PRNT
END
                   END MAJOR DISPLAY
```

## Relationship between the KTWBATCH procedure and the KTWUTJCL skeleton

You use the sample commands in the KTWBATCH procedure to print reports for the DB2 objects. KTWBATCH calls the KTWUTJCL skeleton that contains the control statements for running the DB2 utilities.

#### Reminder about batch jobs

If you need a reminder about the requirements for creating batch jobs, review "Requirements for Creating Batch Jobs" on page 499.

## **Examples of a modification**

The chart below shows examples of batch jobs as they appear in KTWBATCH, and as they appear after they have been modified.

| Job as It Appears in KTWBATCH                                                                 | Modified Job                                                                                                    |
|-----------------------------------------------------------------------------------------------|----------------------------------------------------------------------------------------------------|
| This job prints all tables.  TB TABLES PRNT PRINT ALL TABLES END                              | This modified job filters for all tables starting with the letters <i>TST</i> before printing. A command has been added ( 1 ) to perform the filtering. |
|                                                                                               | TB TABLES TB=TST* 1 PRNT PRINT ALL TABLES END                                                                                                    |
| This job prints all storage groups first in total and then by VOLSER.  SG PRNT 2 VOL PRNT END | This modified job prints the storage groups by VOLSER only. The command to print all storage groups ( 2 ) is removed.  SG VOL PRNT END                  |

536

# **Modifying DD Statements for Batch Extracts**

#### **Overview**

This unit provides background information and the recommended JCL modification for running large batch extracts that exceed sort capacity.

## **Background about large batch extracts**

Batch extracts are handled differently than online extracts, and large batch extracts may not complete and return a message that the sort capacity has been exceeded.

## Making the changes in the DD statements

You can add more sortwork datasets by by adding sortwork DD statements to your batch extract JCL. The following statement would create a sortwork dataset using a disk device:

//SORTWK01 DD SPACE=(CYL, (15,5)), UNIT=3390

# Submitting a Batch Job for Execution

#### **Overview**

This unit provides information about the types of jobs that can be submitted for batch processing and tells you how to submit the job for processing.

## Background about jobs that can be processed in batch

Jobs that can be submitted for batch execution can be one of the following:

- The KTWBATCH procedure
- JCL created by KTWBATCH processing and stored in a member of your user PDS by a PDSCOPY command (You specify the name of the member in which to store the JCL using a parameter of the PDSCOPY command.)
- JCL created as output of the online utility generation process (!DB/WORKBENCH stores this JCL in your user PDS in a member named *useridU*.)

## Steps in submitting a job for execution

Follow the steps in this chart to submit your batch job for execution.

| Step | Action                                                               |
|------|----------------------------------------------------------------------|
| 1    | Open the member that contains the JCL for your batch job.            |
| 2    | Type <b>SUBMIT</b> or <b>SUB</b> on the command line.                |
| 3    | Press Enter.                                                         |
|      | <b>Result:</b> !DB/WORKBENCH submits your batch job to be processed. |

# Chapter 23. Command Dictionary for Batch

## Introduction

This chapter covers commands that are available when you use the batch utility (for example, the DUMP command), or that you need to manage the batch utility (for example, the EXEC command). It also contains online commands that operate differently in batch (for example, the BIND command) and commands that are equivalent to online commands (for example, the DB and AU D commands). (The chapter "Introduction to !DB/WORKBENCH JCL and Batch" on page 489 is a prerequisite for this chapter.)

# **Chapter contents**

| Overview of the Chapter                                 | 540 |
|---------------------------------------------------------|-----|
| General Commands for Specifying Objects in Batch        | 543 |
| General Commands for Specifying Authorizations in Batch | 544 |
| AMS Command and Parameters for Batch                    | 545 |
| BIND Command and Parameters for Batch                   | 547 |
| DISP Command and Parameters for Batch                   | 548 |
| DUMP Command and the Batch Utility                      | 549 |
| END Command and Options in Batch                        | 552 |
| EXEC Command                                            | 554 |
| FLIST Command                                           | 555 |
| NOEXEC Command and the Batch Utility                    | 558 |
| OUTC Command and Parameters in Batch                    | 559 |
| PDSCOPY Command and the Batch Utilities                 | 562 |
| PDSEDIT Command and the Batch Utility                   | 564 |
| PDSEXEC Command and the Batch Utility                   | 566 |
| PDSLIST Command and the Batch Utility                   | 567 |
| PRNT Command and Operation in Batch                     | 569 |
| START Command and Parameters in Batch                   | 571 |
| UTIL Command and Functions Supported in Batch           | 572 |

# **Overview of the Chapter**

## Background about online commands and batch processing

In general, the commands you use online work in the same way when you use them in batch. Some of these online commands, however, require parameters when used in batch. Other commands, such as the END and PRNT commands, serve additional functions in batch jobs.

## Background about online menus and batch processing

The batch utility provides commands equivalent to the options for accessing objects from the !DB/WORKBENCH Primary Menu and from the Authorizations Menu.

## Background about commands specific to batch processing

The batch utility provides commands to control execution of batch jobs, to manage the PDS member, and to perform additional functions.

## Background about the UTILCMDS DD statement

The UTILCMDS DD statement lists valid batch commands and associates the batch commands with specific processor modules. The UTILCMDS DD statement is required.

## Organization of information in this chapter

With the exception of the first two units that cover general commands to access object lists or authorizations, the units are organized in alphabetical order. The units contain these items:

- Description of the purpose of the command
- Prerequisites (if any) or background about requirements (if any)
- Format for using the command (if applicable)
- Requirements for using the command, including the location of the output from the command (if applicable) and the operands and parameters
- Examples (if appropriate)

## Relationship between this chapter and other chapters

This chapter covers only information specific to batch processing. These other resources are available:

- If you want to know whether a command or select is available in batch, see "Online Commands and Selects Available in Batch" on page 89.
- If you want to see how to use these commands in batch jobs, see "Command Dictionary for Batch" on page 539.

### Background about symbols used in this chapter

These principles are used in showing syntax:

- If operands are listed for a command, you must specify one. (If an operand is optional, the conditions under which it is optional are explained.)
- Optional parameters for a command are shown in brackets ([]).
- Variables are shown in italics (such as *nnn* for numbers).

# Organization of this chapter and your needs

Review the chart for the types of commands covered in this chapter.

| Types of Commands<br>Covered in the Chapter | Commands Available | Page Number of<br>Resource |
|---------------------------------------------|--------------------|----------------------------|
| Commands to access                          | Primary Objects    | p.543                      |
| objects in batch                            | Authorizations     | p.544                      |
| Online commands with                        | END                | p.552                      |
| additional functions in batch               | PRNT               | p.569                      |
| Online commands with                        | AMS                | p.545                      |
| parameters or additional information        | BIND               | p.547                      |
| miormation                                  | DISP               | p.548                      |
|                                             | OUTC               | p.559                      |
|                                             | START              | p.571                      |
|                                             | UTIL               | p.572                      |
| Commands to control                         | EXEC               | p.554                      |
| execution of statements                     | NOEXEC             | p.558                      |
|                                             | PDSEXEC            | p.566                      |
| Commands to manage the                      | PDSCOPY            | p.562                      |
| PDS members with batch                      | PDSEDIT            | p.564                      |
|                                             | PDSLIST            | p.567                      |
| Commands for additional                     | DUMP               | p.549                      |
| information                                 | FLIST              | p.555                      |

# **General Commands for Specifying Objects in Batch**

### Overview

This unit covers the commands you must use to specify the type of object for processing.

### Background about equivalent functions available online

Commands in this unit are equivalent to options to display objects for the !DB/WORKBENCH Primary Menu. When you use !DB/WORKBENCH online to display or perform operations on objects, you first use options on the Primary Menu to specify the type of object you want. For example, with online processing, you use the D option on the menu to display all databases.

## Commands that specify objects

Review the chart to select the batch command that specifies the object you want to use. For example, if you want to act on databases, you use the DB command in the batch job.

| Type of Object You Want to Use | Command to Use in Batch |
|--------------------------------|-------------------------|
| All objects                    | AL                      |
| Aliases                        | AS                      |
| Databases                      | DB                      |
| Indexes                        | IX                      |
| Packages                       | PK                      |
| Plans                          | PL                      |
| Storage groups                 | SG                      |
| Table spaces                   | TS                      |
| Tables                         | ТВ                      |
| Views                          | VW                      |

# **General Commands for Specifying Authorizations in Batch**

#### Overview

This unit presents the different commands to specify authorizations for processing in batch.

### Background about equivalent functions available online

When you use !DB/WORKBENCH online to display or perform operations on authorizations, you first use the Z option on the !DB/WORKBENCH Primary Menu to access the Authorizations Menu. You then specify the type of authorizations you want. For example, you use the D option on the Authorizations Menu to display authorizations for all databases.

## Commands to specify authorizations

Review the chart to select the batch command for the authorization you want. You must use the required space between the command and its operand.

| Authorizations     | Command to Use in the Batch Job |
|--------------------|---------------------------------|
| Buffer pools       | AU B                            |
| Collections        | AU L                            |
| Columns for tables | AU C                            |
| Databases          | AU D                            |
| Grantees           | AU E                            |
| Packages           | AU K                            |
| Plans              | AU P                            |
| Storage groups     | AU G                            |
| Table spaces       | AU S                            |
| Tables             | AU T                            |
| USERIDs            | AU U                            |
| Views              | AU V                            |

# **AMS Command and Parameters for Batch**

### **Description**

The AMS command performs the same function in batch that it performs online. It generates Access Method Services LISTCAT, DEFINE, or DELETE statements for selected objects and their dependents. This command manages databases and explicitly defined table spaces or index spaces that DB2 has not allocated to a storage group.

# Requirements for batch processing

AMS information is output on SYSPRINT. These operands and parameters are used with the AMS command in batch.

| Operands and Parameters            | Additional Information                                                                                                    |
|------------------------------------|----------------------------------------------------------------------------------------------------|
| LISTCAT                            | Lists the catalog entry for the dataset                                                                                                    |
| DEFINE [ALL or ONLY] (Default=ALL) | Generates AMS DEFINE statements<br>for all objects in the object list<br>(ALL) or only for those table spaces<br>or index spaces explicitly defined<br>(ONLY)    |
| DELETE [ALL or ONLY] (Default=ALL) | Generates AMS DELETE<br>statements for all objects in the<br>object list (ALL) or only for table<br>spaces or index spaces that are<br>explicitly defined (ONLY) |

### Requirements for using the LISTCAT operand with output directed to a file

You must include a LISTCPRT DD statement in the KTWBUTIL JCL. Omission of this DD statement will result in a corrupted SYSPRINT dataset if it is directed to a file.

# **Example of using the AMS command**

In the example, you want to generate AMS statements to delete only table spaces that are explicitly defined (and not allocated by DB2 as a part of a storage group)

TS
NOFILT
TS=TS003
AMS DELETE ONLY
END
END

# **BIND Command and Parameters for Batch**

# **Description**

In batch, as with online processing, use the BIND command to generate bind statements for plans or packages.

# Requirements for batch processing

These operands and parameters are used with the BIND command in batch.

| Operands and Parameters                 | Additional Information                                                                                           |
|-----------------------------------------|----------------------------------------------------------------------------------------------------|
| [ADD]                                   | Adds the plan in the DB2 catalog                                                                                 |
| [REPLACE] [RETAIN]<br>(Default=REPLACE) | Replaces the plan in the DB2 catalog and (optionally with RETAIN) retains the previous authorization on the plan |

## **Examples using the BIND command**

In the following example, you want to generate BIND commands for packages beginning with the letters QRS. You want to replace the plan in the DB2 catalog and retain previous authorizations for the plan.

```
PK
NOFILT
PKG=QRS*
BIND REPLACE RETAIN
END
END
```

In the following example, you want to generate BIND statements for one package identified by the letters QRS. You want the job output to show the package, creator, and owner information for the one package. The BATJCL.CNTL dataset contains the BIND statements for the QRS package.

```
PK
NOEXEC
FILT
PKG=QRS
S B
PDSCOPY TO=userid.BATJCL.CNTL(BIND) MOD
PRNT
END
END
```

# **DISP Command and Parameters for Batch**

### **Description**

The DISP command generates DISPLAY DATABASE commands. Using DISP, you can control the number of lines of output for databases, table spaces, and restricted databases.

### Requirements for batch processing

The output is written to SYSTSPRT. These operands and parameters are used with the DISP command in batch processing.

| Operands and Parameters                  | Additional Information                                                                                                   |
|------------------------------------------|----------------------------------------------------------------------------------------------------|
| [ACTIVE]                                 | Produces output of information about databases having table spaces or index spaces allocated to applications.            |
| [RESTRICT]                               | Produces output of information about restricted databases.                                                               |
| [USE or LOCKS]                           | Produces output of correlation-ID and connection-ID information (USE) or output of lock (concurrency) information (LOCK) |
| [LIMIT(nnn) or LIMIT(*)]<br>(Default=50) | Produces output of unlimited lines (*) or limits the number of output lines to a specific number (nnn)                   |

## Example of using the DISP command in batch

In the example, you want to generate DISPLAY DATABASE commands for restricted databases only. You want LOCKS and unlimited lines.

DB
DISP RESTRICT LOCKS LIMIT(\*)
END
END

# **DUMP Command and the Batch Utility**

### **Description and sample**

The DUMP command is available with batch utilities only. It produces a dump of a range of DB2 pages from a table space or an index space. The illustration shows a sample of output from the DUMP command. Repeating lines are not printed.

```
2
DATASET DSNH.DSNDBD.DSQDBCTL.DSQTSCTL.I0001.A001,
                                      DB2 PAGE X'000000' (0)
00000000 00000000 0941D701 00000018 01000002
                                    00000001 00180000 00000...
00000000 00000000 00000...
OFFSETS 00000040 THROUGH 00000FC0 SAME AS ABOVE
                                    3
0000000 00000000 00000...
DATASET DSNH.DSNDBD.DSQDBCTL.DSQTSCTL.I0001.A001,
                                      DB2 PAGE X'000001' (1)
00000000 10000000 2A0BF201 00000110 00002A08
                                    00000005 00000000 0000 ...
00000000 00000000
                                                  0000
OFFSETS 00000040 THROUGH 00000A60 SAME AS ABOVE
00000000 00000000
                                                  0000 ...
00000000 00000000
                                                 0000 ...
OFFSETS 00000AC0 THROUGH 00000FC0 SAME AS ABOVE
0000000 00000000 0000 ...
DATASET DSNH.DSNDBD.DSQDBCTL.DSQTSCTL.I0001.A001,
                                      DB2 PAGE X'000002' (2)
00000000 10000000 29C26A01 00000202 06B00BF2
                                    094C0100 00093800 0301 ...
00000020 40400006 D8E4C5D9 E8F18001 E2D8D340
                                    40D5D640 40404040 4040 ...
```

- 1 Name of the dumped DB2 dataset
- DB2 page number in decimal and hexadecimal. (Note that DB2 counts pages relative to zero; the first page is page number 0.)
- 3 Hexadecimal offset into each DB2 page
- 4 Page data in both hexadecimal and characters

#### Prerequisite for using the DUMP command

In order to access the table spaces or index spaces to be dumped, you must be appropriately authorized for access by the external security program in use at your site.

## Format for using the DUMP command

This format is required to use the DUMP command.

```
DUMP DB(name)
IX(name) | TS(name)
FROMPAGE(n)
TOPAGE(n)
```

# Background about requirements for FROMPAGE and TOPAGE

The value for n for FROMPAGE(n) and TOPAGE(n) is the value for the DB2 page number. (The first page of the data space is always page 0.) You can express the value as either hexadecimal or decimal. Review the chart for requirements for expressing the values.

| Value You Want to Use | Requirement                                                                                                    |
|-----------------------|----------------------------------------------------------------------------------------------------|
| Decimal               | 1-8 decimal digits                                                                                                    |
| Hexadecimal           | 1-6 digits in the format X'nnn' (You must prefix the digits with an X and you must place the digits in quotation marks. Provide leading zeros.) |

### Requirements to use the DUMP command

The output is written to one of the reports provided by the batch utility. (For more information, see "Reports Produced by the Batch Utility" on page 495 in the chapter "Introduction to !DB/WORKBENCH JCL and Batch.") These operands and parameters are used with the DUMP command available with the batch utilities.

| Operands and Parameters | Additional Information                                                                |
|-------------------------|---------------------------------------------------------------------------------------|
| DB(name)                | Names the database that contains the table space or index space that is to be dumped. |
|                         | (This operand is optional <i>if</i> the table space or index space name is unique.)   |
| TS(name) IX(name)       | Names the table space or index space to be dumped.                                    |
|                         | (Specify the name without the leading qualifier, which is the creator ID.)            |
| FROMPAGE(n) or $FP(n)$  | Indicates the starting page number of the pages to be dumped.                         |
| TOPAGE(n) or $TP(n)$    | Indicates the ending page number of the pages to be dumped.                           |

### **Example of using the DUMP command**

In the example, you want to produce a dump of DB2 pages for a table space named TS003 (a name that is unique) from the first page through page 3; you are using decimals to express the value for n.

DUMP TS(TS003) FROMPAGE(0) TOPAGE(3)

# **END Command and Options in Batch**

#### **Description**

The END command serves the same purpose in batch as it serves online; however, it performs two additional functions in batch:

- Indicates the end of the commands that apply
- Terminates the batch utility

### Background about equivalent function available online

When used online, the END command returns to the prior panel. For example, you could use the END command in these ways online:

- To return to the original object list panel after using a command that displays data about an object
- To return to the !DB/WORKBENCH Primary Menu because you have completed all tasks you want to perform with the type of object

#### Guidelines about using commands requiring an END command

When you use commands online, some commands are followed by the END command. For example, if you use the DEP command on the Plans panel, you must use the END command to redisplay the Plans panel. In general, commands that require the END command display details or object list panels with additional information. Requirements for using the END command with these commands varies for online and batch processing.

| Type of Processing<br>You Are Using                                | Requirement for the END Command                                                                                                    | Example of Using Multiple Commands                                      |
|--------------------------------------------------------------------|----------------------------------------------------------------------------------------------------|-------------------------------------------------------------------------|
| Using a command that requires the END command in online processing | Use the END command<br>after each of these<br>commands. (You can,<br>however, do other<br>actions, such as<br>printing, before using<br>the END command.) | Your actions online:  Use DEP Use PRNT Use END Use DBR Use PRNT Use END |
| Using a command that requires the END command in batch processing  | Use the END command<br>one time, no matter<br>how many of this type<br>of command you have<br>in your job.                                                | Your batch commands:  DEP PRNT DBR PRNT END                             |

#### Guidelines about concluding commands for an object

In batch, you use the END command after the last command you want to apply to an object. For example, if you want to print the tables and generate CREATE statements for the tables beginning with the letters TBTEST\*, you use this batch job:

TB
TB=TBTEST\*
PRNT
OUT
END

#### Guidelines about terminating the batch utility

In batch, you use the END command as the last command in the batch job. The END command serves the purpose of terminating the batch utility.

## **Examples of using the END command**

The illustration shows two examples of batch jobs and the purposes of the END command in each job.

| Example 1 | Example 2 |
|-----------|-----------|
| PL        | PL        |
| NOFILT    | NOFILT    |
| PL=ABCD*  | PL=ABCD*  |
| DEP       | DEP       |
| PRNT      | PRNT      |
| END 1     | DBR       |
| END 2     | PRNT      |
| END 3     | END 1     |
| _         | END 2     |
|           | END 3     |

- Concludes one or more commands that require an END command (Equivalent to the action online of using the END command on the Dependents for All Plans panel to return to the Plans panel itself)
- Indicates that no other command in the batch job applies to this type of object (Equivalent to the action online of using the END command to return to the !DB/WORKBENCH Primary Menu)
- 3 Terminates the batch utility

# **EXEC Command**

### **Description**

The EXEC command is available with the batch utility. It enables automatic execution or job submission. EXEC is the default mode for the batch utility. If you have used the NOEXEC command to save generated statements to the !DB/WORKBENCH user PDS, the EXEC command turns off the NOEXEC command.

# **Background about related commands**

The NOEXEC command turns off the EXEC command. For information, see "NOEXEC Command and the Batch Utility" on page 558. Also, see "PDSEXEC Command and the Batch Utility" on page 566.

### Background about the automatic submission and the defaults

The EXEC command is the default used for batch processing. Unless you use the NOEXEC command in a batch job, the batch utility for !DB/WORKBENCH automatically submits the job or executes the statements you have generated. These examples are typical.

| Example of Contents of Your<br>Batch Job | Action by the System                                     |
|------------------------------------------|----------------------------------------------------------|
| UTIL command                             | Generates a job stream; submits the job                  |
| OUT command                              | Generates CREATE statements; executes the DDL statements |
| BIND command                             | Generates BIND statements; executes the DSN statements   |

#### **Example of using the EXEC command**

The EXEC command is used in conjunction with the NOEXEC command. For an example of using the two commands in a batch job, see "NOEXEC Command and the Batch Utility" on page 558.

554

# **FLIST Command**

### **Description**

The FLIST command is available with the batch utility. It produces a formatted list of DB2 objects. You can specify an exact database name or you can use an asterisk either to represent a single character or at the end of a name to represent multiple characters.

## Requirements to use the FLIST command

The output is written to one of the reports produced by the batch utility. (For more information, see "Reports Produced by the Batch Utility" on page 495 in the chapter "Introduction to !DB/WORKBENCH JCL and Batch.") This parameter is optional with the FLIST command.

| Operands and Parameters | Additional Information                                                                                            |
|-------------------------|----------------------------------------------------------------------------------------------------|
| [dbdname]               | Identifies the database to be listed (Omitting the name prints all objects authorized to the job name or USERID.) |

# Guidelines for controlling the objects on the list

You have three choices for controlling the objects on the list.

| Quantity of Objects You Want                                                                  | Method to Use                                                       |
|-----------------------------------------------------------------------------------------------|---------------------------------------------------------------------|
| All objects authorized to the job name or your userid                                         | FLIST                                                               |
| All objects associated with a specific database                                               | FLIST dbdname                                                       |
| All objects associated with one or more databases with common characters in the database name | FLIST followed by a name using asterisks (such as DBT00* or DB*006) |

### Guidelines for using an asterisk

You can use an asterisk (\*) when specifying a dbdname for the FLIST command. You use the asterisk in the same way you would if you were using it in a filter. If you need detailed information about using the asterisk, see the chapter "Filtering Object Lists" in !DB/WORKBENCH Basic User's Guide.

# Items not shown in the example of output

Because the actual output of the FLIST command is 120 bytes wide, the illustration is scaled to fit the page and these items are removed from the sample:

- BUFFERPOOL (if any) assigned to this table space
- EDITPROC (Name for the edit procedure, if any, for the table)
- VALIDNPROC (Name for the validation procedure, if any, for the table)

# **Example of output from the FLIST command**

In the example, you use the command **FLIST DSN8D2AP** to produce the output shown in the illustration.

|          | 0                                                              |          |          | PAGE 7        |              |
|----------|----------------------------------------------------------------|----------|----------|---------------|--------------|
|          | DB/WORKBENCH                                                   | DB2=DSNX |          | P             | AGE 7        |
| 2        | TS CREATOR                                                     | 8        | 9        | 10<br>Storage | 11<br>Stats? |
| TBLSPACE | TABLE - INDEX NAME                                             | IX SPACE | CATALOG  | GROUP         | TS TB IX     |
| DSN8S2DP | MYSYSADM 3                                                     |          | DSNCAT . | DSN8G20       | <br>YS       |
|          | DSN82.TDEPT 4 SYN=MYSYSADM.TDEPT 5                             |          |          |               | YS           |
|          | IX=DSN82.XDEPT1 ¬                                              | XDEPT1   | DSNCAT   | DSN8G20       | YS           |
|          | IX=DSN82.XDEPT2 6                                              | XDEPT2   | DSNCAT   | DSN8G20       | YS           |
|          | IX=DSN82.XDEPT3 —<br>VIEW=DSN82.VDEPT 7                        | XDEPT3   | DSNCAT   | DSN8G20       | YS           |
| TACTYPE  | DSN82                                                          |          | DSNCAT   | DSN8G20       | YS           |
|          | DSN82.TACTYPE<br>SYN=MYSYSADM.TACTYPE                          |          |          |               | YS           |
|          | IX=DSN82.XACTYPE1                                              | XACTYPE1 | DSNCAT   | DSN8G20       | YS           |
|          | IX=DSN82.XACTYPE2<br>VIEW=DSN82.VACTYPE<br>VIEW=DSN82.VSTAFAC1 | XACTYPE2 | DSNCAT   | DSN8G20       | YS           |
| TEMPRAC  | DSN82                                                          |          | DSNCAT   | DSN8G20       | YS           |
|          | DSN82.TEMPRAC<br>SYN=MYSYSADM.TEMPRAC                          |          |          |               | YS           |
|          | IX=DSN82.XEMPRAC1                                              | XEMPRAC1 | DSNCAT   | DSN8G20       | YS           |
|          | IX=DSN82.XEMPRAC2<br>VIEW=DSN82.VEMPRAC                        | XEMPRAC2 | DSNCAT   | DSN8G20       | YS           |

## **FLIST** report fields

The fields at the top of the report specify the following information.

- **1** Database name for the database
- 2 Table space name for the table space
- 3 Creator ID for the table space
- 4 Table name in *creator\_ID.table\_name* format
- 5 Synonyms defined for this table (if any) in SYN=creator\_ID.synonym\_name format
- 6 Index name in IX=creator\_ID.index\_name format
- 7 View name in VIEW=creator\_ID.view\_name format
- 8 Name of the index space that contains the index
- 9 Name of VSAM intersystem communications function (ICF) catalog (or its alias) that owns this table space or index space
- 10 Storage group, if any, for this table space or index space
- Availability of statistics for the table space, table, or index (A YS in the column indicates the DB2 RUNSTATS utility has been run for the object.)

# **NOEXEC Command and the Batch Utility**

### **Description**

The NOEXEC command is available with the batch utilities. It disables automatic execution or job submission. NOEXEC permits you to generate DDL statements and save these utility job streams in the !DB/WORKBENCH user PDS for later submittal. You can place this control statement anywhere in the input stream and use it as often as needed.

## **Background about related commands**

The EXEC command turns off the NOEXEC command. You can also use the PDSEXEC command to execute a PDS member you just created.

## **Examples of using the NOEXEC command**

The chart shows two examples of using the NOEXEC command.

| Way You Want to Use the NOEXEC Command                                                  | Batch Job to Use                                                                          |
|-----------------------------------------------------------------------------------------|-------------------------------------------------------------------------------------------|
| Deferring execution and copying control statements to a PDS member for later execution. | TS NOFILT NOEXEC TS=TS006 UTIL COPY PDSCOPY, TO=CANDLE.SCHED.TEST(JOB02) END              |
| Combining statements from multiple utilities                                            | TS NOFILT NOEXEC TS=TS006 UTIL COPY UTIL REORG MOD UTIL COPY MOD EXEC UTIL MODIFY MOD END |

# **OUTC Command and Parameters in Batch**

# **Description**

The OUTC command generates CREATE statements for all objects listed and for the dependent objects according to the parameters you use on the OUTC command.

# Requirements for batch processing

These parameters are available with the OUTC command in batch.

| Operands and Parameters | Statements Generated                                                                             |
|-------------------------|--------------------------------------------------------------------------------------------------|
| ALL                     | CREATE statements for all objects                                                                |
| AS                      | CREATE statements for all aliases                                                                |
| IX                      | CREATE statements for all indexes                                                                |
| RF                      | Statements for referential alters                                                                |
| ST                      | CREATE statements for all synonyms on tables (You must specify the table to use this parameter.) |
| SV                      | CREATE statements for all synonyms on views (You must specify the view to use this parameter.)   |
| TB                      | CREATE statements for all tables                                                                 |
| TS                      | CREATE statements for all table spaces                                                           |
| VW                      | CREATE statements for all views                                                                  |

### Background about equivalent functions online

When used online, the OUTC command displays the OutDDL options panel. This panel has options to specify which type of dependent objects you want, ranging from table spaces to aliases; however, the panel does not include an option to specify databases. Because the database option does not exist on the OutDDL Options panel, the OUTC command used on the Databases panel always results in CREATE statements for the databases on the object list.

### Guidelines for generating the statements you want

Follow these guidelines to generate the statements you want.

| <b>Statements You Want to Generate</b>    | Guideline                                                                                                    |
|-------------------------------------------|----------------------------------------------------------------------------------------------------|
| Statements for databases                  | Be sure to specify DB as the type of object you want acted on by the batch job. (You do not specify a parameter with the OUTC command.) |
| Statements for any other supported object | Specify the parameter for the type of object with the OUTC command.                                                                     |

# **Example of using the OUTC command**

The chart shows examples of using the OUTC command with different objects and dependents.

| <b>Statements You Want to Generate</b>                                                       | Batch Job to Use                            |
|----------------------------------------------------------------------------------------------|---------------------------------------------|
| CREATE statements for all objects for the database DBDEA210                                  | DB NOFILT DB=DBDEA210 OUTC ALL END END      |
| CREATE statements for databases, table spaces, tables, and indexes for the database DBDEA210 | DB NOFILT DB=DBDEA210 OUTC TS TB IX END END |
| CREATE statements for table space, table, and index for table space TSPEA210                 | TS NOFILT TS=TSPEA210 OUTC TS TB IX END END |
| ALTER statements for referential relationships                                               | TB NOFILT TB=EMPLOY OUTC RF END END         |
| CREATE statements for tables and synonyms for tables                                         | TB NOFILT TB=EMPLOY OUTC TB ST END END      |

# **PDSCOPY Command and the Batch Utilities**

### **Description**

The PDSCOPY command is available with the batch utility. It copies the generated JCL to a destination you specify. For example, you could use the PDSCOPY command if you want to use a job-scheduling package instead of submitting the jobs as they are generated.

# Prerequisite for using the PDSCOPY command

You can use the PDSCOPY command after the batch facility has generated a member in the !DB/WORKBENCH user PDS.

# Format for using the PDSCOPY command

This format is required to use the PDSCOPY command.

PDSCOPY FROM=data\_set\_name(mbr name), T0=data set name(member name)

# Background about requirements for the datasets

The default dataset for both the FROM and the TO parameters is the !DB/WORKBENCH user PDS. You do not need to specify the name of the dataset if it is the default. If you are copying from or to another dataset, you must provide a fully qualified dataset name without quotes.

If a command is too long for a command line, you indicate that the line continues by using a comma in one or more of these positions:

- Before the word *FROM*
- Before the word *TO*

# Requirements for using the PDSCOPY command

These operands and parameters are used with the PDSCOPY command available with the batch utility.

| Operands and Parameters          | Additional Information                                                                                                  |
|----------------------------------|----------------------------------------------------------------------------------------------------|
| FROM=[data_set_name](member_name | nendicates the member name to be copied (If you omit the FROM parameter, the newly created member becomes the default.) |
| TO=[data_set_name](member_name)  | Indicates the member name for the copy                                                                                  |
| [MOD]                            | Adds the member to the end of the original member rather than replacing it                                              |

The PDSCOPY command is *not* designed to work inside either an edit macro or a !DB/WORKBENCH \$MACRO.

# **Examples of the PDSCOPY command**

The chart shows examples of how to use the PDSCOPY command. (The examples also show where to position commas if the command is too long to fit on one line.)

| Task You Want to Perform                                                                                                | Command to Use                              |
|----------------------------------------------------------------------------------------------------|---------------------------------------------|
| Copy member USERIDA from the !DB/WORKBENCH user PDS to member UTILGEN1 in the !DB/WORKBENCH user PDS                    | PDSCOPY, FROM=(USERIDA),<br>TO=(UTILGEN1)   |
| Copy the member that was just generated into a different dataset                                                        | PDSCOPY,<br>TO=TSTDS.TMP.PDS(CPYMBR)        |
| Copy the member that was just generated into a different dataset and add its contents to the end of the original member | PDSCOPY,<br>TO=TSTDS.TMP.PDS(CPYMBR)<br>MOD |

# **PDSEDIT Command and the Batch Utility**

### **Description**

The PDSEDIT command is available with the batch utilities. It invokes the ISPF Editor to use an ISPF edit macro with a specified member.

### **Background about related commands**

Also see "NOEXEC Command and the Batch Utility" on page 558, and "PDSCOPY Command and the Batch Utilities" on page 562 and "PDSEXEC Command and the Batch Utility" on page 566.

### Background about requirements for the dataset

The default dataset is the !DB/WORKBENCH user PDS. You do not need to specify the name of the dataset if it is the default. If you do specify a different dataset name, you must provide a fully qualified dataset name without quotes.

### Requirements for using the PDSEDIT command

These operands and parameters are available with the PDSEDIT command.

| Operands and Parameters        | Additional Information                                                                                        |
|--------------------------------|----------------------------------------------------------------------------------------------------|
| [data_set_name][(member_name)] | Indicates the member to be edited. If you omit the member name, the newly-created member becomes the default. |
| MAC(macro_name)                | Specifies the name of the edit macro.                                                                         |

The PDSEDIT command is *not* designed to work inside either an edit macro or a !DB/WORKBENCH \$MACRO.

# **Example of using the PDSEDIT command**

In the example, you want to use the edit macro *EDIT* to edit member *LG000206* in the user PDS.

DB
NOEXEC
PDSEDIT (LG000206) MAC(EDIT)
PDSCOPY TO=PROD.JCL(MANDANT1)
PDSEXEC
END

# **PDSEXEC Command and the Batch Utility**

### **Description**

The PDSEXEC command is available with the batch utility. It executes the member that was just created. You also use this command if you include the NOEXEC command in the batch job and follow it with the PDSEDIT command.

## **Background about related commands**

Also see "NOEXEC Command and the Batch Utility" on page 558, "PDSEDIT Command and the Batch Utility" on page 564, and "PDSCOPY Command and the Batch Utilities" on page 562.

# **Example of using the PDSEXEC command**

This example shows how you can use the PDSEXEC command to execute the member you just created.

DB
NOEXEC
PDSEDIT (LG000206) MAC(EDIT)
PDSCOPY TO=PROD.JCL(MANDANT1)
PDSEXEC
END

# **PDSLIST Command and the Batch Utility**

### **Description**

The PDSLIST command is available with the batch utility. It lists the contents of a PDS member.

### Background about requirements for the dataset

The default dataset is the !DB/WORKBENCH user PDS. You do not need to specify the name of the dataset if it is the default. If you do specify a different dataset name, you must provide a fully qualified dataset name without quotes.

# Requirements for using the PDSLIST command

These operands and parameters are available with the PDSLIST command.

| Operands and Parameters        | Additional Information                                                                                       |
|--------------------------------|----------------------------------------------------------------------------------------------------|
| [data_set_name][(member_name)] | Indicate the member to be listed. If you omit the member name, the newly-created member becomes the default. |

### Additional requirements to use the PDSLIST command

The PDSLIST command must be followed by the PRNT command.

# **Examples for the PDSLIST command**

The chart contains some examples of using the PDSLIST command.

| Task You Want to Perform                                                 | <b>Commands to Use</b>           |
|--------------------------------------------------------------------------|----------------------------------|
| List the contents of member <i>mymember</i> in the dataset <i>mydata</i> | PDSLIST mydata(mymember)<br>PRNT |
| List the contents of the job stream you have just created                | PDSLIST<br>PRNT                  |

# **PRNT Command and Operation in Batch**

#### **Description**

The PRNT comand serves the same general purpose it serves online; however, it is an essential command in batch. You must include the PRNT command in your batch job to receive your output.

#### Background about equivalent functions online

When you display object lists online, you can print the list of objects to your system printer by using the PRNT command.

# Requirements for seeing reports in batch

If you want to be able to see the object lists that result from a command, you must also use the PRNT command.

# Determining if the PRNT command works with a command

The PRNT command in batch is used to print a list that may be longer than one panel. Most of the panels in !DB/WORKBENCH are lists and therefore will print when the PRNT command is issued. This is true in the case of the L (LOAD) select. If you issue the L select in batch with the PRNT command, your will receive a printed listing.

However, some panels do not contain very much data and they are traditional panels, with fields placed in specific areas on the display screen. Since the data on these panels is not an internal list, the PRNT command cannot print the data. This is true in the case of the N (dataset INFO) select. If you issue the N select in batch with the PRNT command, the N select works but the PRNT command fails because the data is not in the format the PRNT command expects.

# **Examples of using the PRNT command**

The chart shows examples of using the PRNT command.

| Report You Want                                                                       | Batch Job to Use                             |
|---------------------------------------------------------------------------------------|----------------------------------------------|
| Dependents and DBRMs for all plans and also the plans with no DBRMs                   | PL NOFILT DEP PRNT DBR PRNT DBRMS=0 PRNT END |
| Storage groups and storage groups by volume                                           | SG PRNT VOLS PRNT PRNT END END END           |
| Table spaces, tables, and indexes associated with the database named DB001            | AL NOFILT DB=DB001 PRNT END END              |
| Table space sets (showing names of tables in the set) for the table named TB001       | TB NOFILT TB=TB001 TSSET PRNT END END        |
| Table space sets (showing quantities of tables and indexes) for the table named TB001 | TB NOFILT TB=TB001 S F SET PRNT END END      |

# **START Command and Parameters in Batch**

### **Description**

The START command generates START DATABASE commands. The START command enables a program or utility to access the specified database. You can also use this command to reset these types of errors:

- Pending deferred restarts
- Write errors
- Read-only accesses
- Utility controls

# Requirement for batch processing

The DB2 output is on SYSTSPRT. These operands and parameters are used with the START command in batch.

| Operands and Parameters | Additional Information                        |
|-------------------------|-----------------------------------------------|
| ACCESS(FORCE)           | Forces a start to override stopped conditions |
| ACCESS(RO)              | Provides read-only access                     |
| ACCESS(RW)              | Provides read-and-write access                |
| ACCESS(UT)              | Provides for DB2 utility processing           |

# **UTIL Command and Functions Supported in Batch**

# **Description**

The UTIL command performs the same functions in batch that it performs when used from the command line online. It allows you to run a specifed DB2 utility or to use options available to manage utilities.

| Operands and Parameters | Additional Information                                                             |
|-------------------------|------------------------------------------------------------------------------------|
| CHECK DATA              | Checks table spaces and resets pending status (Execute after CHECK INDEX.)         |
| CHECK INDEX             | Checks indexes for discrepancies (Execute before CHECK DATA.)                      |
| COPY                    | Performs full or incremental copies as specified                                   |
| DIAGNOSE                | Lists SYSUTIL rows and DB2 directory contents for a table space or index space     |
| MERGECOPY               | Merges incremental image copies with themselves or the previous full image copy    |
| MODIFY                  | Reads and updates                                                                  |
| QUIESCE                 | Establishes a point at which a set of table spaces are in a consistent state       |
| RECOVER                 | Recovers table spaces and indexes                                                  |
| RECOVER INDEX           | Recovers indexes alone                                                             |
| REORG                   | Reorganizes table spaces and indexes on physical storage                           |
| REORG INDEX             | Reorganizes only indexes on physical storage                                       |
| REPORT                  | Reports on referential data                                                        |
| RUNSTATS                | Reads and updates or reads only descriptive statistics on table spaces and indexes |
| RUNSTATS INDEX          | Reads and updates or reads only descriptive statistics on indexes only             |
| STOSPACE                | Reads and updates statistics for SPACE columns                                     |

# Options available for managing the utilities

You can also use these online functions in batch.

- UTIL OPTS *profile\_name*
- UTIL utility\_name MOD

If you need more information about using these options, see "Running Utilities" on page 337.

# Examples of using the UTIL command in batch

The chart shows examples of using the UTIL command.

| <b>Utility You Want to Use</b>                                  | Batch Job to Use                |
|-----------------------------------------------------------------|---------------------------------|
| Use the REORG utility:                                          | TS                              |
| • For the table spaces associated with the database named DB001 | NOFILT DB=DB001 UTIL OPTS TOOLS |
| • Using the utility profile named TOOLS                         | UTIL REORG<br>END               |

# Examples of using the UTIL command in batch (continued)

The chart continues examples of using the UTIL command.

| Utility You Want to Use                                                                                                    | Batch Job to Use                                                                               |
|----------------------------------------------------------------------------------------------------|------------------------------------------------------------------------------------------------|
| <ul> <li>Use the COPY, REORG, and MODIFY utilities:</li> <li>For the table space named TS006</li> <li>Deferring execution of the utilities</li> <li>Appending the utility statements so that the utilities generate a job stream to copy all datasets for the table space, to reorganize the table space, to copy after the REORG, and then to execute the prior statements and clean up using the MODIFY utility.</li> </ul> | TS NOFILT TS=TS006 NOEXEC UTIL COPY UTIL REORG MOD UTIL COPY MOD EXEC UTIL MODIFY MOD END      |
| Use the COPY utility, but copy the output to another PDS member for deferred submission:  • For the table space named TS006  • Using the utility profile named CANDLE  • Copying the statements to the dataset CANDLE.SCHED.TEST for the PDS member JOB01                                                                                                    | TS NOFILT NOEXEC TS=TS006 UTIL OPTS CANDLE UTIL COPY PDSCOPY, TO=CANDLE.SCHED.TEST(JOB001) END |

#### Introduction

Candle Corporation offers a comprehensive maintenance and support plan to ensure you realize the greatest value possible from your Candle software investments. We have more than 200 technicians worldwide, committed to providing you with prompt resolutions to your support requests.

Customer Support hours of operation are from 5:30 A.M. to 5:00 P.M., Pacific Time. In the event of an after-hours or weekend emergency, Candle's computerized call management system ensures that a technician will return your call within one hour. For customers located outside of North America, after-hours and weekend support is provided by Candle Customer Support locations in the United States.

### **Electronic Support**

Candle provides information and support services using

- Candle's home page at www.candle.com. You can use the Candle Web site to
  - open problem records
  - access maintenance information
  - order products or maintenance
  - access IBM compatibility information
  - download fix packs for distributed products
  - read news and alerts
  - scan a list of scheduled Candle education classes
- Candle Electronic Customer Support (CECS), an electronic customer support facility. You can access this facility through the IBM Global Network. You can use CECS to
  - open problem records
  - search our database for solutions to known problems
  - look for answers to commonly asked questions
  - read news and alerts
  - scan a list of scheduled Candle education classes

Both CECS and the Candle Web site are available 24 hours a day, 7 days per week.

### **Telephone Support**

Our support network consists of product specialists who work with you to solve your problem.

Candle uses an online problem management system to log and track all support requests. Your request is immediately routed to the appropriate technical resource.

When you call to report a problem, please have the following information:

- your Candle personal ID (PID) number
- the release level of the Candle product
- the release level of IBM or other vendor software
- identifying information and dates of recently applied maintenance to your Candle product or IBM product
- a detailed description of the problem (including the error message) and the events preceding the problem
- a description of any unusual events that occurred before the problem

## **Customer Support Phone Numbers**

|                                 | Telephone                        | Fax                   |
|---------------------------------|----------------------------------|-----------------------|
| North America                   | (800) 328-1811                   |                       |
|                                 | (310) 535-3636                   | (310) 727-4204        |
| Europe                          | ·                                |                       |
| Belgium/Luxembourg              | +32 (0) 3 270 95 60              | +32 (0) 3 270 95 41   |
| France                          | +33 (0) 1 53 61 60 60            | +33 (0) 1 53 61 06 16 |
| Germany/Switzerland/<br>Austria | +49 (0) 89 54 554 333            | +49 (0) 89 54 554 170 |
| Italy - Freephone               | 800 780992                       |                       |
| Netherlands                     | +31 (0) 30 600 35 50             | +31 (0) 30 600 35 10  |
| Scandinavia                     | +46 (0)8 444 5940                | +46 (0)8 623 1855     |
| U.K.                            | +44 (0)161 437 5224              | +44 (0)161 437 5225   |
| (Southern Europe, Middle East   | and South Africa Agents call U.I | X.)                   |
| Asia Pacific -<br>English Hub   |                                  | +61 2 9954 1818       |
| Australia                       | +61 2 8912 9898                  |                       |
| Hong Kong                       | 800 908 457                      |                       |
| India                           | +61 2 8912 9898                  |                       |
| Indonesia                       | 0018 03061 2061                  |                       |
| Malaysia                        | 1800 803 459                     |                       |
| New Zealand                     | 0800 449 596                     |                       |
| Philippines                     | 1800 1612 0096                   |                       |
| Singapore                       | 800 616 2075                     |                       |
| Thailand                        | 0018 00612 1045                  |                       |
| Asia Pacific -<br>Japanese Hub  | +81 3 3595 7150                  | +81 3 3595 7110       |
| Asia Pacific -<br>Korean Hub    | +82 2 552 8744                   | +82 2 552 8746        |
| Asia Pacific -<br>Mandarin Hub  | +88 62 2739 3223                 | +88 62 2378 5993      |
| Asia Pacific e-mail address: a  | ap_support@candle.com            |                       |

When your local support office is unavailable, you can contact Candle's North America support center. If USADirect® service is available in your country, use the 800 telephone number. If USADirect service is not available, ask your international operator for assistance in calling Candle's local (310) number.

#### **Incident Documentation**

You may be asked to send incident documentation to the Candle Customer Support Center. On the outside of all packages you send, please write the incident number given to you by the Customer Support representative.

Send tapes containing the incident information to the following address, unless directed otherwise by your Customer Support representative:

Candle Customer Support Candle Support Center, *Incident number* 201 North Douglas Street El Segundo, CA 90245

Send all other relevant documentation, such as diskettes or paper documentation, to the address provided by your Customer Support representative.

#### **Ensuring Your Satisfaction with Customer Support**

Candle Customer Support is committed to achieving high customer satisfaction ratings in all areas. These include

- connecting you to a support representative promptly
- providing you with the appropriate fixes
- answering support questions
- filling your shipping orders
- supplying documentation

If you have a concern that has not been resolved to your satisfaction, you can open a complaint ticket. All tickets are logged and tracked to ensure responsiveness and closure. Using the ticket information, a manager will contact you promptly to resolve your problem.

## Index

| Special Characters                | Archive Log (continued)           |
|-----------------------------------|-----------------------------------|
|                                   | required values 83                |
| [ special character 35            | ARCHIVE LOG DB2 command 57        |
|                                   | ARCHIVE privilege                 |
|                                   | Archive Log 83                    |
| A                                 | Display Archive 84                |
|                                   | Set Archive 84                    |
| access                            | ARVP option 126                   |
| Start a Database                  | AR–Archive Log                    |
| required values 64                | managing the Archive Log (DB2) 57 |
| access exit 167, 171              | asterisk in SQL statements 37     |
| access from command line          | Authids trace field 79            |
| utilities 355                     | authority                         |
| access from utilities menu        | Alter Bufferoool 85               |
| utilities 355                     | Alter Group Bufferoool 87         |
| accessing                         | Archive Log 83                    |
| menu for utility profiles 454     | Cancel DDF Thread 73              |
| accessing object lists 502        | DBADM                             |
| Action                            | creating a table 268              |
| Recover Indoubt                   | creating a table space 251        |
| required values 75                | for index space 288               |
| activity log                      | DBCTRL                            |
| displaying 144, 186               | creating a table 268              |
| manipulating data 145             | creating a table space 251        |
| Adobe portable document format 16 | for index space 288               |
| allocating datasets               | DBMAINT                           |
| options available for 446         | creating a table 268              |
| allocating sort work datasets 435 | creating a table space 251        |
| allocation of sort work datasets  | Display Archive 84                |
| examples 437                      | Display Bufferoool 88             |
| Alter Bufferpool                  | Display Connections 74            |
| required values 86                | Display Database Status 62        |
| ALTER BUFFERPOOL DB2 command 57   | Display Group 92                  |
| Alter Group Bufferpool            | Display Group Bufferoool 89       |
| required values 87                | Display Locations 93              |
| ALTER statements                  | Display RLIMIT 69                 |
| for referential integrity 215     | Display Utility Status 82         |
| AMS command                       | hierarchy 99                      |
| as batch command 545              | INDEX privilege                   |
| AMS DEFINE statements 328         | for index space 288               |
| Archive Log                       | RECOVER BSDS 91                   |
| authority 83                      | Recover Indoubt 75                |
| DB2                               | Reset Generic LU 94               |
| options 57                        | Reset Indoubt 76                  |
| managing the Archive Log (DB2) 57 | SELECT 179                        |

| authority (continued)                                                                                                    | authorizations (continued)                                                                                                    |
|----------------------------------------------------------------------------------------------------|----------------------------------------------------------------------------------------------------|
| Set Archive 84                                                                                                    | index space 288                                                                                                    |
| Start a Database 64                                                                                                    | restoring catalog copies 182                                                                                                    |
| Start DDF 67                                                                                                    | running a new extract 179                                                                                                    |
| Start RLIMIT 70                                                                                                    | specifying in batch 544                                                                                                    |
| Stop a Database 65                                                                                                    | SYSADM authority                                                                                                    |
| Stop a Utility 82                                                                                                    | creating storage groups 308                                                                                                    |
| Stop DB2 66                                                                                                    | update 172                                                                                                    |
| Stop DDF 68                                                                                                    | updating for users 145                                                                                                    |
| Stop RLIMIT 71                                                                                                    | using a different system PDS 184                                                                                                    |
| SYSADM 238                                                                                                    | using filters to control the display 107                                                                                                    |
| creating a table 268                                                                                                    | using to manage the system 97–109                                                                                                    |
| creating a table space 251                                                                                                    | Authorizations Menu                                                                                                    |
| creating storage groups 308                                                                                                    | accessing 104                                                                                                    |
| for index space 288                                                                                                    | authority required to display 102                                                                                                    |
| traces 78                                                                                                    | differences from the Auths (Z) select 103                                                                                                    |
| authorizations                                                                                                    | displaying authorizations 105                                                                                                    |
| batch commands for 544                                                                                                    | Auths (Z) 106                                                                                                    |
| changing catalog prefixes for IDF 163                                                                                                    | Auths (Z) select                                                                                                    |
| changing configuration information 165                                                                                                    | authority required to display 102                                                                                                    |
| CREATESG privilege                                                                                                    | differences from the Authorizations                                                                                                    |
| creating storage groups 308                                                                                                    | Menu 103                                                                                                    |
| creating a database 238                                                                                                    | available default values 224                                                                                                    |
| creating a table 238                                                                                                    | avoiding duplicate names                                                                                                    |
| CREATETAB privilege for database 268                                                                                                    | dataset names 360                                                                                                    |
| DBADM 268                                                                                                    | DDnames 360                                                                                                    |
| DBCTRL 268                                                                                                    | Diffiances 300                                                                                                    |
| DBMAINT 268                                                                                                    |                                                                                                    |
| DBMAINI 200                                                                                                    |                                                                                                    |
| SYSADM 268                                                                                                    | R                                                                                                    |
| SYSADM 268                                                                                                    | В                                                                                                    |
| creating a table space                                                                                                    |                                                                                                    |
| creating a table space CREATETS privilege 251                                                                                                    | batch                                                                                                    |
| creating a table space CREATETS privilege 251 DBADM 251                                                                                                    | batch accessing object lists 502                                                                                                    |
| creating a table space CREATETS privilege 251 DBADM 251 DBCTRL 251                                                                                                    | batch accessing object lists 502 and available online functions 510                                                                                                    |
| creating a table space CREATETS privilege 251 DBADM 251 DBCTRL 251 DBMAINT 251                                                                                                    | batch accessing object lists 502 and available online functions 510 authorizations, commands to specify 544                                                                                                    |
| creating a table space CREATETS privilege 251 DBADM 251 DBCTRL 251 DBMAINT 251 SYSADM 251                                                                                                    | batch accessing object lists 502 and available online functions 510 authorizations, commands to specify 544 command dictionary 539                                                                                                    |
| creating a table space CREATETS privilege 251 DBADM 251 DBCTRL 251 DBMAINT 251 SYSADM 251 differences between menu and select 103                                                                                                    | batch accessing object lists 502 and available online functions 510 authorizations, commands to specify 544 command dictionary 539 command line functions 510                                                                                                    |
| creating a table space CREATETS privilege 251 DBADM 251 DBCTRL 251 DBMAINT 251 SYSADM 251 differences between menu and select 103 display                                                                                                    | batch accessing object lists 502 and available online functions 510 authorizations, commands to specify 544 command dictionary 539 command line functions 510 commands                                                                                                    |
| creating a table space CREATETS privilege 251 DBADM 251 DBCTRL 251 DBMAINT 251 SYSADM 251 differences between menu and select 103 display from an object list panel 106                                                                                                    | batch accessing object lists 502 and available online functions 510 authorizations, commands to specify 544 command dictionary 539 command line functions 510 commands for deferred execution 516                                                                                                    |
| creating a table space CREATETS privilege 251 DBADM 251 DBCTRL 251 DBMAINT 251 SYSADM 251 differences between menu and select 103 display from an object list panel 106 from the menu 105                                                                                                    | batch accessing object lists 502 and available online functions 510 authorizations, commands to specify 544 command dictionary 539 command line functions 510 commands for deferred execution 516 specifying authorizations 544                                                                                                    |
| creating a table space CREATETS privilege 251 DBADM 251 DBCTRL 251 DBMAINT 251 SYSADM 251 differences between menu and select 103 display from an object list panel 106 from the menu 105 quick access from the menu 105                                                                                                    | batch accessing object lists 502 and available online functions 510 authorizations, commands to specify 544 command dictionary 539 command line functions 510 commands for deferred execution 516 specifying authorizations 544 specifying objects 543                                                                                                    |
| creating a table space CREATETS privilege 251 DBADM 251 DBCTRL 251 DBMAINT 251 SYSADM 251 differences between menu and select 103 display from an object list panel 106 from the menu 105 quick access from the menu 105 displaying 102                                                                                                    | batch accessing object lists 502 and available online functions 510 authorizations, commands to specify 544 command dictionary 539 command line functions 510 commands for deferred execution 516 specifying authorizations 544 specifying objects 543 commands for objects 543                                                                                                    |
| creating a table space CREATETS privilege 251 DBADM 251 DBCTRL 251 DBMAINT 251 SYSADM 251 differences between menu and select 103 display from an object list panel 106 from the menu 105 quick access from the menu 105 displaying 102 displaying profile datasets 189                                                                                                    | batch accessing object lists 502 and available online functions 510 authorizations, commands to specify 544 command dictionary 539 command line functions 510 commands for deferred execution 516 specifying authorizations 544 specifying objects 543 commands for objects 543 creating jobs 535                                                                                                    |
| creating a table space CREATETS privilege 251 DBADM 251 DBCTRL 251 DBMAINT 251 SYSADM 251 differences between menu and select 103 display from an object list panel 106 from the menu 105 quick access from the menu 105 displaying 102 displaying profile datasets 189 displaying the activity log 186                                                                                                    | batch accessing object lists 502 and available online functions 510 authorizations, commands to specify 544 command dictionary 539 command line functions 510 commands for deferred execution 516 specifying authorizations 544 specifying objects 543 commands for objects 543 creating jobs 535 requirements for 499                                                                                                   |
| creating a table space CREATETS privilege 251 DBADM 251 DBCTRL 251 DBMAINT 251 SYSADM 251 differences between menu and select 103 display from an object list panel 106 from the menu 105 quick access from the menu 105 displaying 102 displaying profile datasets 189 displaying the activity log 186 displaying the system PDS 180                                                                                                    | batch accessing object lists 502 and available online functions 510 authorizations, commands to specify 544 command dictionary 539 command line functions 510 commands for deferred execution 516 specifying authorizations 544 specifying objects 543 commands for objects 543 creating jobs 535 requirements for 499 filtering                                                                                         |
| creating a table space CREATETS privilege 251 DBADM 251 DBCTRL 251 DBMAINT 251 SYSADM 251 differences between menu and select 103 display from an object list panel 106 from the menu 105 quick access from the menu 105 displaying 102 displaying profile datasets 189 displaying the activity log 186 displaying the system PDS 180 displaying ZPARMs values 128                                                                                                    | batch accessing object lists 502 and available online functions 510 authorizations, commands to specify 544 command dictionary 539 command line functions 510 commands for deferred execution 516 specifying authorizations 544 specifying objects 543 commands for objects 543 creating jobs 535 requirements for 499 filtering methods 507                                                                             |
| creating a table space CREATETS privilege 251 DBADM 251 DBCTRL 251 DBMAINT 251 SYSADM 251 differences between menu and select 103 display from an object list panel 106 from the menu 105 quick access from the menu 105 displaying 102 displaying profile datasets 189 displaying the activity log 186 displaying the system PDS 180 displaying ZPARMs values 128 for accessing global print options 156                                                                                               | batch accessing object lists 502 and available online functions 510 authorizations, commands to specify 544 command dictionary 539 command line functions 510 commands for deferred execution 516 specifying authorizations 544 specifying objects 543 commands for objects 543 creating jobs 535 requirements for 499 filtering methods 507 filtering examples 508                                                      |
| creating a table space CREATETS privilege 251 DBADM 251 DBCTRL 251 DBMAINT 251 SYSADM 251 differences between menu and select 103 display from an object list panel 106 from the menu 105 quick access from the menu 105 displaying 102 displaying profile datasets 189 displaying the activity log 186 displaying the system PDS 180 displaying ZPARMs values 128 for accessing global print options 156 for accessing specify DB2 subsystem                                                           | batch accessing object lists 502 and available online functions 510 authorizations, commands to specify 544 command dictionary 539 command line functions 510 commands for deferred execution 516 specifying authorizations 544 specifying objects 543 commands for objects 543 creating jobs 535 requirements for 499 filtering methods 507 filtering examples 508 functions for utilities 510                          |
| creating a table space CREATETS privilege 251 DBADM 251 DBCTRL 251 DBMAINT 251 SYSADM 251 differences between menu and select 103 display from an object list panel 106 from the menu 105 quick access from the menu 105 displaying 102 displaying profile datasets 189 displaying the activity log 186 displaying the system PDS 180 displaying ZPARMs values 128 for accessing global print options 156 for accessing specify DB2 subsystem information 153, 159                                      | batch accessing object lists 502 and available online functions 510 authorizations, commands to specify 544 command dictionary 539 command line functions 510 commands for deferred execution 516 specifying authorizations 544 specifying objects 543 commands for objects 543 creating jobs 535 requirements for 499 filtering methods 507 filtering examples 508 functions for utilities 510 jcl for 521              |
| creating a table space CREATETS privilege 251 DBADM 251 DBCTRL 251 DBMAINT 251 SYSADM 251 differences between menu and select 103 display from an object list panel 106 from the menu 105 quick access from the menu 105 displaying 102 displaying profile datasets 189 displaying the activity log 186 displaying the system PDS 180 displaying ZPARMs values 128 for accessing global print options 156 for accessing specify DB2 subsystem information 153, 159 for setting the profile datasets 191 | batch accessing object lists 502 and available online functions 510 authorizations, commands to specify 544 command dictionary 539 command line functions 510 commands for deferred execution 516 specifying authorizations 544 specifying objects 543 commands for objects 543 creating jobs 535 requirements for 499 filtering methods 507 filtering examples 508 functions for utilities 510 jcl for 521 KTWBATCH 493 |
| creating a table space CREATETS privilege 251 DBADM 251 DBCTRL 251 DBMAINT 251 SYSADM 251 differences between menu and select 103 display from an object list panel 106 from the menu 105 quick access from the menu 105 displaying 102 displaying profile datasets 189 displaying the activity log 186 displaying the system PDS 180 displaying ZPARMs values 128 for accessing global print options 156 for accessing specify DB2 subsystem information 153, 159                                      | batch accessing object lists 502 and available online functions 510 authorizations, commands to specify 544 command dictionary 539 command line functions 510 commands for deferred execution 516 specifying authorizations 544 specifying objects 543 commands for objects 543 creating jobs 535 requirements for 499 filtering methods 507 filtering examples 508 functions for utilities 510 jcl for 521              |

| batch (continued)                                                                                                    | batch utility                                                                                                    |
|----------------------------------------------------------------------------------------------------|----------------------------------------------------------------------------------------------------|
| modifying extract ID 534                                                                                                    | introduction 530                                                                                                    |
| modifying PDS names 532                                                                                                    | printing reports 495                                                                                                    |
| multi-step job                                                                                                    | reports produced by 495                                                                                                    |
| example 515, 519                                                                                                    | batch utility commands                                                                                                    |
| for deferred execution 519                                                                                                    | DUMP                                                                                                    |
| numeric filtering 509                                                                                                    | DB operand 551                                                                                                    |
| optional modifications 535                                                                                                    | beginning a session                                                                                                    |
| prerequisites for using 494                                                                                                    | menu displayed 230                                                                                                    |
| process for using 493                                                                                                    | BIND command                                                                                                    |
| requirements for commands 512                                                                                                    | as batch command 547                                                                                                    |
| S command 511                                                                                                    | BookManager 18                                                                                                    |
| simple job                                                                                                    | BSDS                                                                                                    |
| example 513, 514, 518                                                                                                    | DB2                                                                                                    |
| for deferred execution 518                                                                                                    |                                                                                                    |
| for utilities 514                                                                                                    | options for managing 58                                                                                                    |
|                                                                                                    | BSDS privilege                                                                                                    |
| skeletons 493                                                                                                    | RECOVER BSDS 91                                                                                                    |
| background about 521                                                                                                    | Buffer Pool                                                                                                    |
| sorting in 511                                                                                                    | default 224                                                                                                    |
| specifying authorizations in 544                                                                                                    | buffer pool name                                                                                                    |
| specifying objects 543                                                                                                    | creating a table space 252                                                                                                    |
| specifying system information 494                                                                                                    | creating an index 289                                                                                                    |
| submitting job for execution 538                                                                                                    | buffer pools                                                                                                    |
| using commands 503                                                                                                    | available authorizations 103                                                                                                    |
| batch commands                                                                                                    |                                                                                                    |
|                                                                                                    |                                                                                                    |
| AMS command 545                                                                                                    |                                                                                                    |
| authorization selections 544                                                                                                    | С                                                                                                    |
|                                                                                                    | -                                                                                                    |
| authorization selections 544                                                                                                    | C CANCEL command 275                                                                                                    |
| authorization selections 544<br>BIND command 547                                                                                                    | -                                                                                                    |
| authorization selections 544 BIND command 547 DISP command 548                                                                                                    | CANCEL command 275                                                                                                    |
| authorization selections 544 BIND command 547 DISP command 548 DUMP command 549                                                                                                    | CANCEL command 275 Cancel DDF Thread                                                                                                    |
| authorization selections 544 BIND command 547 DISP command 548 DUMP command 549 EXEC/NOEXEC commands 554, 558                                                                                                    | CANCEL command 275 Cancel DDF Thread authority 73                                                                                                    |
| authorization selections 544 BIND command 547 DISP command 548 DUMP command 549 EXEC/NOEXEC commands 554, 558 FLIST command 555                                                                                                    | CANCEL command 275 Cancel DDF Thread authority 73 managing threads (DB2) 55                                                                                                    |
| authorization selections 544 BIND command 547 DISP command 548 DUMP command 549 EXEC/NOEXEC commands 554, 558 FLIST command 555 OUTC command 559                                                                                                    | CANCEL command 275 Cancel DDF Thread authority 73 managing threads (DB2) 55 CANCEL DDF THREAD DB2 command 55                                                                                                    |
| authorization selections 544 BIND command 547 DISP command 548 DUMP command 549 EXEC/NOEXEC commands 554, 558 FLIST command 555 OUTC command 559 PDSCOPY command 562                                                                                                    | CANCEL command 275 Cancel DDF Thread authority 73 managing threads (DB2) 55 CANCEL DDF THREAD DB2 command 55 Candle Electronic Customer Support                                                                                                    |
| authorization selections 544 BIND command 547 DISP command 548 DUMP command 549 EXEC/NOEXEC commands 554, 558 FLIST command 555 OUTC command 559 PDSCOPY command 562 PDSEDIT command 564                                                                                                    | CANCEL command 275 Cancel DDF Thread authority 73 managing threads (DB2) 55 CANCEL DDF THREAD DB2 command 55 Candle Electronic Customer Support (CECS) 575                                                                                                    |
| authorization selections 544 BIND command 547 DISP command 548 DUMP command 549 EXEC/NOEXEC commands 554, 558 FLIST command 555 OUTC command 559 PDSCOPY command 562 PDSEDIT command 564 PDSEXEC command 566                                                                                                    | CANCEL command 275 Cancel DDF Thread authority 73 managing threads (DB2) 55 CANCEL DDF THREAD DB2 command 55 Candle Electronic Customer Support (CECS) 575 CAPS command 30 CATALOG display field                                                                                                    |
| authorization selections 544 BIND command 547 DISP command 548 DUMP command 549 EXEC/NOEXEC commands 554, 558 FLIST command 555 OUTC command 559 PDSCOPY command 562 PDSEDIT command 564 PDSEXEC command 566 PDSLIST command 567 PRNT command 569                                                                                                    | CANCEL command 275 Cancel DDF Thread authority 73 managing threads (DB2) 55 CANCEL DDF THREAD DB2 command 55 Candle Electronic Customer Support (CECS) 575 CAPS command 30 CATALOG display field FLIST command output panel 557                                                                                                    |
| authorization selections 544 BIND command 547 DISP command 548 DUMP command 549 EXEC/NOEXEC commands 554, 558 FLIST command 555 OUTC command 559 PDSCOPY command 562 PDSEDIT command 564 PDSEXEC command 566 PDSLIST command 567 PRNT command 569 START command 571                                                                                                    | CANCEL command 275 Cancel DDF Thread authority 73 managing threads (DB2) 55 CANCEL DDF THREAD DB2 command 55 Candle Electronic Customer Support (CECS) 575 CAPS command 30 CATALOG display field FLIST command output panel 557 Catalog Prefix 161                                                                                                    |
| authorization selections 544 BIND command 547 DISP command 548 DUMP command 549 EXEC/NOEXEC commands 554, 558 FLIST command 555 OUTC command 559 PDSCOPY command 562 PDSEDIT command 564 PDSEXEC command 566 PDSLIST command 567 PRNT command 569 START command 571 UTIL command 572                                                                                                    | CANCEL command 275 Cancel DDF Thread authority 73 managing threads (DB2) 55 CANCEL DDF THREAD DB2 command 55 Candle Electronic Customer Support (CECS) 575 CAPS command 30 CATALOG display field FLIST command output panel 557 Catalog Prefix 161 catalog prefixes for IDF                                                                                                    |
| authorization selections 544 BIND command 547 DISP command 548 DUMP command 549 EXEC/NOEXEC commands 554, 558 FLIST command 555 OUTC command 559 PDSCOPY command 562 PDSEDIT command 564 PDSEXEC command 566 PDSLIST command 567 PRNT command 569 START command 571 UTIL command 572 batch jobs                                                                                                    | CANCEL command 275 Cancel DDF Thread authority 73 managing threads (DB2) 55 CANCEL DDF THREAD DB2 command 55 Candle Electronic Customer Support (CECS) 575 CAPS command 30 CATALOG display field FLIST command output panel 557 Catalog Prefix 161 catalog prefixes for IDF authority 163                                                                                                    |
| authorization selections 544 BIND command 547 DISP command 548 DUMP command 549 EXEC/NOEXEC commands 554, 558 FLIST command 555 OUTC command 559 PDSCOPY command 562 PDSEDIT command 564 PDSEXEC command 566 PDSLIST command 567 PRNT command 569 START command 571 UTIL command 572 batch jobs skeletons for running 524                                                                                                    | CANCEL command 275 Cancel DDF Thread authority 73 managing threads (DB2) 55 CANCEL DDF THREAD DB2 command 55 Candle Electronic Customer Support (CECS) 575 CAPS command 30 CATALOG display field FLIST command output panel 557 Catalog Prefix 161 catalog prefixes for IDF authority 163 changing 163                                                                                                    |
| authorization selections 544 BIND command 547 DISP command 548 DUMP command 549 EXEC/NOEXEC commands 554, 558 FLIST command 555 OUTC command 559 PDSCOPY command 562 PDSEDIT command 564 PDSEXEC command 566 PDSLIST command 567 PRNT command 569 START command 571 UTIL command 572 batch jobs skeletons for running 524 batch processing                                                                                         | CANCEL command 275 Cancel DDF Thread authority 73 managing threads (DB2) 55 CANCEL DDF THREAD DB2 command 55 Candle Electronic Customer Support (CECS) 575 CAPS command 30 CATALOG display field FLIST command output panel 557 Catalog Prefix 161 catalog prefixes for IDF authority 163 changing 163 required values 164                                                                                                    |
| authorization selections 544 BIND command 547 DISP command 548 DUMP command 549 EXEC/NOEXEC commands 554, 558 FLIST command 555 OUTC command 559 PDSCOPY command 562 PDSEDIT command 564 PDSEXEC command 566 PDSLIST command 567 PRNT command 569 START command 571 UTIL command 572 batch jobs skeletons for running 524 batch processing introduction 489                                                                        | CANCEL command 275 Cancel DDF Thread authority 73 managing threads (DB2) 55 CANCEL DDF THREAD DB2 command 55 Candle Electronic Customer Support (CECS) 575 CAPS command 30 CATALOG display field FLIST command output panel 557 Catalog Prefix 161 catalog prefixes for IDF authority 163 changing 163 required values 164 Catalog Prefixes for IDF panel                                                                          |
| authorization selections 544 BIND command 547 DISP command 548 DUMP command 549 EXEC/NOEXEC commands 554, 558 FLIST command 555 OUTC command 559 PDSCOPY command 564 PDSEDIT command 564 PDSEXEC command 566 PDSLIST command 567 PRNT command 569 START command 571 UTIL command 572 batch jobs skeletons for running 524 batch processing introduction 489 batch return codes 171                                                 | CANCEL command 275 Cancel DDF Thread authority 73 managing threads (DB2) 55 CANCEL DDF THREAD DB2 command 55 Candle Electronic Customer Support (CECS) 575 CAPS command 30 CATALOG display field FLIST command output panel 557 Catalog Prefix 161 catalog prefixes for IDF authority 163 changing 163 required values 164 Catalog Prefixes for IDF panel accessing the menu 164                                                   |
| authorization selections 544 BIND command 547 DISP command 548 DUMP command 549 EXEC/NOEXEC commands 554, 558 FLIST command 555 OUTC command 559 PDSCOPY command 564 PDSEDIT command 564 PDSEXEC command 566 PDSLIST command 567 PRNT command 569 START command 571 UTIL command 572 batch jobs skeletons for running 524 batch processing introduction 489 batch return codes 171 batch utilities                                 | CANCEL command 275 Cancel DDF Thread authority 73 managing threads (DB2) 55 CANCEL DDF THREAD DB2 command 55 Candle Electronic Customer Support (CECS) 575 CAPS command 30 CATALOG display field FLIST command output panel 557 Catalog Prefix 161 catalog prefixes for IDF authority 163 changing 163 required values 164 Catalog Prefixes for IDF panel accessing the menu 164 Housekeeping options                              |
| authorization selections 544 BIND command 547 DISP command 548 DUMP command 549 EXEC/NOEXEC commands 554, 558 FLIST command 555 OUTC command 559 PDSCOPY command 564 PDSEDIT command 564 PDSEXEC command 566 PDSLIST command 567 PRNT command 569 START command 571 UTIL command 572 batch jobs skeletons for running 524 batch processing introduction 489 batch return codes 171 batch utilities benefits of 490                 | CANCEL command 275 Cancel DDF Thread authority 73 managing threads (DB2) 55 CANCEL DDF THREAD DB2 command 55 Candle Electronic Customer Support (CECS) 575 CAPS command 30 CATALOG display field FLIST command output panel 557 Catalog Prefix 161 catalog prefixes for IDF authority 163 changing 163 required values 164 Catalog Prefixes for IDF panel accessing the menu 164 Housekeeping options Option 1.2 164               |
| authorization selections 544 BIND command 547 DISP command 548 DUMP command 549 EXEC/NOEXEC commands 554, 558 FLIST command 555 OUTC command 559 PDSCOPY command 564 PDSEDIT command 564 PDSEXEC command 566 PDSLIST command 567 PRNT command 569 START command 571 UTIL command 572 batch jobs skeletons for running 524 batch processing introduction 489 batch return codes 171 batch utilities benefits of 490 END command 552 | CANCEL command 275 Cancel DDF Thread authority 73 managing threads (DB2) 55 CANCEL DDF THREAD DB2 command 55 Candle Electronic Customer Support (CECS) 575 CAPS command 30 CATALOG display field FLIST command output panel 557 Catalog Prefix 161 catalog prefixes for IDF authority 163 changing 163 required values 164 Catalog Prefixes for IDF panel accessing the menu 164 Housekeeping options Option 1.2 164 catalog table |
| authorization selections 544 BIND command 547 DISP command 548 DUMP command 549 EXEC/NOEXEC commands 554, 558 FLIST command 555 OUTC command 559 PDSCOPY command 564 PDSEDIT command 564 PDSEXEC command 566 PDSLIST command 567 PRNT command 569 START command 571 UTIL command 572 batch jobs skeletons for running 524 batch processing introduction 489 batch return codes 171 batch utilities benefits of 490                 | CANCEL command 275 Cancel DDF Thread authority 73 managing threads (DB2) 55 CANCEL DDF THREAD DB2 command 55 Candle Electronic Customer Support (CECS) 575 CAPS command 30 CATALOG display field FLIST command output panel 557 Catalog Prefix 161 catalog prefixes for IDF authority 163 changing 163 required values 164 Catalog Prefixes for IDF panel accessing the menu 164 Housekeeping options Option 1.2 164               |

| catalog table prefixes for IDF     | c   | ommands (continued)                 |
|------------------------------------|-----|-------------------------------------|
| displaying 144                     |     | DB2 (continued)                     |
| changing device names 445          |     | Display Group Bufferpool 57         |
| CHECK DATA utility 367             |     | Display Location 58                 |
| CHECK DATA utility with RI data    | 367 | DISPLAY RLIMIT 54                   |
| CHECK INDEX utility 369            |     | DISPLAY THREAD 55                   |
| Classes trace field 79             |     | DISPLAY TRACE 56                    |
| clean up statistics in             |     | DISPLAY UTILITY 56                  |
| STATDBAS table space 200           |     | for databases 61                    |
| CLIST library 152                  |     | MODIFY TRACE 56                     |
| CLOSE                              |     | RECOVER BSDS 58                     |
| default 224                        |     | RECOVER INDOUBT 55                  |
| CLOSE setting                      |     | Reset Generic LU 58                 |
| creating a table space 252         |     | RESET INDOUBT 55                    |
| creating an index 289              |     | SET ARCHIVE 57                      |
| clustering index 287               |     | START DATABASE 53                   |
| creating 290                       |     | START DDF 54                        |
| clustering index online            |     | START RLIMIT 54                     |
| creating an index 289              |     | START TRACE 56                      |
| CMDS AFTER                         |     | STOP DATABASE 53                    |
| values for 427                     |     | STOP DB2 54                         |
| CMDS BEFORE                        |     | STOP DDF 54                         |
| values for 426                     |     | STOP RLIMIT 54                      |
| CNTL dataset 152                   |     | STOP TRACE 56                       |
| Collection ID Prefix 161           |     | TERM UTILITY 56                     |
| column definition                  |     | deferred execution 516              |
| adding comments 280                |     | dictionary for batch 539            |
| adding labels 280                  |     | DUMP batch utility                  |
| prerequisites 278                  |     | DB operand 551                      |
| process 279                        |     | END 219                             |
| values 278                         |     | in batch 504                        |
| column positions in SQL statements | 37  | FILT 221                            |
| Columns                            |     | filtering                           |
| available authorizations 103       |     | in batch 507                        |
| defining in tables 272, 273        |     | FLIST command, output from 556      |
| selecting to be indexed 298        |     | for DB2 databases                   |
| command dictionary 539             |     | options for selecting from lists 61 |
| commands                           |     | for tasks with authorizations 109   |
| AMDS command                       |     | GEN 356                             |
| DEFINE statements 328              |     | examples of use 357                 |
| available in the ISPF Editor 275   |     | in batch 539                        |
| CANCEL 275                         |     | LOCATE 220                          |
| DB2 53                             |     | NOFILT 221                          |
| Alter Bufferpool 57                |     | in batch 507                        |
| Alter Group Bufferpool 57          |     | OUT 214, 215                        |
| ARCHIVE LOG 57                     |     | OUTC 214, 215                       |
| CANCEL DDF THREAD 55               |     | OUTX 233                            |
| DISPLAY ARCHIVE 57                 |     | PRNT                                |
| Display Bufferpool 57              |     | in batch 506                        |
| DISPLAY DATABASE 53                |     | REBIND 391                          |
| Display Group 58                   |     |                                     |

| commands (continued)                | copy, incremental                             |
|-------------------------------------|-----------------------------------------------|
| REBIND PKGS 394                     | dataset sizing                                |
| REBIND PLANS 397                    | for migrated objects 447                      |
| requirements in batch jobs 512      | Correlation ID                                |
| RÉSET 298                           | Recover Indoubt                               |
| REV 219                             | required values 75                            |
| RFO 215                             | create database                               |
| S in batch 511                      | specifying a new storage group 244            |
| SAVE 275                            | specifying an existing storage group 242      |
| SQL                                 | using values from an existing database 240    |
| CAPS 30                             | Create Database panel 237, 239                |
| KTCSQL 43                           | how to keep from creating database 237        |
| Q and QQ 43                         | Create Index panel 292                        |
| ROLLBACK 36                         | accessing 286                                 |
| use in batch 503                    | Create Menu 214, 215, 336                     |
| UTIL 355                            | accessing the Create Database panel 237       |
| Commands menu, DB2                  | accessing the Create Index panel 286, 292     |
| See DB2 Commands menu               | accessing the Create Storage Group panel 307  |
| commands, batch                     | accessing the Create Table Space panel 250    |
| deferred execution 516              | defining VSAM datasets 215                    |
| specifying authorizations 544       | displayed at the beginning of a session 230   |
| specifying objects 543              | how to access 217                             |
| comments                            | introduction 209                              |
| adding to columns in a table 280    | order of creation 218                         |
| options on traces 78                | selecting options 216                         |
| using in SQL statements 37          | using defaults 223                            |
| COMPRESS                            | CREATE statements                             |
| default 224                         | generating 214                                |
| COMPRESS setting                    | how stored 226                                |
| creating a table space 252          | keying of values 215                          |
| estimating 119                      | providing values 220                          |
| Compression dictionary              | storing or saving 214                         |
| using 410                           | Create Storage Group panel 244                |
| compression routines effecting      | accessing 307                                 |
| System PDS 178                      | Create Table panel                            |
| configuration information           | accessing 267                                 |
| authority to change 165             | accessing 207 accessing the Tables option 269 |
| how to change 165                   | column definition 272                         |
| Connection ID                       | functions 272                                 |
| Display Connections                 | Create Table Space panel 256                  |
|                                     |                                               |
| required values 74 Connection name  | accessing 250                                 |
|                                     | CREATEDBA privilege 238                       |
| Recover Indoubt                     | CREATEDBC privilege 238                       |
| required values 75                  | CREATESG privilege                            |
| conventions 15                      | creating storage groups 308                   |
| Copy Data Sets (LOCAL) panel 438    | CREATETAB privilege for the database          |
| Copy Data Sets (RECOVERY) panel 440 | creating a table 268                          |
| COPY utility 371                    | CREATETS privilege                            |
| types of copies available 372       | creating a table space 251                    |

| database management                                            |
|----------------------------------------------------------------|
| DB2 command options 53                                         |
| display status 53                                              |
| options 61                                                     |
| start a list of databases, table spaces, and                   |
| indexes 53                                                     |
| stop a list of databases, table spaces, and                    |
| indexes 53                                                     |
| database name                                                  |
| Start a Database                                               |
| required values 64                                             |
| Stop a Database                                                |
| required values 65                                             |
| dataset                                                        |
|                                                                |
| E                                                              |
| authority 150                                                  |
| displaying 150                                                 |
| Dataset Containing DSN1COPY 161                                |
| Dataset Containing DSNHDECP 161                                |
| Dataset Containing DSNTIAD 162                                 |
| Dataset Containing DSNTIAUL 162                                |
| Dataset Containing DSNZPARMS 162                               |
| dataset sizing                                                 |
| for index recovery                                             |
| when object is missing 448                                     |
| incremental copies of migrated objects 447                     |
| options for allocating 446                                     |
| dataset, global                                                |
| displaying information 144                                     |
| datasets                                                       |
| displaying history 173                                         |
| profile                                                        |
| status 194                                                     |
| datasets, sort work                                            |
| allocation of 437                                              |
| date format 167                                                |
| DA-Display Archive                                             |
| managing the Archive Log (DB2) 57                              |
| DB (database) filter                                           |
| using for authorizations for tables 107                        |
| using on the Authorizations panel 107                          |
| DB operand                                                     |
| DUMP command                                                   |
| batch utility 551                                              |
| DB2 catalog                                                    |
| old copies                                                     |
| erasing 182                                                    |
| C                                                              |
| resurrecting (A)                                               |
| resurrecting 182                                               |
| using current system PDS 182<br>using different system PDS 182 |
|                                                                |

| DB2 catalog (continued)            | DBCTRL authority                              |
|------------------------------------|-----------------------------------------------|
| restoring 145                      | creating a table 268                          |
| running a new 145                  | creating a table space 251                    |
| DB2 commands 53                    | Display Database Status 62                    |
| for databases 61                   | for index space 288                           |
| DB2 Commands menu 50               | Start a Database 64                           |
| accessing options 52               | Stop a Database 65                            |
| options 59                         | DBDNAME display field                         |
| DB2 Data Set Allocation Menu 336   | FLIST command output panel 557                |
| DB2 Database for !DB/Tools 161     | DBMAINT authority                             |
| DB2 DSNEXIT Dataset 161            | creating a table 268                          |
| DB2 DSNLOAD Dataset 161            |                                               |
| DB2 Location Name 161              | creating a table space 251                    |
| DB2 macros                         | Display Database Status 62                    |
|                                    | Start a Database 64                           |
| changing 126                       | Stop a Database 65                            |
| displaying 126                     | DBRM library 152                              |
| DB2 management                     | !DB/Tools                                     |
| command options 54                 | global configuration information              |
| stop the DB2 subsystem 54          | required values 155                           |
| DB2 parameters                     | global dataset information 150                |
| migrating using DSNZPARMs 136      | authority 150                                 |
| printing 137                       | changing 150                                  |
| DB2 RUNLIB Dataset 161             | displaying 150                                |
| DB2 subsystem                      | required values 152                           |
| changing information 159           | global print options                          |
| location name 161                  | profile data administration                   |
| required authority 159             | displaying 148                                |
| required values 160–161, 162       | profile datasets                              |
| specifying information for 145     | DB/Tools Database 161                         |
| DB2 subsystem ID 161               | !DB/Tools DB2 Configuration Information panel |
| DB2 utilities                      | accessing the menu 160                        |
| COPY                               | Housekeeping options                          |
| types of copies available 372      | Option 1.1 160                                |
| creating                           | !DB/Tools Global Dataset Names panel          |
| avoiding the END command 358       | accessing the menu 151                        |
| reviewing entries for accuracy 358 | Housekeeping options                          |
| DB2 version 161                    | Option 1.0 151                                |
| DB2-managed dataset                | !DB/WORKBENCH                                 |
| completing 263                     | configuring 145                               |
| DB2-managed VSAM dataset           | processing information 145                    |
| preparing 302                      | !DB/WORKBENCH Configuration Information       |
| DBADM authority                    | panel                                         |
| creating a table 268               | accessing the menu 166                        |
| creating a table space 251         | Housekeeping options                          |
| Display Database Status 62         | Option 1.5 166                                |
| for index space 288                | !DB/WORKBENCH Primary Menu                    |
| Start a Database 64                | accessing the DB2 Commands Menu 50            |
| Stop a Database 65                 | !DB/WORKBENCH Processing Information panel    |
| *                                  | accessing the menu 170                        |
|                                    | Housekeeping options                          |
|                                    | Option 1.4 170                                |
|                                    | 1                                             |

| DC-Display Connections (Thread) |    | device (esoteric) names 445           |         |
|---------------------------------|----|---------------------------------------|---------|
| managing threads (DB2) 55       |    | changing 445                          |         |
| DD statements                   |    | recognized by !DB/WORKBENCH           | 445     |
| and KTWBATCH 533                |    | device names                          |         |
| modifying for batch 533         |    | changing 445                          |         |
| modifying for extract 537       |    | recognized by !DB/WORKBENCH           | 445     |
| DDF                             |    | DIAG ABENDS utility 375               |         |
| options for managing 54         |    | DIAG SYSUTIL utility 377              |         |
| DDF management                  |    | dictionary, command 539               |         |
| options 67                      |    | DISASTER REC utility 379              |         |
| DD-Display Database Status      |    | DISP command                          |         |
|                                 | 53 | as batch command 548                  |         |
| default panel 223               |    | Display Active Traces                 |         |
| default utility profile 452     |    | managing traces (DB2) 56              |         |
| defaults                        |    | Display Activity Log panel            |         |
| Buffer Pool 224                 |    | accessing the menu 187                |         |
| CLOSE 224                       |    | Housekeeping options 187              |         |
| Creator ID 224                  |    | Option 7 187                          |         |
| Database 224                    |    | display after user variables modified |         |
| ERASE 224                       |    | KTWPUTUS panel 474                    |         |
| FREEPAGE 224                    |    | Display Archive                       |         |
| Gbpcache 224                    |    | DB2                                   |         |
| LOCK 224                        |    | options 57                            |         |
| New Object Waiting 224          |    | managing the Archive Log (DB2) 5      | 57      |
| Password 224                    |    | required values 84                    | , ,     |
| PCTFREE 224                     |    | DISPLAY ARCHIVE DB2 command           | 57      |
| PRIQTY 224                      |    | Display Arvhive                       | 31      |
| Return Wait 224                 |    | required values 84                    |         |
| SECQTY 224                      |    | DISPLAY BUFFERPOOL DB2 comma          | nd 57   |
|                                 |    |                                       | iiiu 37 |
| Storage Group 224               |    | Display Connections                   |         |
| timing of displays 225          |    | authority 74                          |         |
| UNIQUE 224                      |    | required values 74                    |         |
| values 225                      |    | Display Connections (Thread)          |         |
| available 224                   |    | managing threads (DB2) 55             | . 52    |
| restoring 223                   |    | DISPLAY DATABASE DB2 command          | 1 33    |
| when creating objects 223       |    | Display Database Status               |         |
| VSAM Catalog 224                |    | authority 62                          | ,       |
| when creating objects 223       |    | managing database option (DB2) 53     | 3       |
| Defer                           |    | display fields                        |         |
| default 224                     |    | CATALOG                               |         |
| Defer setting                   |    | FLIST command output panel 55         | 57      |
| creating an index 289           |    | DBDNAME                               |         |
| DEFINE statement 328            |    | FLIST command output panel 55         | 57      |
| dependent objects 218           |    | INDEX NAME                            |         |
| creating 227                    |    | FLIST command output panel 55         | 57      |
| Detail?                         |    | IX SPACE                              |         |
| Display Connections             |    | FLIST command output panel 55         | 57      |
| required values 74              |    | STATS TS TB IX                        |         |
|                                 |    | FLIST command output panel 55         | 57      |
|                                 |    | STORAGE GROUP                         |         |
|                                 |    | FLIST command output panel 55         | 57      |

| display fields (continued)       | displaying profile datasets        |
|----------------------------------|------------------------------------|
| TABLE                            | authority 189                      |
| FLIST command output panel 557   | displaying the activity log        |
| TBLSPACE                         | authority 186                      |
| FLIST command output panel 557   | displaying the system PDS          |
| TS CREATOR                       | authority 180                      |
| FLIST command output panel 557   | displays, timing of                |
| VIEWNAME                         | defaults 225                       |
| FLIST command output panel 557   | distributed data facility          |
| Display Group                    | See DDF                            |
| authority 92                     | DO LATER option 229                |
| required values 92               | implications for beginning another |
| DISPLAY GROUP BUFFERPOOL DB2     | session 229                        |
| command 57                       | DO NOW option 233                  |
| ALTER GROUP BUFFERPOOL DB2       | documentation set 17               |
| command 57                       | documentation, online 18           |
| display irregularities 178       | drop statistics in                 |
| Display Locations                | STATDBAS table space 200           |
| authority 93                     | DR–Display RLIMIT                  |
| managing threads (DB2) 55        | managing the RLF option (DB2) 54   |
| required values 93               | DS1COPY 159                        |
| DISPLAY privilege                | DSN1COMP utility 119               |
| Display Archive 84               | DSN1COPY 161                       |
| Display Bufferpool 88            | DSN6ARVP 126                       |
| Display Connections 74           | DSN6FAC 126                        |
| Display Database Status 62       | DSN6GRP 126                        |
| Display Group 92                 | DSN6LOGP 126                       |
| Display Group Bufferpool 89      | DSN6SPRM 126                       |
| Display Locations 93             | DSN6SYSP 126                       |
| Reset Generic LU 94              | DSNHDECP option 126                |
| Display RLIMIT                   | DSNTIAD Plan Name 161              |
| authority 69                     | DSNTIAR 159, 161                   |
| managing the RLF option (DB2) 54 | DSNTIAUL Plan Name 161             |
| required values 69               | DSNZPARM 159, 161                  |
| DISPLAY RLIMIT DB2 command 54    | available functions 126            |
| Display System PDS Members panel | using 123–137                      |
| accessing the menu 181           | DSNZPARM Member Name 161           |
| Housekeeping options 181         | DSNZPARMs facility                 |
| Option 5 181                     | available functions 126            |
| DISPLAY THREAD DB2 command 55    | changiing information              |
| DISPLAY TRACE DB2 command 56     | installation 126                   |
| DISPLAY UTILITY DB2 command 56   | restart 126                        |
| Display Utility Status           | displaying information             |
| authority 82                     | displaying parameters 131          |
| managing utilities (DB2) 56      | editing macros 134                 |
| required values 82               | editing parameters 131             |
| DISPLAYDB privilege              | generating macros 127, 134         |
| Display Database Status 62       | MACROS option 127                  |
|                                  | MIGRATE option 127                 |
|                                  | migrating DB2 parameters 136       |
|                                  |                                    |

| DSNZPARMs facility (continued)          | esoteric (device) names 445                |
|-----------------------------------------|--------------------------------------------|
| migrating values 127                    | esoteric names                             |
| performing system tasks 127             | changing 445                               |
| PRINT REPT option 127                   | recognized by !DB/WORKBENCH 445            |
| printing DB2 parameters 137             | estimating                                 |
| reporting 127                           | indexes                                    |
| writing to a JES printer 127            | duplicate keys 119                         |
| DSNZPARMs menu                          | key length 119                             |
|                                         |                                            |
| accessing 128                           | estimator                                  |
| quick access 129                        | using to create objects 222                |
| options 130                             | values                                     |
| DSNZPARMs panels 131                    | Priqty 263                                 |
| DT–Display Active Traces                | estimators                                 |
| managing traces (DB2) 56                | accessing from the Primary Menu 114        |
| DUMP command                            | accessing when creating objects 115        |
| as batch command 549                    | available functions 116                    |
| DUMP command operands                   | how they work 116                          |
| batch utilities 551                     | Index Space                                |
| duplicate names, avoiding               | values reported 120                        |
| dataset names 360                       | Index Space Estimator 116                  |
| DDnames 360                             | Table Space                                |
| duplicate table names, avoiding 270     | values reported 120                        |
| DU–Display Utility Status               | Table Space Estimator 116                  |
| managing utilities (DB2) 56             | exclamation point                          |
| Dynamic SQL Facility                    | using in SQL 35                            |
| See SQL                                 | Exclude (X) select 298                     |
| see sql                                 | EXEC/NOEXEC commands                       |
|                                         |                                            |
| E                                       | as batch commands 554, 558                 |
| <b>-</b>                                | executing batch job 538                    |
| E (Editor) function 274                 | existing table space                       |
| E (Editor) function 274                 | specifying values from 257                 |
| Editor, ISPF 274                        | exits                                      |
| commands 275                            | access 167                                 |
| errors 275                              | extract 167                                |
| navigation 275                          | options 167                                |
| operations 275                          | R-O PDS 167                                |
| electronic customer support 575         | extract                                    |
| END command 219                         | catalog                                    |
| as batch command 552                    | resurrecting and erasing old copies 182    |
| in batch utility 552                    | displaying historical information 145      |
| ending a session                        | number of 178                              |
| saving CREATE statements 228            | number per day 178                         |
| ERASE                                   | referential integrity information 145, 178 |
| default 224                             | restoring a DB2 catalog 145                |
| ERASE setting                           | running a new 178                          |
| creating a table space 252              | authority 179                              |
| VSAM dataset values for index space 289 | running a new DB2 catalog 145              |
| errors                                  | statistics collection during 201           |
| in the ISPF Editor 275                  | tables in the STATDBAS table space 198     |
| recovering from SQL 34                  |                                            |
| 1000voring from SQL 34                  | timestamp 178                              |
|                                         | effect on number per day 178               |
|                                         |                                            |

| extract description 160                                                                                                    | filters                                                                                                    |
|----------------------------------------------------------------------------------------------------|----------------------------------------------------------------------------------------------------|
| extract exit 167                                                                                                    | selections from lists 221                                                                                                    |
| extract history                                                                                                    | using DB (database) on the Authorizations                                                                                                    |
| displaying 173                                                                                                    | panel 107                                                                                                    |
| Extract History panel                                                                                                    | using for authorizations for tables 107                                                                                                    |
| accessing the menu 174                                                                                                    | using to control the display of                                                                                                    |
| Housekeeping options 174                                                                                                    | authorizations 107                                                                                                    |
| Option 3 174                                                                                                    | FLIST command                                                                                                    |
| extract ID 160                                                                                                    | as batch command 555                                                                                                    |
| and KTWBATCH 534                                                                                                    | output from 556                                                                                                    |
|                                                                                                    |                                                                                                    |
| modifying for batch 534                                                                                                    | FREEpage 118                                                                                                    |
| significance in batch 534                                                                                                    | default 224                                                                                                    |
| extract PLAN name 166                                                                                                    | FREEpage value                                                                                                    |
| extract process                                                                                                    | creating a table space 252                                                                                                    |
| STEP50                                                                                                    | VSAM dataset values for index space 289                                                                                                    |
| clean up statistics 200                                                                                                    | fudge factor 118                                                                                                    |
| drop statistics 200                                                                                                    | functions                                                                                                    |
| extract sort 171                                                                                                    | E (Editor) 274                                                                                                    |
| extract, running a                                                                                                    | SAVE 274                                                                                                    |
| gathering statistical data 179                                                                                                    |                                                                                                    |
| informational return code associated                                                                                                    |                                                                                                    |
| with 179                                                                                                    | G                                                                                                    |
| With 179                                                                                                    | <b>-</b>                                                                                                    |
|                                                                                                    | gathering statistical data                                                                                                    |
| F                                                                                                    | while running a new extract 179                                                                                                    |
| •                                                                                                    | while running a new extract 179                                                                                                    |
|                                                                                                    | informational return code associated                                                                                                    |
| EAC option 126                                                                                                    | informational return code associated                                                                                                    |
| FAC option 126                                                                                                    | with 179                                                                                                    |
| features                                                                                                    | with 179<br>Gbpcache value                                                                                                    |
| features<br>changes 19                                                                                                    | with 179 Gbpcache value creating a table space 252                                                                                                    |
| features<br>changes 19<br>new 19                                                                                                    | with 179 Gbpcache value creating a table space 252 GEN command                                                                                                    |
| features<br>changes 19                                                                                                    | with 179 Gbpcache value creating a table space 252 GEN command examples of use 357                                                                                                    |
| features<br>changes 19<br>new 19                                                                                                    | with 179 Gbpcache value creating a table space 252 GEN command                                                                                                    |
| features<br>changes 19<br>new 19<br>field                                                                                                    | with 179 Gbpcache value creating a table space 252 GEN command examples of use 357                                                                                                    |
| features changes 19 new 19 field job card                                                                                                    | with 179 Gbpcache value creating a table space 252 GEN command examples of use 357 to bypass utility generation panels 356                                                                                                    |
| features changes 19 new 19 field job card specifying values for 429 job statements                                                                                                    | with 179 Gbpcache value creating a table space 252 GEN command examples of use 357 to bypass utility generation panels 356 General Options panel 428                                                                                                    |
| features changes 19 new 19 field job card specifying values for 429 job statements specifying values for 429                                                                                                    | with 179 Gbpcache value creating a table space 252 GEN command examples of use 357 to bypass utility generation panels 356 General Options panel 428 job control 428 QUIESCE utility statement                                                                                                    |
| features changes 19 new 19 field job card specifying values for 429 job statements specifying values for 429 field descriptions                                                                                                    | with 179 Gbpcache value creating a table space 252 GEN command examples of use 357 to bypass utility generation panels 356 General Options panel 428 job control 428 QUIESCE utility statement                                                                                                    |
| features changes 19 new 19 field job card specifying values for 429 job statements specifying values for 429 field descriptions traces 79                                                                                                    | with 179 Gbpcache value creating a table space 252 GEN command examples of use 357 to bypass utility generation panels 356 General Options panel 428 job control 428 QUIESCE utility statement value for the JOBCONTROL field 389 utilities 428                                                                                                    |
| features changes 19 new 19 field job card specifying values for 429 job statements specifying values for 429 field descriptions traces 79 FILT command 221                                                                                                    | with 179 Gbpcache value creating a table space 252 GEN command examples of use 357 to bypass utility generation panels 356 General Options panel 428 job control 428 QUIESCE utility statement value for the JOBCONTROL field 389 utilities 428 values for options 428                                                                                                    |
| features   changes 19   new 19  field   job card     specifying values for 429   job statements     specifying values for 429  field descriptions   traces 79  FILT command 221  filtering                                                                                                    | with 179 Gbpcache value creating a table space 252 GEN command examples of use 357 to bypass utility generation panels 356 General Options panel 428 job control 428 QUIESCE utility statement value for the JOBCONTROL field 389 utilities 428 values for options 428 generating unique names 430                                                                                                    |
| features changes 19 new 19 field job card specifying values for 429 job statements specifying values for 429 field descriptions traces 79 FILT command 221 filtering batch examples 508                                                                                                    | with 179 Gbpcache value creating a table space 252 GEN command examples of use 357 to bypass utility generation panels 356 General Options panel 428 job control 428 QUIESCE utility statement value for the JOBCONTROL field 389 utilities 428 values for options 428 generating unique names 430 global configuration information                                                                                                    |
| features changes 19 new 19 field job card specifying values for 429 job statements specifying values for 429 field descriptions traces 79 FILT command 221 filtering batch examples 508 batch methods 507                                                                                                    | with 179 Gbpcache value creating a table space 252 GEN command examples of use 357 to bypass utility generation panels 356 General Options panel 428 job control 428 QUIESCE utility statement value for the JOBCONTROL field 389 utilities 428 values for options 428 generating unique names 430 global configuration information required authority 153                                                                                                    |
| features changes 19 new 19 field job card specifying values for 429 job statements specifying values for 429 field descriptions traces 79 FILT command 221 filtering batch examples 508 batch methods 507 in batch 507                                                                                                    | with 179 Gbpcache value creating a table space 252 GEN command examples of use 357 to bypass utility generation panels 356 General Options panel 428 job control 428 QUIESCE utility statement value for the JOBCONTROL field 389 utilities 428 values for options 428 generating unique names 430 global configuration information required authority 153 global print options                                                                                                    |
| features changes 19 new 19 field job card specifying values for 429 job statements specifying values for 429 field descriptions traces 79 FILT command 221 filtering batch examples 508 batch methods 507 in batch 507 NOT EQUAL filter in batch 508                                                                            | with 179 Gbpcache value creating a table space 252 GEN command examples of use 357 to bypass utility generation panels 356 General Options panel 428 job control 428 QUIESCE utility statement value for the JOBCONTROL field 389 utilities 428 values for options 428 generating unique names 430 global configuration information required authority 153 global print options required authority 156                                                                             |
| features changes 19 new 19 field job card specifying values for 429 job statements specifying values for 429 field descriptions traces 79 FILT command 221 filtering batch examples 508 batch methods 507 in batch 507 NOT EQUAL filter in batch 508 numeric examplies 509                                                      | with 179 Gbpcache value creating a table space 252 GEN command examples of use 357 to bypass utility generation panels 356 General Options panel 428 job control 428 QUIESCE utility statement value for the JOBCONTROL field 389 utilities 428 values for options 428 generating unique names 430 global configuration information required authority 153 global print options required authority 156 Grantees                                                                    |
| features changes 19 new 19 field job card specifying values for 429 job statements specifying values for 429 field descriptions traces 79 FILT command 221 filtering batch examples 508 batch methods 507 in batch 507 NOT EQUAL filter in batch 508 numeric examplies 509 statuses 509                                         | with 179 Gbpcache value creating a table space 252 GEN command examples of use 357 to bypass utility generation panels 356 General Options panel 428 job control 428 QUIESCE utility statement value for the JOBCONTROL field 389 utilities 428 values for options 428 generating unique names 430 global configuration information required authority 153 global print options required authority 156 Grantees available authorizations 103                                       |
| features changes 19 new 19 field job card specifying values for 429 job statements specifying values for 429 field descriptions traces 79 FILT command 221 filtering batch examples 508 batch methods 507 in batch 507 NOT EQUAL filter in batch 508 numeric examplies 509 statuses 509 to solve problems 507                   | with 179 Gbpcache value creating a table space 252 GEN command examples of use 357 to bypass utility generation panels 356 General Options panel 428 job control 428 QUIESCE utility statement value for the JOBCONTROL field 389 utilities 428 values for options 428 generating unique names 430 global configuration information required authority 153 global print options required authority 156 Grantees available authorizations 103 Grantor DBADM database 107            |
| features changes 19 new 19 field job card specifying values for 429 job statements specifying values for 429 field descriptions traces 79 FILT command 221 filtering batch examples 508 batch methods 507 in batch 507 NOT EQUAL filter in batch 508 numeric examplies 509 statuses 509 to solve problems 507 use of NOFILT 507 | with 179 Gbpcache value creating a table space 252 GEN command examples of use 357 to bypass utility generation panels 356 General Options panel 428 job control 428 QUIESCE utility statement value for the JOBCONTROL field 389 utilities 428 values for options 428 generating unique names 430 global configuration information required authority 153 global print options required authority 156 Grantees available authorizations 103 Grantor DBADM database 107 Grants 171 |
| features changes 19 new 19 field job card specifying values for 429 job statements specifying values for 429 field descriptions traces 79 FILT command 221 filtering batch examples 508 batch methods 507 in batch 507 NOT EQUAL filter in batch 508 numeric examplies 509 statuses 509 to solve problems 507                   | with 179 Gbpcache value creating a table space 252 GEN command examples of use 357 to bypass utility generation panels 356 General Options panel 428 job control 428 QUIESCE utility statement value for the JOBCONTROL field 389 utilities 428 values for options 428 generating unique names 430 global configuration information required authority 153 global print options required authority 156 Grantees available authorizations 103 Grantor DBADM database 107            |

| GTF trace field 79                                   | Housekeeping options (continued) when to use 143 |
|------------------------------------------------------|--------------------------------------------------|
| Н                                                    | i                                                |
| Help template after modification                     |                                                  |
| user variables 485                                   | ICCAT utility 382                                |
| Help template before modification                    | ID, Connection                                   |
| user variables 484                                   | Display Connections                              |
| Hiperspace 171                                       | required values 74                               |
| Housekeeping                                         | ID, Correlation                                  |
| system information, specifying                       | Recover Indoubt                                  |
| in batch 494                                         | required values 75                               |
| Housekeeping options 139                             | ID, limit table                                  |
| accessing the menu 146                               | Start RLIMIT                                     |
| accessing the menu options 147                       | required values 70                               |
| accessing the Primary Menu (quick                    | ID, Network                                      |
| access) 147                                          | Recover Indoubt                                  |
| authorization requirements 144 considerations 143    | required values 75                               |
|                                                      | ID, Utility Display Utility Status               |
| customizing your system 145                          | Display Utility Status                           |
| displaying information 144<br>Option 1 145, 148, 149 | required values 82<br>Stop a Utility             |
| profile data administration 148                      | required values 82                               |
| Profile Data Administration panel 149                | IDF                                              |
| Option 1.0                                           | catalog prefixes                                 |
| !DB/Tools Global Dataset Names                       | authority 163                                    |
| panel 151                                            | changing 163                                     |
| Option 1.1                                           | required values 164                              |
| !DB/Tools DB2 Configuration Information              | displaying catalog table prefixes 144            |
| panel 160                                            | Interactive Display Facility 164                 |
| Option 1.2                                           | image copy                                       |
| Catalog Prefixes for IDF panel 164                   | dataset sizing                                   |
| Option 1.4                                           | for migrated objects 447                         |
| !DB/WORKBENCH Processing Information                 | types available 372                              |
| panel 170                                            | INDEX NAME display field                         |
| Option 1.5                                           | FLIST command output panel 557                   |
| !DB/WORKBENCH Configuration                          | INDEX privilege                                  |
| Information panel 166                                | for index space 288                              |
| Option 2 172                                         | Index Space Estimator 116                        |
| Option 3 145, 174                                    | values reported 120                              |
| Extract History panel 174                            | index spaces                                     |
| Option 4 145, 178                                    | authorizations 288                               |
| Option 5 181                                         | creating 216, 283–303                            |
| Display System PDS Members panel 181                 | prerequisites 289                                |
| Option 6 145, 183                                    | datasets, DB2-created and managed 322            |
| Old (LAZARUS) Catalog Data panel 183                 | estimating                                       |
| Option 7 145, 187                                    | partitioned 291, 333                             |
| Display Activity Log panel 187                       | different values 335                             |
| using extracts 145                                   | setting up index key values 334                  |
|                                                      |                                                  |

| index spaces (continued)                  | ISPF PANELS dataset 152        |
|-------------------------------------------|--------------------------------|
| partitions 320                            | ISPF profile                   |
| prerequisites 118–119                     | saving defaults 223            |
| relationship to index 288                 | ISPF SKELS dataset 152         |
| Space Estimator 322                       | ISPF TABLES dataset 152        |
| indexes                                   | ISPF UTIL dataset 152          |
| clustering 287                            | IX SPACE display field         |
| creating 216, 283–303                     | FLIST command output panel 557 |
| clustering 290                            |                                |
| partitioned 291                           |                                |
| prerequisites 289                         | J                              |
| procedure 292                             |                                |
| purpose 287                               | jel                            |
| terminology 287                           | for utilities and batch 521    |
| timing 288                                | JCL for utilities 489          |
| unique 290                                | job card 171                   |
| using default values 296                  | specifying values for 429      |
|                                           | job control                    |
| $\mathcal{E}$                             | •                              |
| displaying history 173<br>maintenance 288 | $\mathcal{E}$ 3                |
|                                           | options with utilities 428     |
| partitioned 287, 291                      | values for options 428         |
| relationship to index space 288           | job name                       |
| types 287                                 | incrementing 429               |
| unique 287                                | job statements                 |
| Indexes panel                             | specifying values for 429      |
| CHECK INDEX utility 369                   | job, batch                     |
| DIAG ABENDS utility 375                   | deferred execution 518, 519    |
| RECOVER INDEX utility 400                 | multi-step example 515         |
| REORG INDEX utility 407                   | simple example 513             |
| RUNSTATS utility 413                      | for utilities 514              |
| utilities 344                             | jobs, batch                    |
| input panel, SQL                          | prerequisites 494              |
| accessing 27                              |                                |
| description 28                            |                                |
| exiting 27                                | K                              |
| using uppercase and lowercase 30          |                                |
| INSERT method                             | key length                     |
| for building tables 118                   | when estimating indexes 119    |
| Installation Parameters                   | keys                           |
| changing 126                              | displaying history 173         |
| displaying 126                            | keys, duplicate 119            |
| Interactive Display Facility (IDF) 164    | KTCSQL SQL command 43          |
| ISPF Editor 274                           | KTCUTJCL 452                   |
| commands 275                              | KTWBATCH 493                   |
| errors 275                                | customizing 531                |
| navigation 275                            | modifying DD statements 533    |
| operations 275                            | modifying extract ID 534       |
| ISPF MSGS dataset 152                     | modifying PDS names 532        |
| 151 F WISOS Udiasci 152                   | relationship to KTWUTJCL 535   |
|                                           | relationship to KTWOTJCL 333   |
|                                           |                                |

| KTWPUOMU                                                    | M                                                                                 |
|-------------------------------------------------------------|-----------------------------------------------------------------------------------|
| utility profile menu options 458 KTWPUTUS panel             | macros                                                                            |
| display after user variables modified 474                   |                                                                                   |
| KTWPUTUS panel library member                               | DB2, displaying 126                                                               |
| user variables template panel 469                           | generating from the DSNZPARMs                                                     |
| KTWUT\$IX                                                   | facility 127                                                                      |
| index to skeletons 524 KTWUTJCL                             | generating using DSNZPARMs 134                                                    |
|                                                             | MACROS option 127                                                                 |
| customizing 528 driver for utility generation skeletons 52: | managing bufferpools  ALTER BUFFERPOOL DB2 command 57                             |
| relationship to KTWBATCH 535                                | 5 ALTER BUFFERPOOL DB2 command 57<br>ALTER GROUP BUFFERPOOL DB2                   |
| relationship to KT WB/TTCIT 333                             | command 57                                                                        |
|                                                             | DISPLAY BUFFERPOOL DB2 command 57                                                 |
| L                                                           | DISPLAY GROUP BUFFERPOOL DB2                                                      |
|                                                             | Command 57                                                                        |
| L (LOAD) select                                             | managing the system                                                               |
| PRNT command, batch 569                                     | using authorizations 97–109                                                       |
| labels                                                      | Max block size for VIO 155                                                        |
| adding to columns in a table 280                            | memory                                                                            |
| Lazarus facility                                            | beginning the session 230                                                         |
| See restoring a DB2 catalog                                 | creating dependent objects 227                                                    |
| Lazarus Retention 167                                       | ending a session 228                                                              |
| STATDBAS table space 201 left bracket                       | how CREATE statements are stored 226                                              |
| using in SQL 35                                             | interpreting lists of selections 227 menus                                        |
| List option 349                                             | Administrative Functions                                                          |
| lists                                                       | accessing 146, 149, 174, 181, 183, 187                                            |
| selections from 220                                         | Authorizations                                                                    |
| LOAD library 152                                            | accessing 104                                                                     |
| LOAD method                                                 | authority required to display 102                                                 |
| for building tables 118                                     | differences from the uths (Z) select 103                                          |
| LOCATE command 220                                          | displaying authorizations 105                                                     |
| Location Display Connections                                | Catalog Prefixes for IDF panel 164                                                |
| Display Connections required values 74                      | Create 214, 215                                                                   |
| Location trace field 79                                     | accessing the Create Database panel 237 accessing the Create Index panel 286, 292 |
| LOCK                                                        | accessing the Create Storage Group                                                |
| default 224                                                 | panel 307                                                                         |
| Lockout conditions                                          | accessing the Create Table Space                                                  |
| concerning the PDS files 165                                | panel 250                                                                         |
| LOCKsize setting                                            | defining VSAM datasets 215                                                        |
| creating a table space 252                                  | displayed at the beginning of a session 230                                       |
| log PDS 167                                                 | how to access 217                                                                 |
| LOGONLY                                                     | introduction 209                                                                  |
| recovery using 404                                          | order of creation 218                                                             |
| LOGP option 126                                             | selecting options 216                                                             |
|                                                             | using defaults 223                                                                |
|                                                             | Create Menu 336<br>DB2 Commands 50, 59                                            |
|                                                             | DD2 Commands 30, 39                                                               |

| menus (continued)                           | Modify Trace                              |
|---------------------------------------------|-------------------------------------------|
| DB2 Commands (continued)                    | managing traces (DB2) 56                  |
| accessing options 52                        | MODIFY TRACE DB2 command 56               |
| DB2 Data Set Allocation Menu 336            | MODIFY utility 387                        |
| !DB/Tools DB2 Configuration Information     | modifying utility profiles 456            |
| panel 160                                   | MSGS dataset 152                          |
| !DB/Tools Global Dataset Names panel 151    | MT–Modify Trace                           |
| !DB/WORKBENCH Configuration Information     | managing traces (DB2) 56                  |
| panel 166                                   | multiple utility profiles 452             |
| !DB/WORKBENCH Primary Menu                  | MVS ID 160                                |
| accessing the DB2 Commands Menu 50          |                                           |
| !DB/WORKBENCH Processing Information        |                                           |
| panel 170                                   | N                                         |
| Display Activity Log panel                  |                                           |
| Display System PDS Members panel            | N (dataset info) select                   |
| DSNZPARMs                                   | PRNT command, batch 569                   |
| accessing 128                               | names, unique                             |
| accessing (quick access) 129                | dataset names                             |
| options 130                                 | avoiding 360                              |
| Extract History panel                       | DDnames                                   |
| for utilities 348                           | avoiding 360                              |
| Housekeeping options                        | generating                                |
| accessing the options 147                   | multiple jobs for multiple activities 430 |
| Old (LAZARUS) Catalog Data panel            | multiple jobs for single activity 430     |
| Primary                                     | navigation                                |
| accessing Housekeeping options (quick       | in the ISPF Editor 275                    |
| access) 147                                 | Network ID                                |
| accessing the Authorizations Menu 104       | Recover Indoubt                           |
| accessing the estimators 114                | required values 75                        |
| accessing the Housekeeping options          | New Object Waiting                        |
| menu 146                                    | default 224                               |
| Process Member                              | NOFILT command 221                        |
| displayed at the beginning of a session 230 | non-partitioned dataset                   |
| executing accumulated statements 233        | completing 263                            |
| integrating 231                             | NOT EQUAL filter in batch 508             |
| options for processing statements 232       |                                           |
| Profile Data Administration panel           | •                                         |
| MERGE COPY utility 384                      | 0                                         |
| MIGRATE option 127                          | 0 (0 + DDI ) 1 + 014 015                  |
| migrated objects                            | O (Out DDL) select 214, 215               |
| dataset sizing for incremental copies 447   | OBID value 281                            |
| mode                                        | object list panels                        |
| Stop DDF                                    | accessing the DB2 Commands Menu 50        |
| required values 68                          | display authorizations 106                |
| modifications, optional                     | displaying authorizations 102             |
| batch jobs 535                              | object lists access in batch 502          |
| modifications, recommended                  |                                           |
| for batch 532, 533, 534                     | options for selecting from 77             |
| for extract 537                             |                                           |

| objects                               |     | options (continued)                |
|---------------------------------------|-----|------------------------------------|
| batch commands for 543                |     | DB2 (continued)                    |
| creating 214                          |     | managing the DDF 54                |
| accessing the estimators 115          |     | managing the RLF 54                |
| determining the order of creation     | 218 | managing threads 55                |
| keying of values 215                  |     | managing traces 56                 |
| creating dependent 227                |     | MT–Modify Trace 56                 |
| dependent 218                         |     | PD–Stop a Database 53              |
| order of creation 218                 |     | PF–STOP DDF 54                     |
| specifying in batch 543               |     | PR-Stop RLIMIT 54                  |
| objects, migrated                     |     | PT–Stop a Trace 56                 |
| dataset sizing for incremental copies | 447 | PU–Stop a Utility 56               |
| Old (LAZARUS) Catalog Data panel      |     | RB–Display Group 58                |
| accessing the menu 183                |     | RB-Display Location 58             |
| Housekeeping options 183              |     | RB–Recover BSDS 58                 |
| Option 6 183                          |     | RB-Reset Generic LU 58             |
| online documentation 18               |     | RI–Recover Indoubt 55              |
| online functions                      |     | RS-Reset Indoubt 55                |
| availability in batch 510             |     | SA–Set Archive 57                  |
| online Help                           |     | SD–Start a Database 53             |
| utilities 423                         |     | SF–START DDF 54                    |
| operations                            |     | SR-Start RLIMIT 54                 |
| in the ISPF Editor 275                |     | ST–Start a Trace 56                |
| OPn trace field 79                    |     | utilities 56                       |
| Option 1                              |     | DB2 Commands menu                  |
| Housekeeping 145                      |     | how they work 59                   |
| Option 3                              |     | intrepreting output 60             |
| Housekeeping 145                      |     | output 59                          |
| Option 4                              |     | DO LATER 229                       |
| Housekeeping 145                      |     | implications for beginning another |
| Option 6                              |     | session 229                        |
| Housekeeping 145                      |     | DSNZPARMs menu 130                 |
| Option 7                              |     | for comments on the trace 78       |
| Housekeeping 145                      |     | for testing SQL statements 42      |
| options                               |     | Housekeeping                       |
| Create Menu 214, 215                  |     | See Housekeeping options           |
| DB2                                   |     | Process Member menu                |
| AR–Archive Log 57                     |     | DO NOW 233                         |
| CT–Cancel DDF Thread 55               |     | UPDATE NOW 233                     |
| DA–Display Archive 57                 |     | stopping the current 219           |
| DC–Display Connections (Thread)       | 55  | options exit 167                   |
| DD–Display Database Status 53         |     | OPX trace field 79                 |
| DR–Display RLIMIT 54                  |     | OUT command 214, 215               |
| DT–Display Active Traces 56           |     | Out DDL (O) select 214, 215        |
| DU-Display Utility Status 56          |     | OUTC command 214, 215              |
| managing BSDS recovery 58             |     | as batch command 559               |
| managing bufferpools 57               |     | OutDDL Options panel 215           |
| managing data sharing 58              |     | output                             |
| managing databases 53                 |     | generated by DB2 Commands menu     |
| managing DB2 54                       |     | options 60                         |
| managing the Archive Log 57           |     |                                    |

| output from the DUMP command panel 549  | parallel processing 428                 |
|-----------------------------------------|-----------------------------------------|
| output from the FLIST command panel 556 | parameters                              |
| output, displaying SQL 41               | ROSHARE 240, 242, 244, 281              |
| differences 41                          | partition independence                  |
| OUTX command 233                        | and processing 428                      |
| OCTA command 255                        |                                         |
|                                         | partition value                         |
| D                                       | creating a table space 252              |
| P                                       | partitioned index 287, 291              |
|                                         | partitioned 291                         |
| Package authority 171                   | partitioned index space 291, 333        |
| Packages                                | setting up index key values 334         |
| available authorizations 103            | partitioned table spaces 248            |
| panels                                  | creating 254                            |
| Create Database 237, 239                | partitions                              |
| how to keep from creating database 237  | different values 335                    |
|                                         |                                         |
| Create Index 292                        | partitions and VSAM datasets 320        |
| accessing 286                           | Password                                |
| Create Storage Group 244                | default 224                             |
| accessing 307                           | passwords 167                           |
| Create Table                            | PCTFREE 118                             |
| accessing 267                           | default 224                             |
| Create Table Space 256                  | PCTfree value                           |
| accessing 250                           | creating a table space 252              |
| Create Tables                           | VSAM dataset values for index space 289 |
| accessing the Tables option 269         | PDS                                     |
|                                         |                                         |
| column definition 272                   | log 167                                 |
| functions 272                           | system 166                              |
| default 223                             | user 166                                |
| DSNZPARMs 131                           | PDS files                               |
| object list                             | lockout conditions 165                  |
| accessing the DB2 Commands Menu 50      | PDS member                              |
| displaying authorizations 102, 106      | changing names 38                       |
| OutDDL Options 215                      | PDS names                               |
| output from the DUMP command 549        | and KTWBATCH 532                        |
| output from the FLIST command 556       | modifying for batch 532                 |
| redisplay the previous 219              | PDSCOPY command                         |
|                                         |                                         |
| SQL input                               | as batch command 562                    |
| accessing 27                            | does not work in macros 563             |
| description 28                          | PDSEDIT command                         |
| exiting 27                              | as batch command 564                    |
| using uppercase and lowercase 30        | does not work in macros 564             |
| Summary Report from the PRNT            | PDSEXEC command                         |
| command 496                             | as batch command 566                    |
| table column                            | PDSLIST command                         |
| interpreting data 299                   | as batch command 567                    |
| Table Columns 273                       | PD–Stop a Database                      |
| PANELS dataset 155                      | *                                       |
|                                         | 1                                       |
| parallel I/O operations and degree      | PF-STOP DDF                             |
| Degree 391, 394, 397                    | managing the DDF option (DB2) 54        |
|                                         |                                         |

| PGSIZE 119                                  | profile                           |
|---------------------------------------------|-----------------------------------|
| PLAN names                                  | data administration 148           |
| extract 166                                 | displaying 148                    |
| SQL 166                                     | datasets                          |
| Plans                                       | global configuration              |
| available authorizations 103                | global datasets                   |
| Plans trace field 79                        | required values 152               |
| portable document format, Adobe 16          | ISPF                              |
| prerequisites for creating                  | saving defaults 223               |
| user variables 468                          | Profile Data Administration panel |
| prerequisites for creating Help             | accessing the menu 149            |
| user variables 479                          | Housekeeping options 149          |
| Primary Menu                                | Option 1 149                      |
| accessing the Authorizations Menu 104       | PROFILE datasets                  |
| accessing the estimators 114                | status 194                        |
| accessing the Housekeeping options          | Profile Information Panel         |
| menu 146                                    | required authority 191            |
| PRINT REPT option 127                       | profile options                   |
| PRIQTY                                      | considerations 452                |
| default 224                                 | saving 462                        |
| Prigty value 263                            | profile, utility                  |
| creating a table space 252                  | creating 456                      |
| VSAM dataset values for index space 289     | customization 456                 |
| privileges                                  | default 452                       |
| CREATEDBA 238                               | location for 452                  |
| CREATEDBC 238                               | modifying 456                     |
| CREATESG                                    | profile,utility                   |
| creating storage groups 308                 | possibility of multiple 452       |
| CREATETAB (for the database)                | profiles, utility                 |
| creating a table 268                        | options available 453             |
| CREATETS                                    | setting 453                       |
| creating a table space 251                  | providing values                  |
| PRNT command                                | for CREATE statements 220         |
| as batch command 569                        | PR-Stop RLF                       |
| PRNT command, batch                         | managing the DDF option (DB2) 54  |
| L (LOAD) select 569                         | PT–Stop a Trace                   |
| N (dataset info) select 569                 | managing traces (DB2) 56          |
| PRNT output 569                             | PU–Stop a Utility                 |
| Problem Resolution                          | managing utilities (DB2) 56       |
| display irregularities 178                  | managing utilities (DB2) 30       |
| Process Member menu                         |                                   |
| displayed at the beginning of a session 230 | Q                                 |
| DO NOW 233                                  | 4                                 |
| executing accumulated statements 233        | Q and QQ SQL commands 43          |
| integrating 231                             | quiesce 43                        |
| options for processing statements 232       | Archive Log                       |
| UPDATE NOW 233                              | required values 83                |
| utilities 359                               | Stop DB2                          |
| diffices 337                                | required values 66                |
|                                             | required varioes 00               |

| QUIESCE utility 389                     | RESET command 298                    |
|-----------------------------------------|--------------------------------------|
| value for the JOBCONTROL field 389      | Reset Generic LU                     |
|                                         | authority 94                         |
|                                         | required values 94                   |
| R                                       | Reset Indoubt                        |
|                                         | managing threads (DB2) 55            |
| RACF qualifier 171                      | required values 76                   |
| RB-data sharing                         | RESET INDOUBT DB2 command 55         |
| managing data sharing (DB2) 58          | resource limit facility              |
| RB-Recover BSDS                         | See RLF management                   |
| managing BSDS (DB2) 58                  | RESTART option 126                   |
| Real Catalog Prefix 161                 | Restart Parameters                   |
| REBIND command 391                      | changing 126                         |
| REBIND PKGS command 394                 | displaying 126                       |
| REBIND PLANS command 397                | restoring a DB2 catalog 145, 182     |
| Recover BSDS 91                         | restoring catalog copies             |
| authority 91                            | authority 182                        |
| managing BSDS (DB2) 58                  | restoring default values 223         |
| required values 91                      | restrictions                         |
| using this option 91                    | adding to tables 281                 |
| RECOVER BSDS DB2 command 58             | Return Wait                          |
| RECOVER INDEX utility 400               | default 224                          |
| Recover Indoubt                         | REV command 219                      |
| authority 75                            | RFO command 215                      |
| managing threads (DB2) 55               | RI–Recover Indoubt                   |
| required values 75                      | managing threads (DB2) 55            |
| RECOVER INDOUBT DB2 command 55          | RLF management                       |
| RECOVER utility for table spaces 402    | options 54, 69                       |
| Recovery using LOGONLY 404              | RLIMIT                               |
| redisplay the previous panel 219        | Display                              |
| referential integrity                   | authority 69                         |
| generating statements 215               | required values 69                   |
| utilities 215                           | Start                                |
| data for referential integrity 346      |                                      |
| reinstate statistics in                 | authority 70<br>required values 70   |
| STATDBAS table space 200                | *                                    |
| REORG INDEX utility 407                 | Stop<br>authority 71                 |
| REORG utility for table spaces 409      |                                      |
| REPORT utility 411                      | required values 71<br>RMIDs          |
| •                                       |                                      |
| reports from the DSNZPARMs facility 127 | selecting 77 RMIDs trace field 79    |
| interpreting 40                         | R-O PDS exit 167                     |
| REPORTS DD statement                    |                                      |
|                                         | ROLLBACK command 36                  |
| batch utility 569                       | ROSHARE parameter 240, 242, 244, 281 |
| SYSPRINT hotel utility 560              | running a new extract                |
| batch utility 569                       | gathering statistical data 179       |
| REPORTS DD statement report             | informational return code associated |
| PRNT hotely utility 560                 | with 179                             |
| batch utility 569                       |                                      |

| RUNSTATS utility 413                                     | semicolon in SQL statements 37 Set Archive DB2                       |
|----------------------------------------------------------|----------------------------------------------------------------------|
| S                                                        | options 57 managing the Archive Log (DB2) 57                         |
| SAVE command 275<br>SAVE function 274                    | required values 84 SET ARCHIVE DB2 command 57                        |
| saving CREATE statements                                 | SF-START DDF                                                         |
| at the end of a session 228<br>SA–Set Archive            | managing the DDF option (DB2) 54 sizing                              |
| managing the Archive Log (DB2) 57                        | dataset 446                                                          |
| SD–Start a Database                                      | for incremental copies of migrated                                   |
| managing database option (DB2) 53                        | objects 447                                                          |
| SECQTY                                                   | for index recovery                                                   |
| default 224                                              | when object is missing 448                                           |
| Secqty value                                             | sizing parameters                                                    |
| creating a table space 252                               | BLKSIZ 528                                                           |
| VSAM dataset values for index space 289                  | customizing 528                                                      |
| security, maintaining 99                                 | REGION 528                                                           |
| segmented table spaces 248                               | SPCCTL 528                                                           |
| creating 253                                             | sizing, dataset                                                      |
| SEGsize 119                                              | for index recovery                                                   |
| SEGsize setting                                          | when object is missing 448                                           |
| creating a table space 252                               | for utility generation 446                                           |
| SEGsize value                                            | skeletons                                                            |
| creating a segmented table space 253                     | background about 524                                                 |
| SELECT authority 179                                     | customizing 526                                                      |
| selecting from lists 220                                 | customizing KTWBATCH 531                                             |
| using filters 221 selections                             | customizing KTWUTJCL 528 driver for utility generation skeletons 525 |
| implication of memory on interpreting                    | for batch 524                                                        |
| selects                                                  | for online 524                                                       |
| Auths (Z)                                                | for online utilities 524                                             |
| authority required to display 102                        | for running batch jobs 524                                           |
| Exclude (X) 298                                          | for utility generation 524                                           |
| for displaying system PDS members 181                    | index to 524                                                         |
| for displaying the activity log 188                      | KTWUT\$IX 524                                                        |
| for erasing old extract catalog copies 183               | KTWUTJCL 525                                                         |
| for resurrecting old extract catalog copies 183          | used in batch jobs 523                                               |
| for selections from lists 220                            | skeletons dataset 155                                                |
| for tasks with authorizations 109                        | skeletons, batch                                                     |
| O (Out DDL) 214, 215                                     | background about 521                                                 |
| Out DDL (O) 214, 215                                     | SMF trace field 79                                                   |
| using with DB2 commands for databases 61<br>Util (U) 354 | sort files allocation                                                |
| X (Exclude) 298                                          | examples 437                                                         |
| Z (Auths)                                                | sort work datasets                                                   |
| authority required to display 102                        | allocating 435                                                       |
| differences from the Authorizations                      | anoung 100                                                           |
| Menu 103                                                 |                                                                      |
|                                                          |                                                                      |

| sorting                               | SRV trace field 79                       |
|---------------------------------------|------------------------------------------|
| in batch 511                          | SR–Start RLIMIT                          |
| Space Estimator 322                   | managing the RLF option (DB2) 54         |
| Priqty value 263                      | Start a Database                         |
| using to create objects 222           | authority 64                             |
| space name                            | managing database option (DB2) 53        |
| Start a Database                      | required values 64                       |
| required values 64                    | Start a Trace                            |
| Stop a Database                       | managing traces (DB2) 56                 |
| required values 65                    | start accumulating statistics            |
| ! special character 35                | in the STATDBAS table space 199          |
| special characters                    | START command                            |
| using in SQL statements 37            | as batch command 571                     |
| SPRM option 126                       | START DATABASE DB2 command 53            |
| SQL                                   | START DDF                                |
| accessing the input panel 27          | authority 67                             |
| commands                              | managing the DDF option (DB2) 54         |
| KTCSQL 43                             | required values 67                       |
| Q and QQ 43                           | START DDF DB2 command 54                 |
| description of the input panel 28     | Start RLIMIT                             |
| displaying output 41                  | authority 70                             |
| differences 41                        | managing the RLF option (DB2) 54         |
| entering statements directly 31       | required values 70                       |
| executing statements                  | START RLIMIT DB2 command 54              |
| entered directly 32                   | START TRACE DB2 command 56               |
| retrieved 33                          | STARTDB privilege                        |
| exiting the input panel 27            | Start a Database 64                      |
| interpreting reports 40               | STATDBAS table space                     |
| keyboard mapping 35                   | accumulating statistics 199              |
| recovery from errors 34               | clean up statistics 200                  |
| statements                            | controling the size of tables 203        |
| changing the PDS member 38            | drop statistics 200                      |
| column positions 37                   | growth in size of tables 201             |
| executing those in a different PDS 39 | not required to run !DB/WORKBENCH 199    |
| executing those stored in a PDS       | number of days of statistics to keep 199 |
| member 38                             | reinstate statistics gathering 200       |
| options for testing 42                | requirements at installation 199         |
| procedure for editing and testing 43  | stop accumlating statistics 199          |
| storing in a PDS member 36            | tables required for statistics 199       |
| symbols required in a PDS member 37   | statements                               |
| testing single and multiple lines 43  | accumulated, executing 233               |
| testing within a program 42           | ALTER                                    |
| using in !DB/WORKBENCH 23–43          | for referential integrity 215            |
| using the exclamation point 35        | CREATE                                   |
| using the left bracket 35             | generating 214                           |
| using uppercase and lowercase 30      | how stored 226                           |
| SQL PLAN name 166                     | keying of values 215                     |
| SQLID source 167                      | providing values 220                     |
|                                       | saving at the end of a session 228       |
|                                       | storing or saving 214                    |
|                                       |                                          |

| statements (continued)                      | STOP DATABASE DB2 command 53              |
|---------------------------------------------|-------------------------------------------|
| executing stored statements 232             | Stop DB2                                  |
| interpreting reports 40                     | authority 66                              |
| options for processing 232                  | required values 66                        |
| processing from utilities 359               | STOP DB2 command 54                       |
| SQL                                         | STOP DDF                                  |
| changing the PDS member 38                  | authority 68                              |
| column positions 37                         | managing the DDF option (DB2) 54          |
| differences in displaying output 41         | required values 68                        |
| displaying output 41                        | STOP DDF DB2 command 54                   |
| entering directly 31                        | Stop RLF                                  |
| executing those entered directly 32         | managing the DDF option (DB2) 54          |
| executing those in a different PDS 39       | Stop RLIMIT                               |
| executing those retrieved 33                | authority 71                              |
| executing those stored in a PDS             | required values 71                        |
| member 38                                   | STOP RLIMIT DB2 command 54                |
| options for testing 42                      | STOP TRACE DB2 command 56                 |
| procedure for editing and testing 43        | STOPALL privilege                         |
| storing in a PDS member 35, 36              | Stop DB2 66                               |
| symbols required in a PDS member 37         | STOPDB privilege                          |
| testing single and multiple lines 43        | Stop a Database 65                        |
| testing within a program 42                 | stopping the current option 219           |
| statistics                                  | STORAGE GROUP display field               |
| collection during extract 201               | FLIST command output panel 557            |
| required tables in STATDBAS table           | storage group name                        |
| space 199                                   | creating a table space 252                |
| STATS TS TB IX display field                | VSAM dataset values for index space 289   |
| FLIST command output panel 557              | VSAM datasets 330                         |
| STATTIME column                             | Storage Groups                            |
| in tables in STATDBAS table space 198       | available authorizations 103              |
| statuses                                    | creating 216, 305–313                     |
| filtering in batch 509                      | authorizations 308                        |
| STEP50                                      | defining VOLSERS 308                      |
| drop statistics                             | modifying values from an existing storage |
| in the extract process 200                  | group 312                                 |
| Stop a Database                             | prerequisites 308                         |
| authority 65                                | procedure 309                             |
| managing database option (DB2) 53           | terminology 308                           |
| required values 65                          | using values from an existing storage     |
| Stop a Trace                                | group 310<br>default 224                  |
| managing traces (DB2) 56                    |                                           |
| Stop a Utility managing utilities (DB2) 56  | r - 1 - 1 - 1 - 1 - 1 - 1 - 1 - 1 - 1 -   |
|                                             | Storage Groups panel STOSPACE utility 417 |
| required values 82<br>Stop a Utility Status | utilities 344                             |
| authority 82                                | STOSPACE utility 417                      |
| stop accumulating statistics                | STUNITS 171                               |
| STATDBAS table space 199                    | ST–Start a Trace                          |
| STATEDIAS table space 177                   | managing traces (DB2) 56                  |
|                                             | managing naces (DD2) 30                   |

| submitting batch job 538                | SYSCTRL authority (continued) |
|-----------------------------------------|-------------------------------|
| subpage setting                         | Display Locations 93          |
| creating an index 289                   | Display RLIMIT 69             |
| subsystem location name, DB2 161        | RECOVER BSDS 91               |
| Summary Report from the PRNT command    | Recover Indoubt 75            |
| panel 496                               | Reset Generic LU 94           |
| synonyms                                | Reset Indoubt 76              |
| using when creating tables 282          | Set Archive 84                |
| SYSADM authority 238                    | Start a Database 64           |
| Alter Bufferpool 85                     | Start DDF 67                  |
| Alter Group Bufferpool 87               | Start RLIMIT 70               |
| Archive Log 83                          | Stop a Database 65            |
| Cancel DDF Thread 73                    | Stop a Utility 82             |
| creating a table 268                    | Stop DB2 66                   |
| creating a table space 251              | Stop DDF 68                   |
| creating storage groups 308             | Stop RLIMIT 71                |
| Diplsay Archive 84                      | traces 78                     |
| Display Bufferpool 88                   | SYSINDEXES                    |
| Display Connections 74                  | column definitions 206        |
| Display Database Status 62              | contents of 206               |
| Display Group 92                        | controlling the size of 203   |
| Display Group Bufferpool 89             | SYSOPR authority              |
| Display Locations 93                    | Alter Bufferpool 85           |
| Display RLIMIT 69                       | Alter Group Bufferpool 87     |
| for index space 288                     | Archive Log 83                |
| RECOVER BSDS 91                         | Cancel DDF Thread 73          |
| Recover Indoubt 75                      | Display Archive 84            |
| Reset Generic LU 94                     | Display Bufferpool 88         |
| Reset Indoubt 76                        | Display Connections 74        |
| Set Archive 84                          | Display Database Status 62    |
| Start a Database 64                     | Display Group 92              |
| Start DDF 67                            | Display Group Bufferpool 89   |
| Start RLIMIT 70                         | Display Locations 93          |
| Stop a Database 65                      | Display RLIMIT 69             |
| Stop a Database 65<br>Stop a Utility 82 | Recover Indoubt 75            |
| Stop DB2 66                             | Reset Generic LU 94           |
| Stop DDF 68                             | Reset Indoubt 76              |
| Stop RLIMIT 71                          | Set Archive 84                |
| traces 78                               | Start DDF 67                  |
| SYSCTRL authority                       | Start DDF 67 Start RLIMIT 70  |
| Alter Bufferpool 85                     | Stop a Utility 82             |
| Alter Group Bufferpool 87               | Stop DB2 66                   |
| Archive Log 83                          | Stop DDF 68                   |
| Cancel DDF Thread 73                    |                               |
|                                         | Stop RLIMIT 71<br>traces 78   |
| Display Archive 84                      |                               |
| Display Generations 74                  | SYSOUT Hold Class 155         |
| Display Connections 74                  | SYSP option 126               |
| Display Database Status 62              | SYSPRINT DD Statement 569     |
| Display Group 92                        |                               |
| Display Group Bufferpool 89             |                               |

| SYSPRINT report PRNT                       | Table Spaces (continued) preparing VSAM datasets 248 |
|--------------------------------------------|------------------------------------------------------|
| batch utility 569                          | prerequisites 118–119                                |
| SYSTABLES                                  | RECOVER utility 402                                  |
| column definitions 205                     | REORG utility 409                                    |
| contents of 205                            | segmented 248                                        |
| controlling the size of 203                | Space Estimator 322                                  |
| SYSTABLESPACE                              | STATDBAS 196, 198                                    |
| column definitions 204                     | terminology 251                                      |
| SYSTABLESPACES                             | values                                               |
| conents of 204                             | defaults 260                                         |
| controlling the size of 203                | from an existing table space 257                     |
| system information                         | Table Spaces panel                                   |
| specifying, in batch 494                   | CHECK DATA utility 367                               |
| system PDS 166                             | CHECK DATA utility with RI data 367                  |
| effect of compression routines 178         | CHECK INDEX utility 369                              |
| system PDS members                         | COPY utility 371                                     |
| displaying 180                             | DIAG ABENDS utility 375                              |
|                                            | DIAG SYSUTIL utility 377                             |
| -                                          | DISASTER REC utility 379                             |
| Т                                          | ICCAT utility 382                                    |
| ••                                         | MERGE COPY utility 384                               |
| table                                      | MODIFY utility 387                                   |
| creating                                   | QUIESCE utility 389                                  |
| authorizations 238                         | REBIND command 391                                   |
| table columns                              | REBIND PKGS command 394                              |
| selecting to be indexed 298                | REBIND PLANS command 397                             |
| Table Columns panel 273                    | RECOVER utility 402                                  |
| TABLE display field                        | REORG utility for table spaces 409                   |
| FLIST command output panel 557             | REPORT utility 411                                   |
| Table Space Estimator 116                  | RUNSTATS utility 413                                 |
| values reported 120                        | utilities 344                                        |
| Table Spaces                               | tables                                               |
| accessing the Create Table Space panel 250 | adding restrictions 281                              |
| available authorizations 103               | columns                                              |
| building 118                               | selecting to be indexed 298                          |
| create                                     | creating 216, 265–282                                |
| partitioned 254                            | authorizations 268                                   |
| procedure 256                              | avoiding duplicate names 270                         |
| segmented 253                              | column definition 272, 273                           |
| creating 216, 247–264                      | completing values 281                                |
| authorizations 251                         | functions 272                                        |
| prerequisites 252                          | synonyms 282                                         |
| values 252                                 | terminology 268                                      |
| datasets, DB2-created and managed 322      | using the ISPF Editor 274                            |
| estimating                                 | values 270                                           |
| partitioned 248                            | DB2 Catalog                                          |
| different values 335                       | displaying history 173                               |
| relationship to indexes 291                | in the STATDBAS table space 198                      |
| partitions 320                             | partitioned                                          |
|                                            | relationship to indexes 291                          |

| tables (continued)                             | traces management                         |
|------------------------------------------------|-------------------------------------------|
| required to run statistics 199                 | options 77                                |
| SYSINDEXES 201                                 | options on menus 78                       |
| SYSTABLES 201                                  | traces, DB2                               |
| SYSTABLESPACE 201                              | options for managing 56                   |
| using filters for authorizations 107           | TS CREATOR display field                  |
| TABLES dataset 155                             | FLIST command output panel 557            |
| tables paces                                   | Type                                      |
| displaying history 173                         | Display Connections                       |
| TBLSPACE display field                         | required values 74                        |
| FLIST command output panel 557                 | types 131                                 |
| telephone support 576                          | VI                                        |
| template after modification                    |                                           |
| user variables 477                             | U                                         |
| template before modification                   |                                           |
| user variables 476                             | UNIQUE                                    |
| template for creating                          | default 224                               |
| user variables 470                             | unique index 287                          |
|                                                | creating 290                              |
| r                                              |                                           |
|                                                | unique names                              |
| testing SOI statements                         | dataset names                             |
| SQL statements                                 | avoiding 360                              |
| multiple lines 43                              | DDnames                                   |
| procedure 43                                   | avoiding 360                              |
| single line 43                                 | generating                                |
| testing SQL statements 42                      | multiple jobs for multiple activities 430 |
| threads management                             | multiple jobs for single activity 430     |
| options 72                                     | unique setting                            |
| output 72                                      | creating an index 289                     |
| threads, DB2                                   | unit value                                |
| options for managing 55                        | for DASD estimators 118                   |
| TIME                                           | UPDATE NOW option 233                     |
| Archive Log                                    | user PDS 166                              |
| required values 83                             | user variables                            |
| timing of displays                             | creating Help for 478                     |
| defaults 225                                   | elements of template 470                  |
| Trace IDs trace field 79                       | Help template after modification 485      |
| TRACE privilege                                | Help template before modification 484     |
| traces 78                                      | prerequisites for creating 468            |
| traces                                         | prerequisites for creating Help 479       |
| authority 78                                   | references in template 472                |
| displaying                                     | template after modification 477           |
| required values 81                             | template before modification 476          |
| displaying, monitoring, starting, and stopping | template for creating 470                 |
| description of values 79                       | with utility profiles 464                 |
| monitoring                                     | user variables template panel             |
| required values 81                             | KTWPUTUS panel library member 469         |
| starting                                       | user variables, creating 467              |
| required values 80                             |                                           |
| stopping                                       |                                           |
| required values 81                             |                                           |
| *                                              |                                           |

| user variables, using 467<br>Users   | utilities (continued) REORG INDEX utility 407 |
|--------------------------------------|-----------------------------------------------|
| available authorizations 103         | REORG utility for table spaces 409            |
| using a different system PDS         | REPORT utility 411                            |
| authority 184                        | RUNSTATS utility 413                          |
| using user variables 467             | setting profiles 351                          |
| UTIL command 355                     | skeletons for 524                             |
| as batch command 572                 | STOSPACE utility 417                          |
| Util (U) select 354                  |                                               |
| UTILCMDS DD 539                      | using device (esoteric) names 445             |
| utilities 539                        | using filtering with 354                      |
|                                      | Util (U) select 354                           |
| access from command line 355         | Utility Restart Options panel 431             |
| access from utilities menu 355       | utility stacking 361                          |
| accessing 344, 354                   | values 356                                    |
| availability 344                     | values for options 426, 427                   |
| batch 489                            | CMDS AFTER 427                                |
| batch functions for 510              | CMDS BEFORE 426                               |
| CHECK DATA utility 367               | Work Data Sets panel 432                      |
| CHECK DATA utility with RI data 367  | utilities management                          |
| CHECK INDEX utility 369              | options 82                                    |
| Copy Data Sets (LOCAL) panel 438     | utilities menu                                |
| Copy Data Sets (RECOVERY) panel 440  | List option 349                               |
| COPY utility 371                     | profile option 452                            |
| data for referential integrity 346   | utilities, batch                              |
| DB2                                  | prerequisites 494                             |
| options 56                           | utilities, DB2                                |
| DIAG ABENDS utility 375              | reviewing entries for accuracy 358            |
| DIAG SYSUTIL utility 377             | utility                                       |
| DISASTER REC utility 379             | profiles                                      |
| General Options panel 428            | creating 456                                  |
| ICCAT utility 382                    | customization 456                             |
| jcl for 521                          | modifying 456                                 |
| List option 349                      | utility commands                              |
| menus for 348                        | batch                                         |
| MERGE COPY utility 384               | AMS command 545                               |
| MOD parameter 361                    | BIND command 547                              |
| MODIFY utility 387                   | DISP command 548                              |
| on panels 344                        | DUMP command 549                              |
| online Help 423                      | END command 552                               |
| options for DB2 commands 426         | EXEC/NOEXEC commands 554, 558                 |
| options for job control 428          | FLIST command 555                             |
| values for options 428               | OUTC command 559                              |
| processing statements 359            | PDSCOPY command 562                           |
| profile 350                          | PDSEDIT command 564                           |
| QUIESCE utility 389                  | PDSEXEC command 566                           |
| REBIND command 391                   | PDSLIST command 567                           |
| REBIND PKGS command 394              | PRNT command 569                              |
| REBIND PLANS command 397             | START command 571                             |
| RECOVER INDEX utility 400            | UTIL command 572                              |
| RECOVER utility for table spaces 402 | DUMP (batch)                                  |
| -                                    | DB operand 551                                |

| utility generation                 | values (continued)                       |
|------------------------------------|------------------------------------------|
| dataset sizing for 446             | creating an index (continued)            |
| Utility ID                         | unique setting 289                       |
| Display Utility Status             | creating storage groups                  |
| required values 82                 | modifying from an existing storage       |
| Stop a Utility                     | group 312                                |
| required values 82                 | using from an existing storage group 310 |
| utility profile                    | default                                  |
| accessing the menu 454             | for creating indexes 296                 |
| creating 456                       | defaults                                 |
| customization 456                  | creating a table space 260               |
| default 452                        | filtering in batch 509                   |
| location for 452                   | for column definition 278                |
| modifying 456                      | for defaults 225                         |
| options available 455              | LOCKsize setting                         |
| options available 453              | creating a table space 257               |
| possibility of multiple 452        | object ID (OBID) 281                     |
| providing values on the panels 460 | Partitions setting                       |
| saving 462                         |                                          |
| setting 453                        |                                          |
|                                    | using the default 260                    |
| specific 374                       | providing for CREATE statements 220      |
| values for DIAG ABENDS utility 376 | SEGsize setting                          |
| utility profile menu options       | creating a segmented table space 257     |
| KTWPUOMU 458                       | using the default 260                    |
| utility profiles                   | specifying                               |
| with user variables 464            | for job card field 429                   |
| Utility Restart Options panel 431  | for job statements field 429             |
| utility skeleton, KTCUTJCL 452     | utilities 356                            |
| utility, batch                     | VSAM dataset (index space)               |
| introduction 530                   | ERASE setting 289                        |
| printing reports 495               | FREEPAGE value 289                       |
| reports produced by 495            | Gbpcache value 289                       |
| utlity                             | PCTfree value 289                        |
| profiles                           | Priqty value 289                         |
| providing values 460               | Secqty value 289                         |
|                                    | storage group name 289                   |
|                                    | VSAM password 289                        |
| V                                  | values, available default 224            |
|                                    | values, restoring default 223            |
| value migration                    | VIEWNAME display field                   |
| from the DSNZPARMs facility 127    | FLIST command output panel 557           |
| values                             | Views                                    |
| CLOSE setting                      | available authorizations 103             |
| creating a table space 257         | VIO symbolic name 155                    |
| completing for creating tables 281 | VOLSERS                                  |
| creating an index                  | for storage groups 308                   |
| buffer pool name 289               | VOLSERs list                             |
| CLOSE setting 289                  | editing 312                              |
| clustering index online 289        |                                          |
| Defer setting 289                  |                                          |
| subpage setting 289                |                                          |
| subpuse setting 20)                |                                          |

| VSAM Catalog 557<br>default 224                   |     | Z                             |     |
|---------------------------------------------------|-----|-------------------------------|-----|
| VSAM datasets                                     |     | Z (Auths) 106                 |     |
| creating 216                                      |     | Z (Auths) select              |     |
| creating a table space                            |     | authority required to display | 102 |
| prerequisites 252                                 |     | ZPARMs values                 |     |
| values 252 DB2-created and managed 322            |     | authorization 128             |     |
| defining and setting up 328                       |     |                               |     |
| defining at creation 215                          |     |                               |     |
| existing datasets                                 |     |                               |     |
| prerequisites 325                                 |     |                               |     |
| managing 292<br>non-partitioned, DB2 managed 302  |     |                               |     |
| partitions 320                                    |     |                               |     |
| prerequisites for table spaces or index           |     |                               |     |
| spaces 322                                        |     |                               |     |
| setting up 326 setting up DB2-created and managed | 222 |                               |     |
| setting up for table spaces 248                   | 323 |                               |     |
| storage group name 330                            |     |                               |     |
| VSAM password                                     |     |                               |     |
| creating a table space 252                        | 200 |                               |     |
| VSAM dataset values for index space               | 289 |                               |     |
|                                                   |     |                               |     |
| W                                                 |     |                               |     |
| WAIT                                              |     |                               |     |
| Archive Log                                       |     |                               |     |
| required values 83                                |     |                               |     |
| Work Data Sets panel 432                          |     |                               |     |
| work dataset sizing for index recovery            |     |                               |     |
| when object is missing 448                        |     |                               |     |
| work datasets                                     |     |                               |     |
| for sort processing                               |     |                               |     |
| allocation of 437                                 |     |                               |     |
| v                                                 |     |                               |     |
| X                                                 |     |                               |     |
| X (Exclude) select 298                            |     |                               |     |

## !DB®/WORKBENCH for DB2 Advanced User's Guide Version 500

### TW54-5848-3

Please take a moment to share your comments and suggestions regarding Candle's documentation. Be as specific as possible.

|     | Page #    | Comment                                                                                             |
|-----|-----------|----------------------------------------------------------------------------------------------------|
| 1   |           |                                                                                                    |
| 2   |           |                                                                                                    |
| 3   |           |                                                                                                    |
| 4   |           |                                                                                                    |
| ⑤   |           |                                                                                                    |
| 6   |           |                                                                                                    |
| 7   |           |                                                                                                    |
| Ple | ase pro   | vide the following information. Thank you for your time and assistance.                             |
|     | Name      |                                                                                                    |
|     | Job Funct | tion                                                                                                |
|     | Company   | Site ID                                                                                             |
|     | Address   |                                                                                                    |
|     | -         | eturn your comments to us at your convenience. Upon receipt, we will respond in five business days. |
|     |           | FAX (310) 727-4131  Fold, tape, and mail (postage paid)  Please do not staple.                      |
| ۷a  | y we ca   | Il to discuss your comments?                                                                        |
|     | YES       | Phone number: Best time to call:                                                                    |
|     | NO        |                                                                                                    |

Cut or fold along line

Fold and tape

Please do not staple

Fold and tape

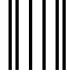

NO POSTAGE NECESSARY IF MAILED IN THE UNITED STATES

# **BUSINESS REPLY MAIL**

FIRST CLASS MAIL PERMIT NO 559 SANTA MONICA CA

POSTAGE WILL BE PAID BY ADDRESSEE

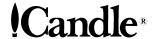

ATTN INFORMATION DEVELOPMENT CANDLE CORPORATION 201 N DOUGLAS STREET EL SEGUNDO CA 90245

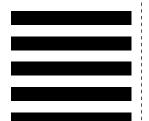

Haladlardulllardullduladaddladduuddl

Fold and tape Please do not staple Fold and tape

Cut or fold along line

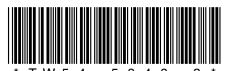